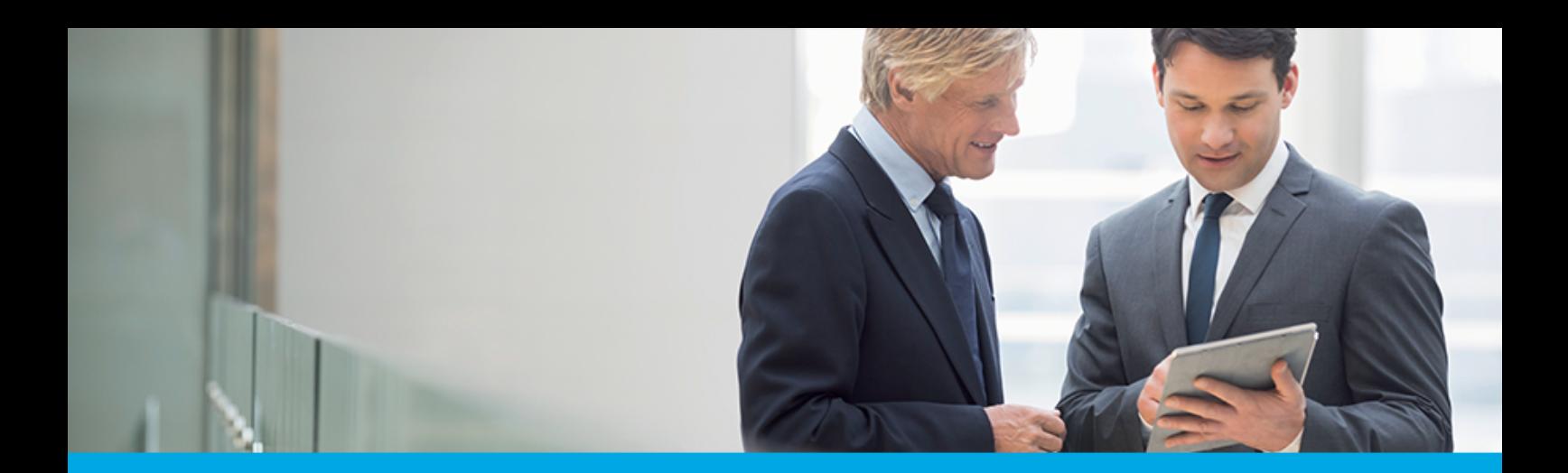

**Aplikacja hybrydowa**

# **Dokumentacja Użytkownika**

arreco

## **Spis treści**

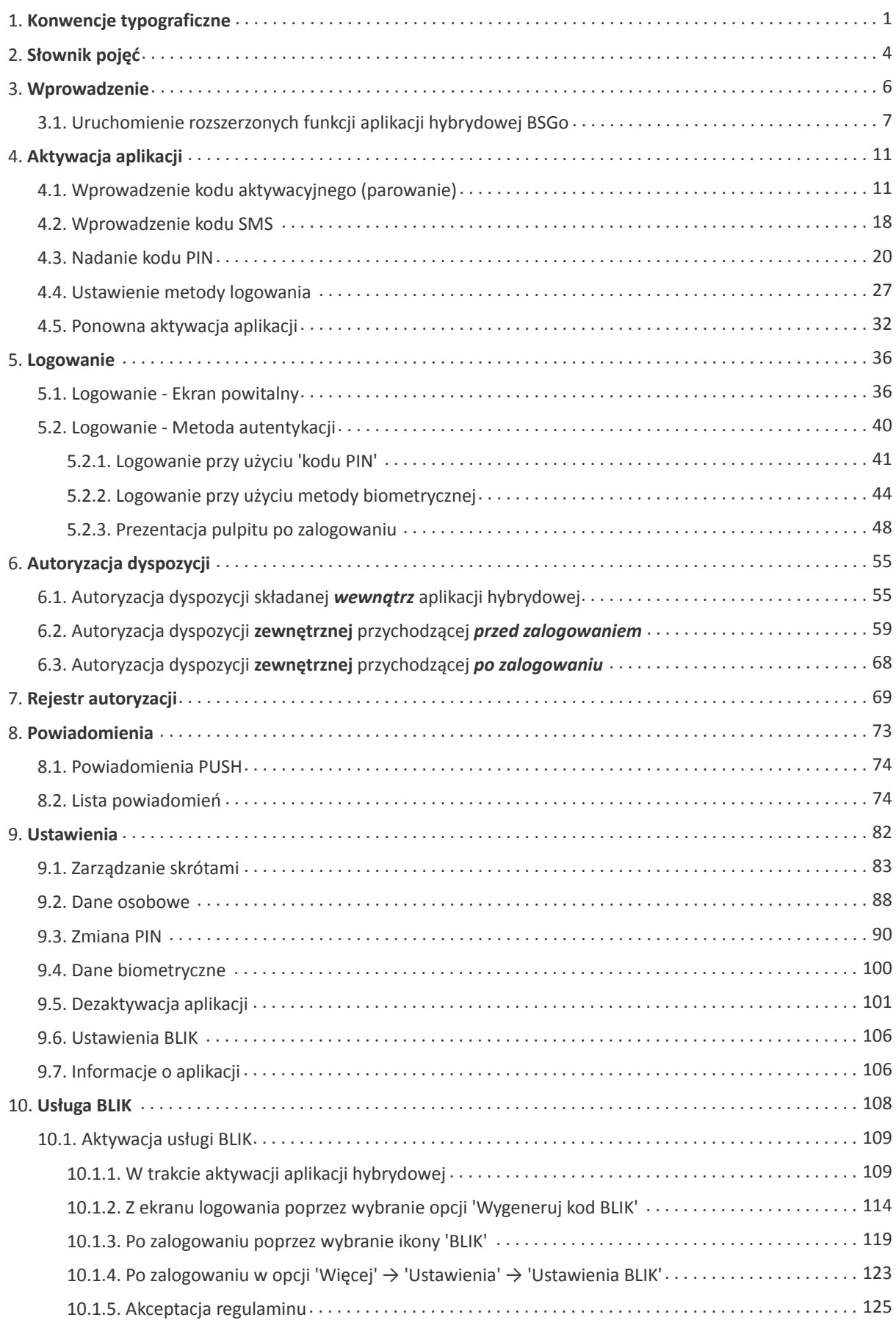

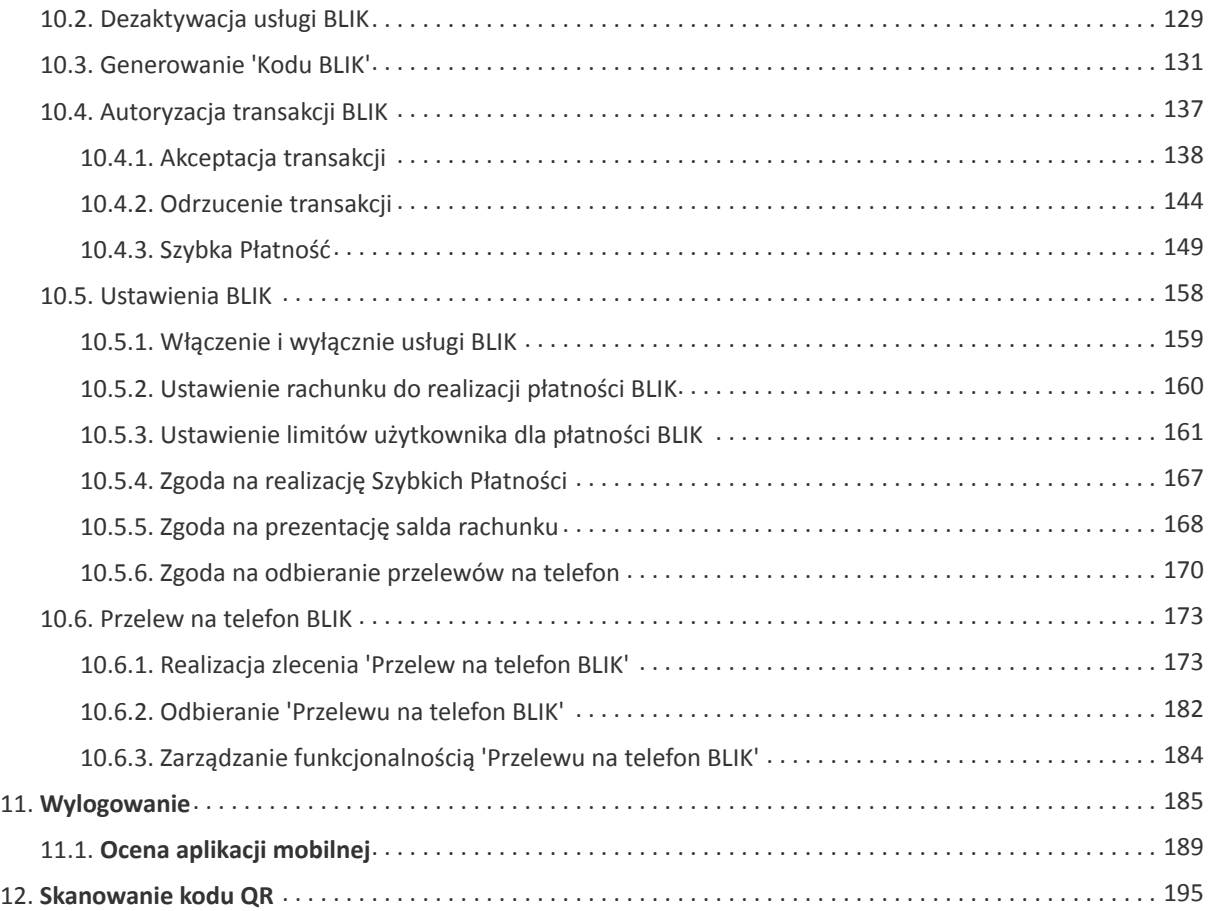

<span id="page-3-0"></span>anneco

### **Rozdział 1. Konwencje typograficzne**

W dokumentacji stosowane są następujące konwencje typograficzne:

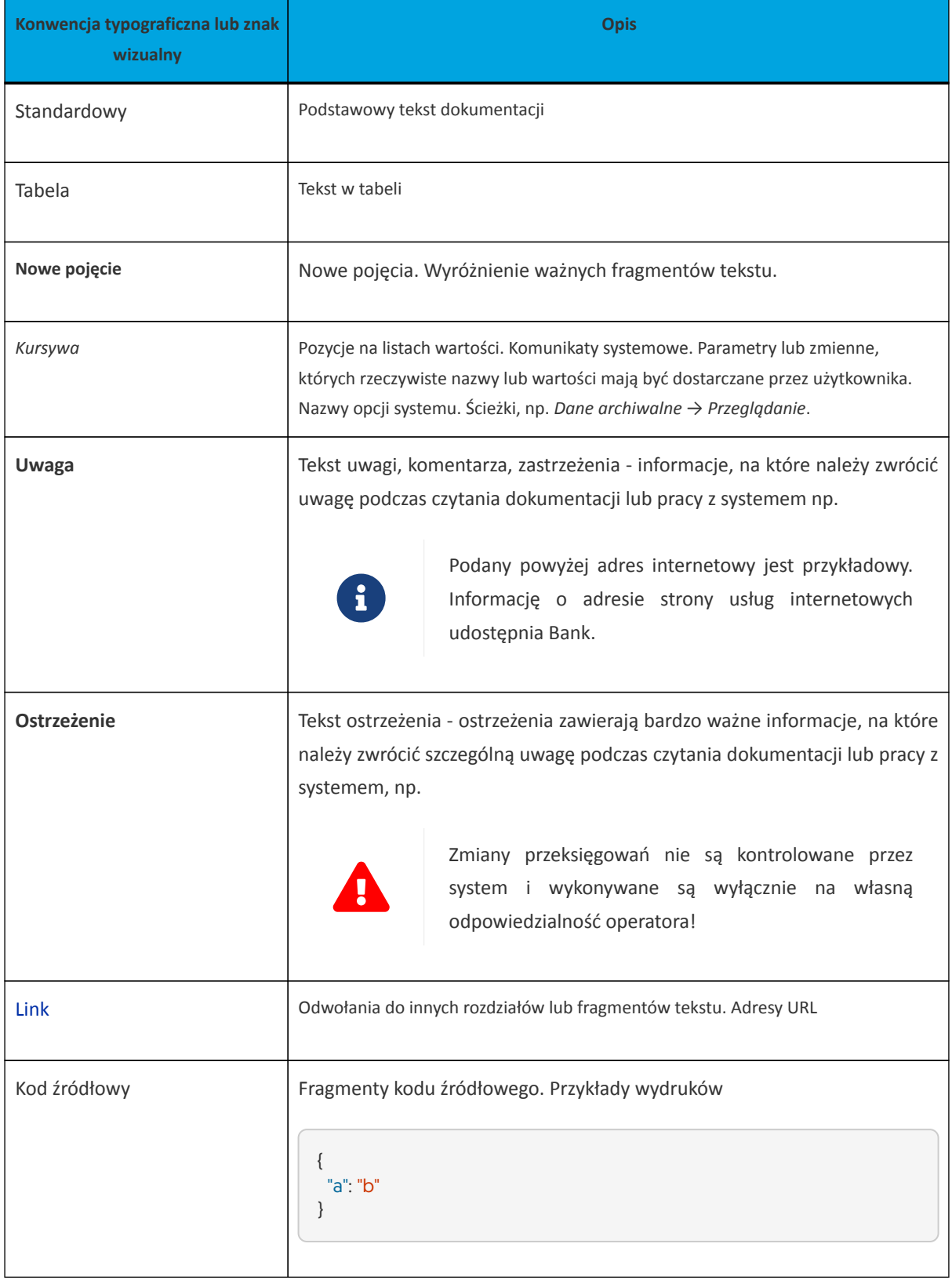

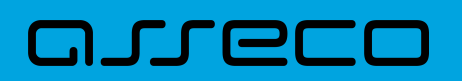

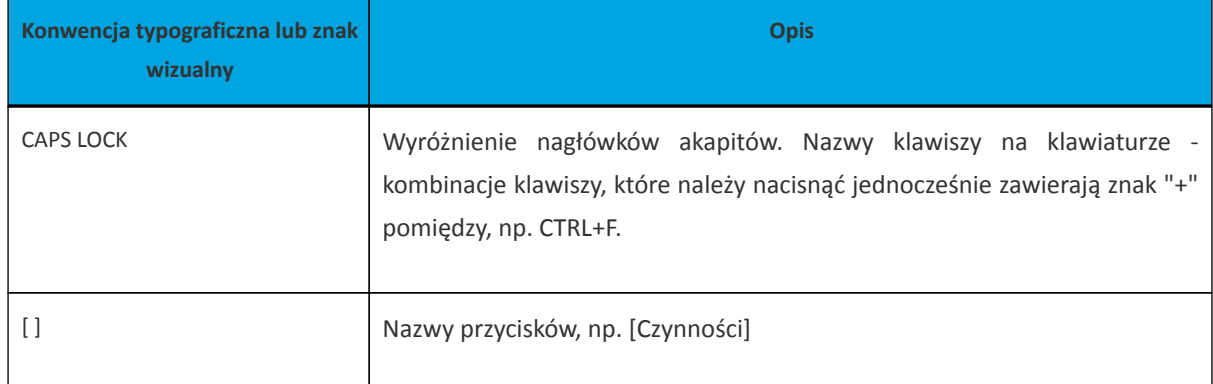

#### **Informacje o dokumencie**

Niniejszy dokument jest dokumentacją Użytkownika systemu Asseco Aplikacja hybrydowa w wersji 6.2.0C.

Metryka dokumentu:

Autor: Dział Systemów Omnikanałowych/ Pion Banków Komercyjnych Wersja systemu: 6.2.0C Wersja dokumentu: 1.09 Data wydania dokumentu: 2022-02-14 Przeznaczenie dokumentu: poufny, zewnętrzny Identyfikator dokumentu: DOC.UZT\_Asseco\_Aplikacja\_hybrydowa\_6.2.0C

Historia zmian:

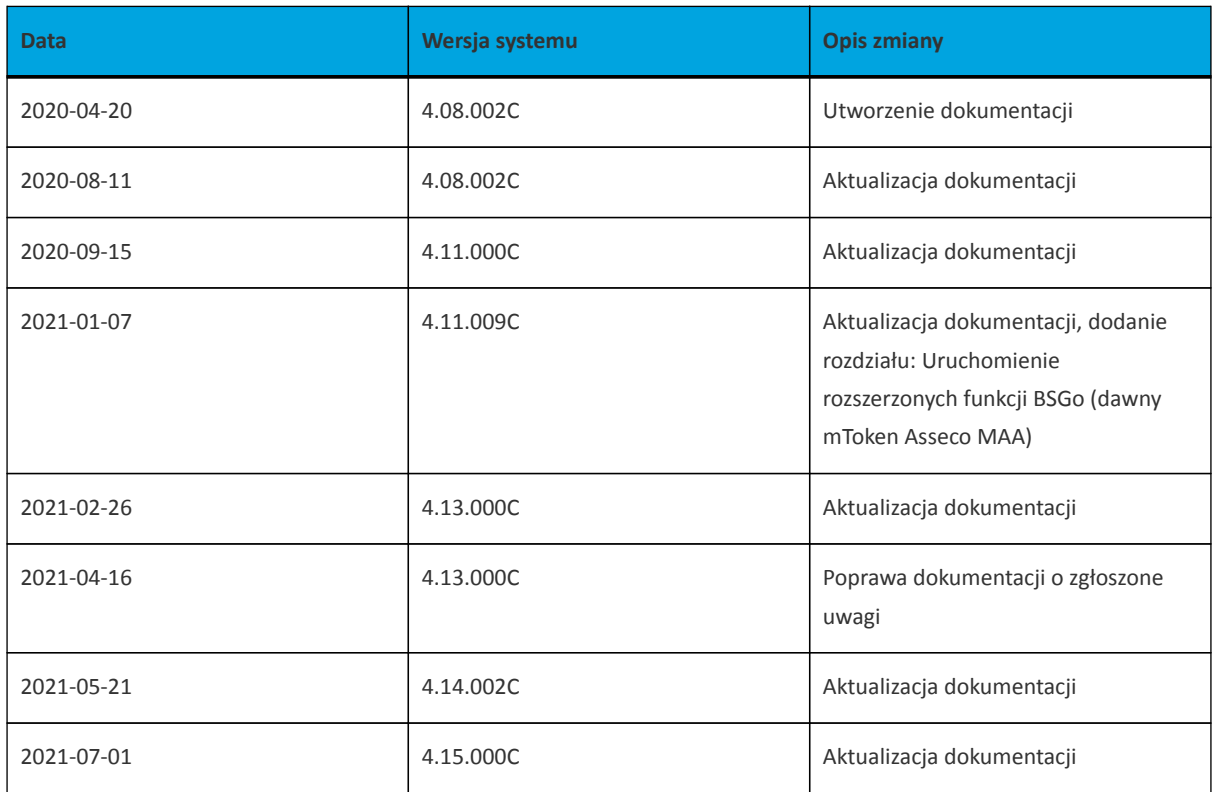

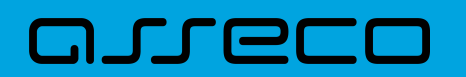

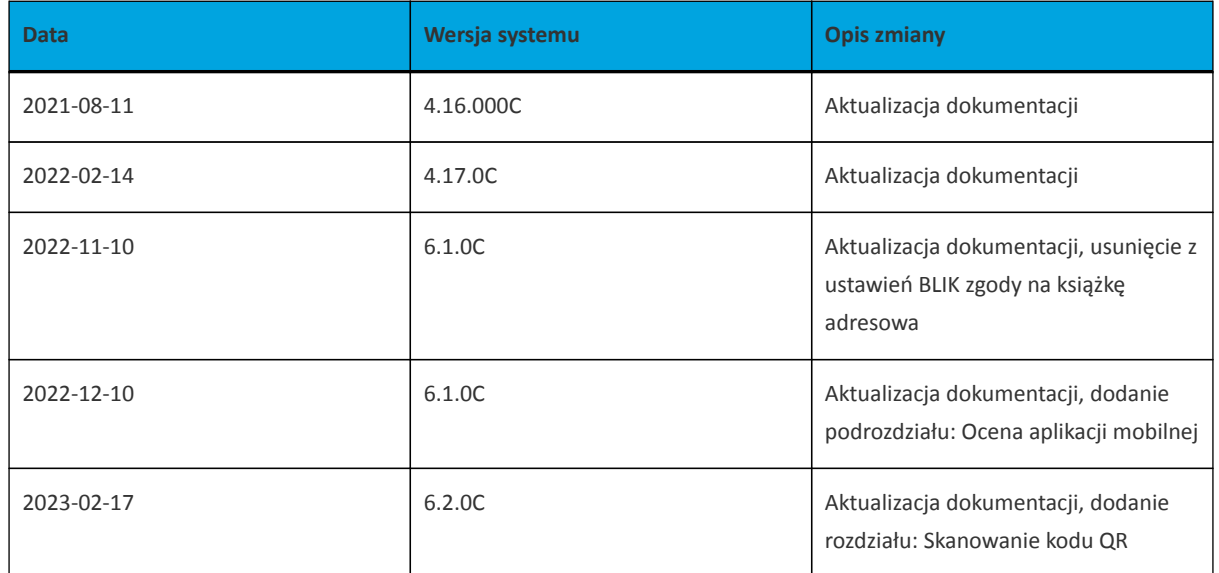

### <span id="page-6-0"></span>**Rozdział 2. Słownik pojęć**

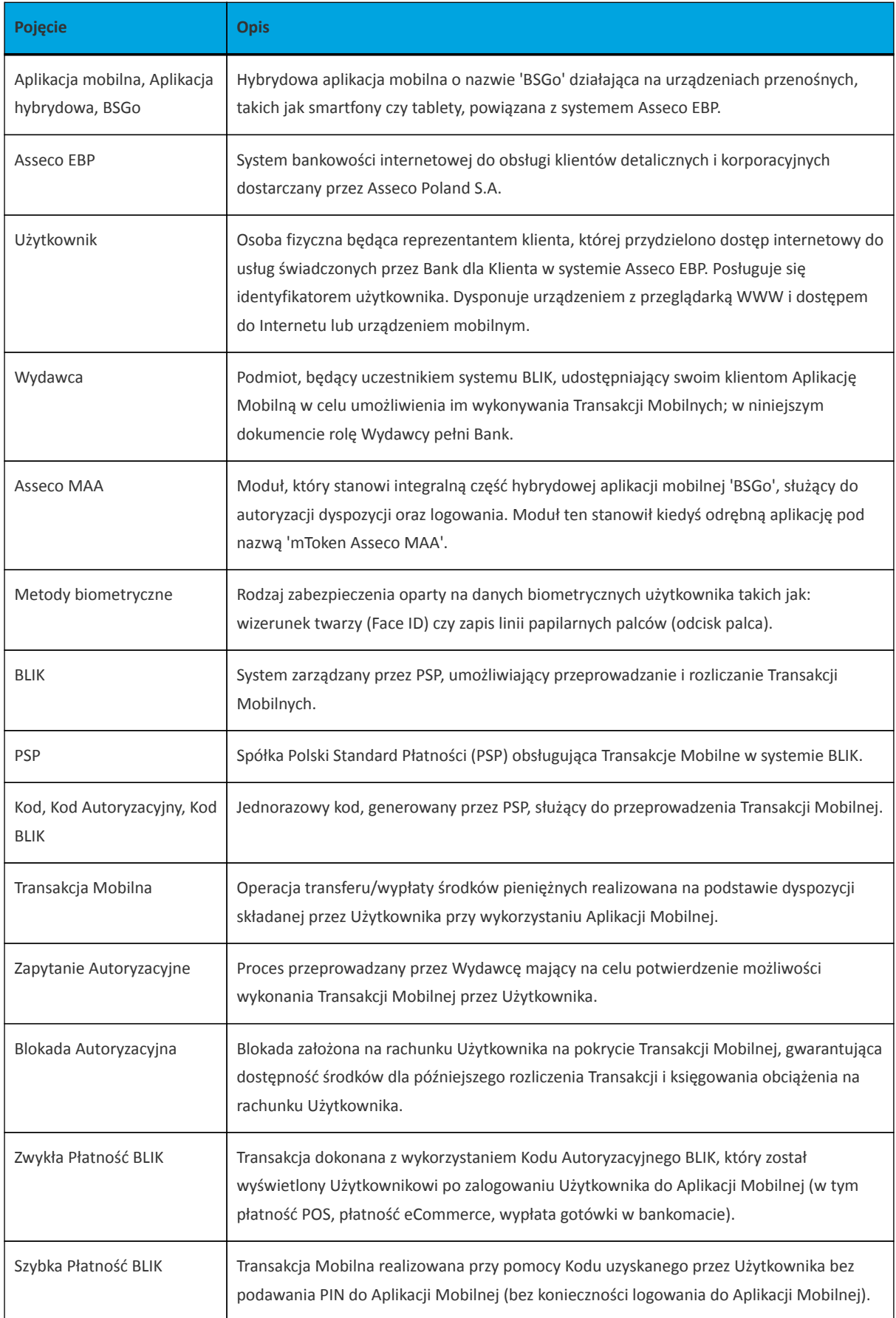

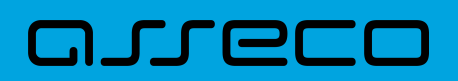

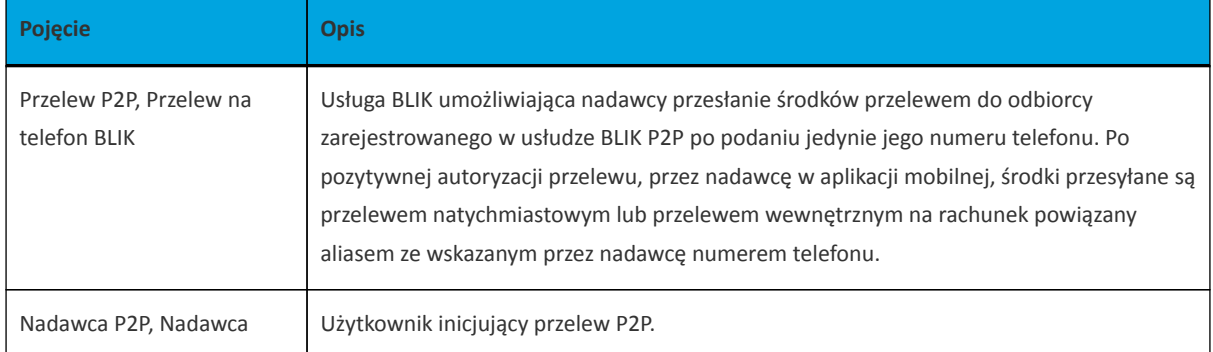

### <span id="page-8-0"></span>**Rozdział 3. Wprowadzenie**

**Aplikacja hybrydowa** jest połączeniem funkcjonalności bankowości internetowej Asseco EBP oraz funkcjonalności autoryzacji i autentykacji modułu Asseco MAA.

Użytkownik posiadający dostęp do **Aplikacji hybrydowej** ma możliwość (dla rozszerzonej wersji aplikacji opisanej w Rozdziale 3.1):

- autentykacji do aplikacji hybrydowej,
- autoryzacji logowania do systemu Asseco EBP,
- autoryzacji dyspozycji zleconych w systemie Asseco EBP,
- korzystania z podstawowych funkcjonalności zawartych w systemie Asseco EBP,
- korzystania z usługi BLIK,
- zarządzania aplikacją hybrydową,
- obsługi powiadomień PUSH.

Aplikacja zapewnia podstawowe funkcjonalności bankowości internetowej takie jak:

- Rachunki,
- Przelewy,
- Lokaty,
- Kredyty,
- Karty,
- Doładowania,
- Przepływy,
- Terminarz,
- Koszyk zleceń,
- Wiadomości,
- Ustawienia.

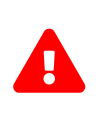

Realizacja podstawowych funkcjonalności bankowości internetowej jest identyczna jak obsługa w systemie Asseco EBP i została opisana w dokumentacji *'CustomerWebUserGuide.pdf'*

Aplikacja dostosowana jest do pracy zarówno na smartfonach jak i tabletach, dla urządzeń pracujących pod kontrolą systemu iOS oraz Android w wersjach:

• iOS: dla wersji 9.0 i wyższej,

• Android: dla wersji 6.0 i wyższej.

Aplikacja udostępniona jest w sklepach Google Play oraz App Store.

Dostęp do hybrydowej aplikacji mobilnej zabezpieczony jest jedną z metod wybraną przez użytkownika:

- kod PIN,
- metoda biometryczna.

Dla logowania do aplikacji użyte zostały natywne sprzętowe funkcje urządzeń mobilnych, co oznacza, że logowanie z użyciem metod biometrycznych użytkownika dostępne jest tylko na urządzeniach posiadających takie funkcjonalności.

Autoryzacja dyspozycji w aplikacji realizowana jest poprzez moduł Asseco MAA, który stanowi integralną część hybrydowej aplikacji mobilnej.

Po zainstalowaniu aplikacji użytkownik w pierwszej kolejności musi powiązać aplikację z systemem Asseco EBP. Po poprawnym zakończeniu procesu powiązania, hybrydowa aplikacja mobilna zostaje powiązana z kontem użytkownika i prezentowana na liście powiązanych aplikacji. Od tego momentu dostęp do pełnej funkcjonalności hybrydowej aplikacji mobilnej zabezpieczony jest wybraną przez użytkownika metodą: kod PIN lub metodą biometryczną. Prośba o jej użycie pojawia się bezpośrednio po uruchomieniu aplikacji.

W przypadku wyboru zabezpieczenia aplikacji mobilnej kodem PIN, kod ten służy również do autoryzacji zleceń wprowadzanych w hybrydowej aplikacji mobilnej. W przypadku wyboru innej metody do zabezpieczenia aplikacji mobilnej do zalogowania, wymagany jest kod PIN do autoryzacji zleceń.

### <span id="page-9-0"></span>**3.1. Uruchomienie rozszerzonych funkcji aplikacji hybrydowej BSGo**

W momencie udostępnienia przez Bank swoim Klientom rozszerzonych funkcjonalności aplikacji hybrydowej, zostanie Użytkownikowi zaprezentowany ekran z możliwością włączenia dodatkowych opcji nowej bankowości.

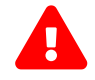

Nazwa aplikacji mobilnej została zmieniona z *'mToken Asseco MAA'* na *'BSGo'*.

## n rrei

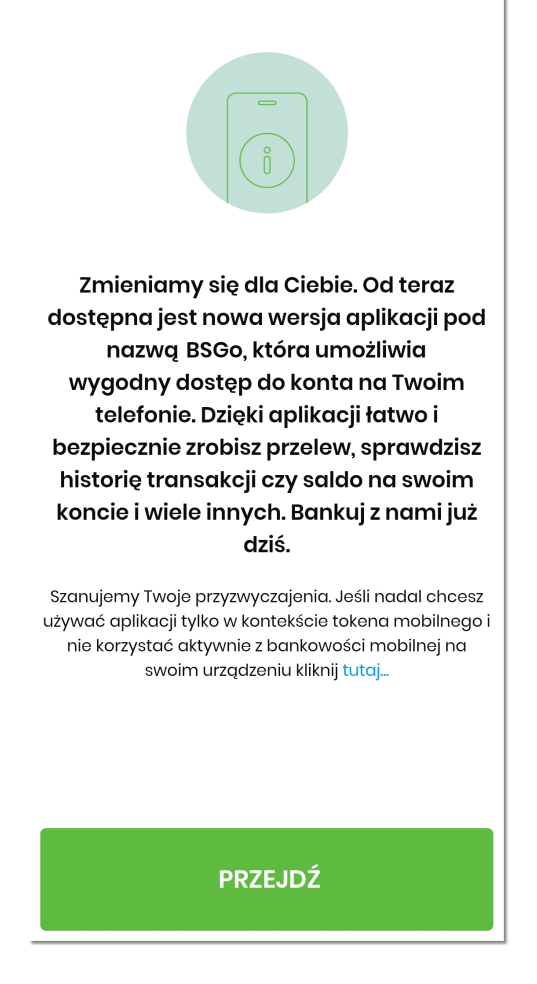

Użytkownik może dokonać wyboru poprzez kliknięcie w opcję:

- **[PRZEJDŹ]** użytkownik poza dotychczasowymi funkcjonalnościami modułu Asseco MAA uzyska dostęp do nowych funkcjonalności bankowości internetowej,
- …kliknij **[tutaj…]** użytkownik przekierowany zostanie do aplikacji pracującej tylko w kontekście modułu Asseco MAA.

W przypadku gdy użytkownik zdecyduje się pozostać przy dotychczasowych funkcjonalnościach modułu Asseco MAA, będzie mógł w każdym momencie uruchomić rozszerzoną wersję aplikacji wybierając menu *'Ustawienia'* → *'Aplikacja mobilna'*.

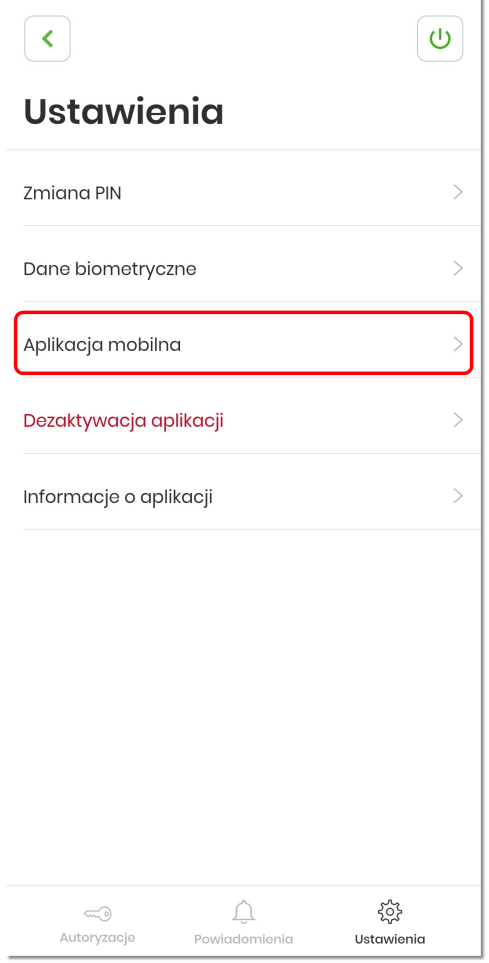

Następnie użytkownik na ekranie **'Aplikacja mobilna'** wybiera opcję **[WŁĄCZ]**.

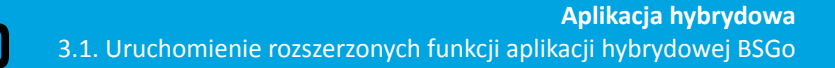

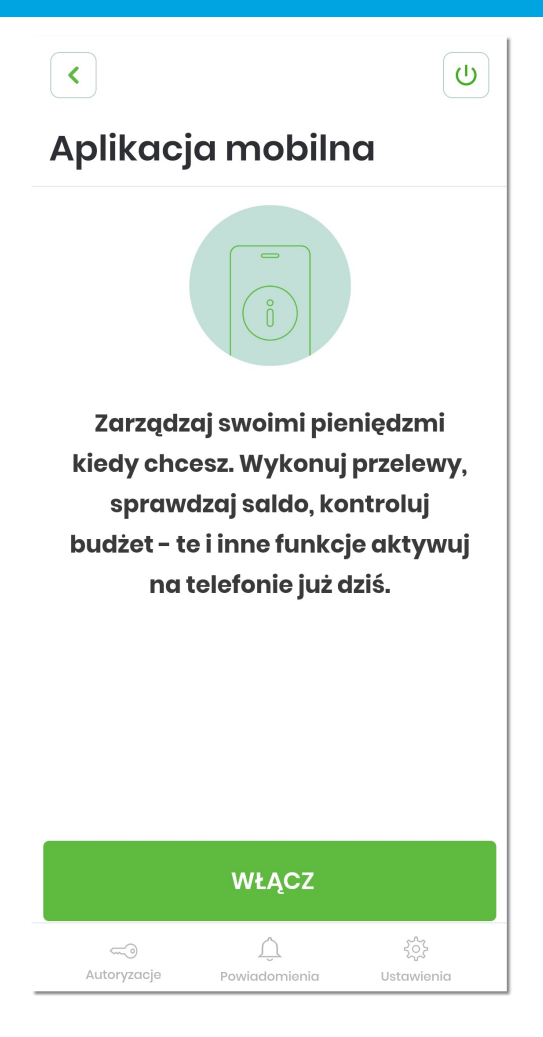

Użytkownik uzyskuje dostęp do rozszerzonych funkcjonalności aplikacji mobilnej BSGo.

arre

<u>a sa</u>

### <span id="page-13-0"></span>**Rozdział 4. Aktywacja aplikacji**

Po zainstalowaniu na danym urządzeniu aplikacji hybrydowej w pierwszej kolejności aplikacja wymaga aktywacji.

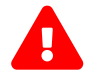

**Aktywacja aplikacji jest czynnością jednorazową.**

Proces **aktywacji aplikacji** składa się z kilku kroków:

- 1. Wprowadzenie **kodu aktywacyjnego** wygenerowanego w systemie Asseco EBP.
- 2. Wprowadzenie **kodu SMS** przesłanego na dedykowane urządzenie.
- 3. Nadanie i potwierdzenie własnego **kodu PIN**.
- 4. Ustawienie **metody logowania**.

#### <span id="page-13-1"></span>**4.1. Wprowadzenie kodu aktywacyjnego (parowanie)**

Pierwszą czynnością jaką musi wykonać użytkownik w celu aktywacji aplikacji jest wprowadzenie kodu aktywacyjnego wygenerowanego przez użytkownika w systemie Asseco EBP. Aby tego dokonać, należy wygenerować w bankowości internetowej kod aktywacyjny, a następnie wybrać opcję [POSIADAM KOD AKTYWACYJNY].

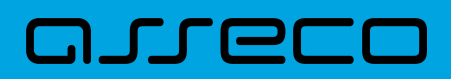

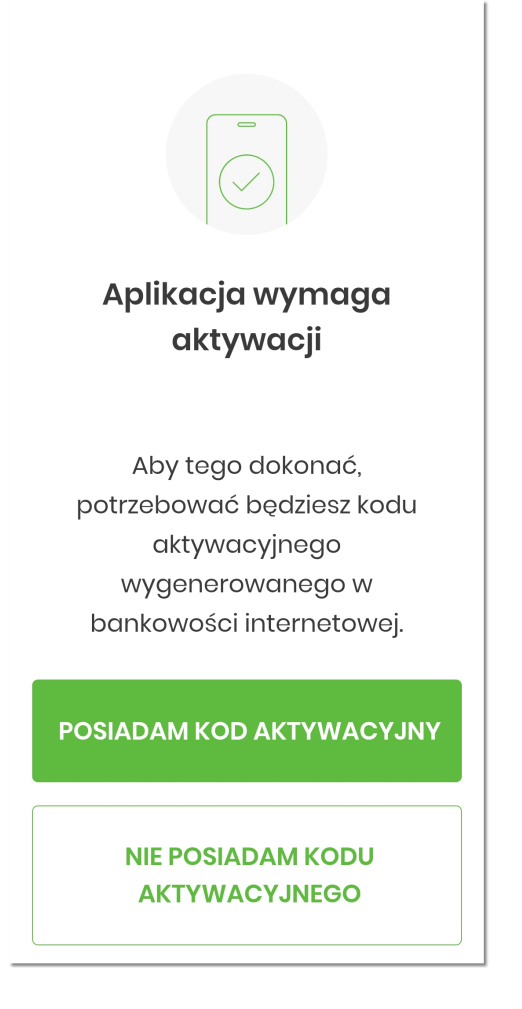

Wybranie opcji [NIE POSIADAM KODU AKTYWACYJNEGO] prezentuje użytkownikowi ekran informacyjny, z którego użytkownik ma również możliwość przejścia do kolejnego kroku aktywacji.

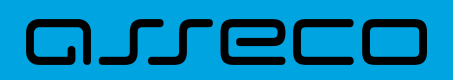

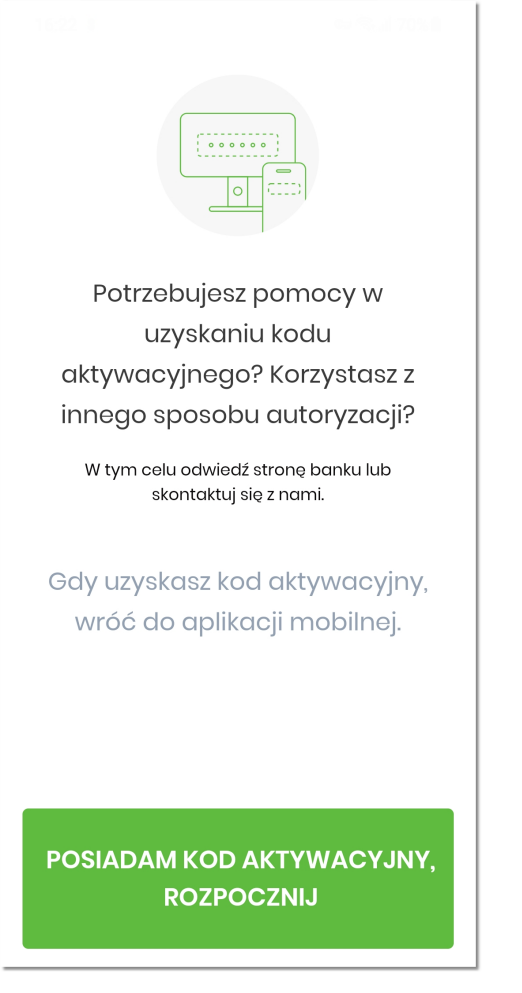

Wygenerowanie niezbędnego do aktywacji kodu odbywa się w bankowości internetowej na dwa sposoby:

• podczas logowania, gdy użytkownik posiada włączoną autentykację mobilną i nie posiada sparowanego urządzenia

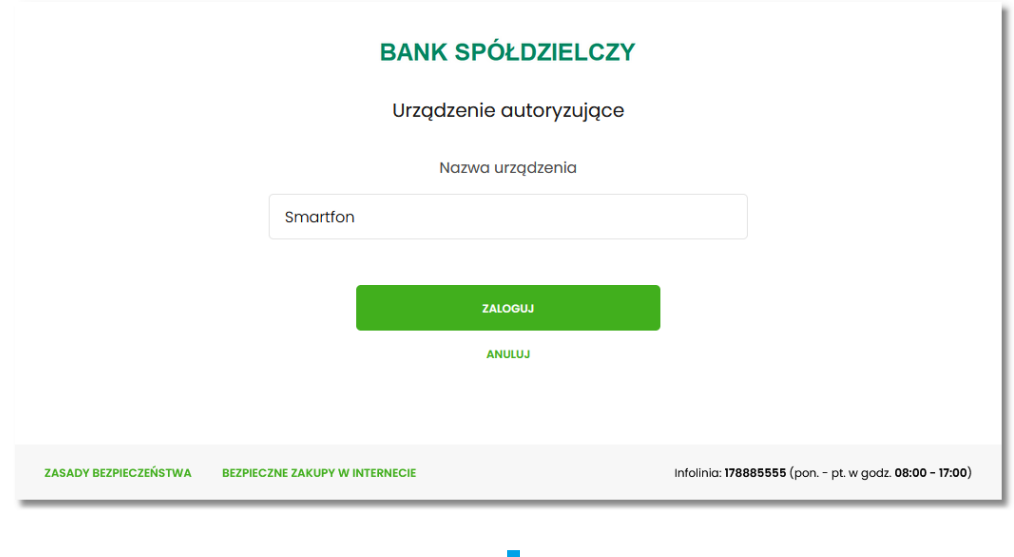

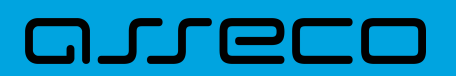

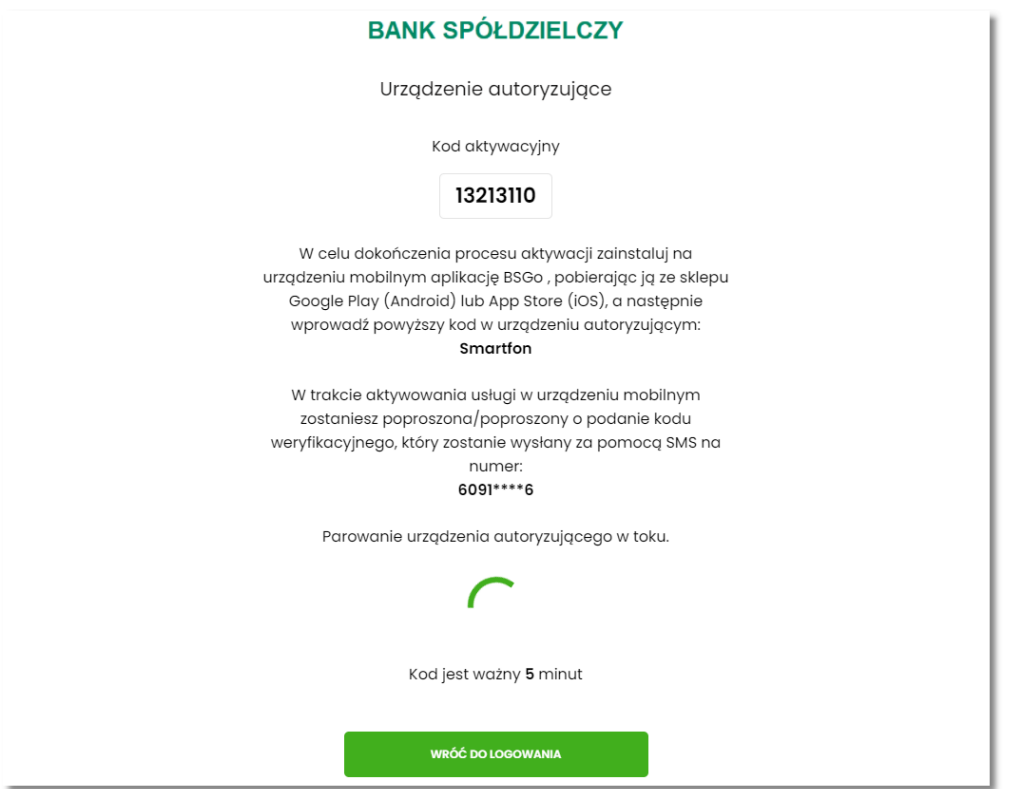

• po zalogowaniu, wybierając *Ustawienia → Aplikacja mobilna*

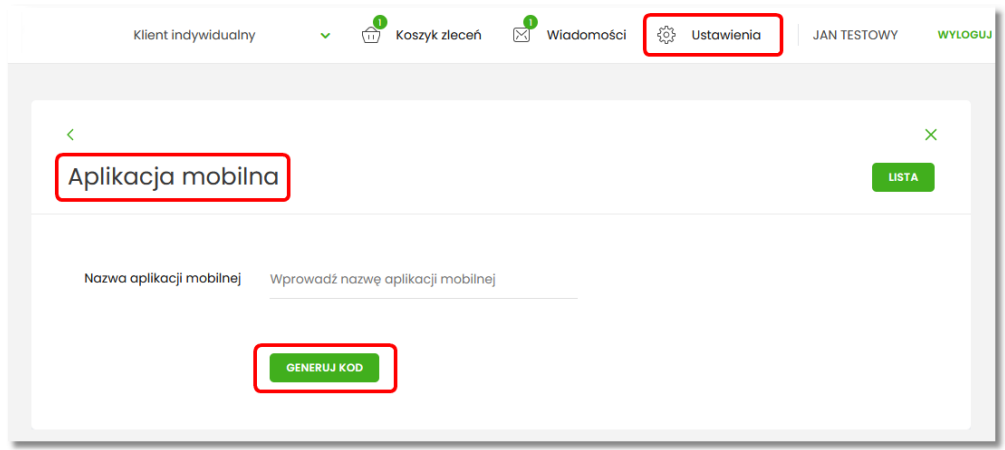

J

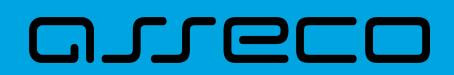

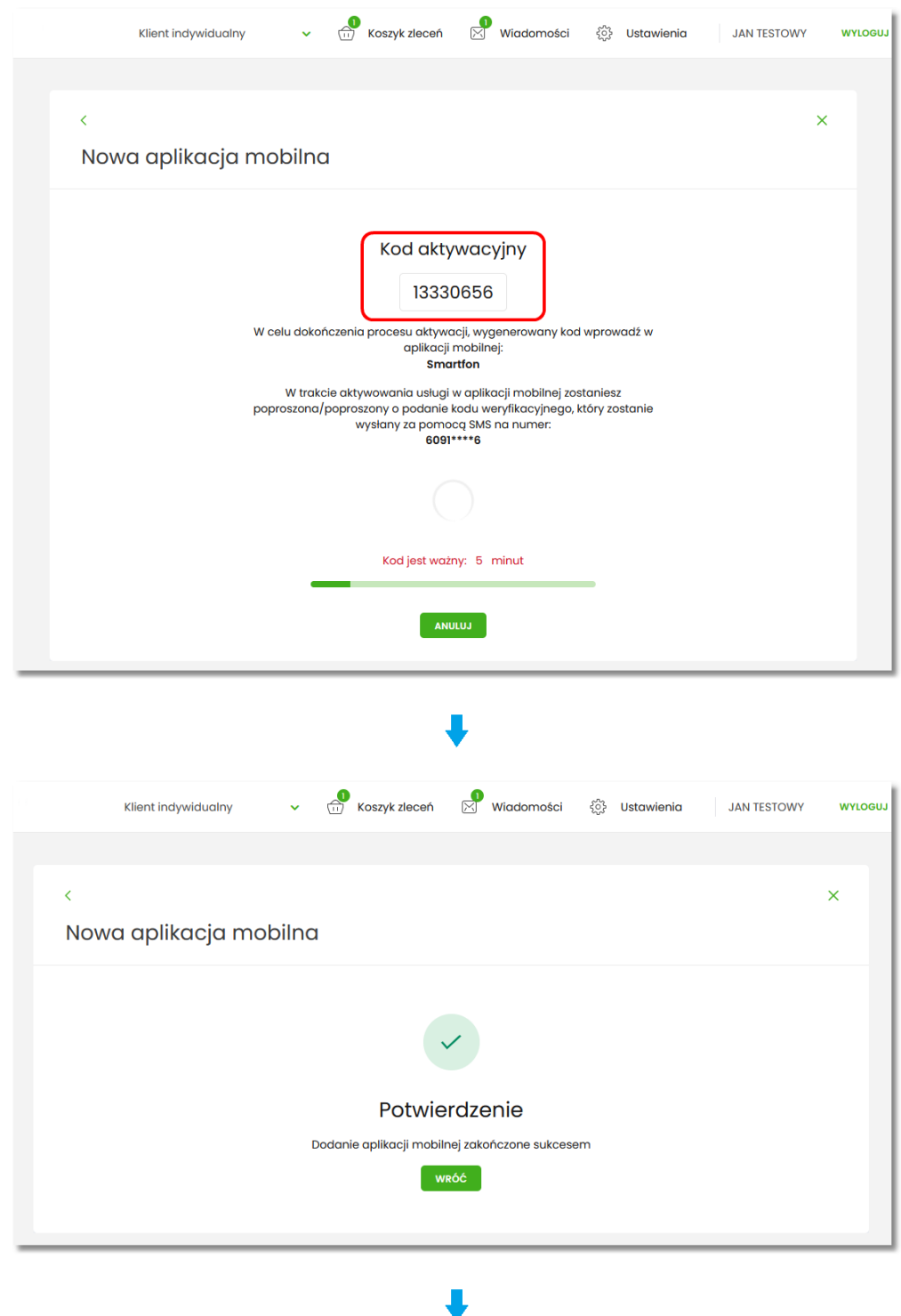

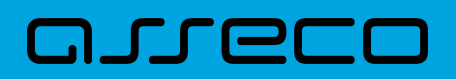

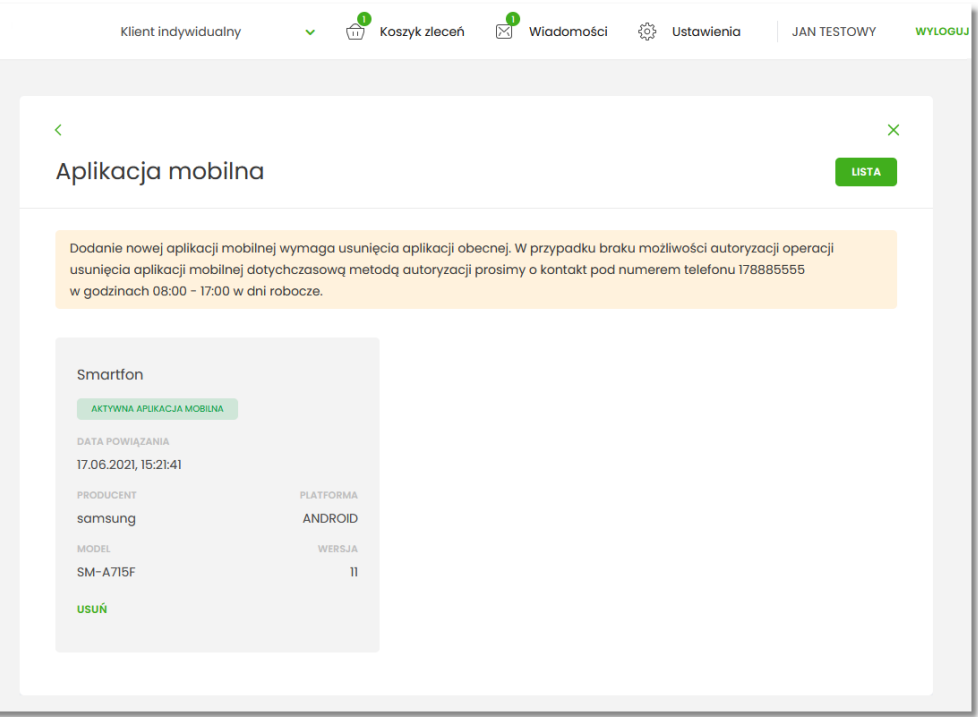

Po uzyskaniu kodu aktywacyjnego, użytkownikowi prezentowany jest ekran do wpisania kodu aktywacyjnego.

Przycisk z ikonką  $\infty$  powoduje wyczyszczenie wcześniej wprowadzonego znaku w polu. Po kliknięciu w link [NIE POSIADAM KODU], użytkownikowi wyświetlany jest ekran informacyjny jak we wcześniejszym kroku. W celu zatwierdzenia wpisanego kodu aktywacyjnego należy wybrać przycisk [DALEJ].

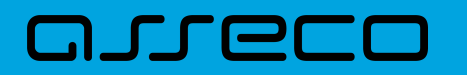

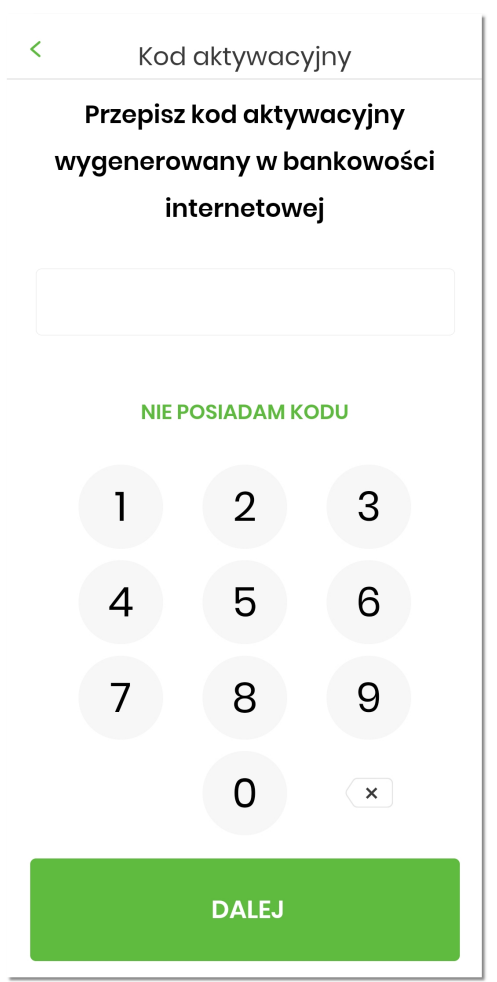

System weryfikuje poprawność wprowadzonego kodu aktywacyjnego w przypadku braku zgodności użytkownikowi wyświetlany jest komunikat.

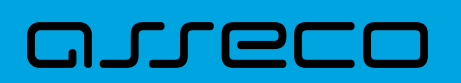

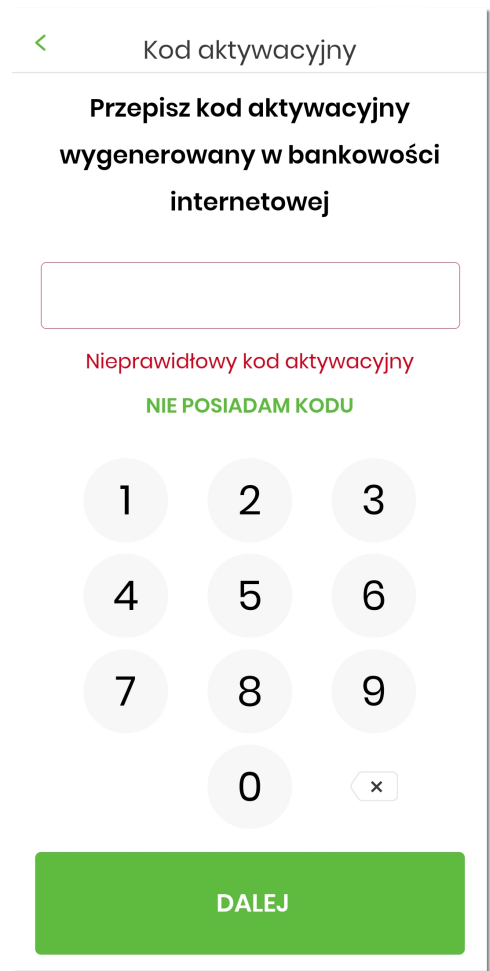

W górnej części formularza **Kod aktywacyjny** dostępny jest przycisk:

•  $\langle \cdot \rangle$  - umożliwiający powrót do ekranu powitalnego.

#### <span id="page-20-0"></span>**4.2. Wprowadzenie kodu SMS**

W kolejnym kroku na formularzu **Weryfikacja SMS** w celu identyfikacji należy wprowadzić dodatkową informację zgodnie z instrukcją wyświetlaną na ekranie. Informacją dodatkową jest kod weryfikacyjny wysłany za pomocą wiadomości SMS. Po wprowadzeniu danych (za pomocą klawiatury na urządzeniu) na ekranie **Weryfikacja SMS** należy w celu zatwierdzenia wybrać przycisk [DALEJ].

# anreco

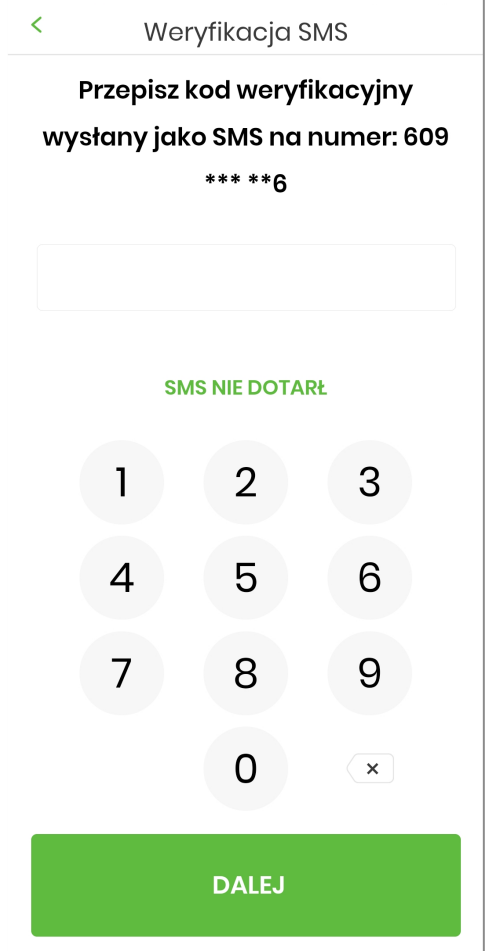

W górnej części formularza **Weryfikacja SMS** dostępny jest przycisk:

•  $\leq$  - umożliwiający powrót do poprzedniego kroku aktywacji.

W przypadku nie otrzymania kodu SMS i wybraniu opcji [SMS NIE DOTARŁ], zostanie użytkownikowi wyświetlony poniższy komunikat wraz z możliwością ponownego rozpoczęcia procesu aktywacji po wybraniu przycisku [ROZPOCZNIJ PROCES PONOWNIE].

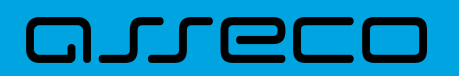

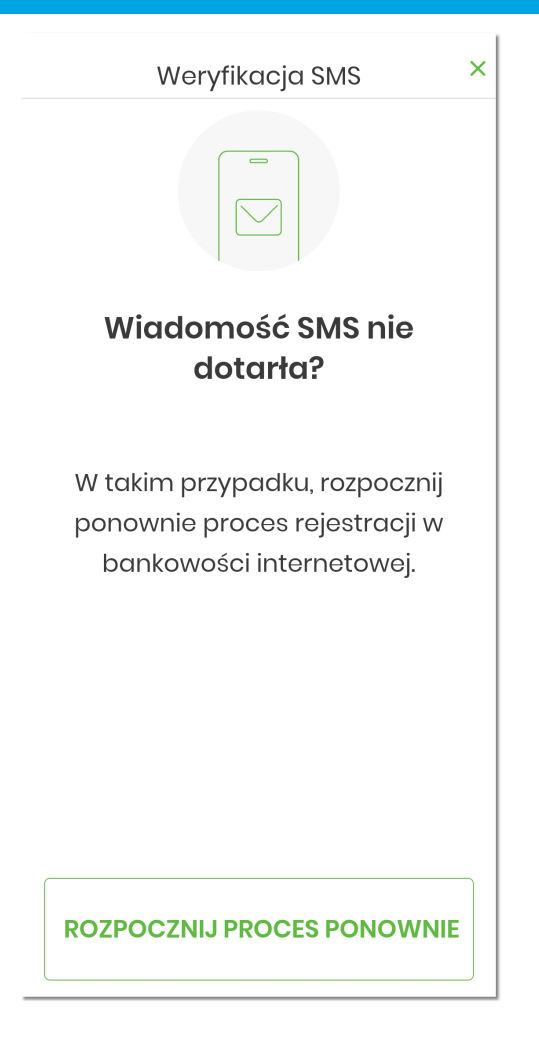

W górnej części formularza **Weryfikacja SMS** dostępny jest przycisk:

•  $\times$  |- umożliwiający wyjście z komunikatu.

#### <span id="page-22-0"></span>**4.3. Nadanie kodu PIN**

Po prawidłowej weryfikacji kodu wysłanego jako SMS, użytkownikowi wyświetlana jest informacja o kolejnym kroku jakim jest nadanie PIN-u, służącego do logowania w aplikacji, potwierdzania transakcji oraz autoryzacji operacji. Użytkownik zatwierdza decyzję poprzez przycisk [NADAJ PIN].

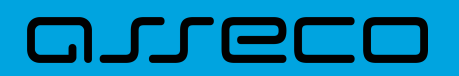

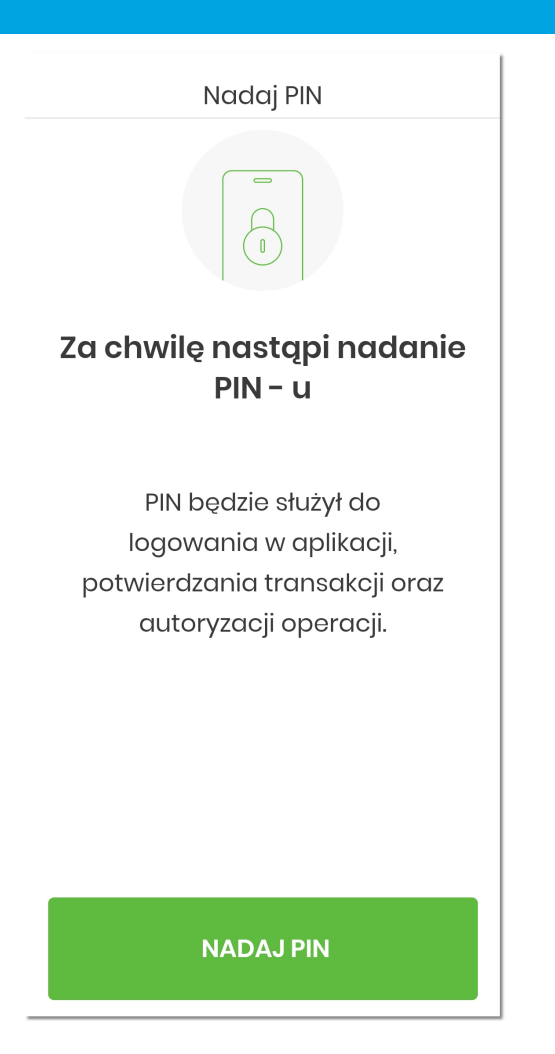

W następnym kroku w polu **Nadaj PIN** należy wprowadzić kod PIN, który będzie służył do logowania w aplikacji oraz wybrać przycisk [DALEJ].

Kod PIN musi posiadać minimum 5 a maksymalnie 8 znaków.

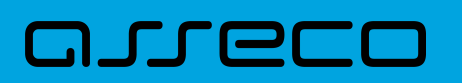

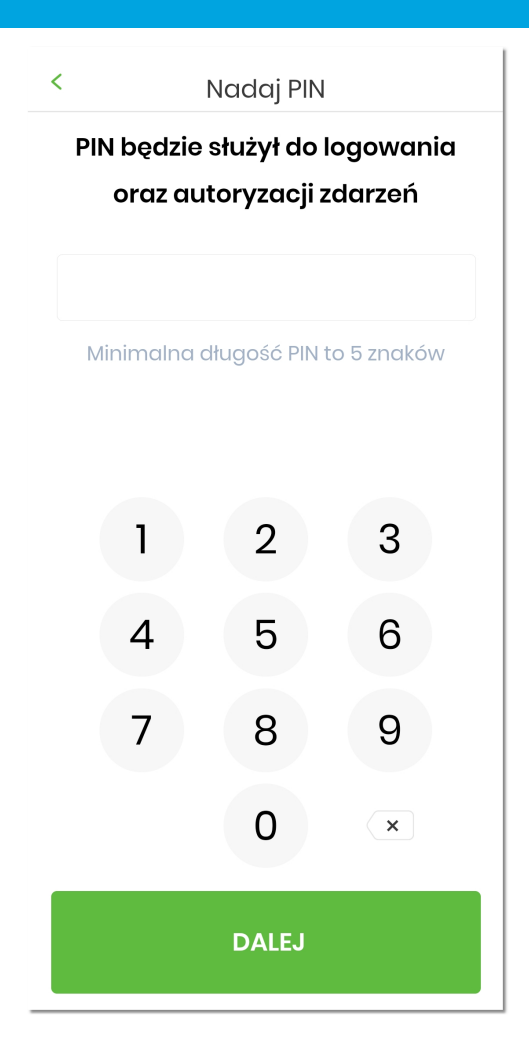

Dodatkowo w procesie nadawania kodu PIN aplikacja weryfikuje wprowadzanie prostych haseł takich jak 11111, 22222, 123123, 12345. W przypadku zdefiniowania takiej kombinacji cyfr w systemie zostanie zaprezentowany komunikat walidacyjny.

# anneco

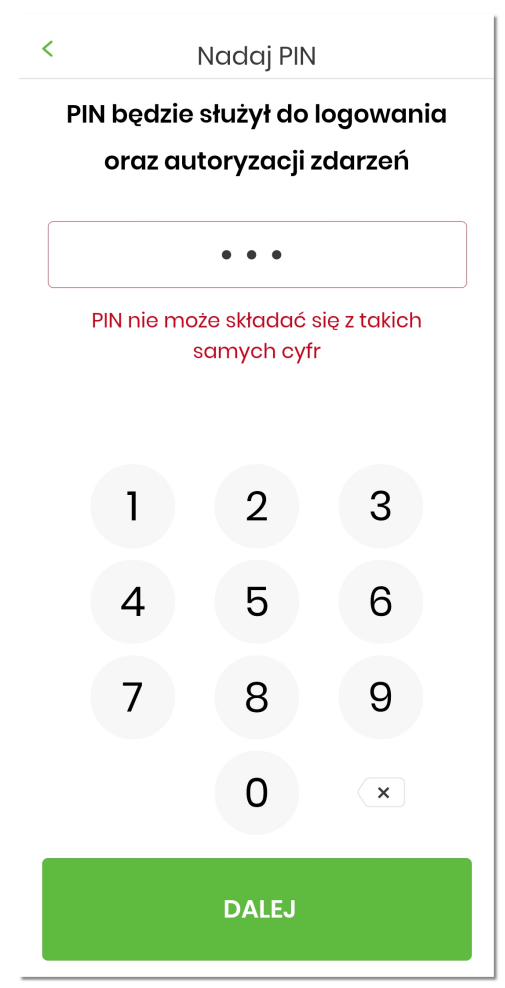

# arre

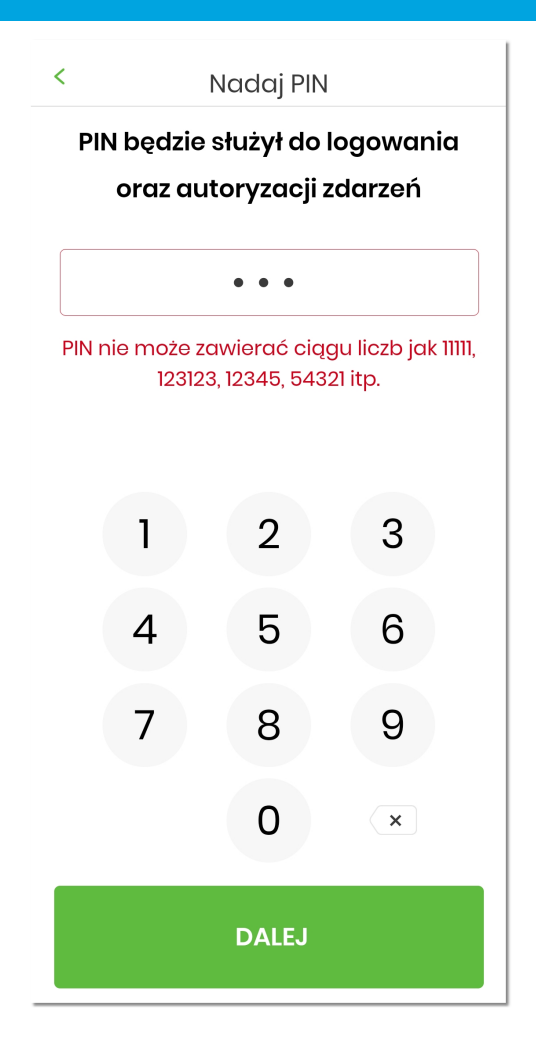

Po podaniu prawidłowej kombinacji cyfr stanowiącej unikalny identyfikator użytkownika, system informuje o tym odpowiednim komunikatem.

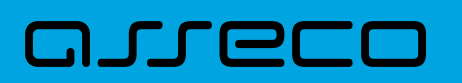

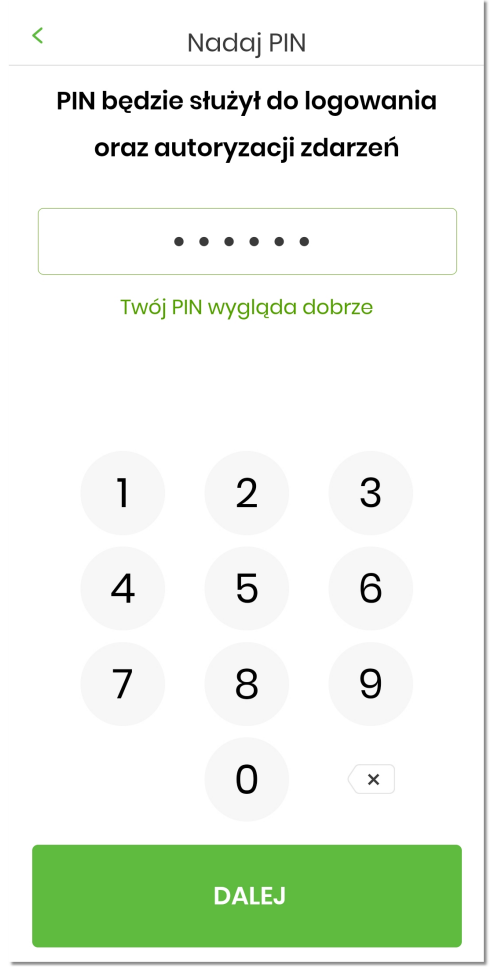

W kolejnym kroku **Zweryfikuj PIN** należy ponownie wprowadzić kod PIN i zatwierdzić poprzez przycisk [DALEJ].

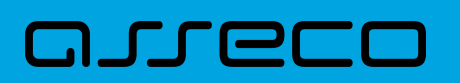

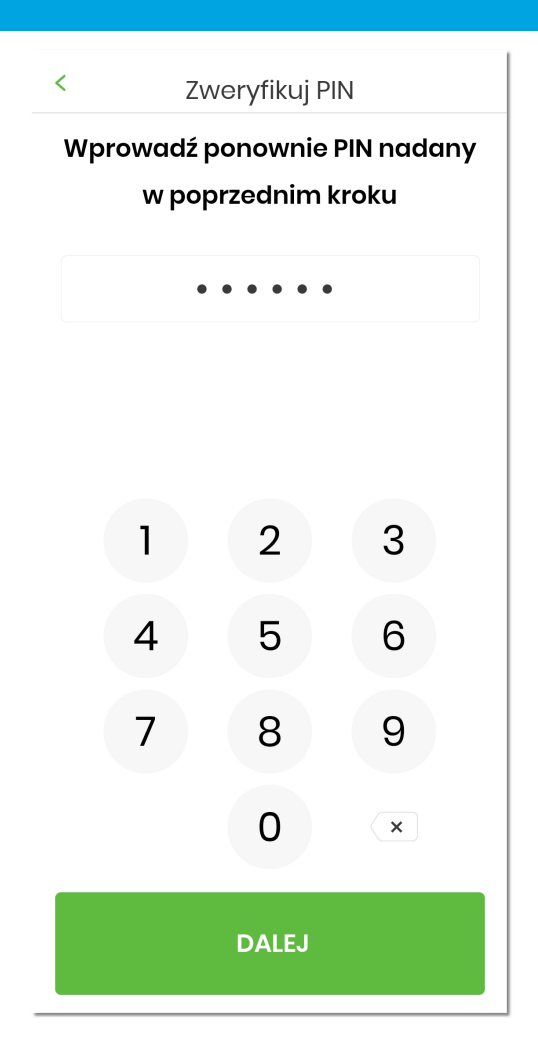

System kontroluje prawidłowość i zgodność kodu PIN zdefiniowanego w polach Nowy PIN oraz Zweryfikuj PIN.

# arreco

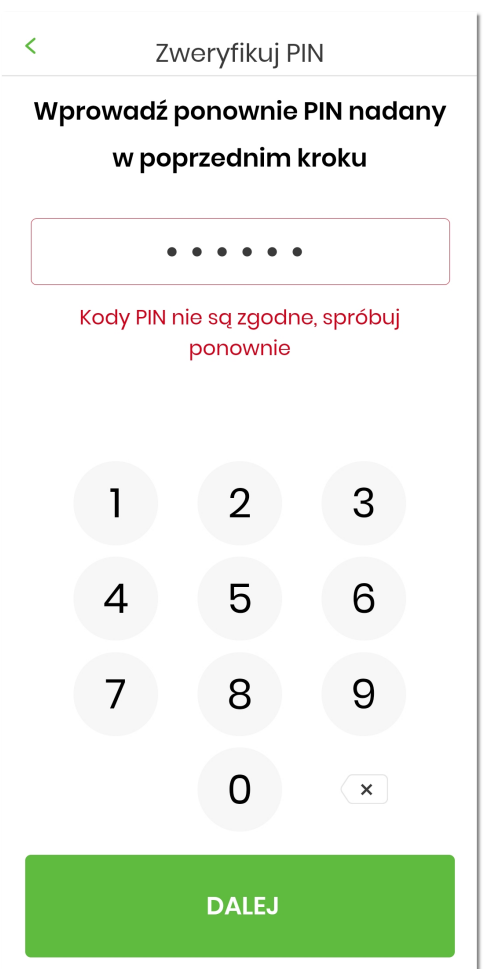

W górnej części formularza **Zweryfikuj PIN** dostępny jest przycisk:

•  $\langle \cdot \rangle$  - umożliwiający powrót do poprzedniego ekranu.

#### <span id="page-29-0"></span>**4.4. Ustawienie metody logowania**

Po prawidłowym nadaniu PIN-u, system umożliwia użytkownikowi ustawienie metody logowania.

Metody logowania udostępniane przez system to:

- kod PIN dla systemu Android oraz iOS,
- metody biometryczne:
	- odcisk palca (Touch ID) dla systemu Android oraz iOS,
	- rysy twarzy (Face ID) dla systemu iOS,

Opcja 'odcisk palca' oraz 'Face ID' może być wybrana, gdy urządzenie zostało uprzednio skonfigurowane do takiej obsługi.

W celu wyboru metody system prezentuje formularz **Dane biometryczne** udostępniający zestaw akcji:

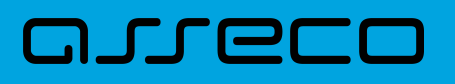

- [CZYM SĄ DANE BIOMETRYCZNE?] umożliwia wyświetlenie użytkownikowi komunikatu informacyjnego,
- [TAK] umożliwia włączenie metody biometrycznej w procesie logowania,
- [NIE] umożliwia rezygnację z metody biometrycznej, tym samym logowanie do aplikacji hybrydowej odbywać się będzie przy pomocy ustawionego kodu PIN.

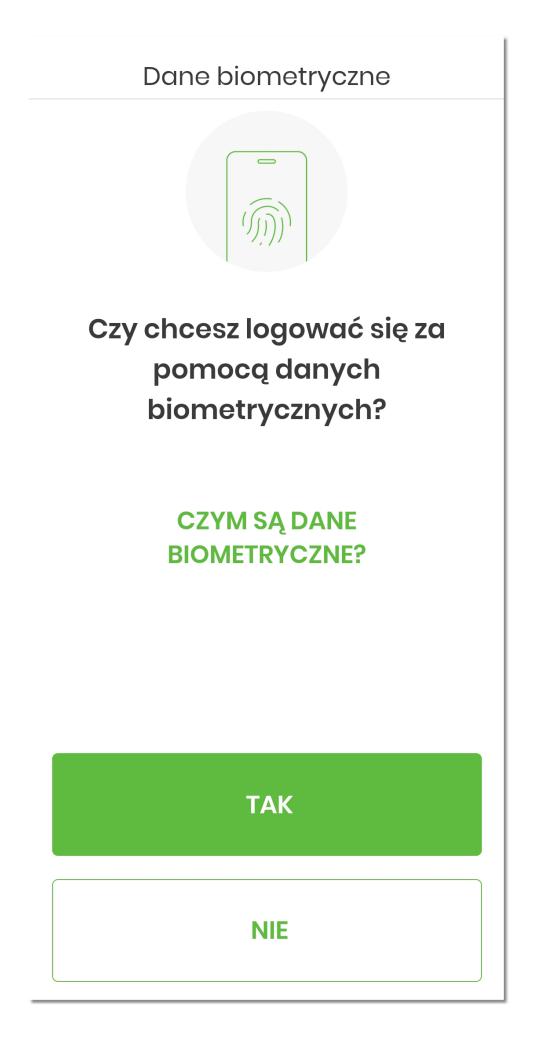

## וקזן ה

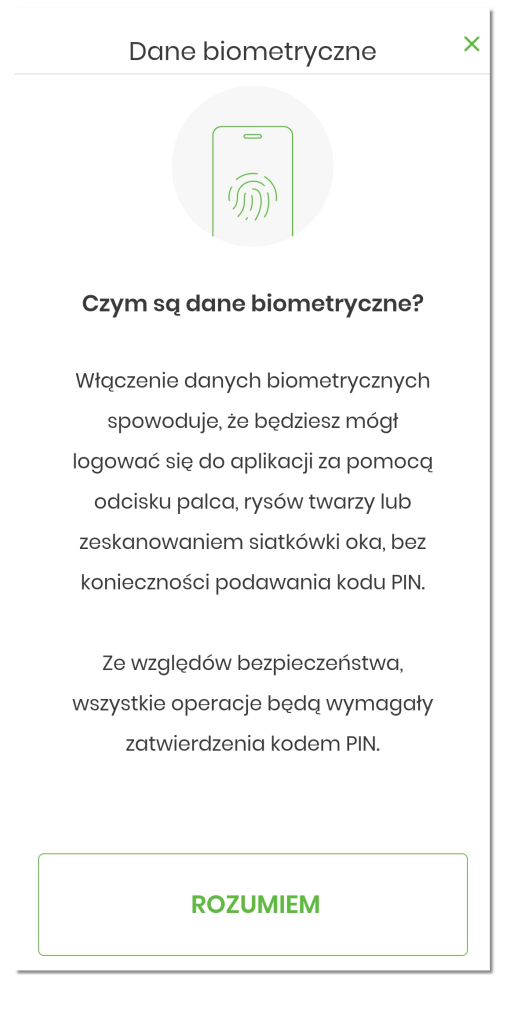

W górnej części formularza prezentującego informacje o danych biometrycznych dostępny jest przycisk:

X - umożliwiający powrót do poprzedniego ekranu.

Po kliknięciu na opcję [ROZUMIEM] system powraca do poprzedniego ekranu.

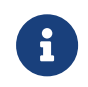

•

Szczegółowe informacje dotyczące danych biometrycznych zostały opisane w rozdziale **Ustawienia** → *[Dane biometryczne](#page-102-0)*.

Po dokonaniu aktywacji aplikacji i ustaleniu sposobu logowania za pomocą PIN-u lub danych biometrycznych, użytkownikowi wyświetlany jest ekran informujący o dodaniu urządzenia autoryzującego, umożliwiającego zalogowanie się do aplikacji hybrydowej wybierając przycisk [ZALOGUJ SIĘ].

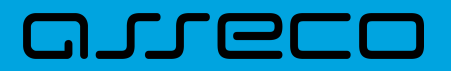

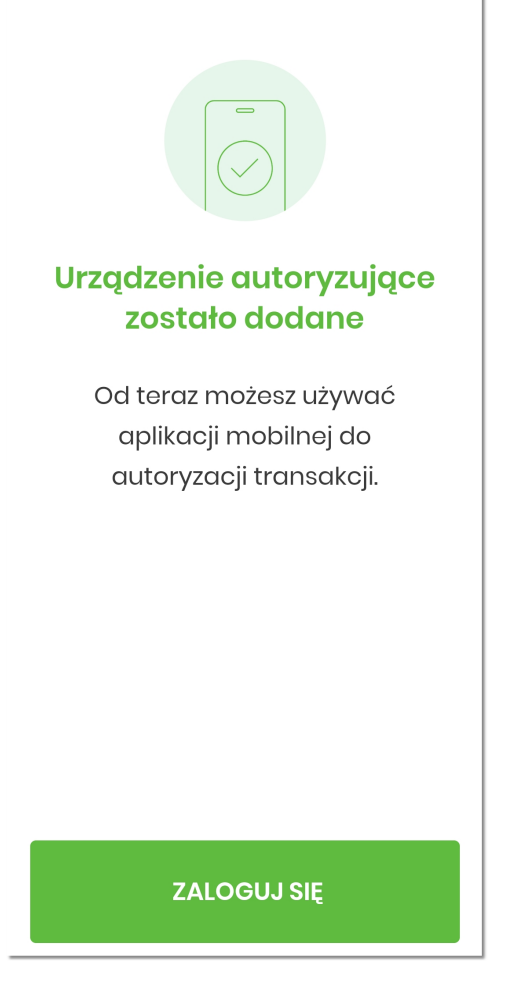

W przypadku niepowodzenia aktywacji aplikacji, użytkownikowi również wyświetlany jest odpowiedni komunikat.

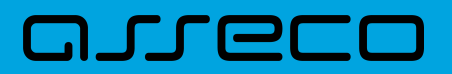

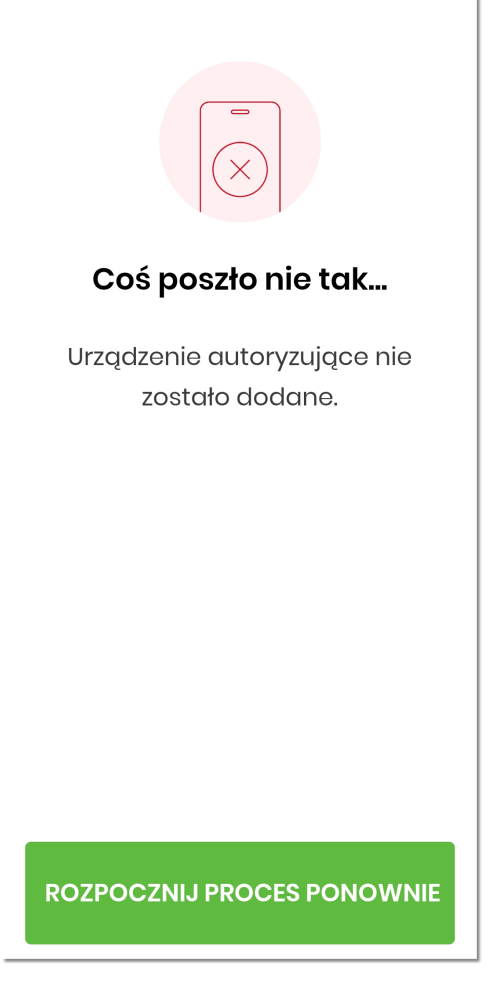

Po udanym procesie aktywacji aplikacji, wyświetlany jest ekran główny aplikacji.

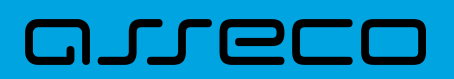

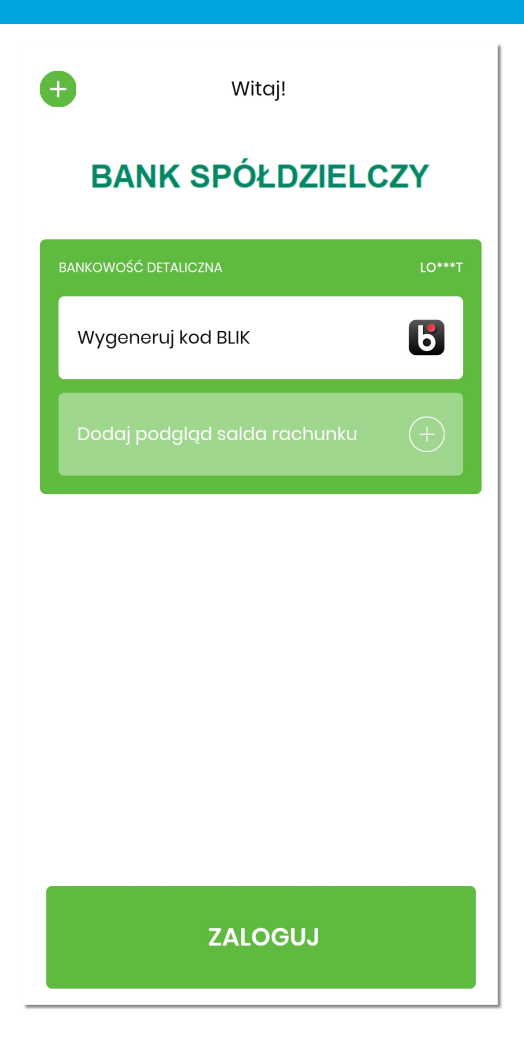

### <span id="page-34-0"></span>**4.5. Ponowna aktywacja aplikacji**

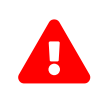

 Ponowne przejście przez procedurę *aktywacji aplikacji* jest niezbędne w wyjątkowych sytuacjach.

#### **Zmiana urządzenia mobilnego na nowe**

- w celu zmiany urządzenia mobilnego na nowe należy na starym urządzeniu dezaktywować aplikację, proces opisany w rozdziale **Ustawienia** → *[Dezaktywacja aplikacji](#page-103-0)*,
- użytkownikowi wyświetlony zostaje ekran zawierający komunikat o dezaktywacji aplikacji,

**Aplikacja hybrydowa** 4.5. Ponowna aktywacja aplikacji

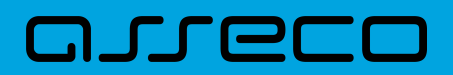

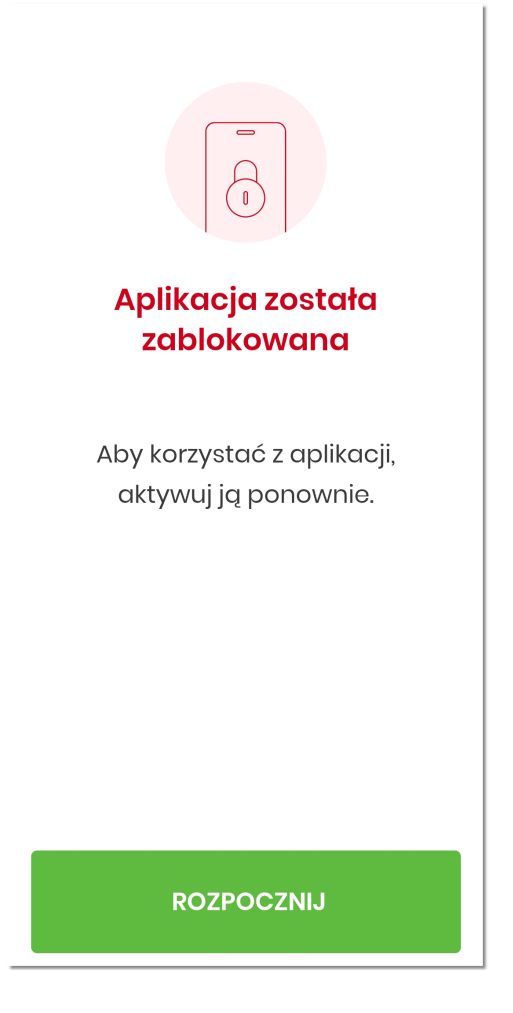

• następnie użytkownik dokonuje ponownej aktywacji aplikacji.

#### **Konieczność odblokowania dostępu do aplikacji po zablokowaniu przez użytkownika**

- zablokowanie aplikacji następuje gdy użytkownik poda trzykrotnie nieprawidłowy PIN w procesie autoryzacji lub autentykacji,
- użytkownikowi wyświetlona zostaje stosowna informacja z możliwością przejścia do ekranu powitalnego systemu,
**Aplikacja hybrydowa** 4.5. Ponowna aktywacja aplikacji

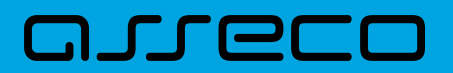

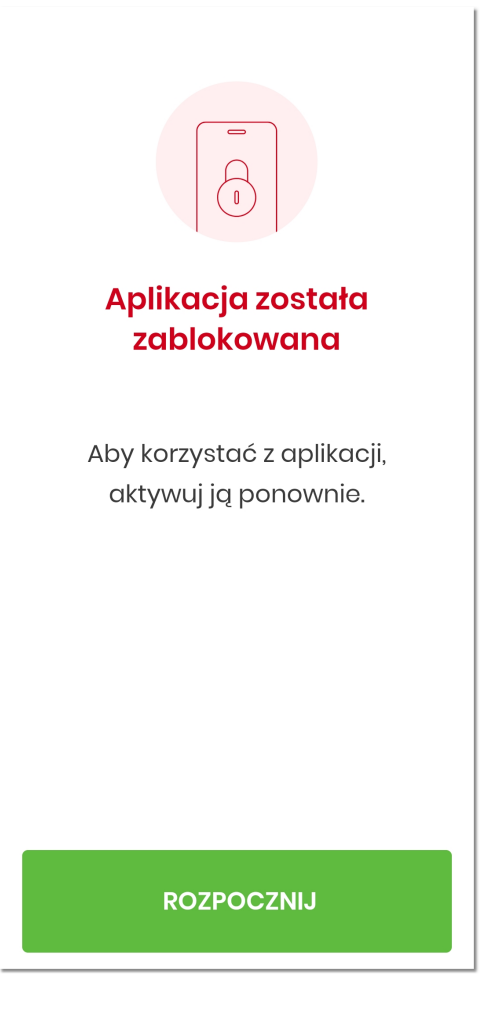

• następnie użytkownik dokonuje ponownej aktywacji aplikacji.

#### **Konieczność odblokowania dostępu do aplikacji po zablokowaniu przez pracownika Banku**

- zablokowanie aplikacji następuje gdy użytkownik skontaktuje się z Bankiem i pracownik Banku dokona zablokowania aplikacji,
- użytkownikowi wyświetlona zostaje stosowna informacja z możliwością przejścia do ekranu powitalnego systemu,

**Aplikacja hybrydowa** 4.5. Ponowna aktywacja aplikacji

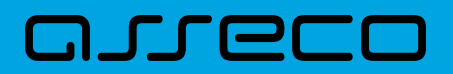

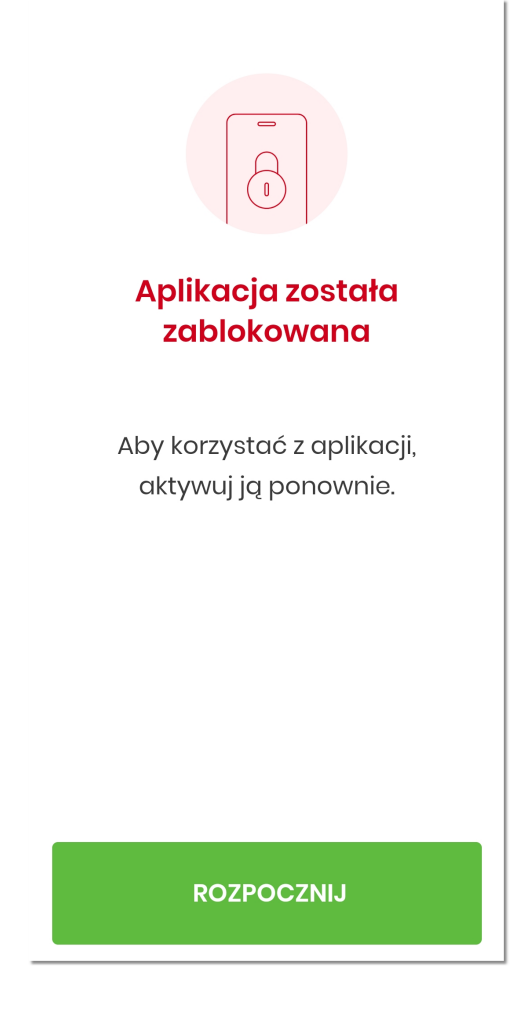

• następnie użytkownik dokonuje ponownej aktywacji aplikacji.

### **Rozdział 5. Logowanie**

W celu zalogowania się do Aplikacji hybrydowej należy w pierwszym kroku dokonać *[aktywacji aplikacji](#page-13-0)*. Jest to jednorazowa czynność, po wykonaniu której użytkownik będzie mógł się już logować za pomocą wybranej metody.

Proces logowania użytkownika do hybrydowej aplikacji mobilnej, składa się z następujących kroków:

- 1. Użytkownik uruchamia aplikację na urządzeniu mobilnym. Wyświetlany jest ekran powitalny.
- 2. Użytkownik loguje się dowolną metodą autentykacji, wybraną podczas procesu aktywacji.
- 3. Aplikacja hybrydowa prezentuje pulpit w kontekście zalogowanego użytkownika.

### **5.1. Logowanie - Ekran powitalny**

W pierwszym kroku logowania użytkownikowi wyświetlany jest ekran powitalny, zawierający:

- sekcję aktywowanego użytkownika:
	- nazwa jednostki Banku,
	- częściowo zamaskowany login użytkownika,

◦ Wygeneruj kod BLIK  $\boxed{5}$ 

[Wygeneruj kod BLIK] - umożliwia przejście do strony z kodem BLIK,

 [Dodaj podgląd salda rachunku] - umożliwia przejście do strony zarządzania skrótami pozwalającej zdefiniować rodzaj (kwota, procent) wyświetlanego salda dla wybranego rachunku (Ustawienia → Zarządzanie skrótami → Dostępne środki → Włącz skrót),

• akcje:

◦

◦

◦

 [DODAJ] - umożliwia przejście do pierwszego kroku aktywacji aplikacji dla kolejnego użytkownika lub kolejnej bankowości,

#### ZALOGUJ

 [ZALOGUJ] - umożliwia przejście do strony logowania do aplikacji i następnie wyświetlenie użytkownikowi PULPITU.

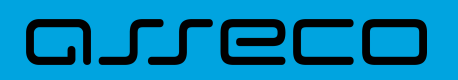

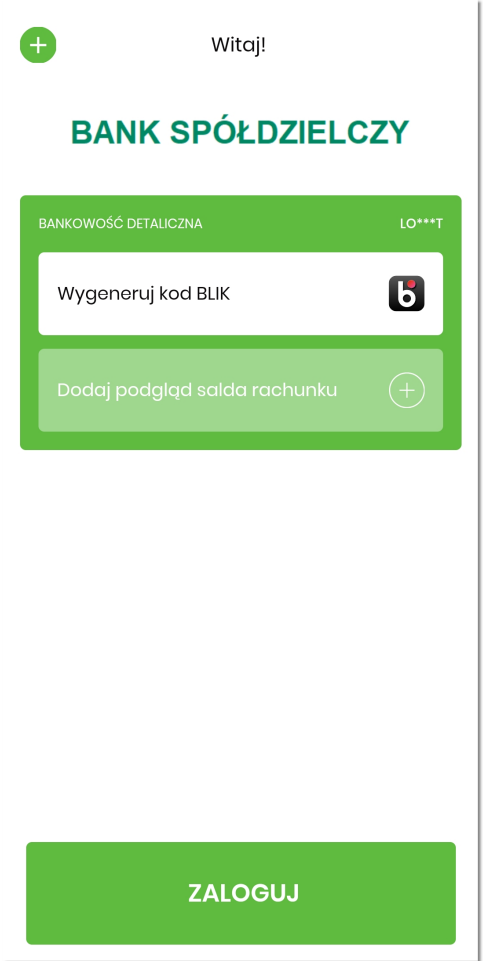

Po wybraniu opcji [DODAJ] użytkownik ma możliwość aktywowania dowolnej liczby użytkowników na jednym urządzeniu w ramach różnych systemów bankowych.

# anneco

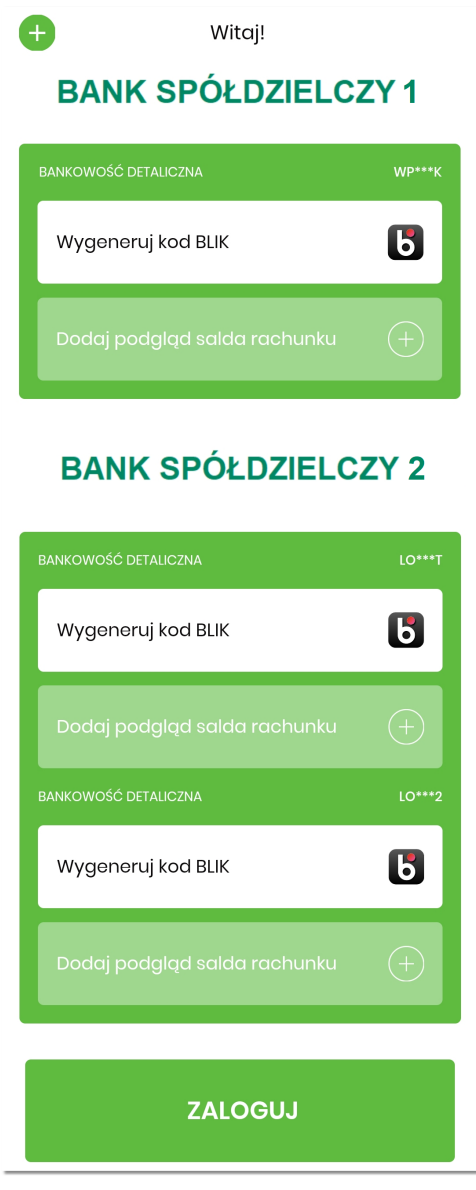

W przypadku opcji [ZALOGUJ] jeśli użytkownik aplikacji aktywował więcej niż jednego użytkownika bankowości internetowej na danym urządzeniu, w takim przypadku konieczne jest wybranie użytkownika w kontekście którego zostanie zalogowany.

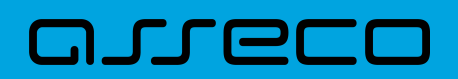

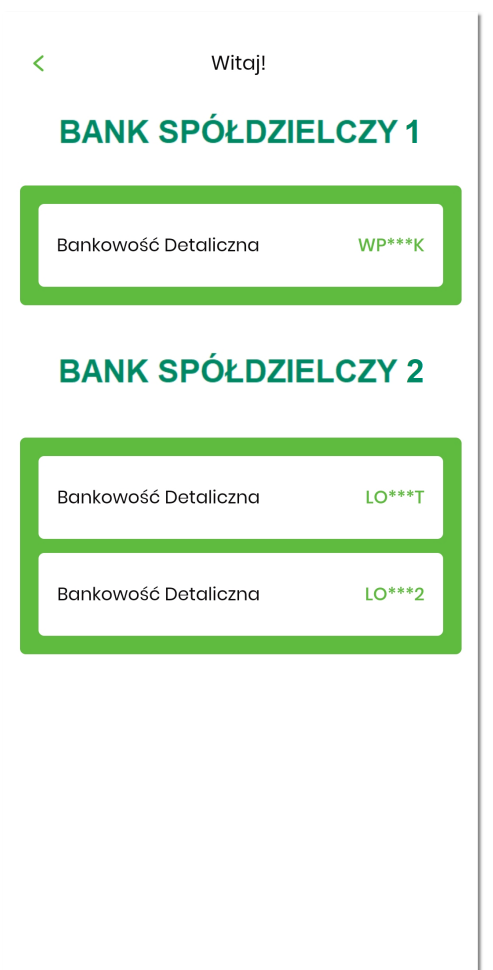

Jeśli użytkownik dokonał konfiguracji ekranu powitalnego *[Zarządzanie skrótami](#page-85-0)* to aplikacja prezentuje informacje o dostępnych środkach na wybranym rachunku, w postaci kwoty lub procent.

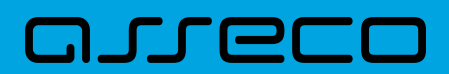

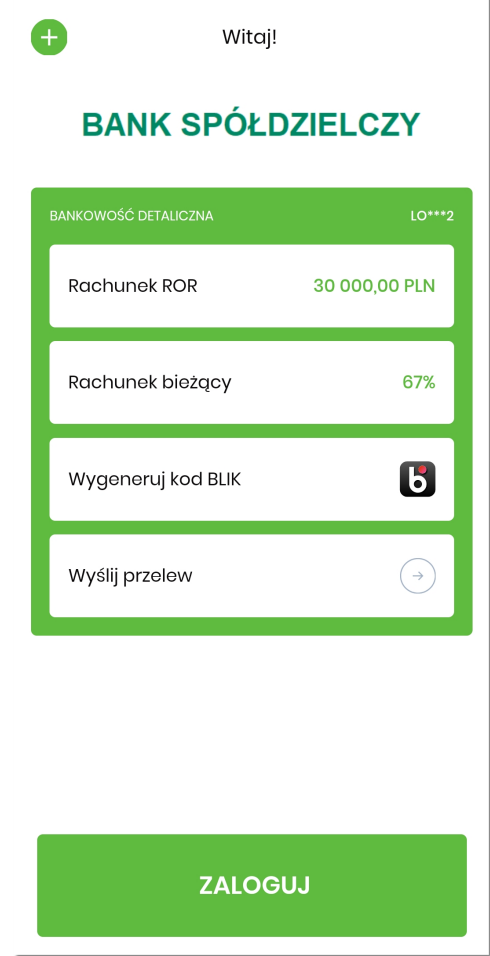

Poniżej wyświetlana jest dodatkowa akcja:

Wyślij przelew

 $\odot$  [Wyślij przelew] - prowadząca do strony realizacji przelewu (Przelewy → Przelew zwykły), po wcześniejszym zalogowaniu do aplikacji.

### **5.2. Logowanie - Metoda autentykacji**

Dostęp do hybrydowej aplikacji mobilnej zabezpieczony jest dowolną metodą wybraną przez użytkownika:

- kod PIN,
- metoda biometryczna:
	- odcisk palca (Touch ID),
	- rysy twarzy (Face ID) tylko dla urządzeń z systemem iOS.

Wybór na ekranie powitalnym opcji [ZALOGUJ] czy [Dodaj podgląd salda rachunku] pozwala na przejście do kolejnego kroku logowania, w którym należy wprowadzić kod PIN nadany przez użytkownika w procesie aktywacji.

## anreco

#### **5.2.1. Logowanie przy użyciu 'kodu PIN'**

W drugim kroku logowania użytkownikowi wyświetlany jest formularz **Wprowadź PIN** pozwalający na zalogowanie się wybraną metodą autentykacji, potwierdzany przyciskiem [ZALOGUJ SIĘ].

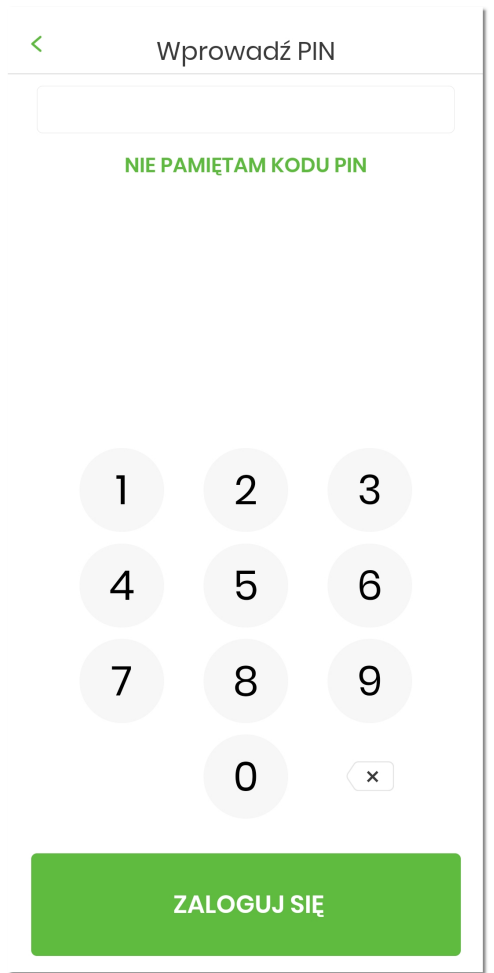

Poniżej pola do wprowadzenia PIN-u wyświetlany jest Link NIE PAMIĘTAM KODU PODU PINJ, który po wybraniu prezentuje ekran informacyjny oraz przycisk do ponownego rozpoczęcia procesu parowania urządzenia.

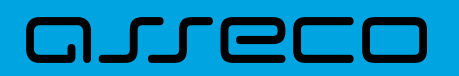

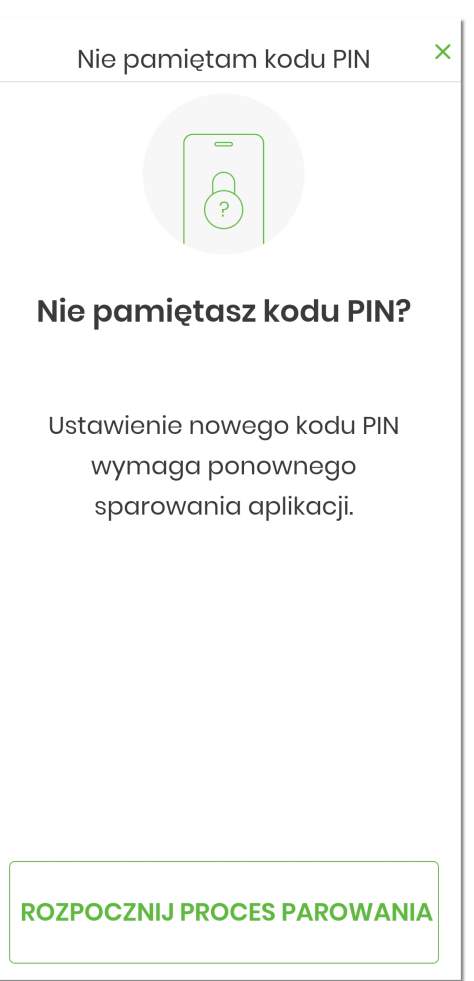

Użytkownik na formularzu **Wprowadź PIN** wpisuje dane. Aplikacja weryfikuje poprawność wprowadzonych danych.

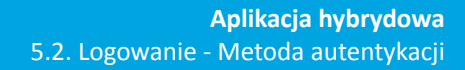

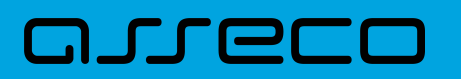

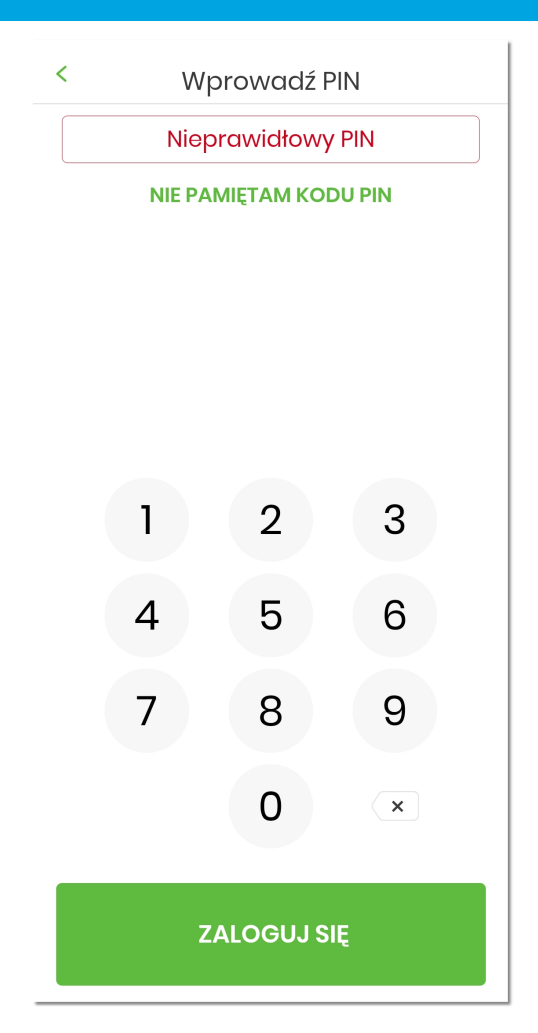

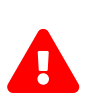

Aplikacja zabezpieczona jest przed wielokrotnym wprowadzeniem błędnego kodu PIN. Po przekroczeniu sparametryzowanej liczby błędnie wprowadzonych kodów PIN, użytkownikowi zostanie zaprezentowany komunikat informacyjny o zablokowaniu aplikacji. W takim przypadku, konieczne będzie ponowne powiązanie urządzenia mobilnego z systemem bankowości internetowej.

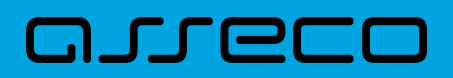

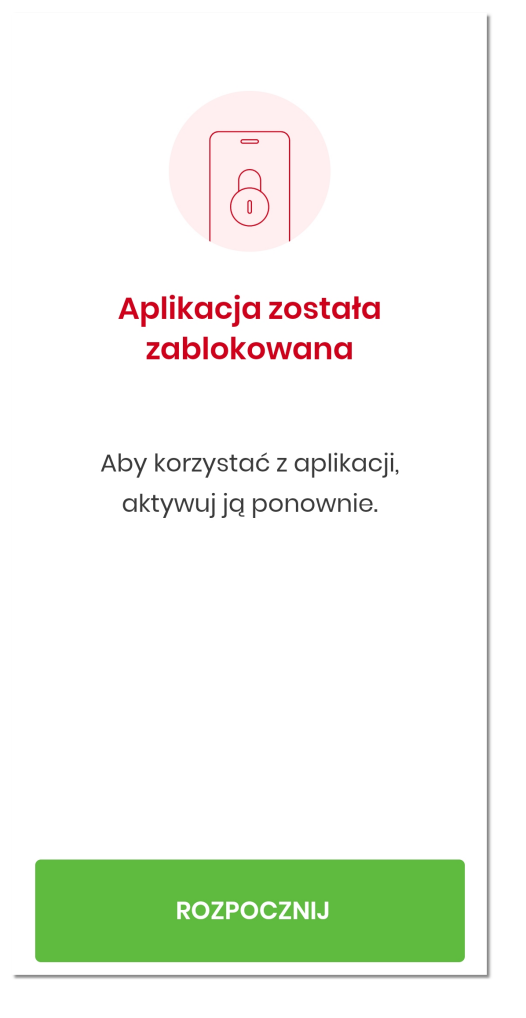

W lewej części górnego menu formularza **Wprowadź PIN** dostępny jest przycisk:

•  $\langle \cdot \rangle$  - umożliwiający powrót do wyświetlonego wcześniej formularza ekranu powitalnego.

W prawej części górnego menu formularza **Nie pamiętam kodu PIN** dostępny jest przycisk:

•  $\times$  | - umożliwiający zamknięcie komunikatu i wyświetlenie wcześniejszego formularza.

#### **5.2.2. Logowanie przy użyciu metody biometrycznej**

W procesie logowania do aplikacji zostały użyte natywne sprzętowe funkcje urządzeń mobilnych, co oznacza, że logowanie z użyciem *Odcisku palca* czy *Face ID* użytkownika dostępna jest tylko na urządzeniach posiadających takie funkcjonalności po wcześniejszym ich skonfigurowaniu.

Wybór opcji [ZALOGUJ] pozwala na przejście do pierwszego kroku logowania, w którym należy wprowadzić kod PIN nadany przez użytkownika w procesie aktywacji urządzenia, a następnie wybrać przycisk [ZALOGUJ SIĘ]. W przypadku wybrania w procesie aktywacji metody biometrycznej, dodatkowo wyświetlana jest ikonka pozwalająca na identyfikacje wybranym typem biometrii  $\sqrt{\frac{m}{m}}$ 

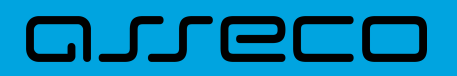

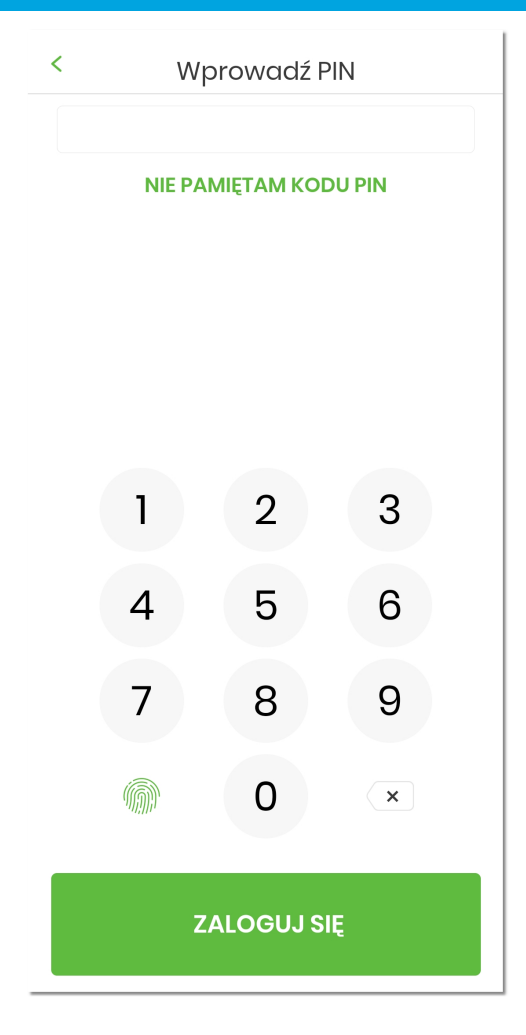

W procesie logowania za pomocą *Face ID* system bezpośrednio rozpoznaje twarz i loguje użytkownika.

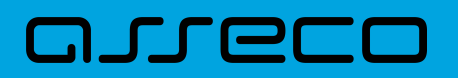

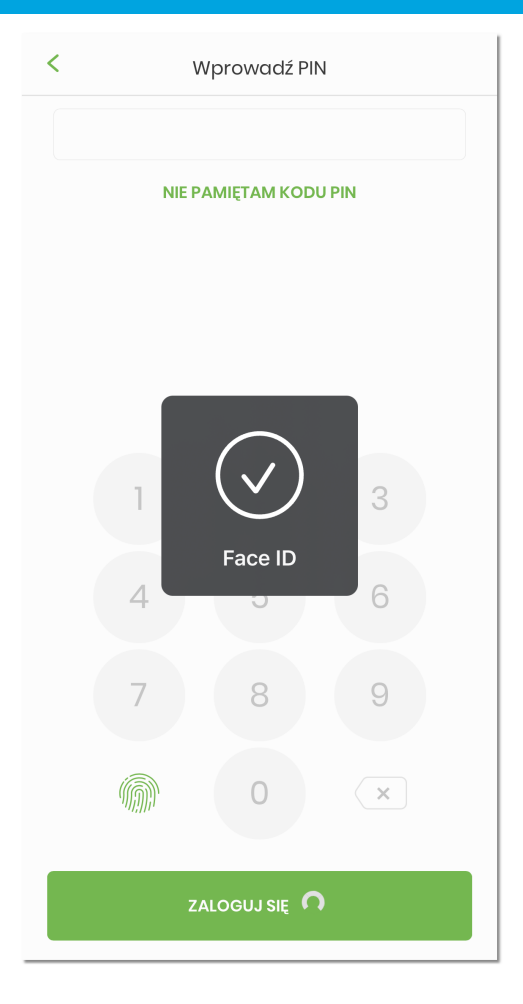

W procesie logowania za pomocą *odcisku palca* system wyświetla dodatkowe okno informacyjne z prośbą o autentykacje odciskiem palca, a po prawidłowej weryfikacji użytkownik zostaje zalogowany do aplikacji.

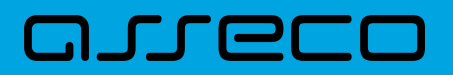

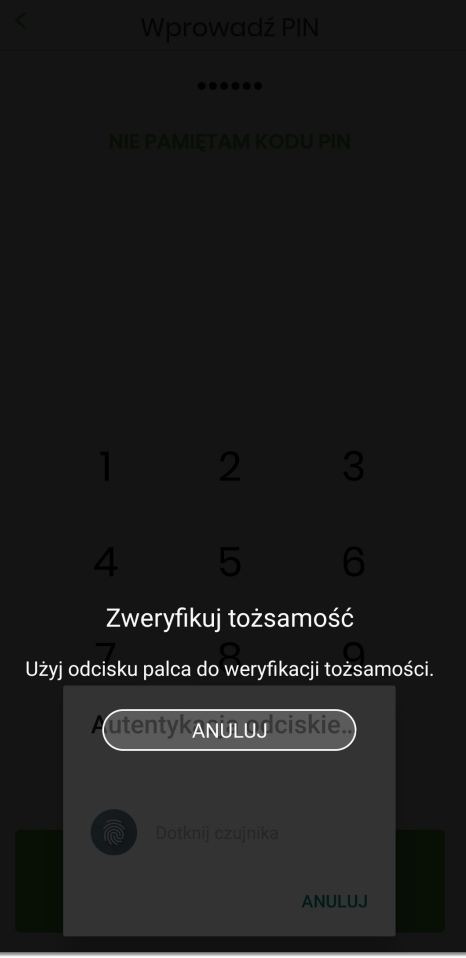

System kontroluje prawidłowość danych biometrycznych. W przypadku nieprawidłowej weryfikacji, użytkownik zostaje poinformowany stosownym komunikatem.

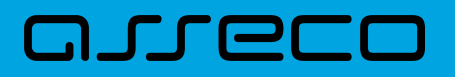

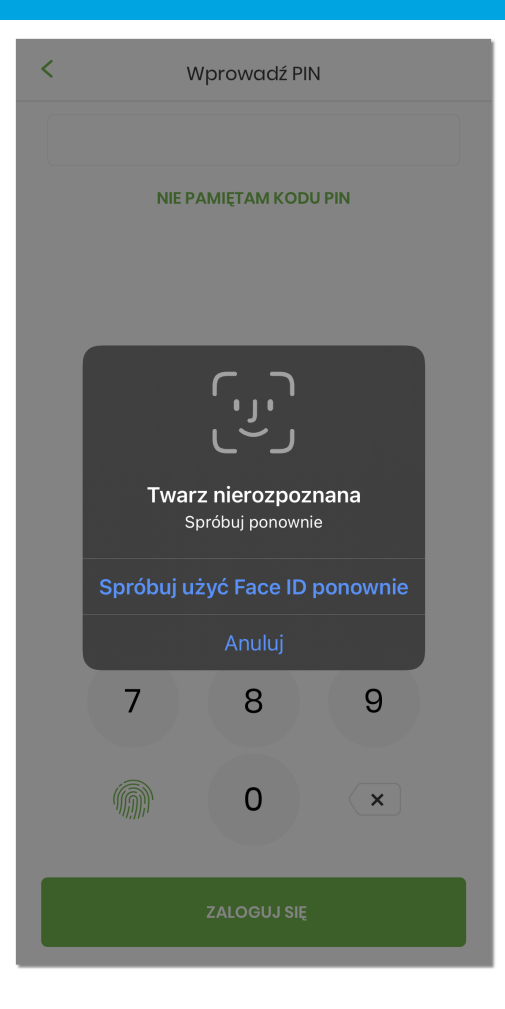

Logowanie za pomocą kodu PIN, odcisku palca czy Face ID jest definiowana w procesie aktywacji aplikacji lub w każdej chwili z poziomu ustawień aplikacji mobilnej (Więcej → Ustawienia → Dane biometryczne). Opcja logowania przy użyciu 'odcisku palca' może być wybrana, gdy urządzenie zostanie uprzednio skonfigurowane do takiej obsługi (to oznacza na przykład, że brak dodanego odcisku palca uniemożliwi odblokowywanie aplikacji odciskiem palca).

#### **5.2.3. Prezentacja pulpitu po zalogowaniu**

Po zalogowaniu użytkownik uzyskuje pełen dostęp do funkcjonalności:

- bankowości internetowej **Asseco EBP**,
- wbudowanego modułu **Asseco MAA** służącego do autoryzacji dyspozycji oraz logowania,
- zarządzania **aplikacją hybrydową**.

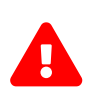

Aplikacja hybrydowa posiada następujące różnice pomiędzy wersją bankowości internetowej **Asseco EBP** a aplikacją mobilną: \* usunięty został eksport historii operacji do XML \* zmieniony został ekran autoryzacji - w momencie kiedy użytkownik ma ustawioną mobilną metodę autoryzacji, wyświetlany jest ekran z komunikatem 'Wymagane potwierdzenie PINem' \* zablokowane zostały wszystkie importy.

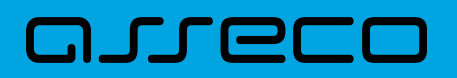

Użytkownikowi wyświetlany jest *Pulpit* zawierający funkcjonalności systemu Asseco EBP.

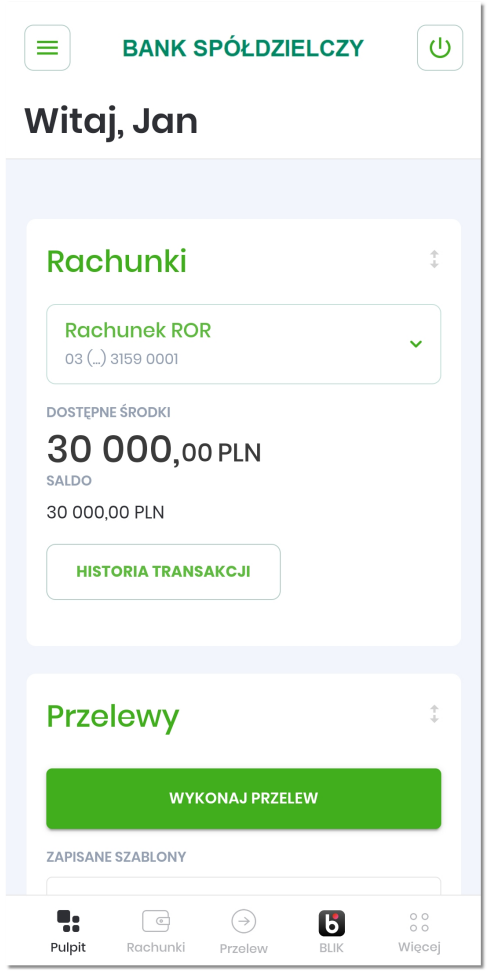

Za pomocą ikonki = użytkownikowi wyświetlane jest **boczne menu** pozwalające na korzystanie z funkcjonalności systemu Asseco EBP.

## ורות ה

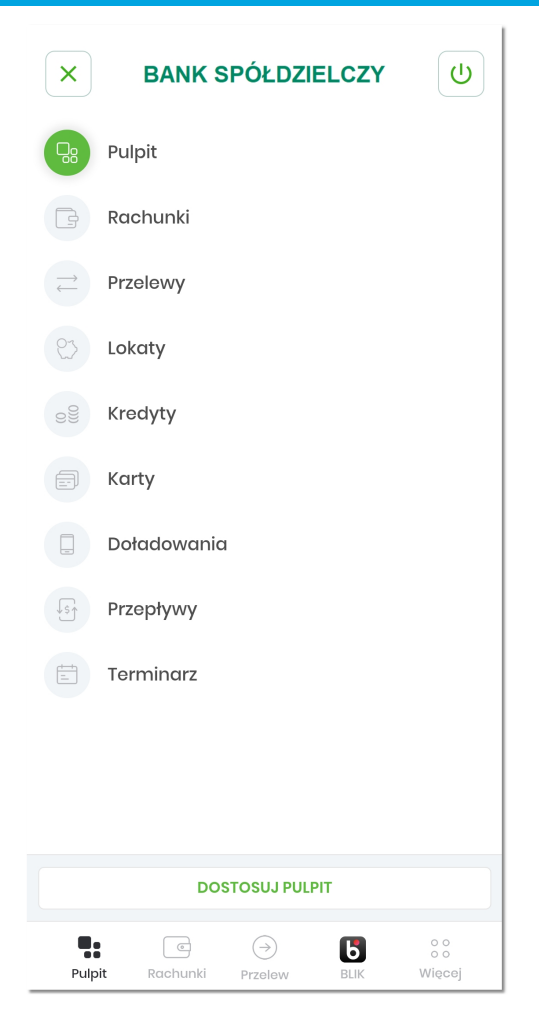

Poniżej wyświetlane jest *menu dolne*, pozwalające na szybki dostęp do opcji:

- **Pulpit**,
- **Rachunki**,
- **Przelew**,
- **BLIK**,
- **Więcej**.

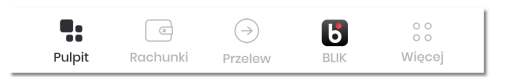

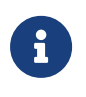

Wybierając menu **Pulpit**, **Rachunki** czy **Przelewy** użytkownikowi udostępniana jest funkcjonalność, która odpowiada posiadanemu dostępowi do miniaplikacji w systemie Asseco EBP, po wyborze odpowiedniego kontekstu.

Wybierając menu **Więcej** użytkownik uzyskuje dostęp do funkcjonalności:

- **Koszyk zleceń**,
- *[Rejestr autoryzacji](#page-71-0)*,

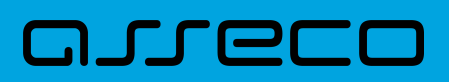

- **Wiadomości**,
- *[Powiadomienia](#page-75-0)*,
- *[Ustawienia](#page-84-0)*,
- **Oceń aplikację**

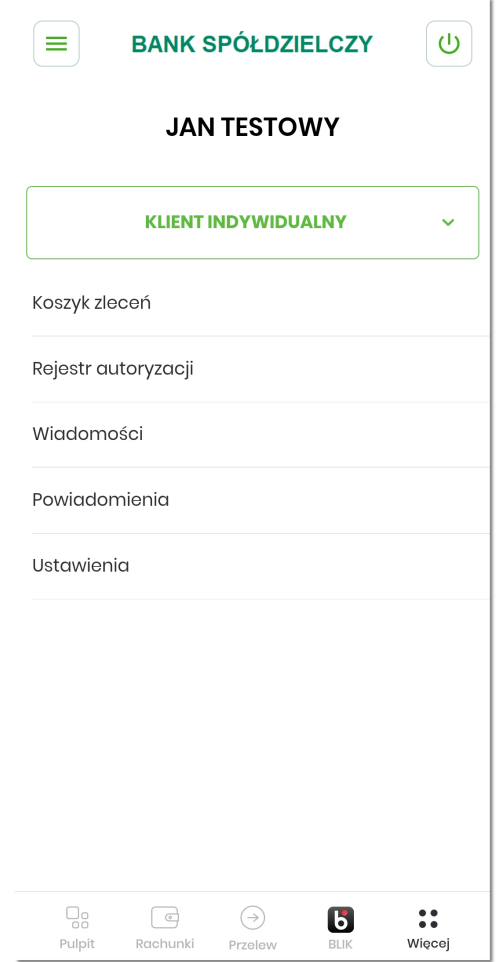

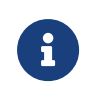

Wybierając menu **Koszyk zleceń** lub **Wiadomości** użytkownikowi udostępniana jest funkcjonalność, która odpowiada posiadanemu dostępowi do miniaplikacji w systemie Asseco EBP, po wyborze odpowiedniego kontekstu.

Dodatkowo nad menu wyświetlana jest nazwa domyślnego **kontekstu użytkownika** w którym został zalogowany. Poniżej znajduje się lista wszystkich kontekstów użytkownika, zarówno detaliczny jak i firmowych. Użytkownik ma możliwość zmiany kontekstu na dowolny poprzez wybranie z listy. Aplikacja automatycznie wyświetli pulpit z danymi wybranego kontekstu.

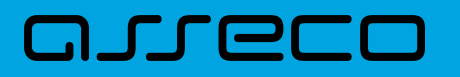

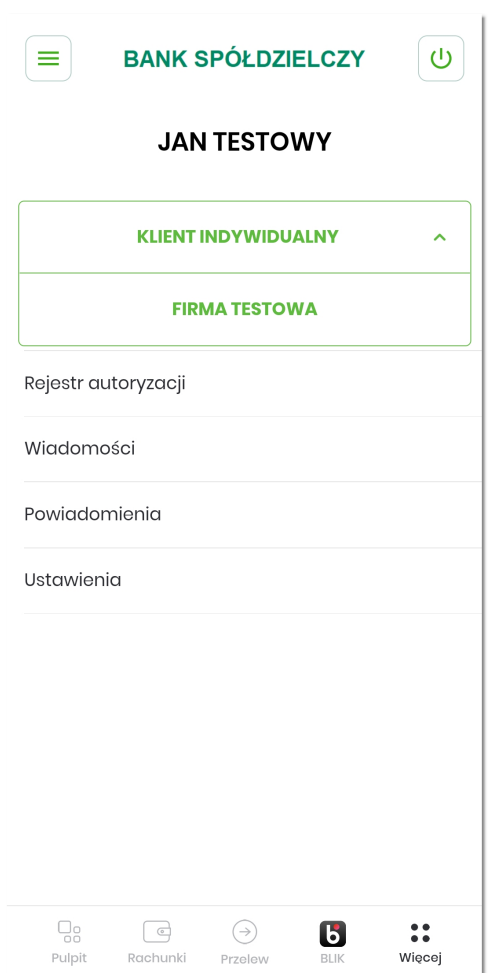

W momencie wyboru przez użytkownika innego kontekstu z listy, system sprawdza czy kontekst jest dostępny. W przypadku gdy dany kontekst jest zablokowany, użytkownikowi wyświetlany jest odpowiedni komunikat zawierający także listę kontekstów pozwalającą na powrót do innego aktywnego kontekstu.

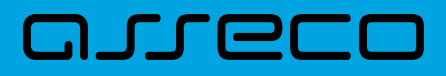

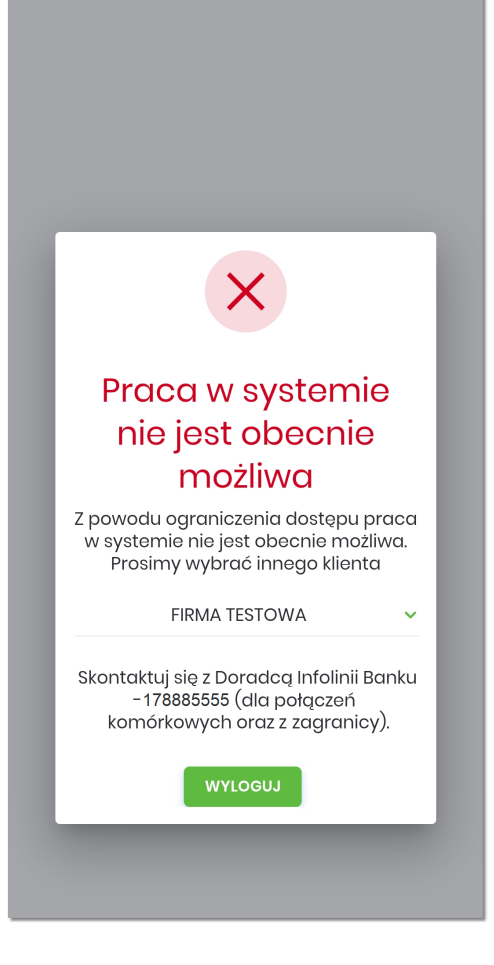

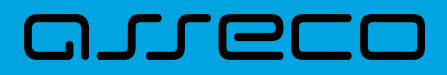

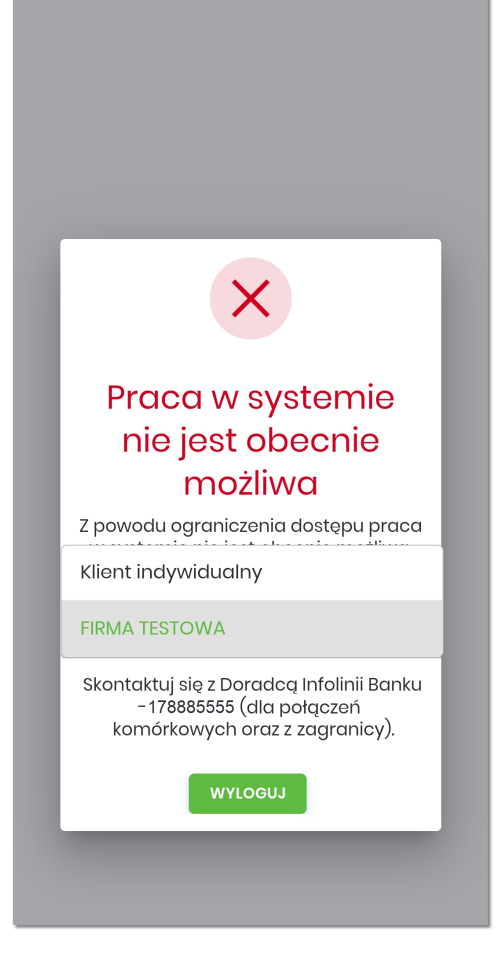

## **Rozdział 6. Autoryzacja dyspozycji**

Autoryzacja dyspozycji w aplikacji hybrydowej realizowana jest za pomocą ustawionego w procesie aktywacji aplikacji kodu PIN.

Autoryzacji dyspozycji w aplikacji hybrydowej obejmuje:

- autoryzację dyspozycji złożonych w aplikacji hybrydowej korzystających z funkcjonalności systemu Asseco EBP, dyspozycje **definiowane wewnątrz** aplikacji hybrydowej,
- autoryzację dyspozycji złożonych z poziomu aplikacji webowej systemu Asseco EBP, autoryzowane w aplikacji hybrydowej przychodzące **przed zalogowaniem** użytkownika w aplikacji hybrydowej na urządzeniu mobilnym,
- autoryzację dyspozycji złożonych z poziomu aplikacji webowej systemu Asseco EBP, autoryzowane w aplikacji hybrydowej przychodzące **po zalogowaniu** użytkownika w aplikacji hybrydowej na urządzeniu mobilnym.

## **6.1. Autoryzacja dyspozycji składanej** *wewnątrz* **aplikacji hybrydowej**

Dyspozycje definiowane w aplikacji hybrydowej (wewnętrzne), wykorzystują funkcjonalność systemu internetowego Asseco EBP oraz Asseco MAA.

Przykładowa funkcjonalność złożenia zlecenia przebiega w 4 krokach:

1. Złożenie zlecenia

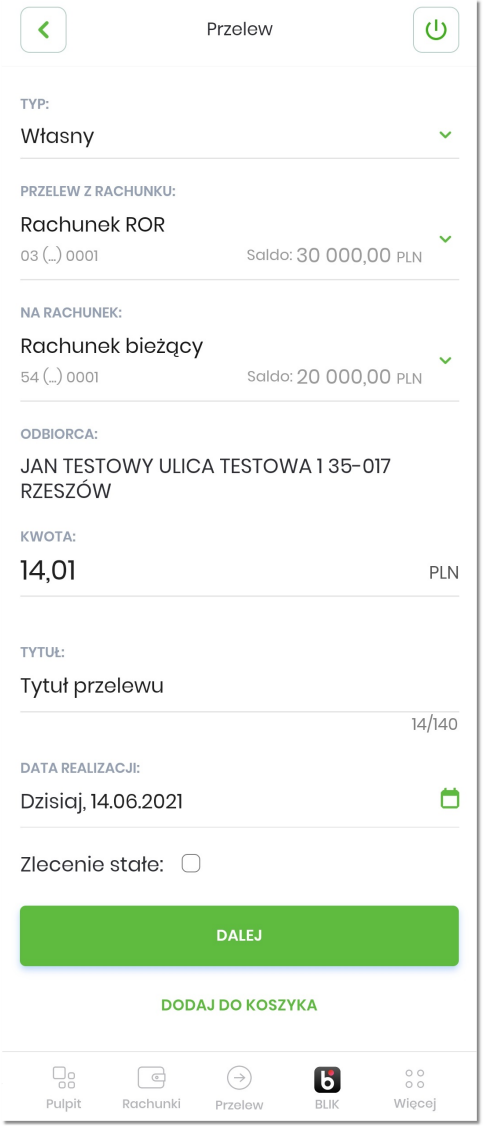

2. Prezentacja szczegółów składanego zlecenia

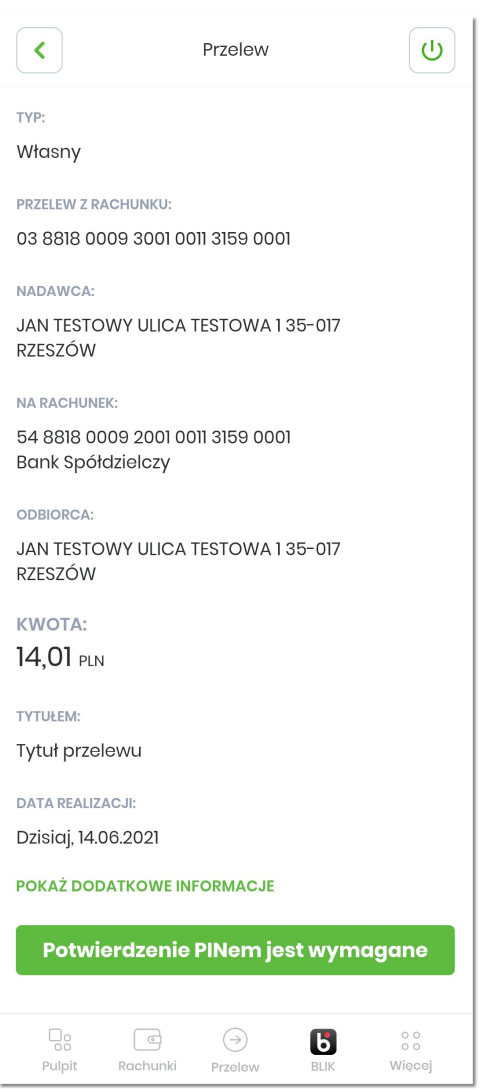

3. Autoryzacja składanego zlecenia

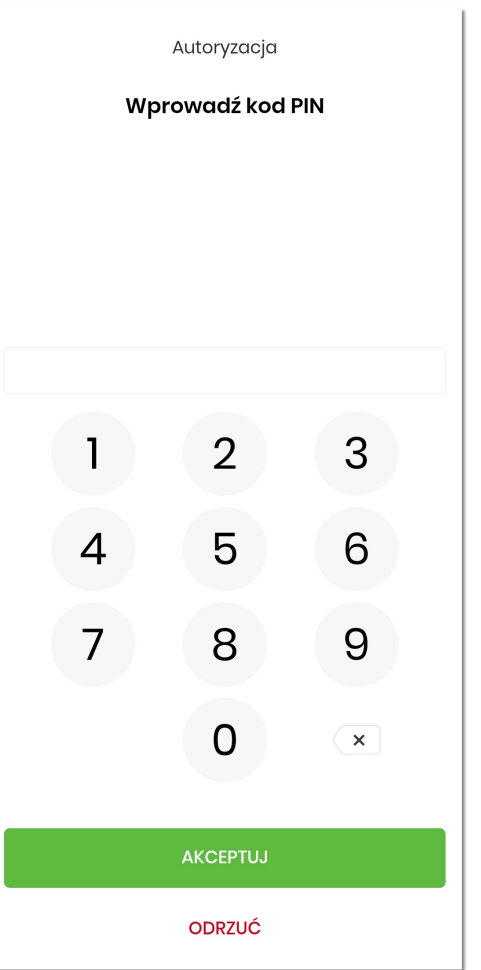

4. Status złożonego zlecenia

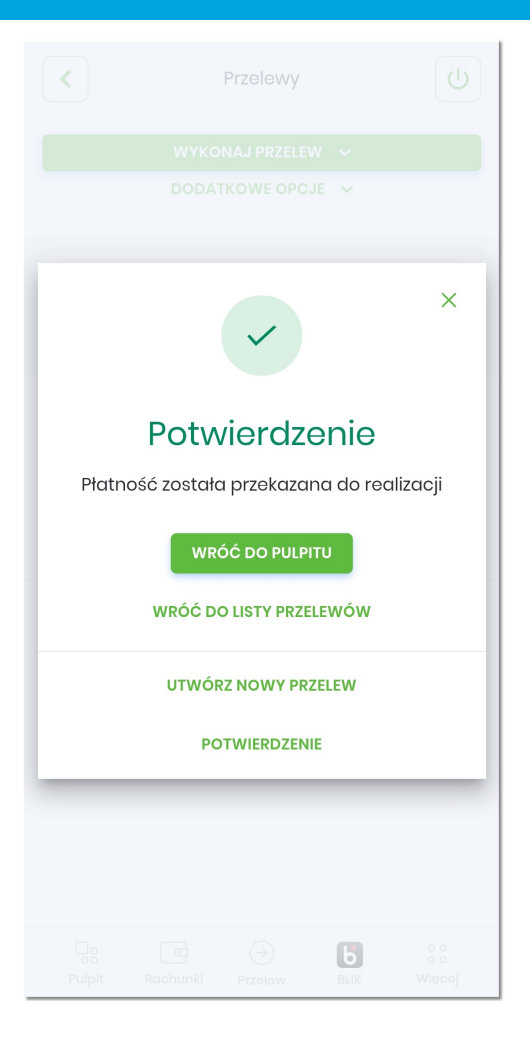

Autoryzacja zleceń w aplikacji mobilnej realizowana jest za pomocą kodu PIN.

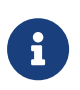

Autoryzacja zleceń składanych w aplikacji hybrydowej zachowuje wszelkie założenia i walidacje autoryzacyjne funkcjonalności systemu internetowego Asseco EBP.

## **6.2. Autoryzacja dyspozycji zewnętrznej przychodzącej** *przed zalogowaniem*

Aplikacja mobilna posiada zintegrowany moduł Asseco MAA, dzięki czemu dla użytkowników bankowości elektronicznej Asseco EBP aplikacja hybrydowa dostarcza funkcjonalność tokena mobilnego dla autoryzacji transakcji dokonywanych z poziomu aplikacji internetowej.

W przypadku autoryzacji zleceń złożonych w systemie Asseco EBP użytkownik otrzyma powiadomienie PUSH oraz dokona autoryzacji operacji w aplikacji mobilnej.

**Proces autoryzacji dyspozycji przychodzącej z zewnątrz (system internetowy Asseco EBP), przed zalogowaniem użytkownika w aplikacji hybrydowej na urządzeniu mobilnym**

1. Użytkownik składa dyspozycję w bankowości internetowej Asseco EBP i wybiera opcję autoryzacji dyspozycji

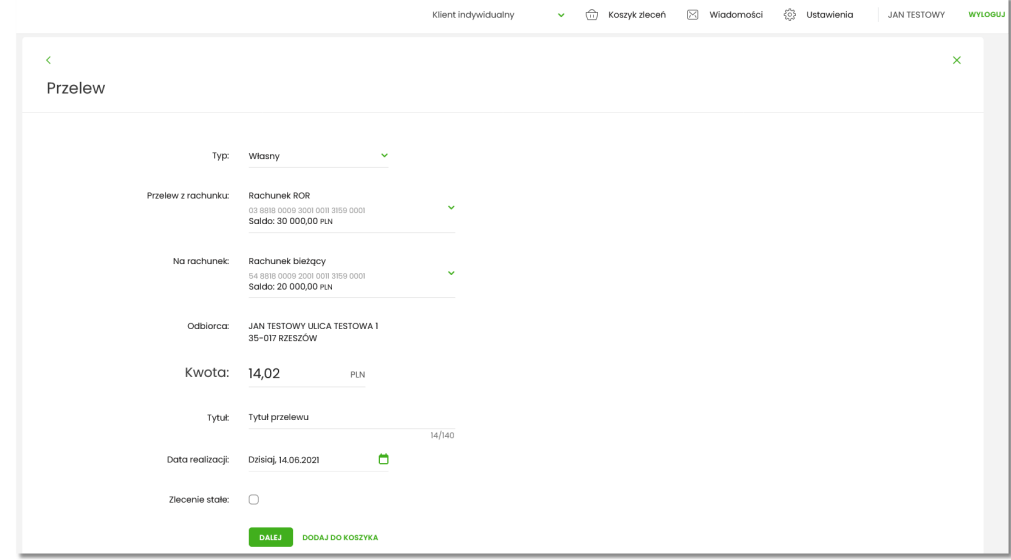

2. System bankowości internetowej Asseco EBP prezentuje ekran informujący o wysłaniu dyspozycji do autoryzacji na aplikację mobilną.

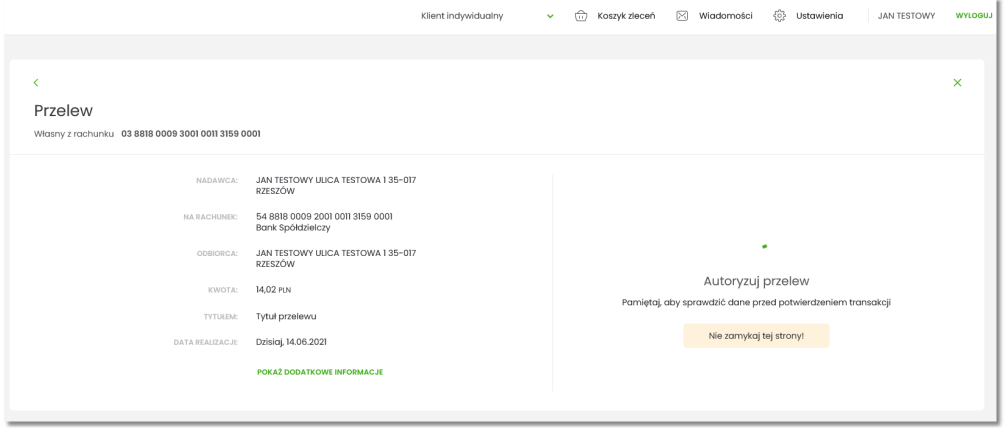

- 3. System bankowości internetowej Asseco EBP wysyła do aplikacji mobilnej powiadomienie PUSH o nowej dyspozycji do autoryzacji.
- 4. Aplikacja wyświetla na urządzeniu mobilnym baner powiadomienia PUSH z informacją o oczekującym zleceniu autoryzacyjnym.

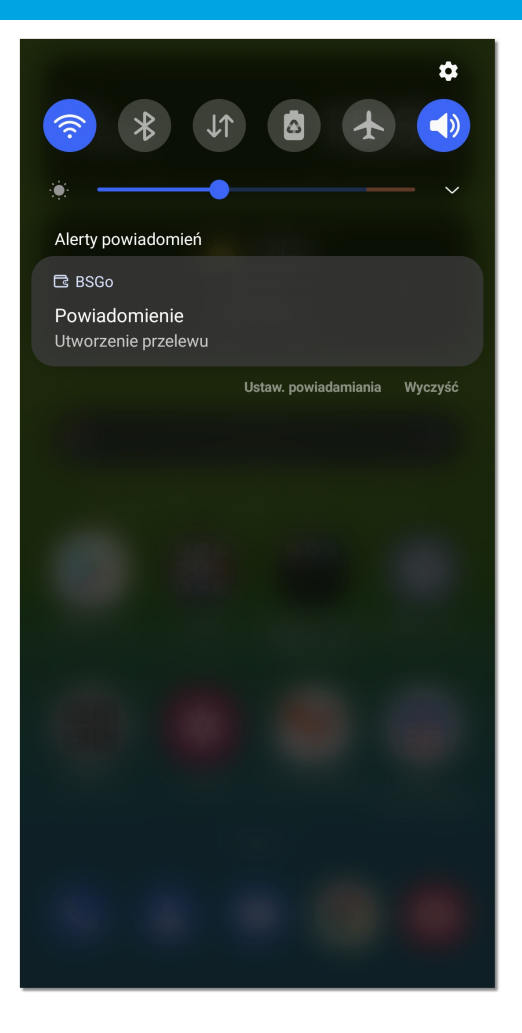

5. Użytkownik wybiera baner powiadomienia PUSH, który uruchamia aplikację hybrydową, wyświetlany jest ekran logowania do aplikacji **Wprowadź PIN**.

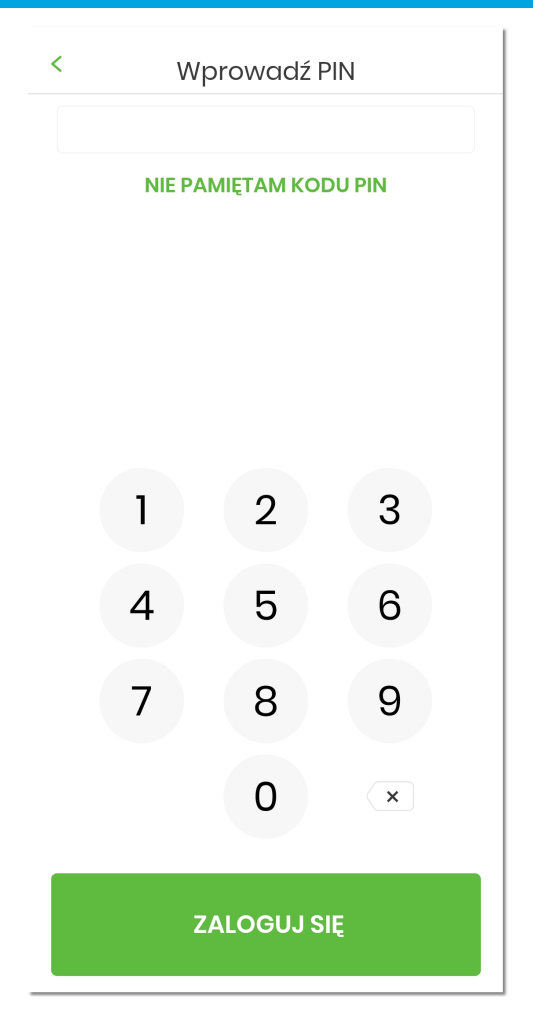

- 6. Użytkownik loguje się do aplikacji hybrydowej za pomocą kodu PIN lub danych biometrycznych zdefiniowanych przez użytkownika w procesie aktywacji aplikacji hybrydowej.
- 7. Aplikacja hybrydowa pobiera z systemu dane do autoryzacji.
- 8. Aplikacja hybrydowa po zalogowaniu prezentuje dane dyspozycji do autoryzacji, w celu przejścia na ekran potwierdzenia operacji należy wybrać przycisk [AKCEPTUJ].

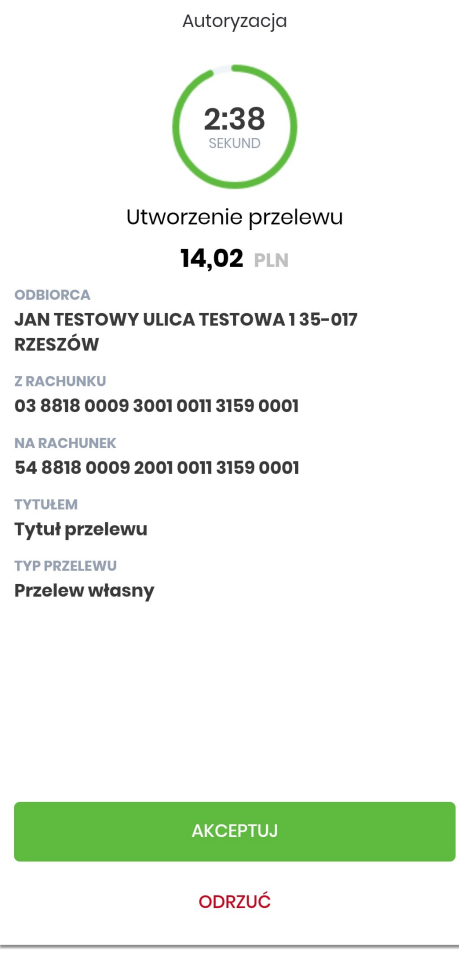

Wybór przycisku [ODRZUĆ] powoduje odrzucenie autoryzacji i ustawienie statusu dyspozycji na odrzuconą.

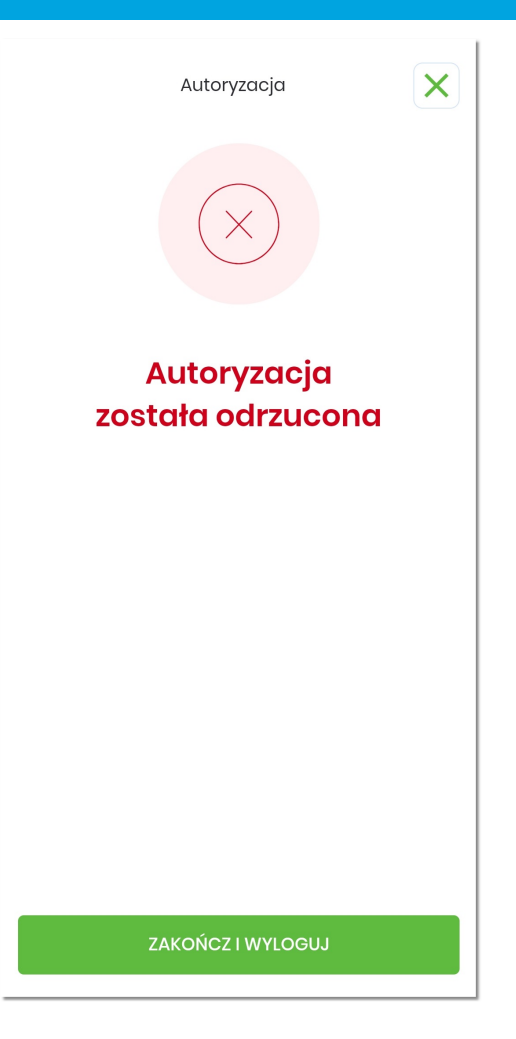

W systemie bankowości internetowej Asseco EBP prezentowany jest komunikat o odrzuceniu autoryzacji dyspozycji.

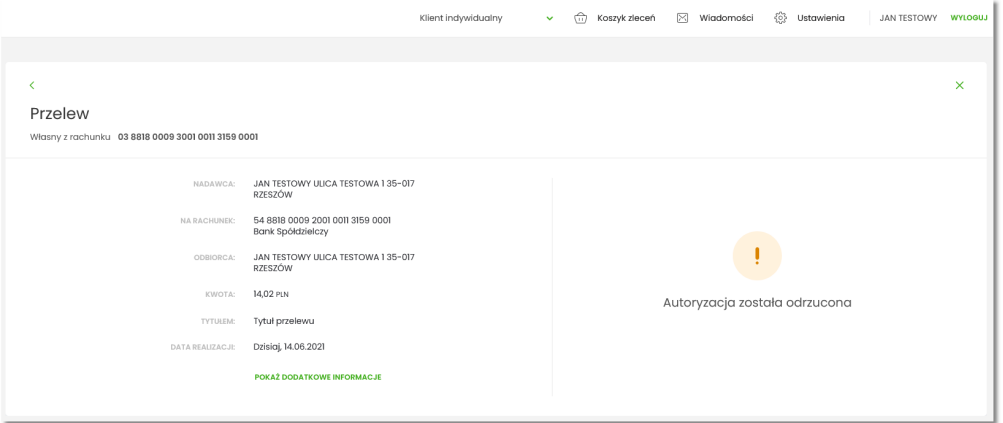

9. W przypadku podjęcia przez użytkownika decyzji o akceptacji dyspozycji, użytkownik weryfikuje wprowadzone dane oraz potwierdza realizację dyspozycji poprzez wprowadzenie poprawnego kodu PIN oraz wybór przycisku [AKCEPTUJ], na tym kroku użytkownik ma również możliwość odrzucenia dyspozycji.

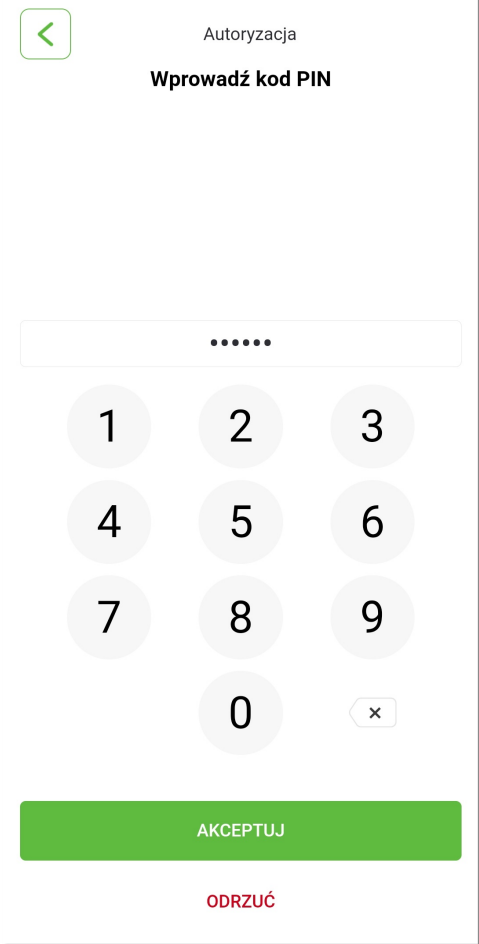

- 10. Aplikacja hybrydowa podpisuje dyspozycję za pomocą klucza prywatnego.
- 11. Aplikacja hybrydowa wysyła podpisaną dyspozycję do systemu.
- 12. System weryfikuje podpis dyspozycji złożony w aplikacji hybrydowej, przekazuje wynik do aplikacji hybrydowej oraz do systemu bankowości internetowej Asseco EBP (weryfikacja pozytywna).
- 13. System bankowości internetowej Asseco EBP prezentuje potwierdzenie autoryzacji dyspozycji.

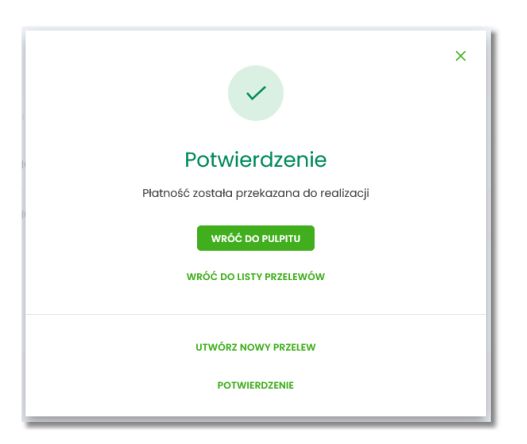

14. Aplikacja hybrydowa prezentuje potwierdzenie autoryzacji dyspozycji.

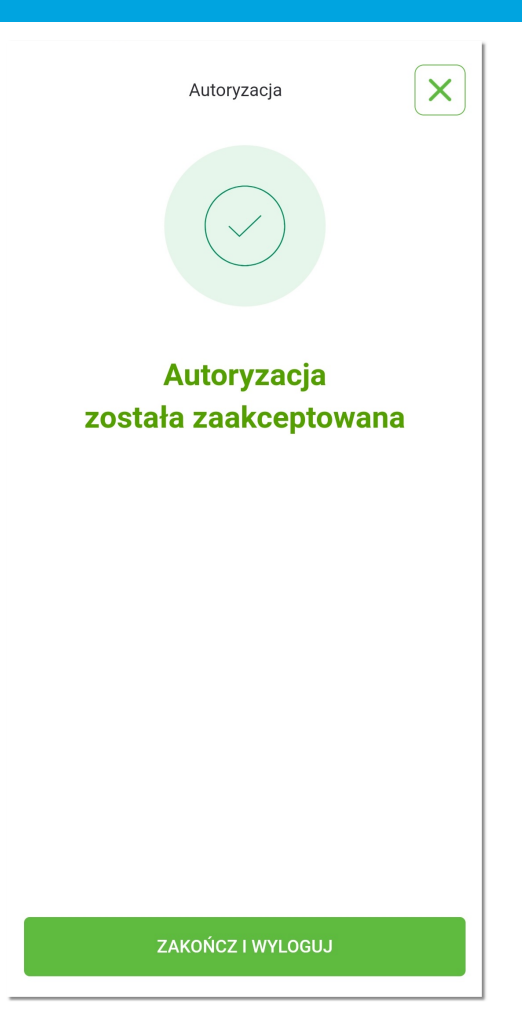

W przypadku, gdy użytkownik nie podpisał dyspozycji w określonym czasie, po wskazaniu dyspozycji w aplikacji mobilnej preznetowany jest komunikat informujący o błędnej akceptacji.

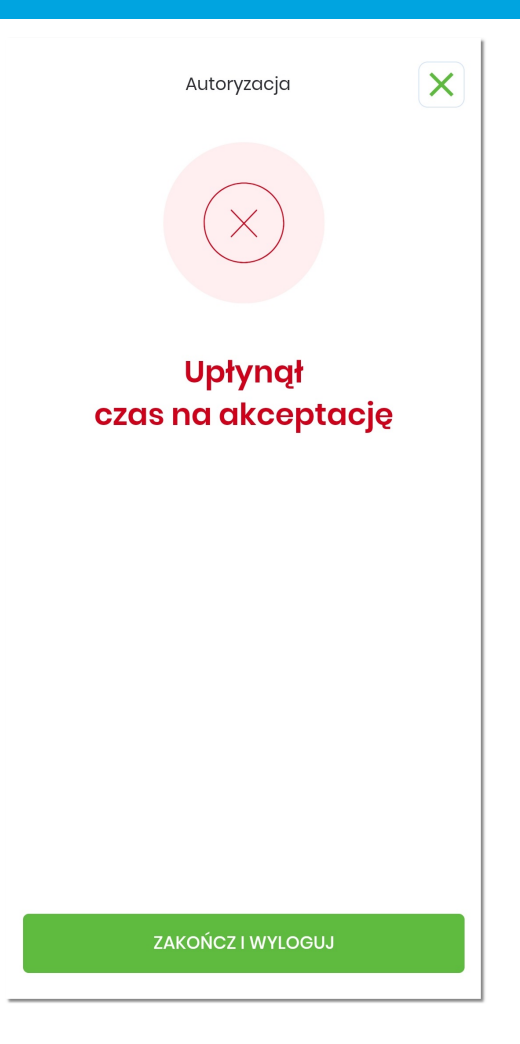

W systemie bankowości internetowej Asseco EBP na ekranie dyspozycji prezentowany jest komunikat informujący o przekroczeniu czasu oczekiwania na autoryzację.

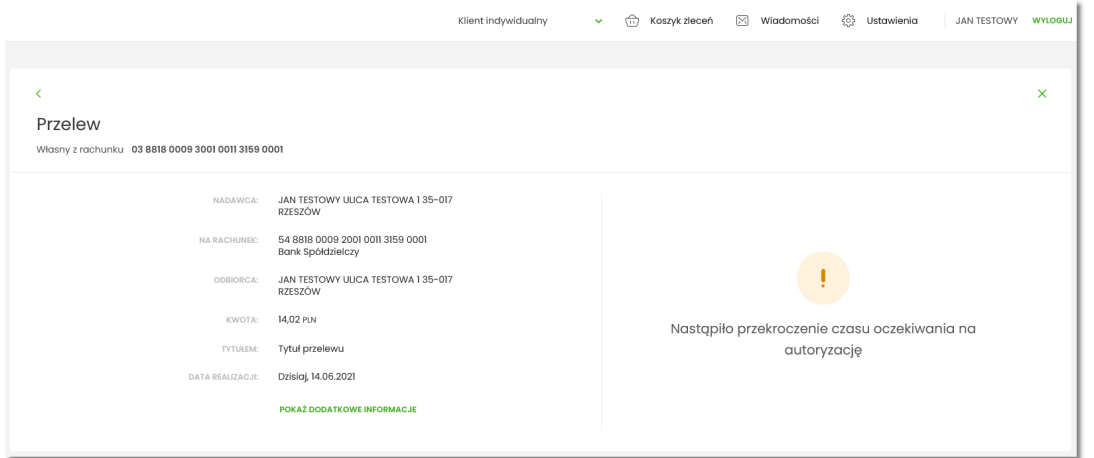

W przypadku wprowadzenia błędnego kodu PIN na ekranie system prezentuje komunikat walidacyjny *"Wprowadzony PIN jest nieprawidłowy"*. Użytkownik ma możliwość ponownego wprowadzenia kodu PIN lub wyjścia z formatki autoryzacji nie podejmując żadnej decyzji (odrzucenia/akceptacji). Użytkownik może ponownie wybrać autoryzację z listy (o ile nie upłynął czas ważności autoryzacji), natomiast system Asseco EBP czeka aż upłynie określony czas oczekiwania.

## **6.3. Autoryzacja dyspozycji zewnętrznej przychodzącej** *po zalogowaniu*

Funkcjonalność **autoryzacji dyspozycji** złożonej w systemie internetowym Asseco EBP, dla użytkownika **zalogowanego** do aplikacji hybrydowej przebiega tak samo jak dla użytkownika **niezalogowanego** (opisanego powyżej) z ominięciem procesu logowania do aplikacji hybrydowej (kroki: 5,6).

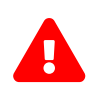

W przypadku wprowadzenia przez użytkownika **trzykrotnie błędnego PIN-u**, aplikacja zostaje **zablokowana**! Wyświetlany jest stosowny komunikat. Użytkownik musi ponownie dokonać aktywacji aplikacji w celu korzystania z niej.

# <span id="page-71-0"></span>anreco

## **Rozdział 7. Rejestr autoryzacji**

Opcja **Rejestr autoryzacji** jest listą zawierającą wszystkie dyspozycje oczekujące oraz zrealizowane w procesie autoryzacji oraz autentykacji, pochodzące z systemu internetowego Asseco EBP. Funkcjonalność umożliwia autoryzację wybranej z listy dyspozycji oczekującej oraz podgląd szczegółów wszystkich dyspozycji znajdujących się na liście.

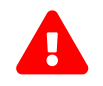

 Autoryzacja zleceń w aplikacji mobilnej realizowana jest za pomocą ustawionego kodu PIN. Metody biometryczne wykorzystywane są tylko w procesie logowania.

 $\ddot{\bullet}$ 

Aby przejść do rejestru należy wybrać opcję *Więcej* w dolnym menu aplikacji, użytkownikowi wyświetlana jest strona z dodatkowymi funkcjonalnościami.

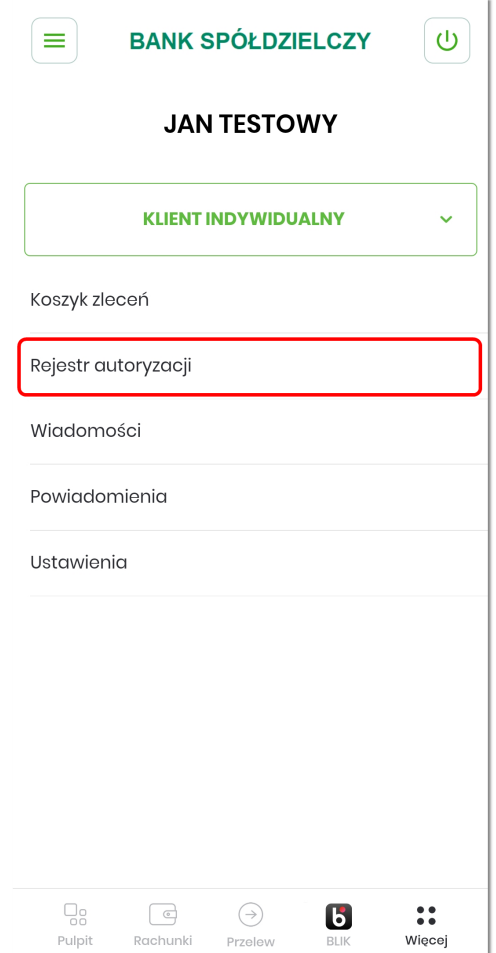

Po wybraniu opcji **Rejestr autoryzacji** prezentowana jest lista dyspozycji złożonych w systemie bankowości internetowej, dla których wymagana jest autoryzacja.
# וסתת ה

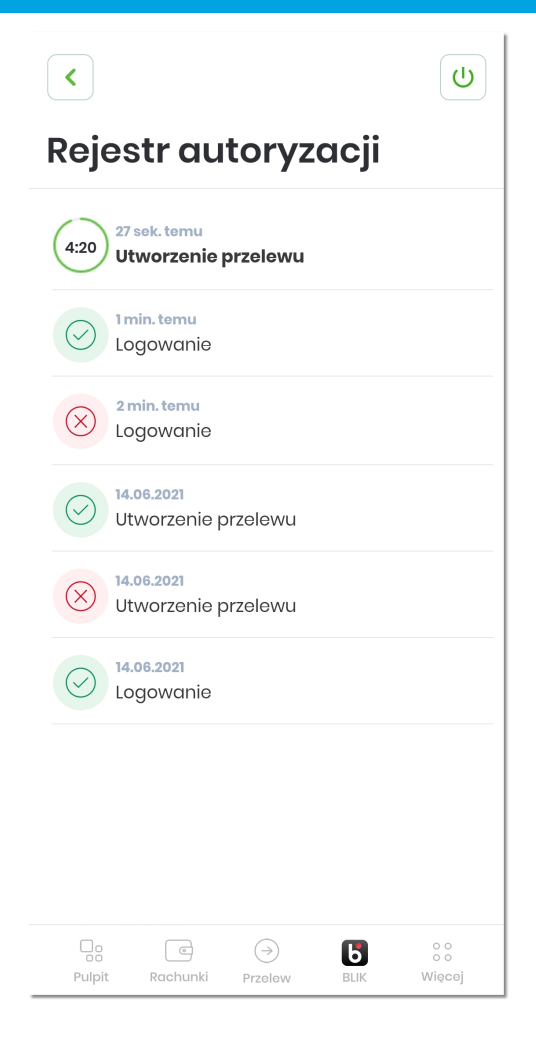

Lista prezentuje następujące informacje:

- graficzny status zlecenia,
- graficzny licznik odmierzający czas jaki pozostał do autoryzacji zlecenia,
- czas utworzenia zlecenia w formacie DD.MM.RRRR,
- tytuł zlecenia.

Dyspozycje, które zostały obsłużone lub czekają na podpis w aplikacji hybrydowej prezentowane są w następujących statusach:

- *Podpisana* - użytkownik zaakceptował poprawnie dyspozycję, ikonka , • *Anulowana* - użytkownik nie zaakceptował dyspozycji w określonym czasie, ikonka , • *Odrzucona* - użytkownik odrzucił autoryzację dyspozycji, ikonka ,
- *Oczekująca* użytkownik posiada dyspozycję do akceptacji zdefiniowaną w systemie Asseco EBP oczekującą na autoryzację dyspozycji, ikonka  $\overline{\binom{4:20}{0}}$  oraz wyróżnienie poprzez pogrubienie opisu.

Rejestr autoryzacji umożliwia:

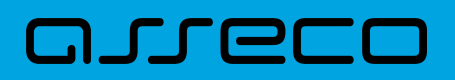

- podgląd szczegółów zlecenia,
- autoryzację zlecenia oczekującego.

W pierwszym przypadku wybór pozycji na liście przenosi użytkownika do podglądu szczegółów autoryzowanej dyspozycji.

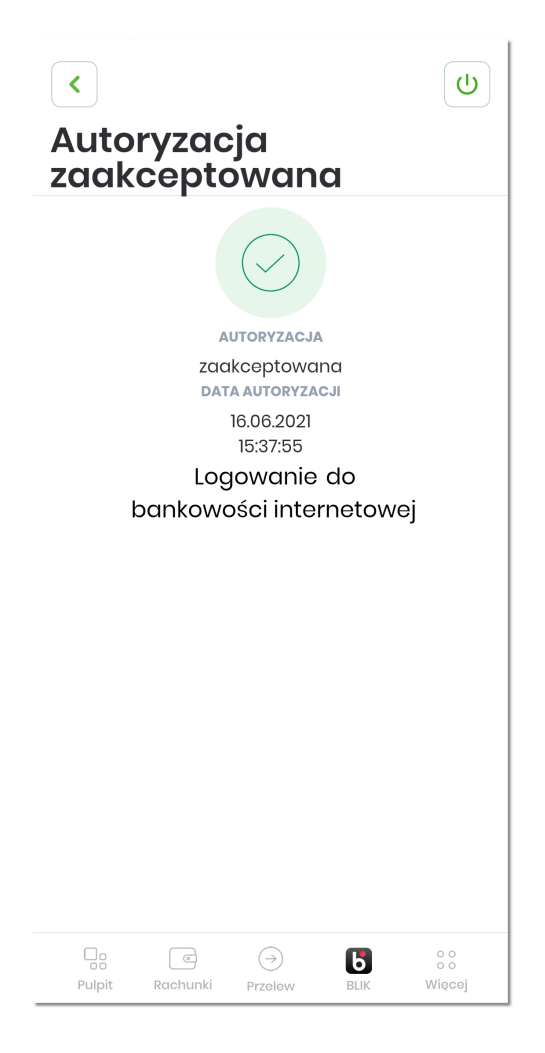

## סחת ה

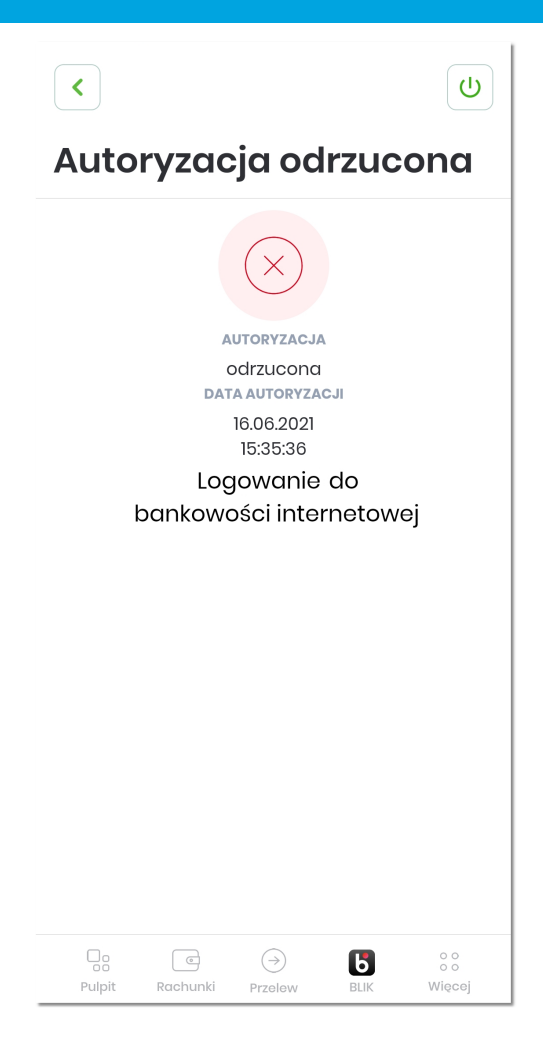

W drugim przypadku, po wybraniu z listy dyspozycji oczekującej, użytkownik ma możliwość autoryzacji jej kodem PIN, do momentu upłynięcia czasu przeznaczonego na akceptację zlecenia. Dyspozycja oczekująca na autoryzację w aplikacji hybrydowej prezentowana jest na górze listy autoryzacji. W ramach obsługi autoryzacji dyspozycji w danym czasie może być dostępna wyłącznie jedna dyspozycja do autoryzacji. Dyspozycje mają określony czas ważności, po upływie którego są anulowane - autoryzacja nie jest możliwa. Dyspozycja zostaje odrzucona.

W górnej części formularza **Rejestr autoryzacji** dostępne są przyciski:

– umożliwiający cofnięcie się do wcześniej wyświetlanego użytkownikowi ekranu,

– umożliwiający wylogowanie z aplikacji.

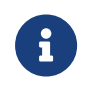

•

•

Autoryzacja dyspozycji w aplikacji realizowana jest poprzez moduł Asseco MAA, który stanowi integralną część hybrydowej aplikacji mobilnej.

W przypadku transakcji wymagającej autoryzacji złożonej w systemie Asseco EBP, użytkownik otrzyma powiadomienie PUSH i uzyska możliwość autoryzacji operacji w aplikacji mobilnej.

### **Rozdział 8. Powiadomienia**

Funkcjonalność **Powiadomienia** udostępnia użytkownikowi:

- szybką informację w postaci powiadomień PUSH,
- listę powiadomień wraz z:
	- wyświetleniem szczegółów powiadomienia wraz z możliwością usunięcia,
	- zbiorczym usuwaniem powiadomień,
	- zbiorczym odczytywaniem powiadomień.

Aby przejść do listy powiadomień, należy po zalogowaniu wybrać w *dolnym menu* pozycję wiecej [Więcej] a następnie wybrać [Powiadomienia].

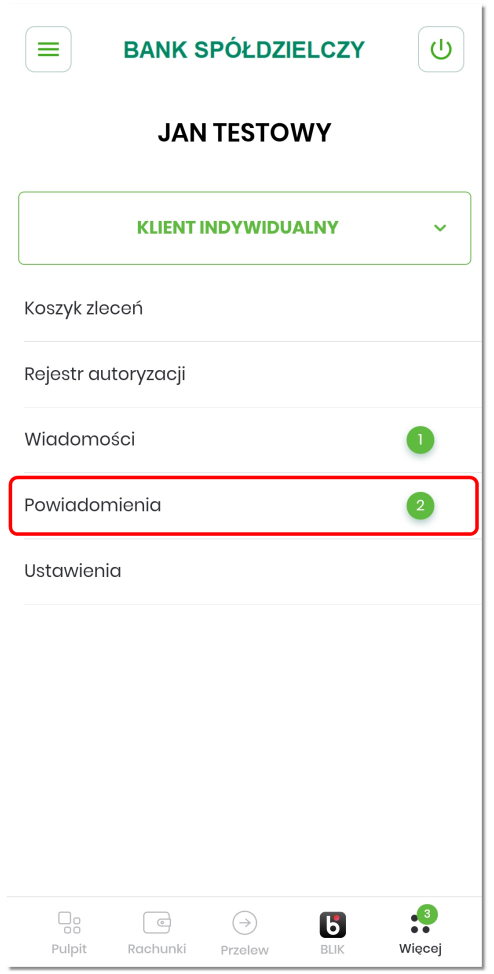

System prezentuje *licznik* przy ikonie dolnego menu *Więcej*, którego wartość jest sumą nowych wiadomości, powiadomień oraz zleceń w koszyku. Natomiast licznik znajdujący się przy funkcjonalności [POWIADOMIENIA] informuje o ilości nowych powiadomień na liście. Po usunięciu lub odczytaniu powiadomienia licznik zostaje automatycznie odświeżony.

#### **8.1. Powiadomienia PUSH**

Powiadomienia dotyczą informacji związanych z:

- powiadomieniami informacyjnymi (definiowane w systemie BackOffice na poziomie klienta detalicznego oraz klienta firmowego), np.:
	- informacja o zrealizowaniu przelewu,
	- informacja o poprawnym zalogowaniu do bankowości w kontekście danego użytkownika,
- powiadomieniami informacyjnymi powiązanymi z wiadomościami wysyłanymi do wielu użytkowników poprzez system BackOffice,
- powiadomieniami autoryzacyjnymi nowych zleceń definiowanych w systemie Asseco EBP, np.:
	- autoryzacja logowania,
	- autoryzacja przelewu,
- powiadomieniami autoryzacyjnymi nowych zleceń BLIK.

Powiadomienia PUSH wyświetlane są zarówno gdy użytkownik jest zalogowany i korzysta z aplikacji hybrydowej jak i w momencie niekorzystania z systemu. Po wyświetleniu i kliknięciu na komunikat PUSH, użytkownik automatycznie zostaje przekierowany do strony logowania do aplikacji hybrydowej.

W przypadku gdy użytkownik jest zalogowany i system otrzymuje informacje o nowym zleceniu do autoryzacji z systemu Asseco EBP, wówczas po kliknięciu na PUSH wyświetlany jest ekran autoryzacji tego zlecenia. Analogicznie jest w przypadku otrzymania powiadomienia informacyjnego (np. o zrealizowaniu przelewu) - po kliknięciu na PUSH wyświetlany jest ekran danego powiadomienia.

Natomiast gdy użytkownik jest zalogowany i system otrzyma powiadomienie PUSH o oczekującej autoryzacji BLIK, wówczas użytkownik automatycznie zostaje przekierowany na ekran autoryzacji BLIK.

#### **8.2. Lista powiadomień**

Aby przejść do Listy powiadomień, należy po zalogowaniu wybrać w *dolnym menu* pozycję <sup>więcej</sup>l [Więcej], a następnie wybrać [Powiadomienia].

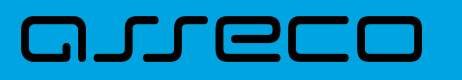

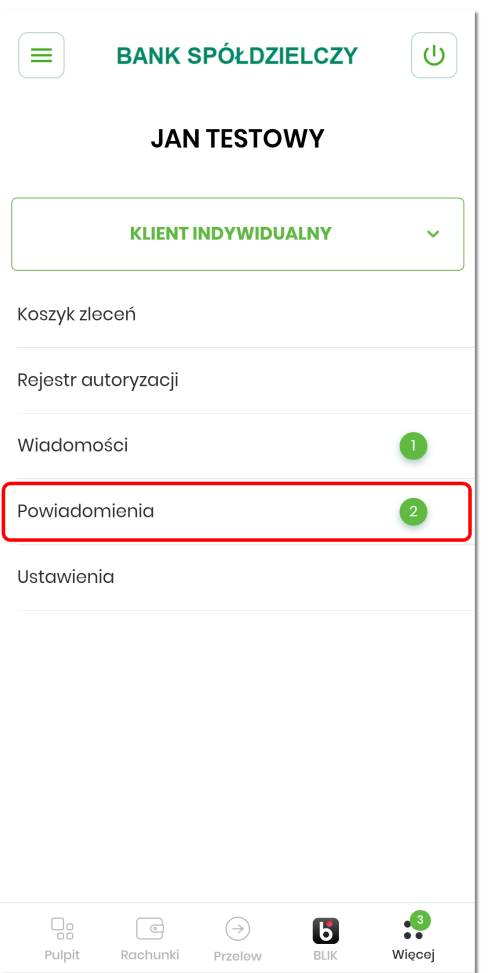

Użytkownikowi wyświetlana jest lista powiadomień.

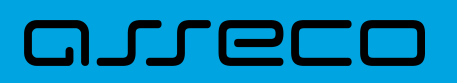

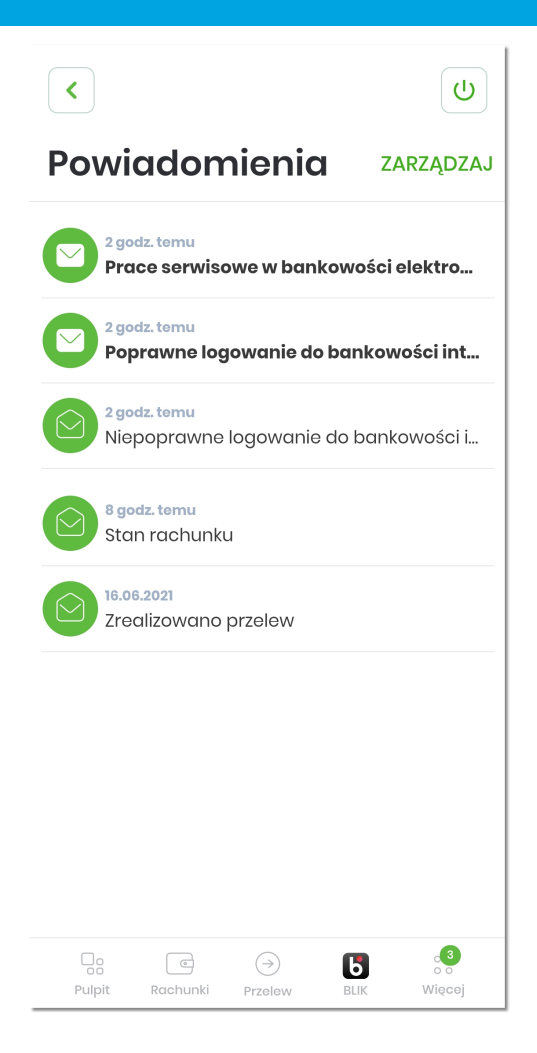

Lista wyświetla powiadomienia przychodzące w kolejności chronologicznej. Dla każdego powiadomienia na liście wyświetlane są następujące informacje:

- **data** data utworzenia powiadomienia w formacie DD.MM.RRRR
- **tytuł** tytuł powiadomienia, wyróżniony pogrubieniem dla powiadomień nieodczytanych,
- **status powiadomienia** w postaci znaku graficznego:

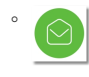

◦

powiadomienie odczytane,

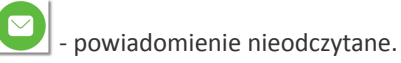

Wybór pozycji na liście powiadomień przenosi użytkownika do podglądu szczegółów powiadomienia zawierającego:

- podstawowe informacje wyświetlane na liście: tytuł, data utworzenia powiadomienia,
- dodatkowe szczegółowe informacje dotyczące wybranego powiadomienia,
- USUŃ POWIADOMIENIE akcję umożliwiającą usunięcie powiadomienia.

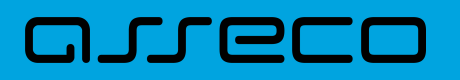

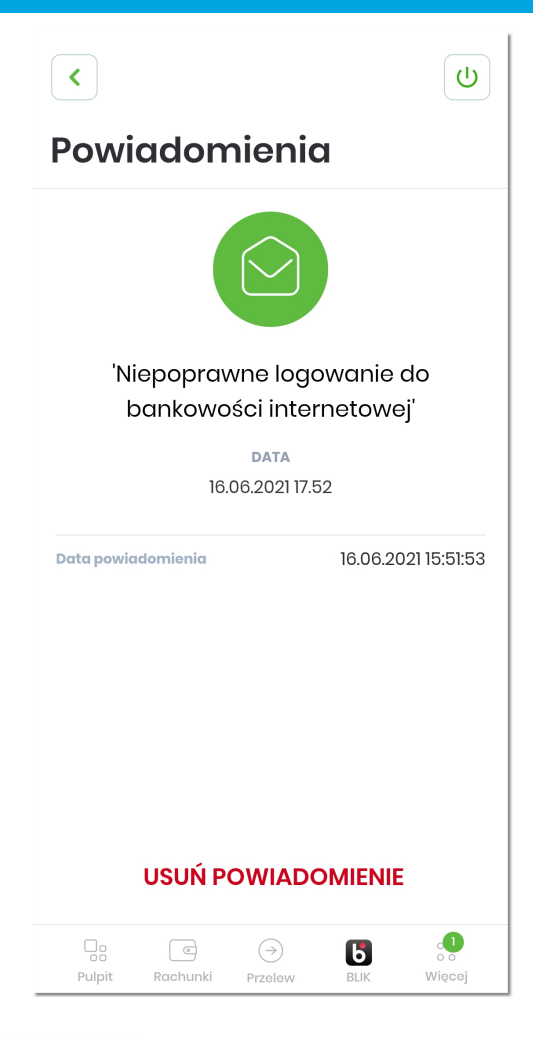

Po użyciu opcji USUŃ POWIADOMIENIE pojawia się ekran potwierdzający usunięcie powiadomienia. Po kliknięciu na [OK] system powraca na listę powiadomień.

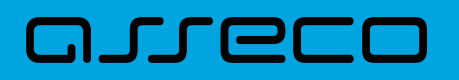

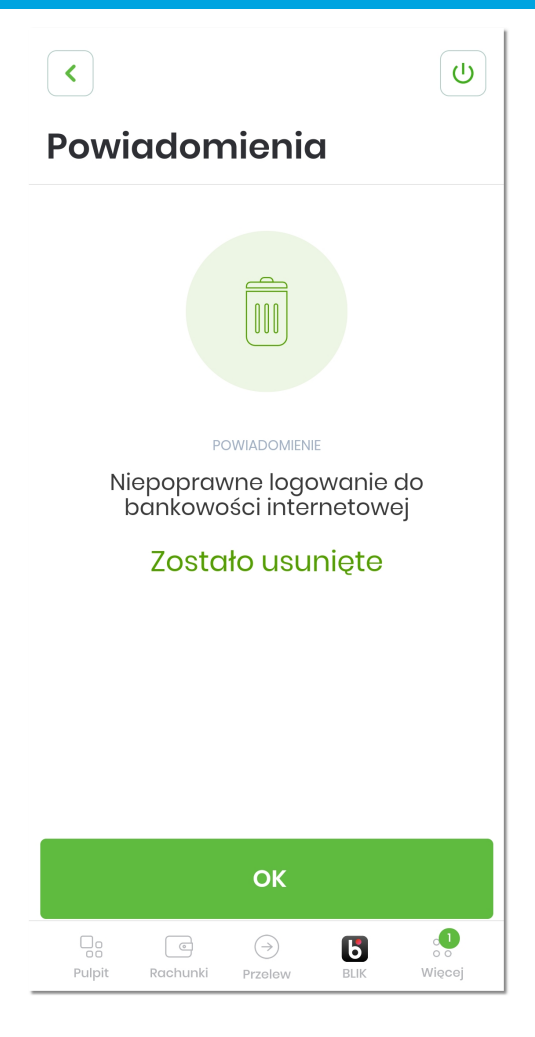

Użytkownik ma możliwość zarządzania listą poprzez **zbiorcze zarządzanie usuwaniem i odczytywaniem powiadomień**. Aby przejść do trybu edycji listy, należy w wybranym wierszu listy przytrzymać dłużej palec lub kliknąć na opcję [ZARZĄDZAJ].

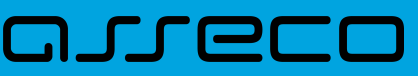

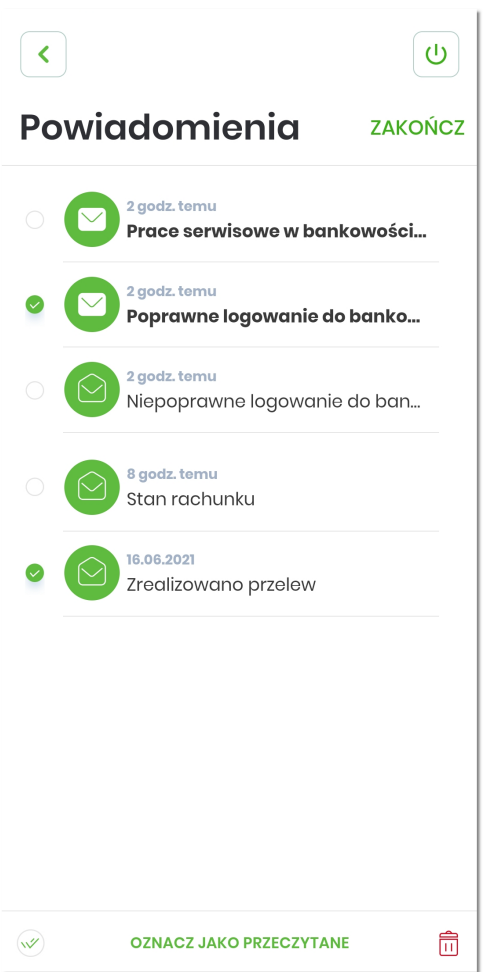

Formularz **Powiadomienia** w trybie edycji prezentuje:

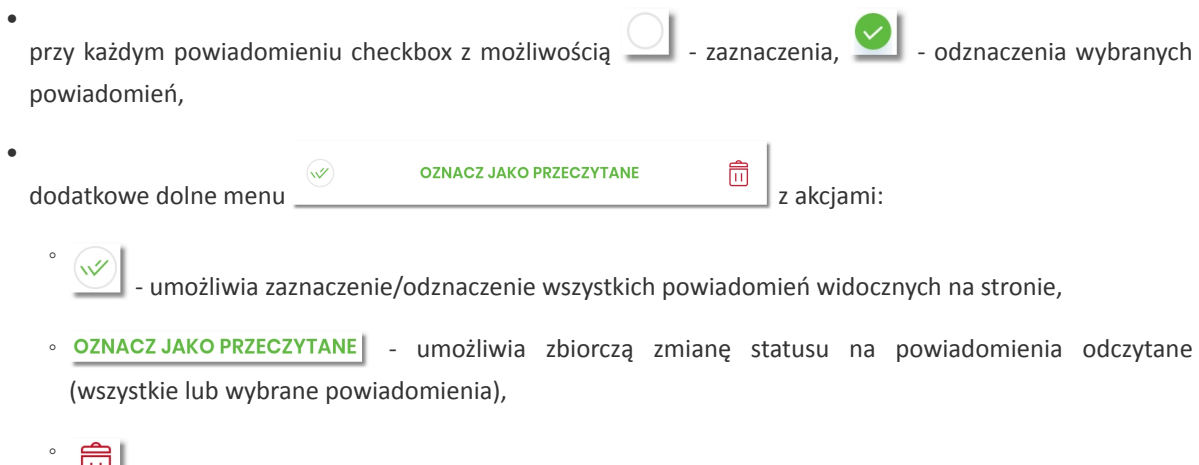

- umożliwia zbiorcze usunięcie powiadomień z listy (wszystkie lub wybrane powiadomienia),
- dodatkową akcję ZAKOŃCZ w górnym menu, umożliwiającą zakończenie edycji listy powiadomień.

System przed zbiorczym usunięciem powiadomień wyświetla odpowiedni komunikat, po zaakceptowaniu którego dane powiadomienia zostają usunięte, a użytkownik zostaje poinformowany o tym fakcie.

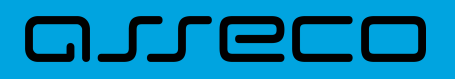

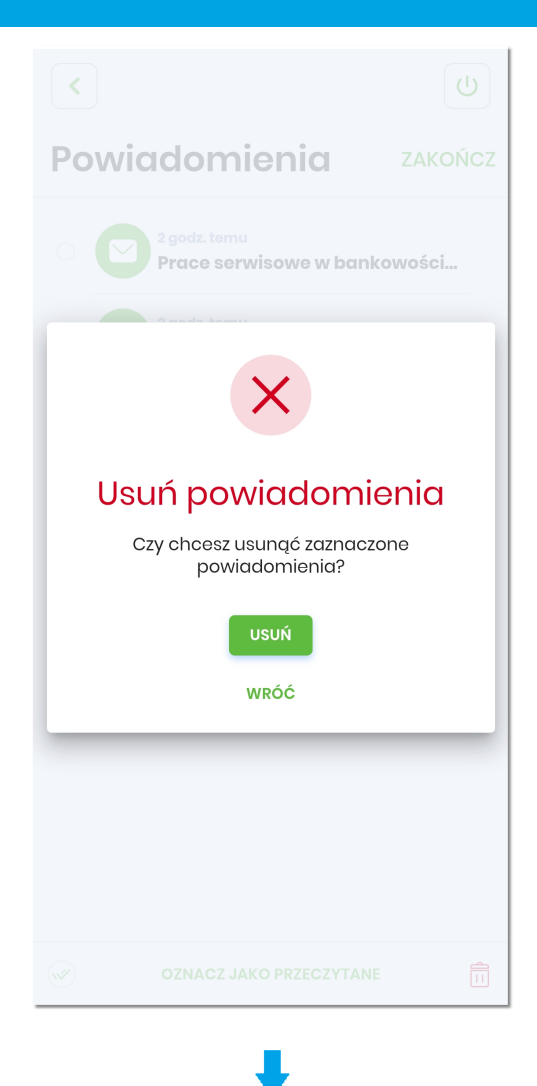

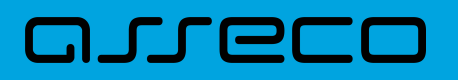

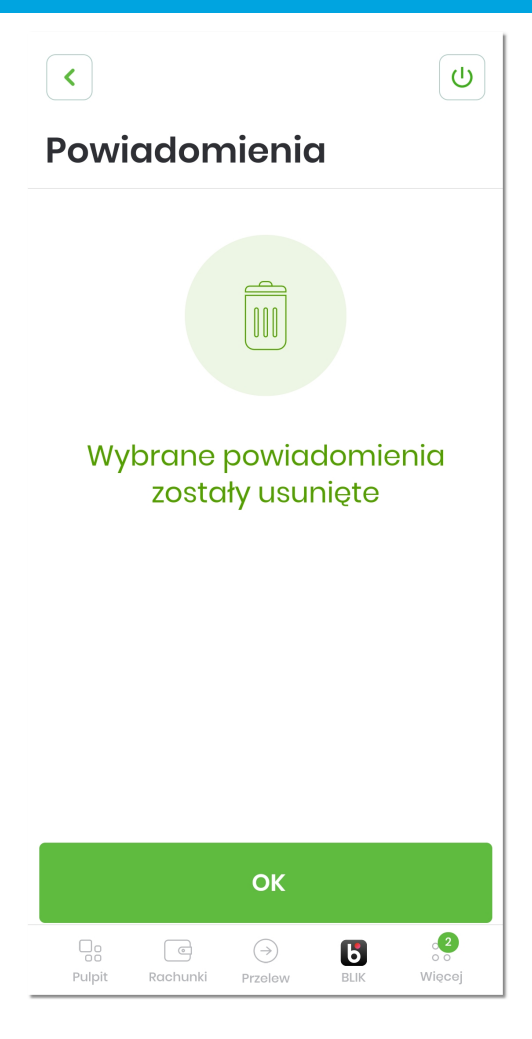

W górnej części formularza POWIADOMIENIA dostępne są przyciski:

- $\blacktriangleleft$  – umożliwiający przejście do poprzedniego ekranu,
	- $\sigma$ – umożliwiający wylogowanie z aplikacji.

•

# arre

### **Rozdział 9. Ustawienia**

Po zalogowaniu się do aplikacji i wybraniu w dolnym menu pozycji **Więcej**, użytkownikowi wyświetlana jest strona z dodatkowymi funkcjonalnościami. Po wybraniu akcji **Ustawienia** użytkownikowi wyświetlana jest lista opcji:

- **Zarządzaj skrótami** formatka z możliwością włączenia/wyłączenia prezentacji dostępnych środków na ekranie początkowym aplikacji hybrydowej,
- **Dane osobowe** formatka z możliwością podglądu danych użytkownika aplikacji hybrydowej,
- **Zmiana PIN** formatka z możliwością zmiany PIN-u dla aplikacji hybrydowej,
- **Dane biometryczne** formatka z możliwością włączenia/wyłączenia logowania się przy użyciu danych biometrycznych do aplikacji hybrydowej,
- **Dezaktywacja aplikacji** możliwość dezaktywacji aplikacji hybrydowej,
- **Ustawienia BLIK** formatka z możliwością konfiguracji parametrów BLIK,
- **Informacje o aplikacji** prezentacja informacji o aplikacji hybrydowej.

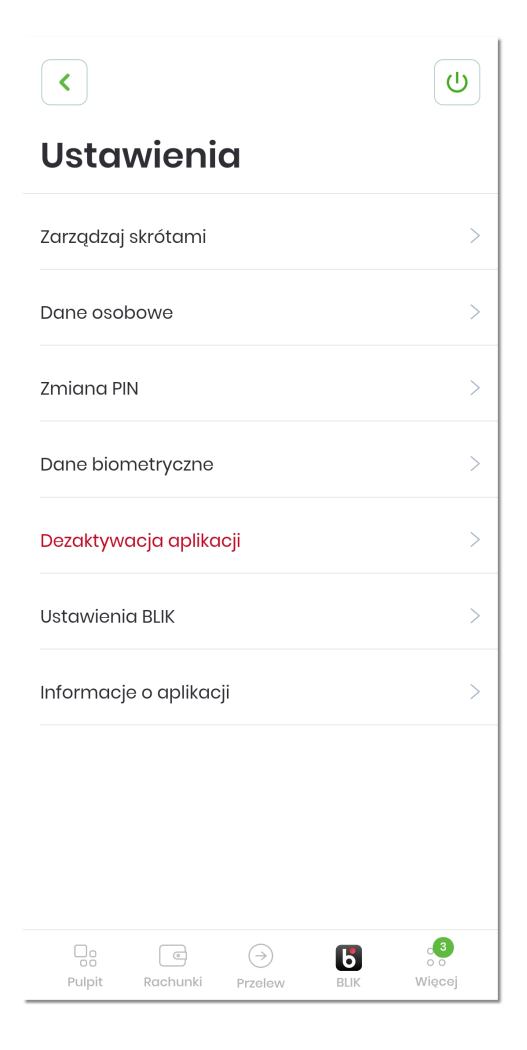

#### **9.1. Zarządzanie skrótami**

Opcja **Zarządzaj skrótami** umożliwia użytkownikowi włączenie/wyłączenie prezentacji informacji o saldzie (dostępnych środkach) na wybranym rachunku, na ekranie początkowym aplikacji hybrydowej.

W pierwszym kroku należy wybrać opcję [Dostępne środki] Wył./Wł., pozwalającą na uruchomienie zarządzania skrótem. Opis "Wł." oznacza, że na co najmniej jednym rachunku została włączona prezentacja salda. Natomiast opis "Wył." oznacza, że na żadnym rachunku nie jest włączona prezentacja salda.

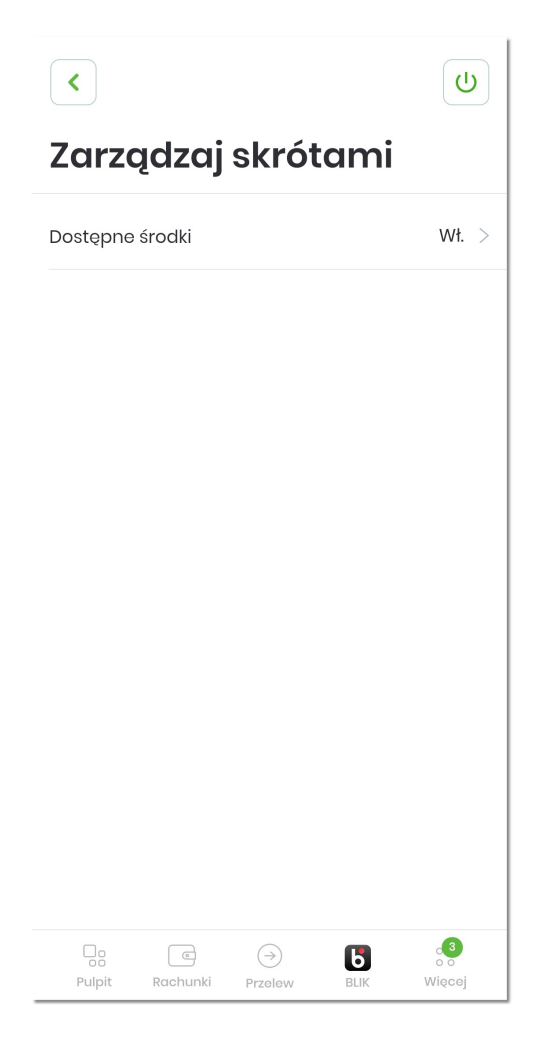

Po zatwierdzeniu użytkownikowi wyświetlana jest lista jego rachunków, dla których możliwe jest ustawienie wyświetlania salda na ekranie powitalnym.

Na liście prezentowane są:

- nazwa rachunku,
- numer rachunku,
- informacja o prezentacji dostępnych środków dla rachunku: Wył. (wyłączona), Wł. (włączona).

# anec

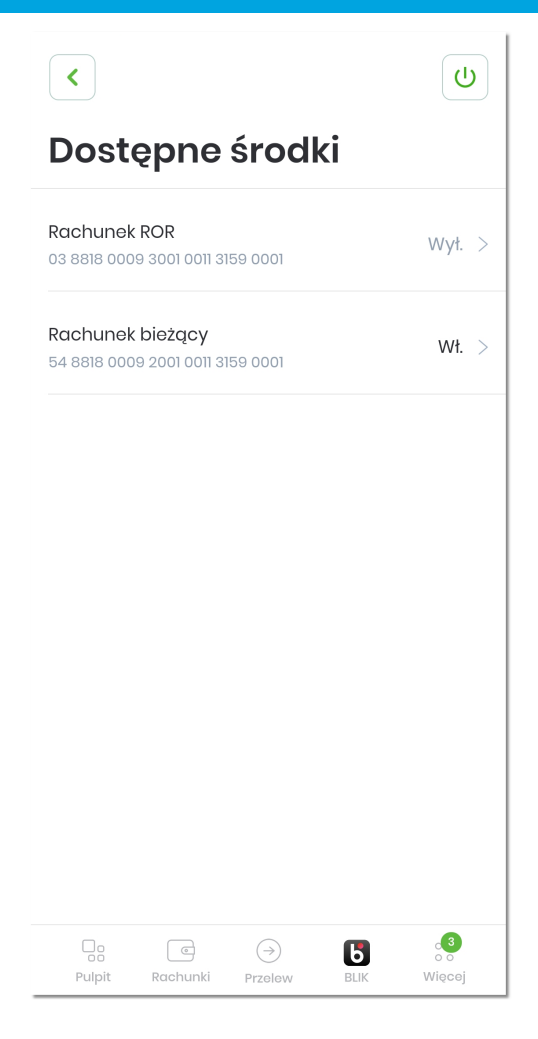

Następnie poprzez kliknięcie w wybrany rachunek użytkownik przechodzi do kolejnego kroku, na którym włącza/wyłącza skrót dla konkretnego rachunku poprzez zaznaczenie opcji [Pokazuj dostępne środki na ekranie początkowym].

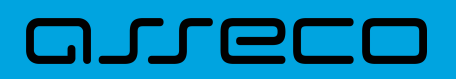

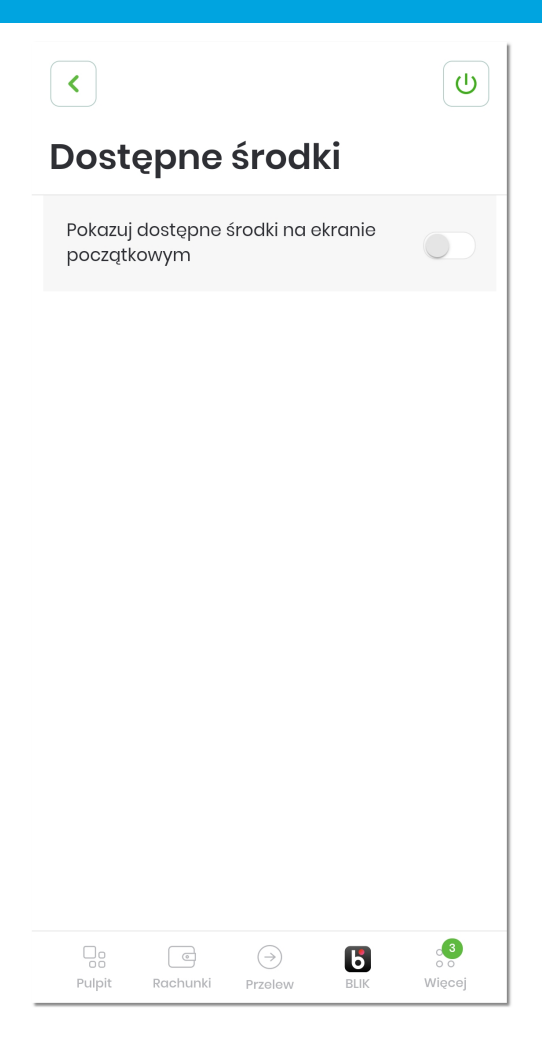

Po zatwierdzeniu użytkownikowi prezentowane jest kolejne ustawienie dotyczące formy prezentacji. Możliwe opcje to:

- prezentacja salda jako wartości kwotowej,
- prezentacja procentowa dostępnych środków na koncie, dla której można dodatkowo zdefiniować kwotę stanowiącą 100%.

## anneco

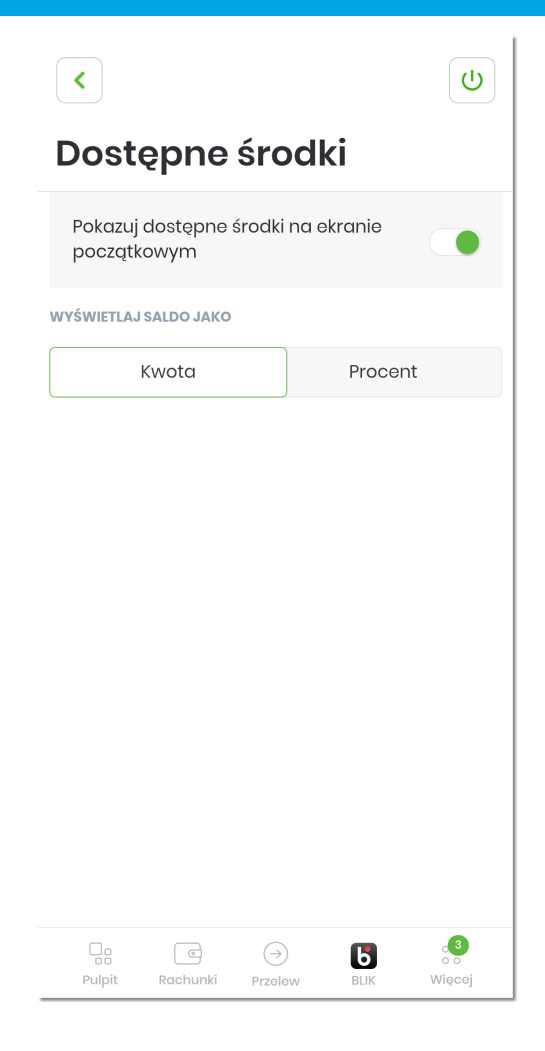

## anneco

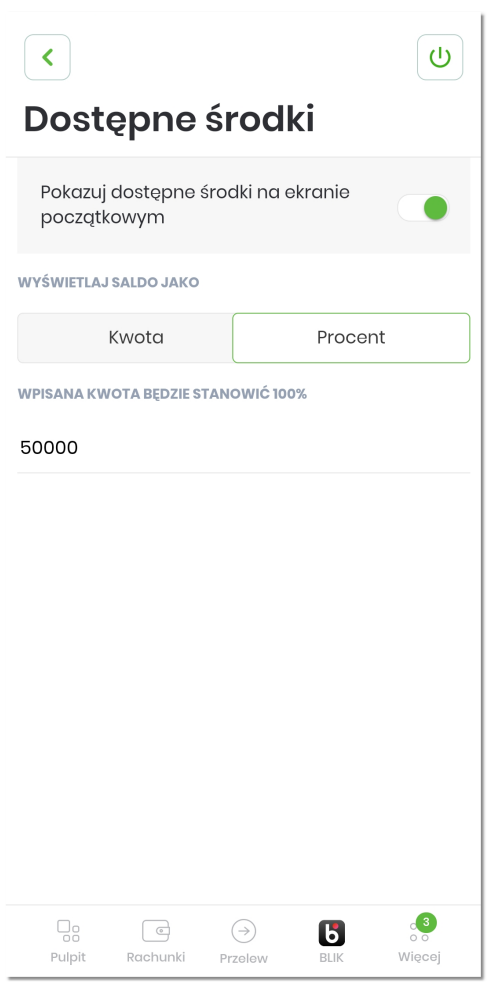

Po dokonaniu ustawień na ekranie początkowym zostaną zaprezentowane ustawione dane.

### arreco

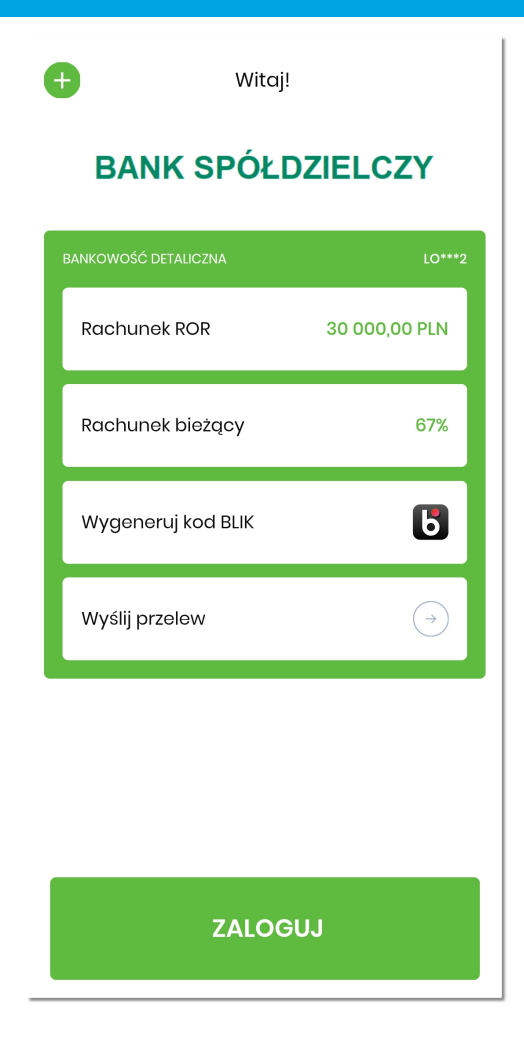

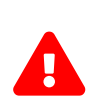

Funkcjonalność *Zarządzaj skrótami* dostępna jest tylko dla domyślnego kontekstu użytkownika (tj. kontekstu, który ustawia się bezpośrednio po zalogowaniu). W przypadku wyboru innego kontekstu niż domyślny (dolne menu 'Więcej') opcja ta jest niedostępna. Domyślny kontekst użytkownika ustawia się w systemie BackOffice.

#### **9.2. Dane osobowe**

Opcja **Dane osobowe** prezentuje podstawowe informacje o użytkowniku. W przypadku, gdy użytkownik jest zalogowany w kontekście klienta indywidualnego, wówczas prezentowane są takie dane jak:

- imię i nazwisko,
- PESEL,
- NIP,
- numer dowodu osobistego,
- data wystawienia dowodu osobistego,
- wystawca dowodu osobistego,

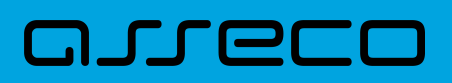

- adres zamieszkania,
- adres do korespondencji,
- adres e-mail,
- numer telefonu do kontaktu.

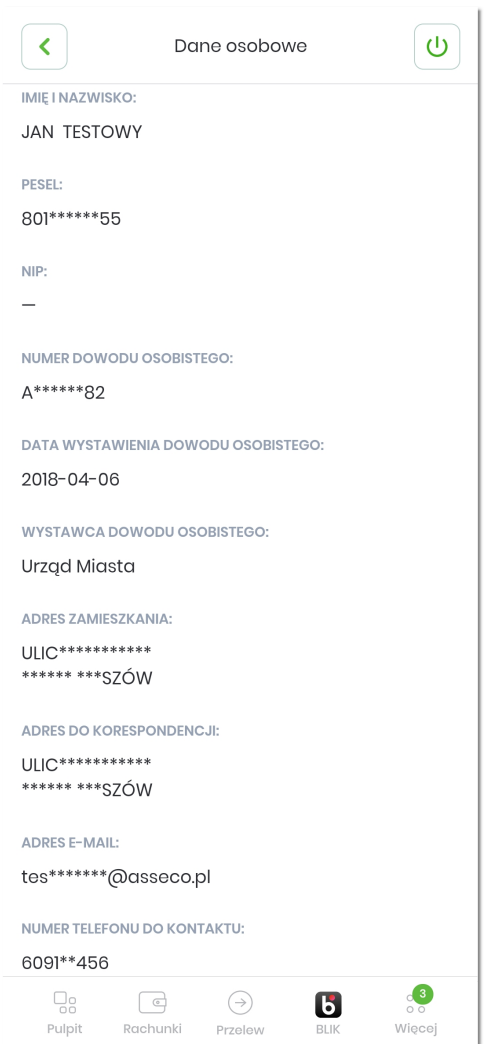

Gdy użytkownik jest zalogowany w kontekście firmy, wówczas prezentowane są dane firmy:

- nazwa,
- NIP,
- adres zamieszkania,
- adres do korespondencji,
- adres e-mail.

# anneco

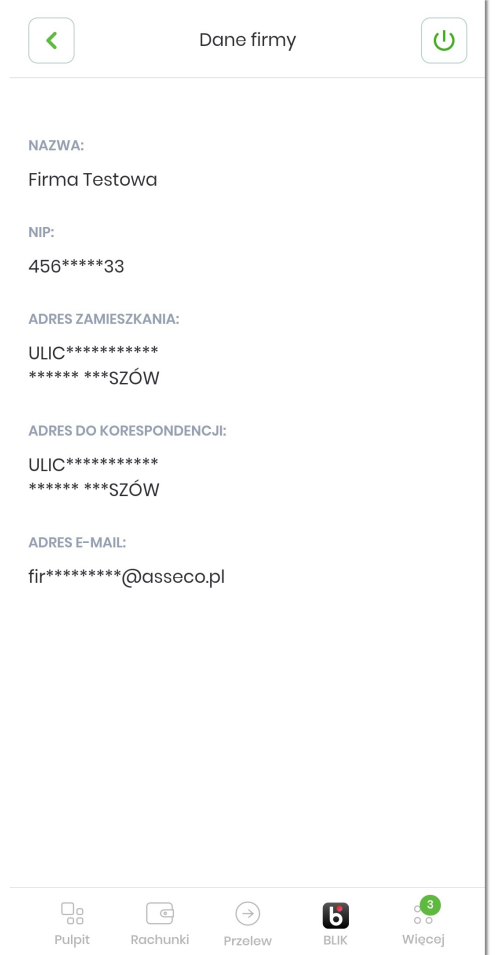

#### **9.3. Zmiana PIN**

Opcja **Zmiana PIN** umożliwia użytkownikowi zmianę obecnego kodu PIN do aplikacji hybrydowej na nowy. W pierwszym kroku należy wpisać obecny PIN i potwierdzić przyciskiem [DALEJ] przechodząc do kolejnego kroku.

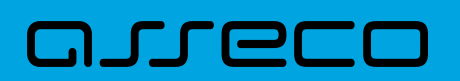

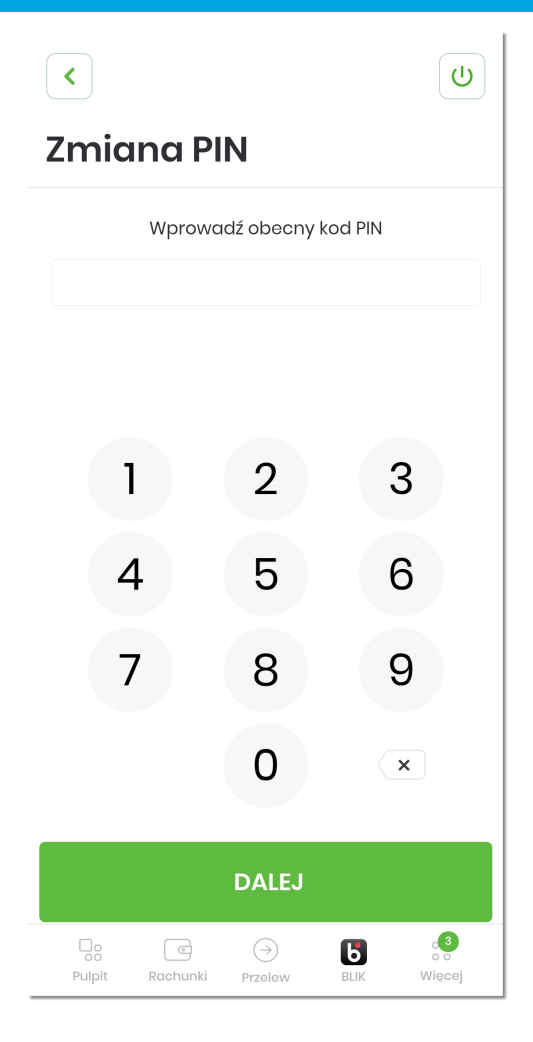

System sprawdza poprawność obecnego PIN-u i w przypadku niezgodności wyświetla odpowiedni komunikat.

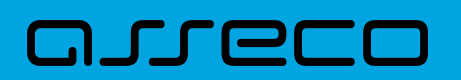

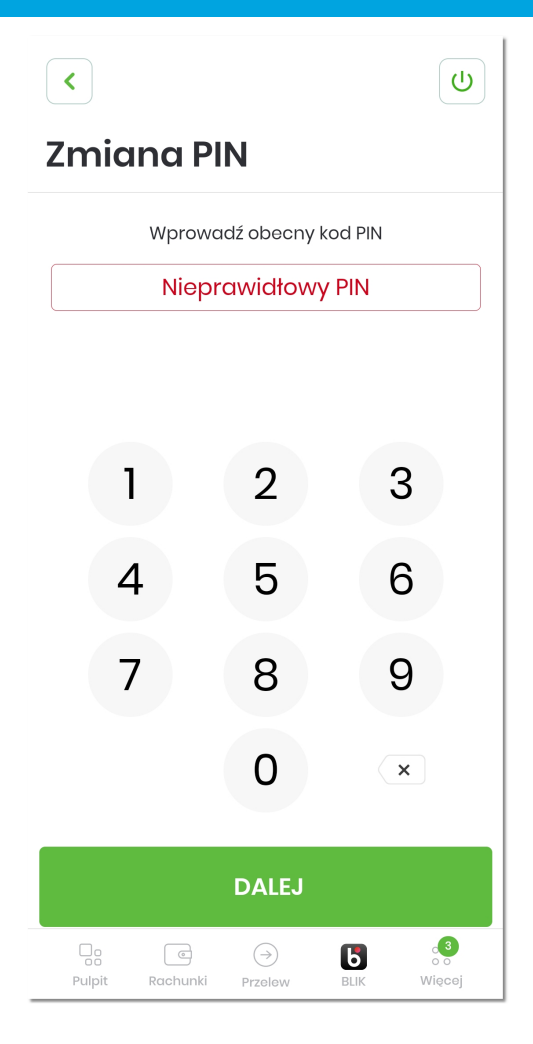

Na kolejnym kroku użytkownik wprowadza nowy PIN, którym chce się logować i wybór zatwierdza przyciskiem [DALEJ], przechodząc do kolejnego kroku.

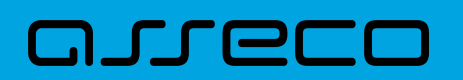

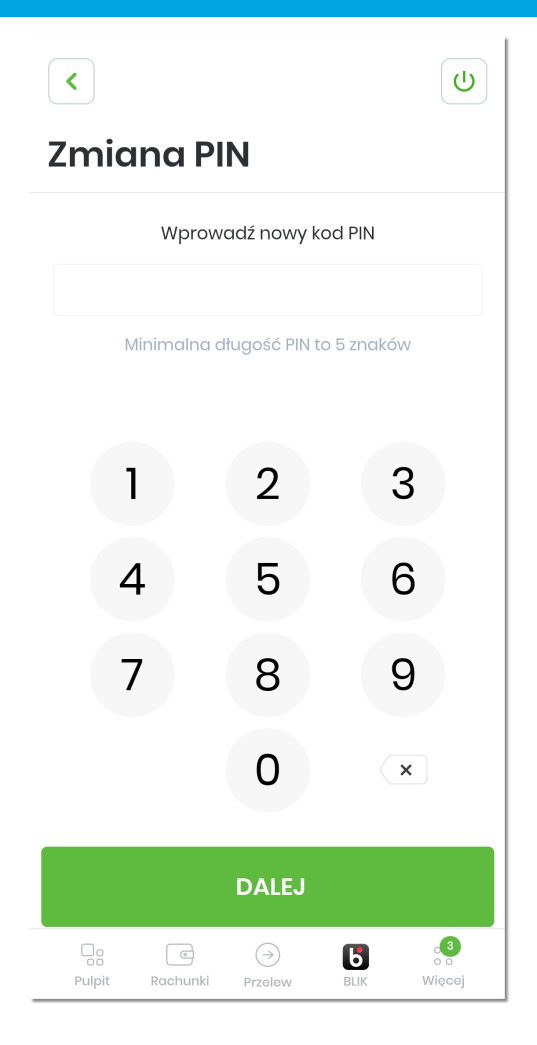

System weryfikuje poprawność obecnego PIN-u z nowym i w przypadku, gdy nowy kod PIN jest taki sam jak obecny, wówczas wyświetlany jest odpowiedni komunikat.

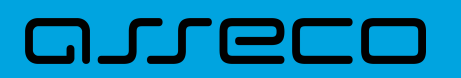

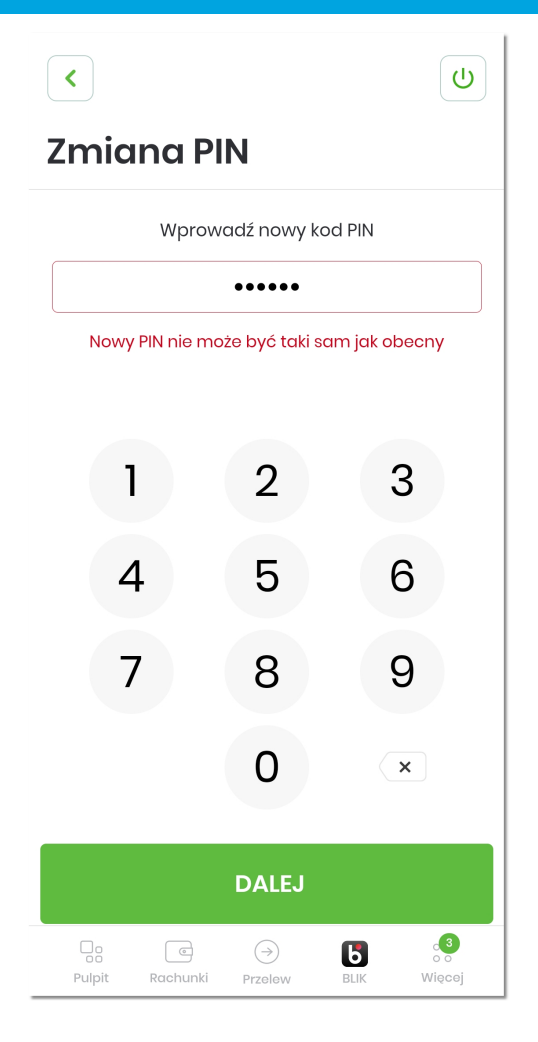

System weryfikuje poprawność nowego PIN-u pod kątem wprowadzania prostych haseł takich jak np. 11111, 123123, 12345, 54321. W przypadku zdefiniowania takiej kombinacji cyfr w systemie zostanie zaprezentowany stosowny komunikat walidacyjny.

## anreco

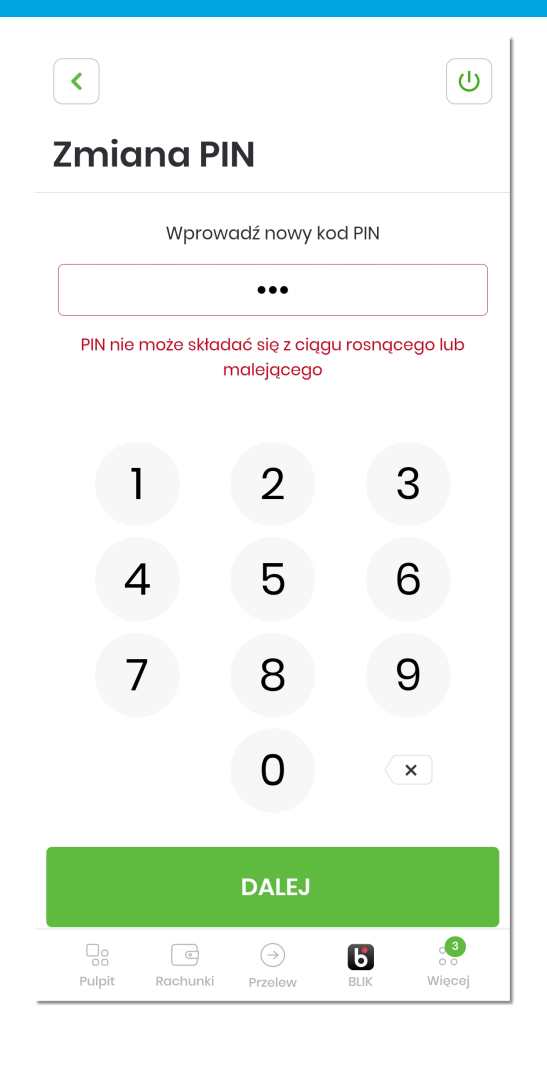

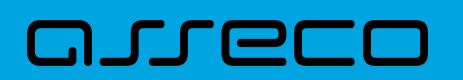

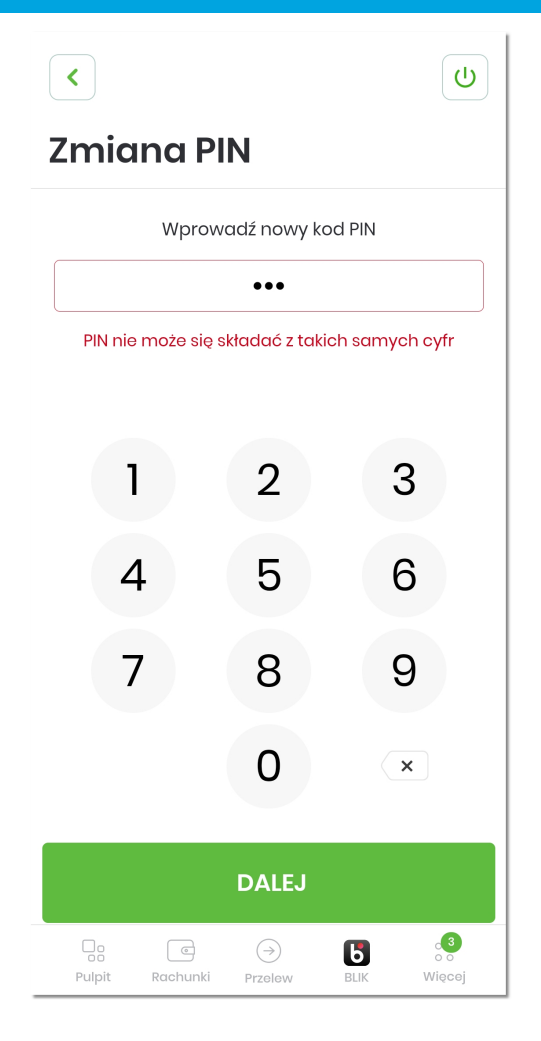

Dla prawidłowej weryfikacji nowego PIN-u, wyświetlany jest stosowny komunikat.

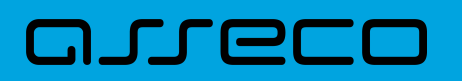

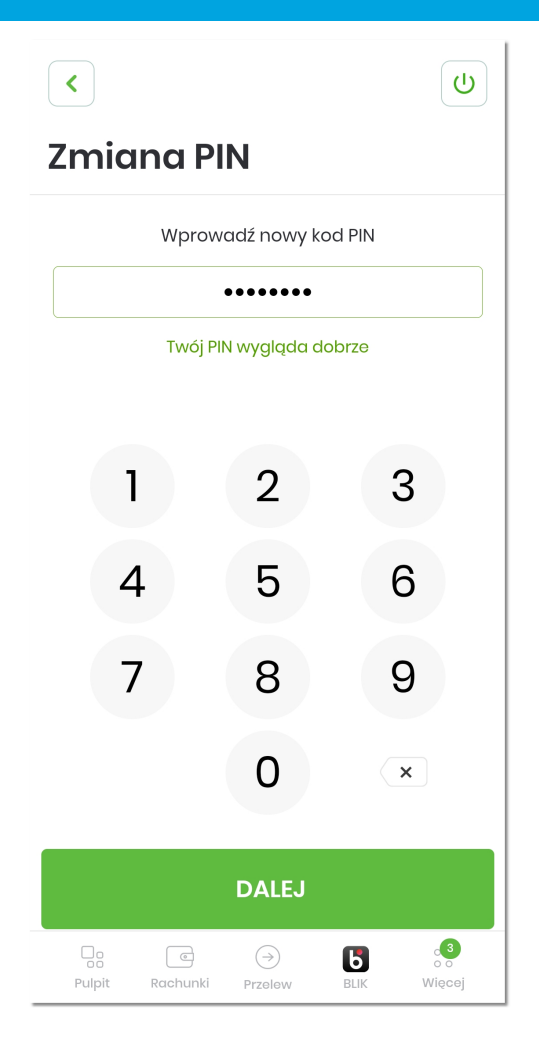

Następnie użytkownik potwierdza nowy kod PIN, który jest automatycznie sprawdzany co do zgodności z PINem wprowadzonym we wcześniejszym kroku.

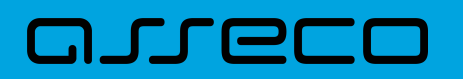

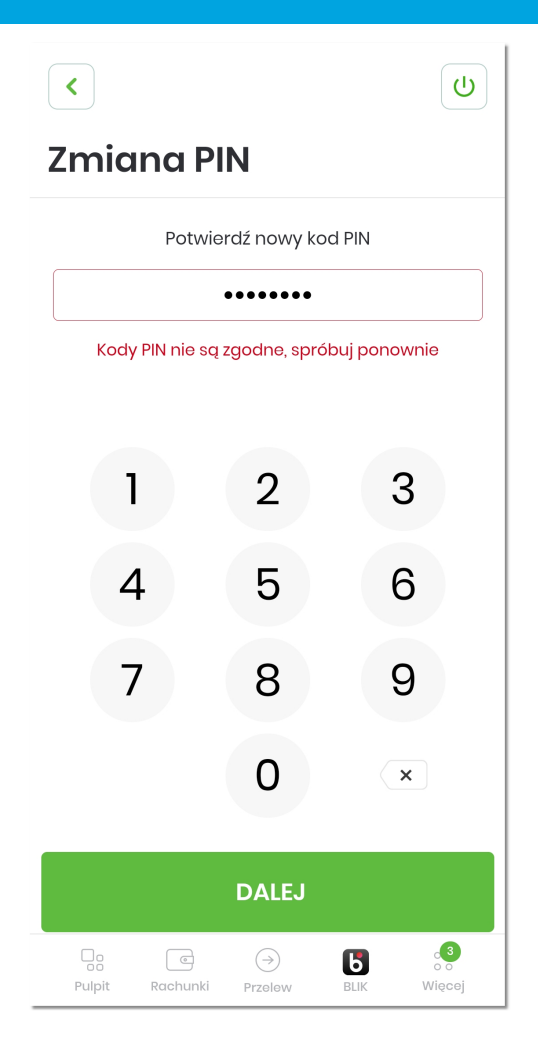

Po poprawnej zmianie kodu PIN i zatwierdzeniu przyciskiem [DALEJ], system informuje o zakończeniu procesu zmiany PIN-u.

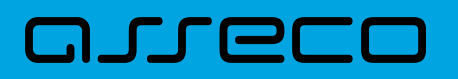

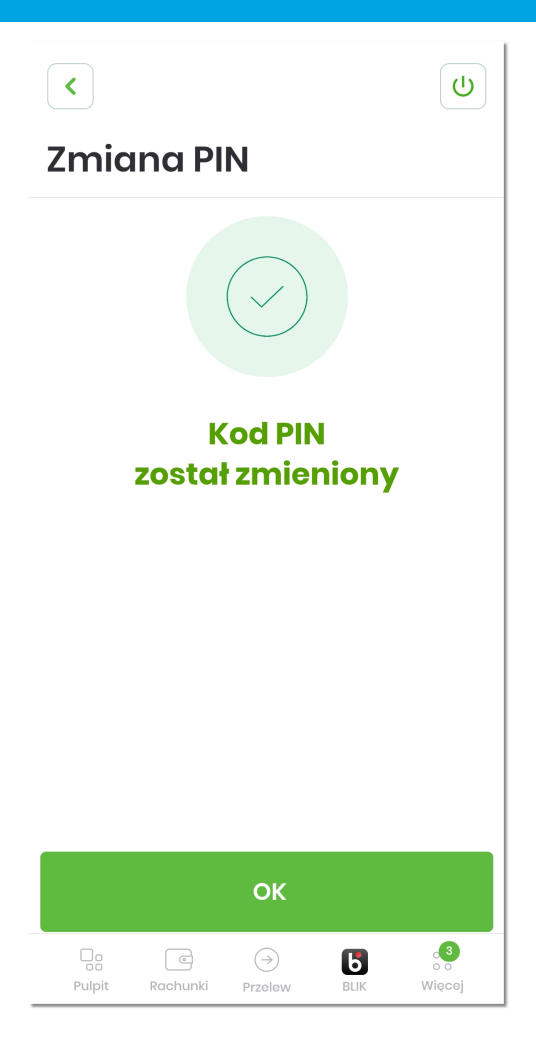

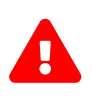

W przypadku, gdy użytkownik w polu *Wprowadź obecny kod PIN* wprowadzi trzykrotnie nieprawidłowy kod PIN, wówczas następuje automatyczne zablokowanie aplikacji.

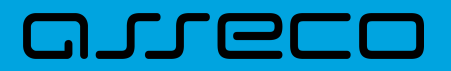

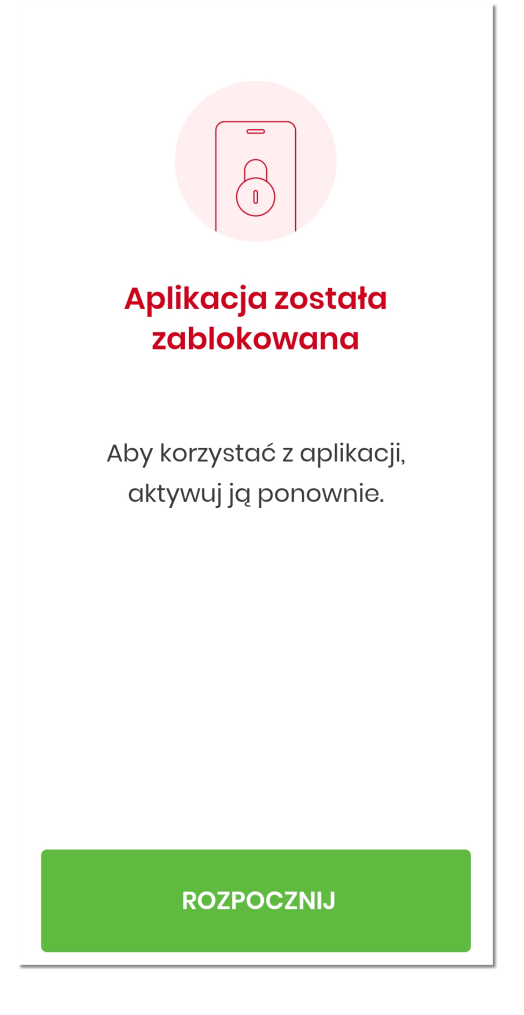

#### **9.4. Dane biometryczne**

Opcja **Dane biometryczne** umożliwia włączenie/wyłączenie logowania się przy użyciu danych biometrycznych do aplikacji hybrydowej dla urządzeń mobilnych posiadających włączoną taką opcję.

## קמת ה

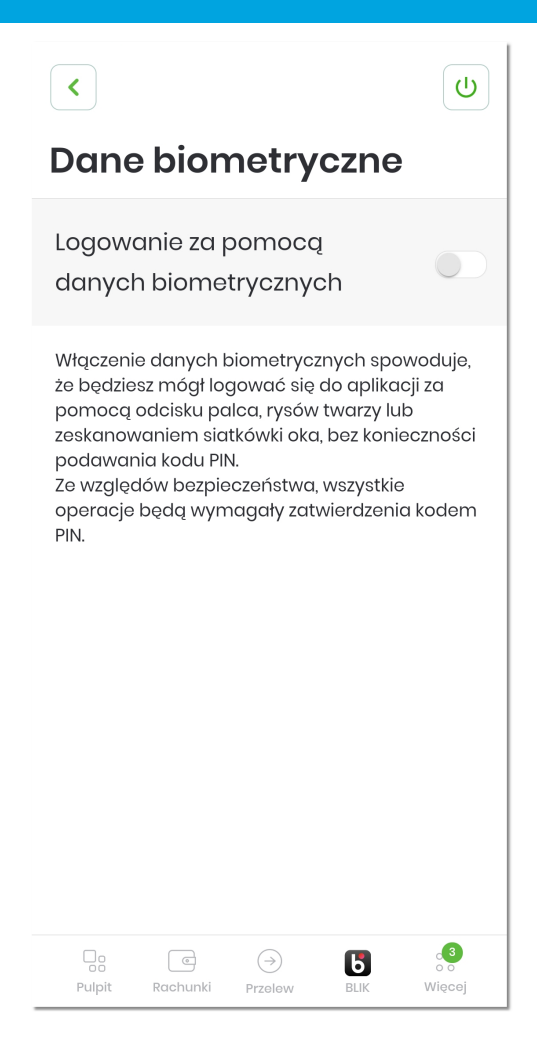

Dla urządzeń mobilnych z wyłączonym inteligentnym skanowaniem oraz dla urządzeń nieposiadających takiej funkcji, opcja **Dane biometryczne** jest ukryta.

Włączenie danych biometrycznych umożliwia logowanie się do aplikacji za pomocą odcisku palca (Touch ID), rysów twarzy (Face ID) bez konieczności podawania kodu PIN.

Dodatkowe informacje opisane są w rozdziale *[Logowanie przy użyciu metody biometrycznej](#page-46-0)*.

#### **9.5. Dezaktywacja aplikacji**

Opcja **Dezaktywacja aplikacji** umożliwia dezaktywację aplikacji hybrydowej, która skutkuje blokadą możliwości wykonania autoryzacji. W tym celu należy kliknąć w przycisk [DEZAKTYWUJ APLIKACJĘ].

### arre

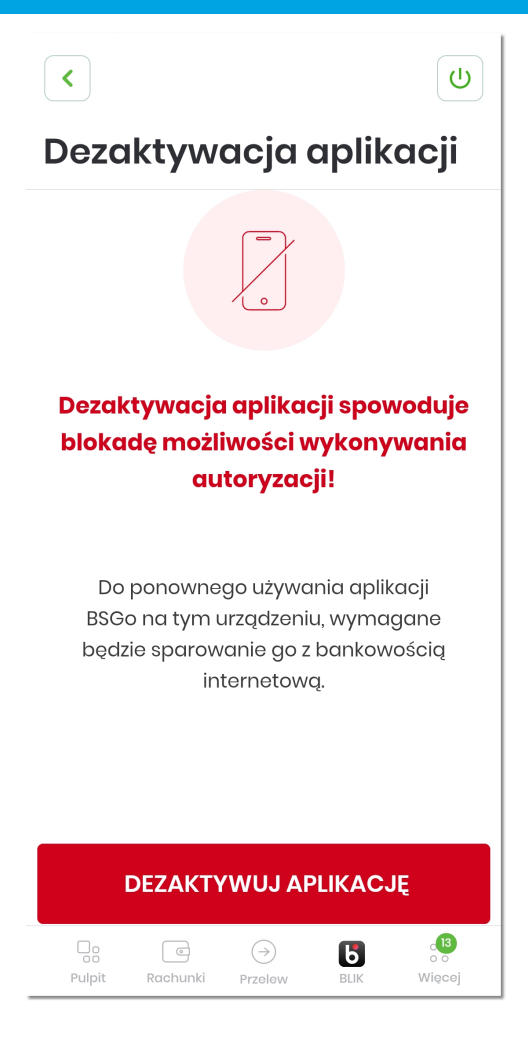

Następnie należy dokonać autoryzacji.

### arrec

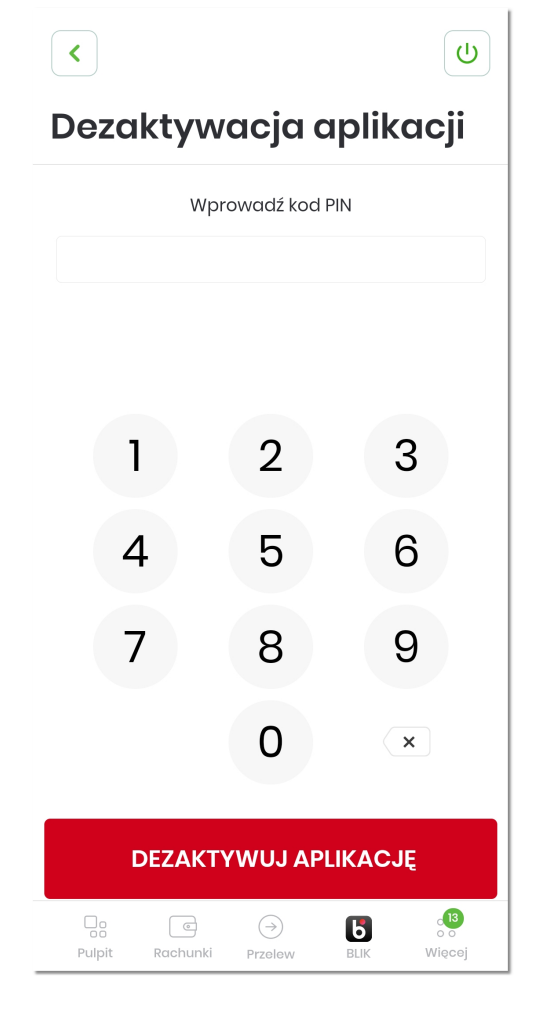

System weryfikuje poprawność wprowadzonego kodu PIN.

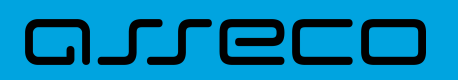

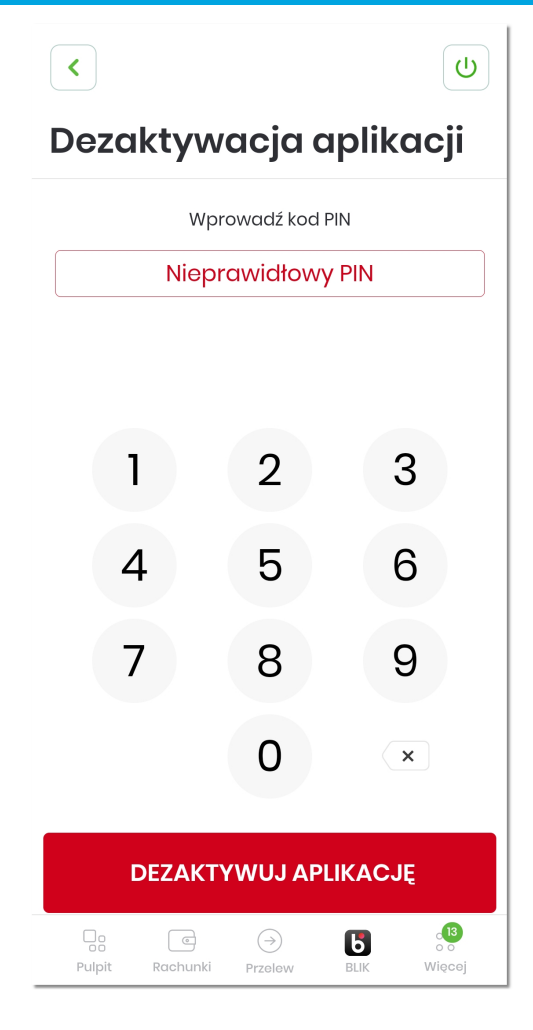

Po prawidłowej weryfikacji PIN-u, użytkownikowi zostaje wyświetlony komunikat potwierdzający dezaktywację urządzenia.

**Aplikacja hybrydowa** 9.5. Dezaktywacja aplikacji

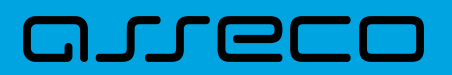

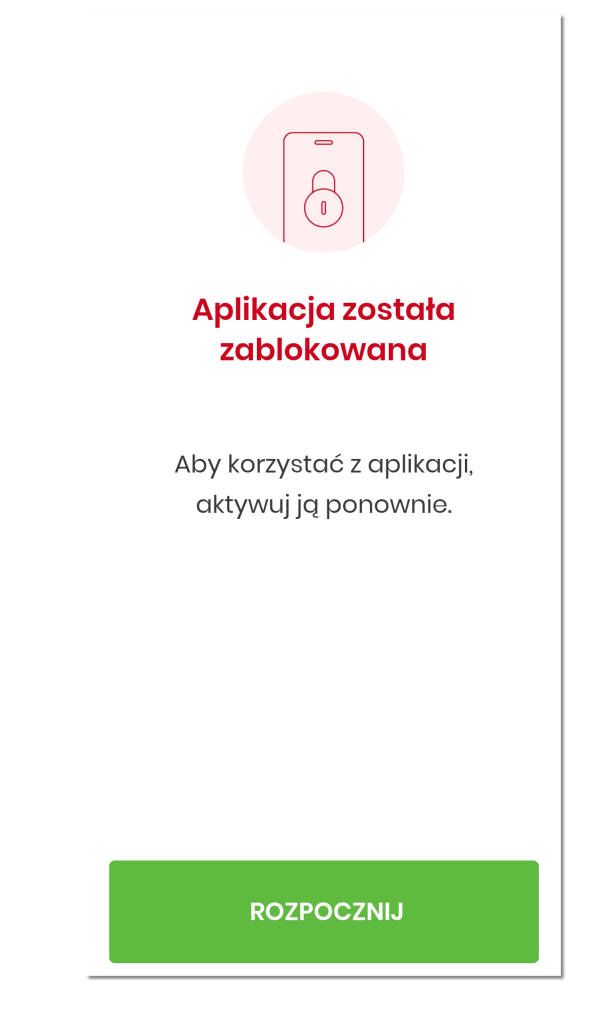

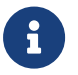

Dodatkowo użytkownik może dezaktywować aplikację także:

• w Bankowości Internetowej, poprzez zalogowanie się i usunięcie urządzenia autoryzującego w opcji *Ustawienia* → *Aplikacja mobilna* → *[USUŃ]*,
# anreco

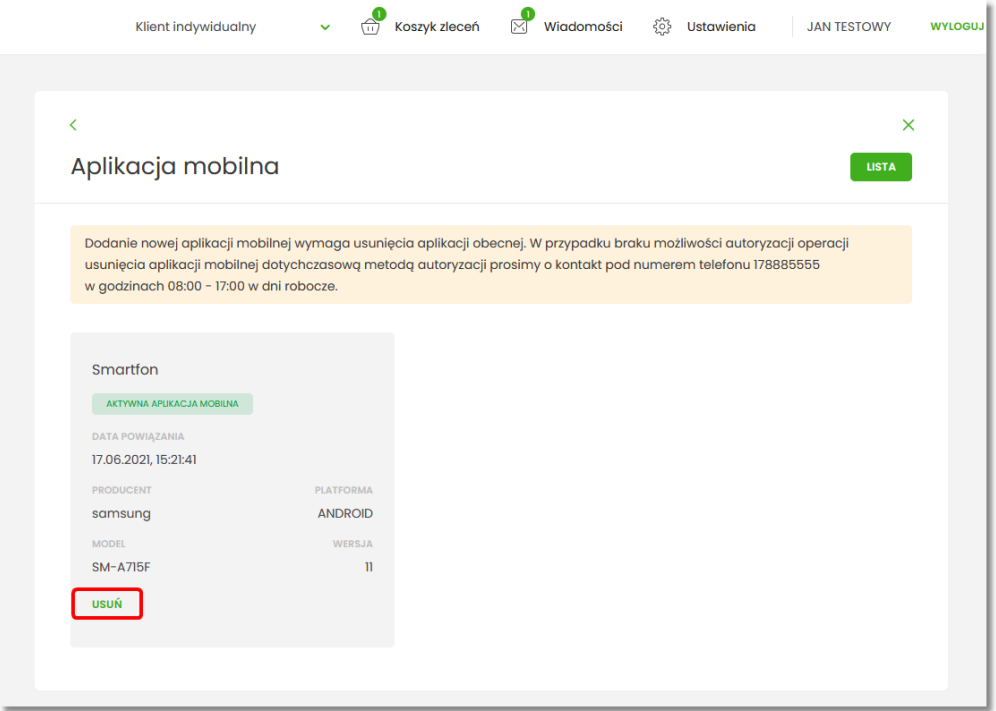

• poprzez kontakt z wybranym Call Center.

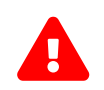

**Do ponownego używania aplikacji wymagane jest ponowne sparowanie z bankowością**<br> **Externational international contrational international contrational contrational international contrational contrational contrational contr internetową.**

## **9.6. Ustawienia BLIK**

Opcja została opisana w rozdziale *[Ustawienia BLIK](#page-160-0)*.

## **9.7. Informacje o aplikacji**

Opcja **Informacje o aplikacji** prezentuje informacje szczegółowe o aplikacji hybrydowej, tj. nazwę aplikacji oraz jej wersję.

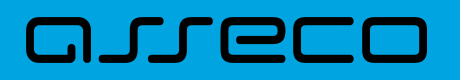

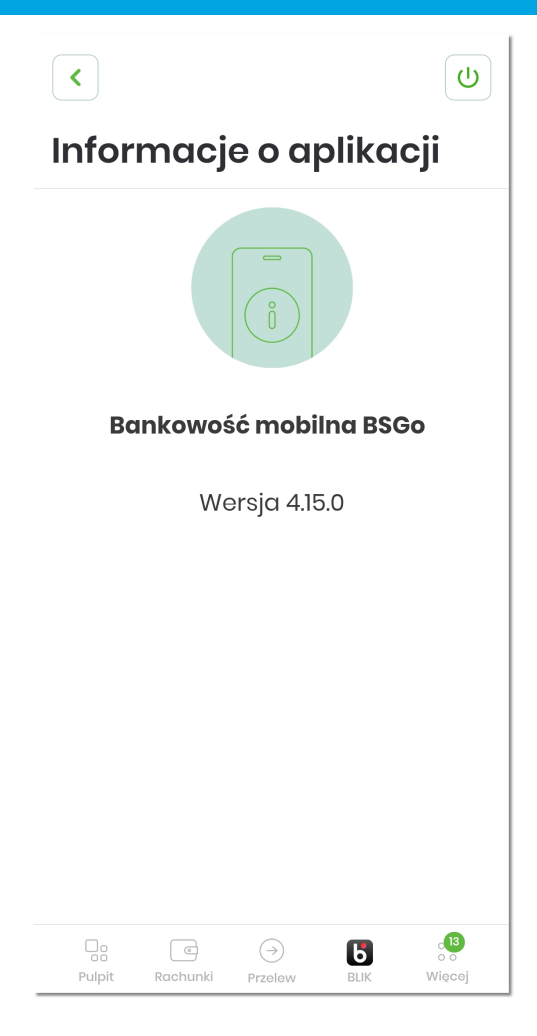

## **Rozdział 10. Usługa BLIK**

Usługa BLIK umożliwia przeprowadzanie i rozliczanie Transakcji Mobilnych zarządzanych przez system PSP.

Usługa BLIK umożliwia:

- zainicjowanie i potwierdzenie Płatności BLIK (Zwykłej Płatności, Szybkiej Płatności),
- realizację Przelewu na telefon

#### **PŁATNOŚĆ BLIK**

Aplikacja hybrydowa umożliwia użytkownikowi korzystanie z *płatności BLIK*. Tego typu płatności przeprowadzane są z wykorzystaniem 'Kodu BLIK'.

Obsługiwane są zwykłe i szybkie płatności BLIK:

- Zwykła Płatność jest to transakcja realizowana przy pomocy 'Kodu BLIK', który został wyświetlony użytkownikowi po zalogowaniu użytkownika do aplikacji mobilnej,
- Szybka Płatność jest to transakcja realizowana przy pomocy 'Kodu BLIK', który został wyświetlony użytkownikowi bez zalogowania użytkownika do aplikacji mobilnej.

System pozwala na obsługę następujących **rodzajów** operacji:

- płatności w sklepie,
- płatności w Internecie (w sklepach internetowych),
- wypłata gotówki w bankomacie,
- wypłata gotówki w sklepie,
- zwrot płatności w sklepie.

Ponadto obsługiwany jest, bez udziału Użytkownika, zwrot płatności w sklepie internetowym.

W celu umożliwienia pełnej obsługi **usługi BLIK**, w systemie są dostępne następujące funkcjonalności:

- **zarządzanie usługą BLIK** możliwość zarządzania parametrami takimi jak:
	- włączenie/wyłączenie usługi BLIK,
	- definiowanie rachunku do obciążeń,
	- definiowanie indywidualnych limitów dla płatności w sklepach stacjonarnych, internetowych oraz wypłat z bankomatu,
	- wyrażenie zgody na obsługę wybranych operacji,
- **obsługa generowania 'Kodu BLIK'** możliwość generowania jednorazowego kodu służącego do przeprowadzenia płatności BLIK,

• **autoryzacja płatności BLIK** - proces mający na celu potwierdzenie lub odrzucenie wykonania danej operacji (płatności lub wypłaty gotówki) przez Użytkownika.

#### **PRZELEW NA TELEFON**

Aplikacja hybrydowa umożliwia użytkownikowi także korzystanie z funkcjonalności *Przelewu na telefon*. Jest to przelew między dwoma posiadaczami Konta Mobilnego wykonany przez Nadawcę za pośrednictwem Systemu PSP, gdzie Odbiorca wskazywany jest poprzez podanie jego numeru telefonu.

Sama realizacja takiej Transakcji realizowana jest jako:

- przelew zewnętrzny, przelew natychmiastowy Express Elixir na rachunek Odbiorcy powiązany z podanym numerem telefonu (gdy Nadawca i Odbiorca są klientami innego Wydawcy),
- przelew wewnętrznego (gdy Nadawca i Odbiorca są klientami tego samego Wydawcy).

### **10.1. Aktywacja usługi BLIK**

W celu rozpoczęcia korzystania z usługi BLIK wymagana jest jej aktywacja. Aktywacja usługi BLIK odbywa się w aplikacji hybrydowej na kilka sposobów.

#### **10.1.1. W trakcie aktywacji aplikacji hybrydowej**

W momencie kiedy użytkownik zainstalował aplikację hybrydową i dokonał prawidłowej aktywacji, wyświetlany jest ekran powitalny, na którym użytkownik wybiera opcję **[ZALOGUJ]**.

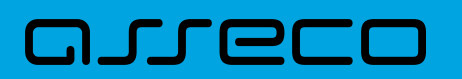

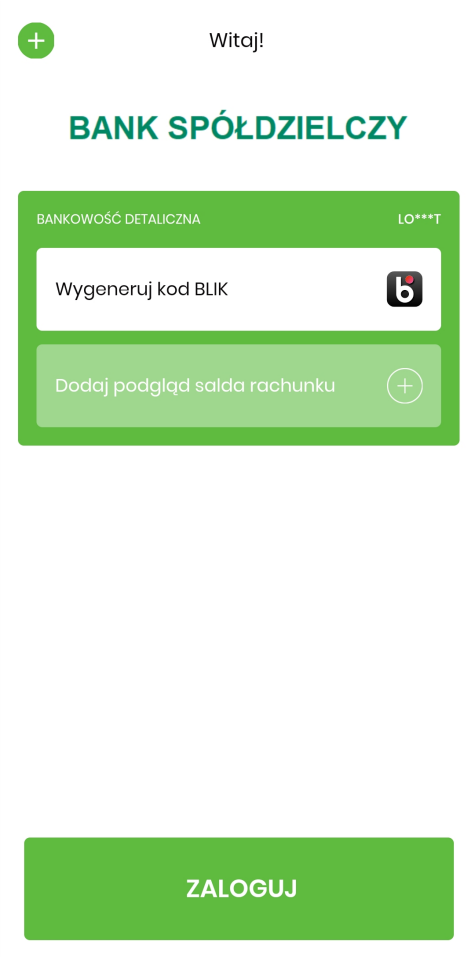

Wyświetlany jest ekran zachęcający do aktywacji usługi BLIK.

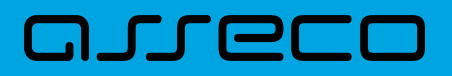

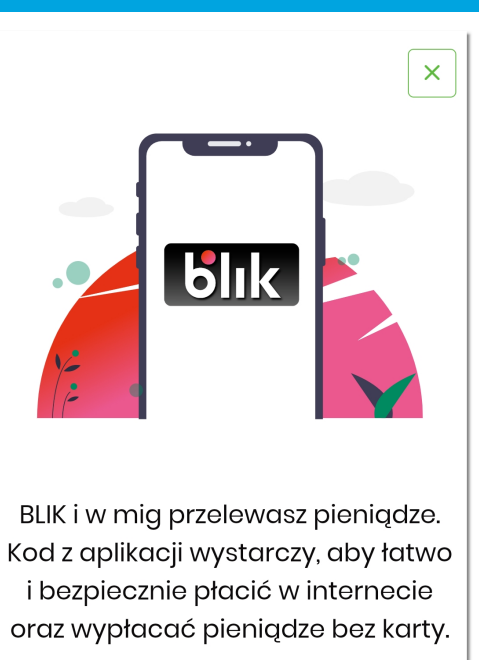

**AKTYWUJ** 

Po wybraniu opcji **[AKTYWUJ]** wyświetlany jest ekran **Wprowadź PIN**.

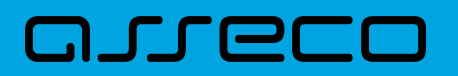

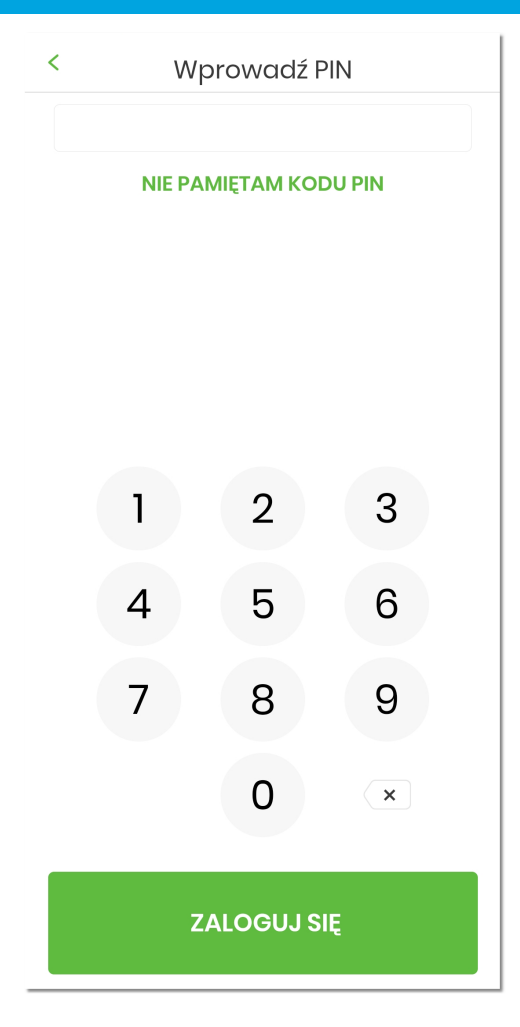

Po prawidłowej autentykacji, użytkownik zostaje zalogowany do aplikacji i wyświetlany jest ekran **Ustawienia BLIK** umożliwiający włączenie BLIKA.

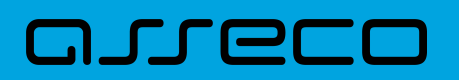

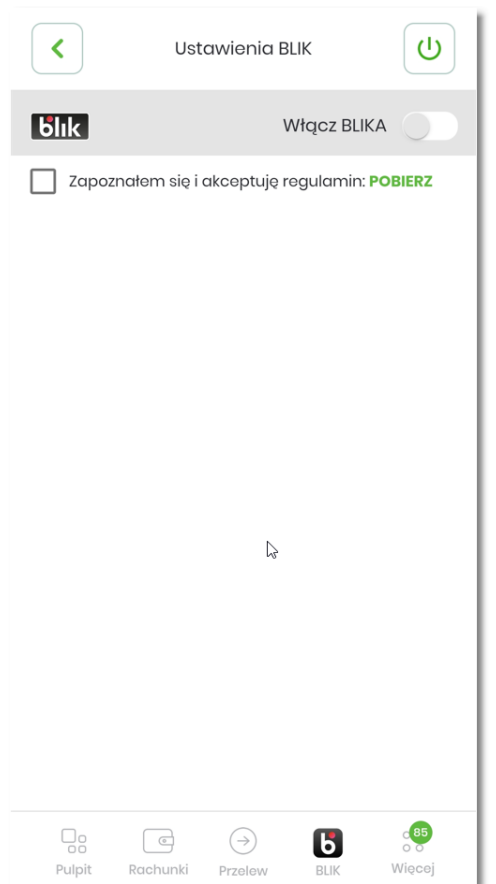

Aktywacja usługi odbywa się poprzez akceptację regulaminu, a następnie przesunięcie suwaka przy opcji **[Włącz BLIKA]**. Zmiana ustawienia zostaje potwierdzona właściwym komunikatem.

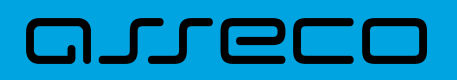

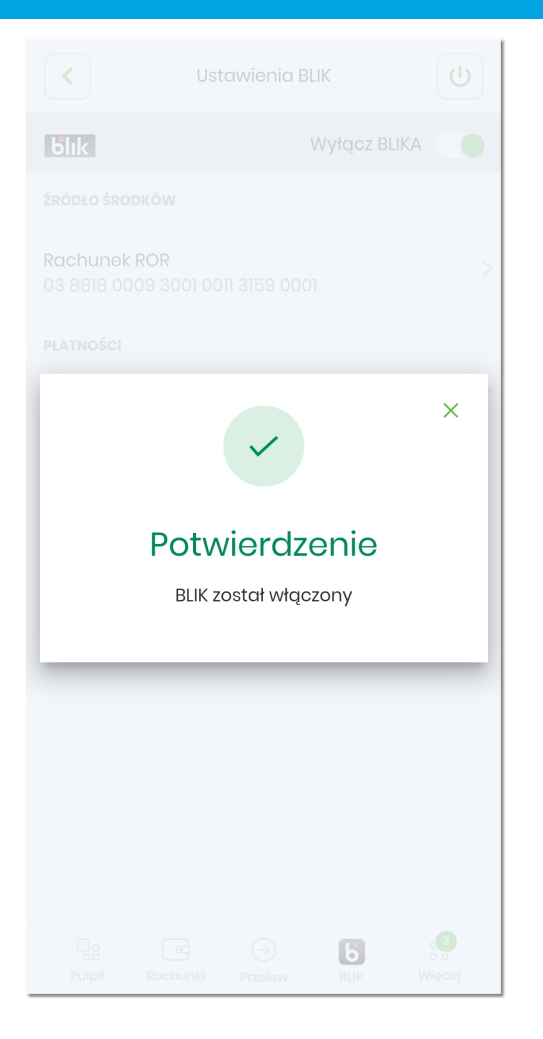

Od tego momentu użytkownik może korzystać z usługi BLIK.

### **10.1.2. Z ekranu logowania poprzez wybranie opcji 'Wygeneruj kod BLIK'**

Na ekranie logowania aplikacji hybrydowej należy wybrać opcję **'Wygeneruj kod BLIK'**.

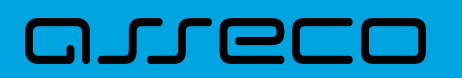

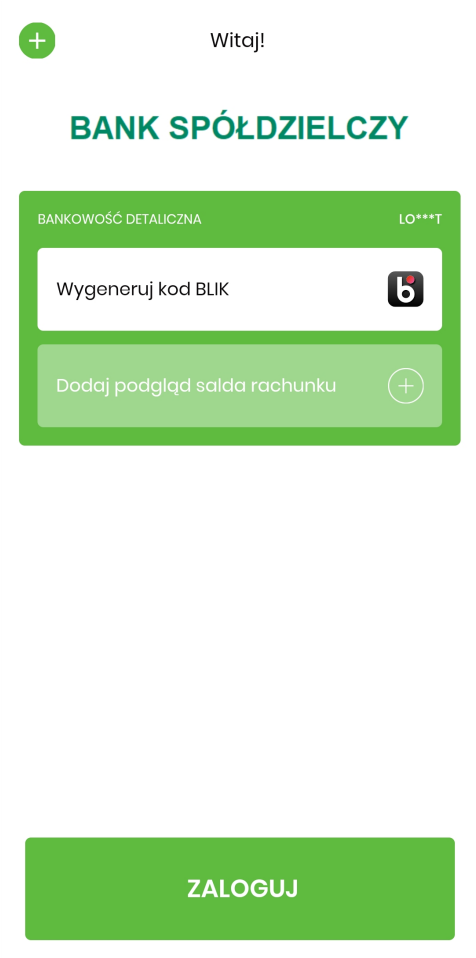

Użytkownikowi wyświetlany jest ekran zachęcający do włączenia BLIKA.

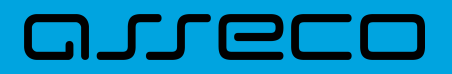

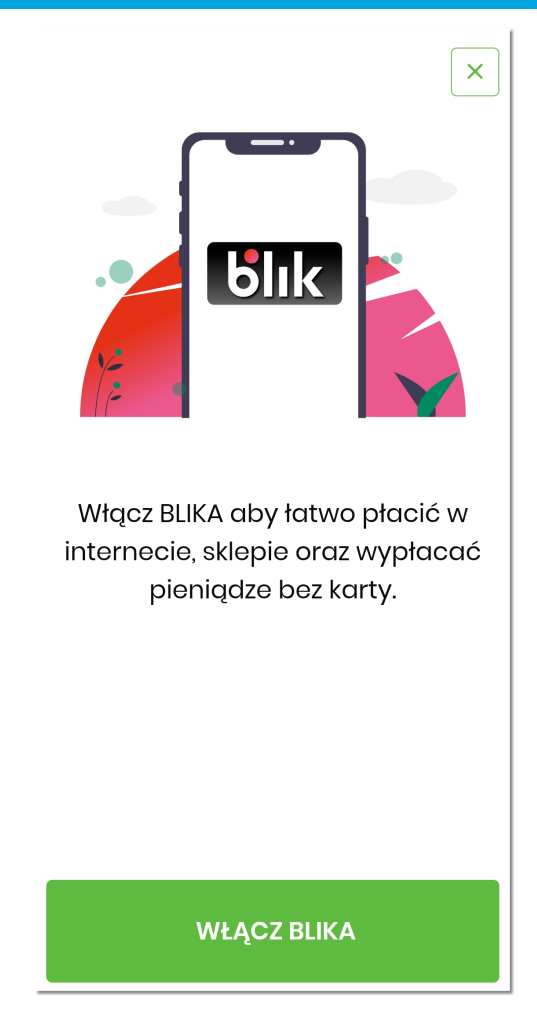

Po wybraniu opcji **[WŁĄCZ BLIKA]** wyświetlany jest ekran **Wprowadź PIN**.

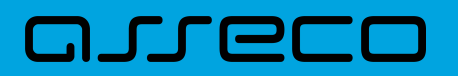

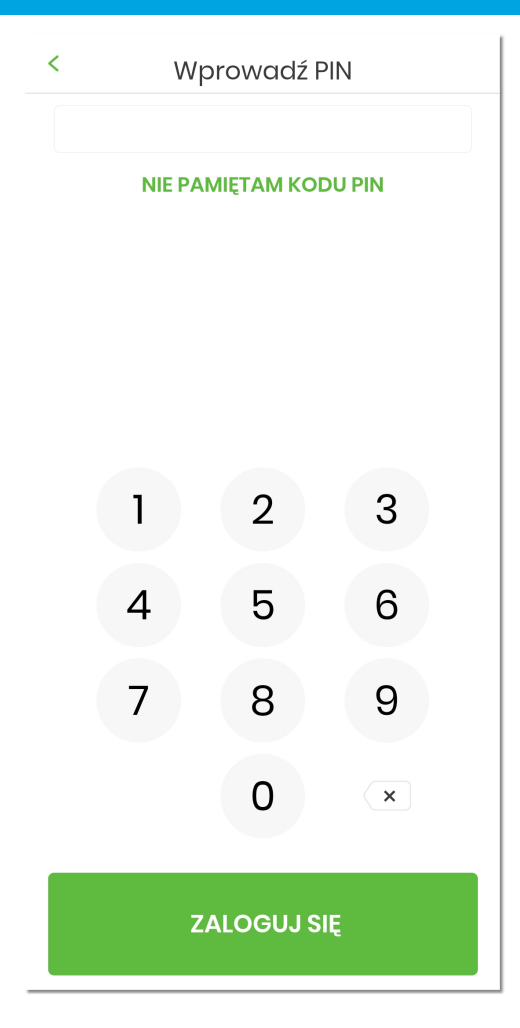

Po prawidłowej autentykacji, użytkownik zostaje zalogowany do aplikacji i wyświetlany jest ekran **Ustawienia BLIK** umożliwiający włączenie BLIKA.

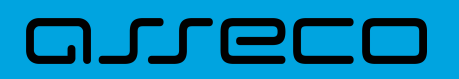

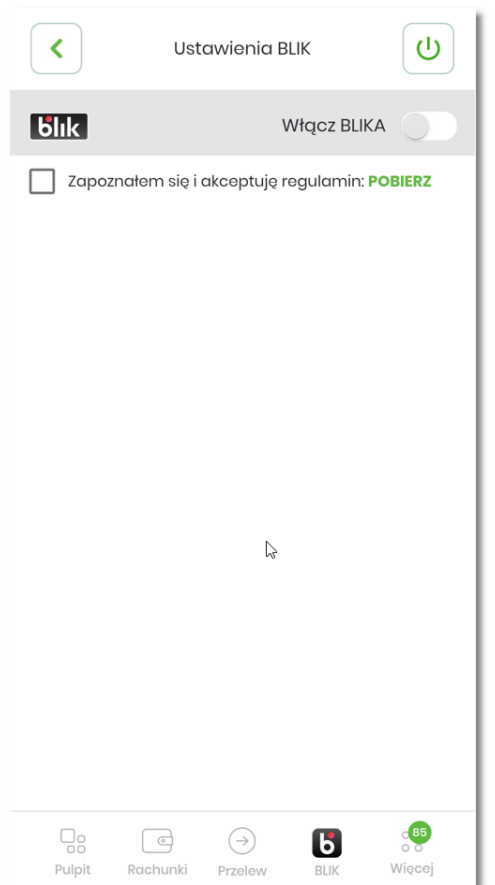

Aktywacja usługi odbywa się poprzez akceptację regulaminu, a następnie przesunięcie suwaka przy opcji **[Włącz BLIKA]**. Zmiana ustawienia zostaje potwierdzona właściwym komunikatem.

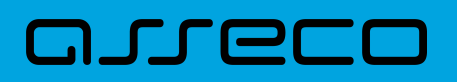

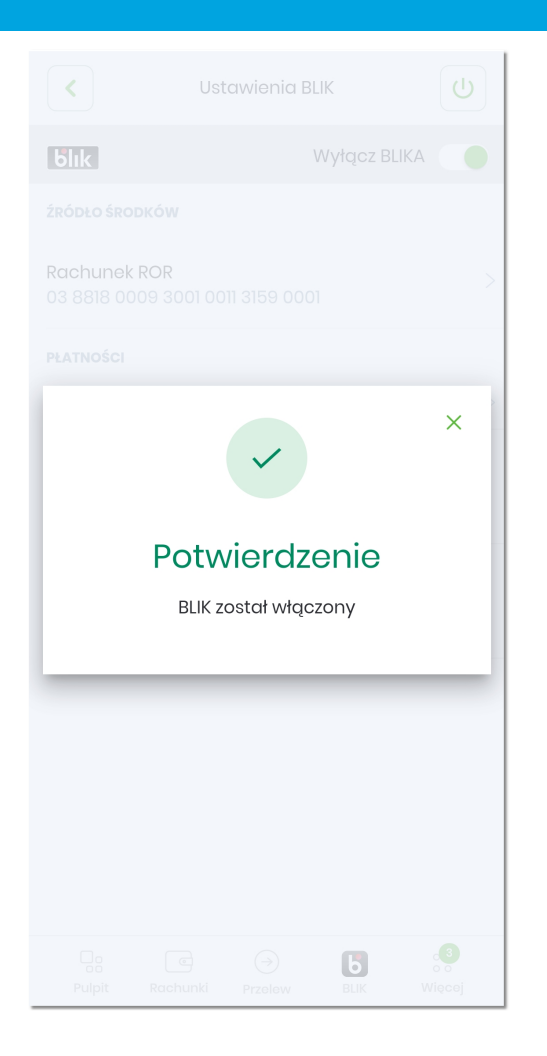

### **10.1.3. Po zalogowaniu poprzez wybranie ikony 'BLIK'**

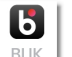

Po zalogowaniu się do aplikacji hybrydowej należy z dolnego menu wybrać opcję **BLIK**

## anneco

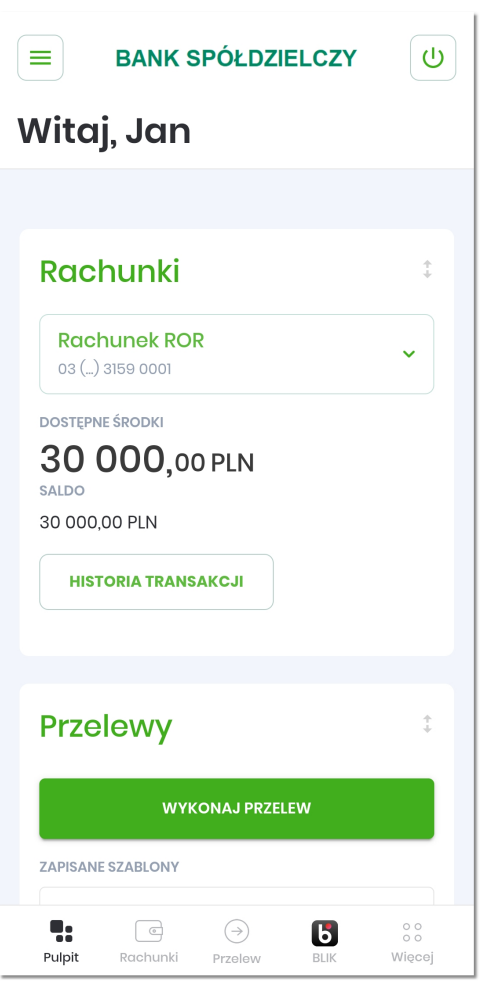

Użytkownikowi wyświetlany jest ekran zachęcający do włączenia BLIKA.

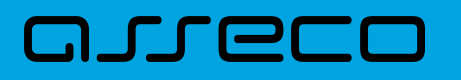

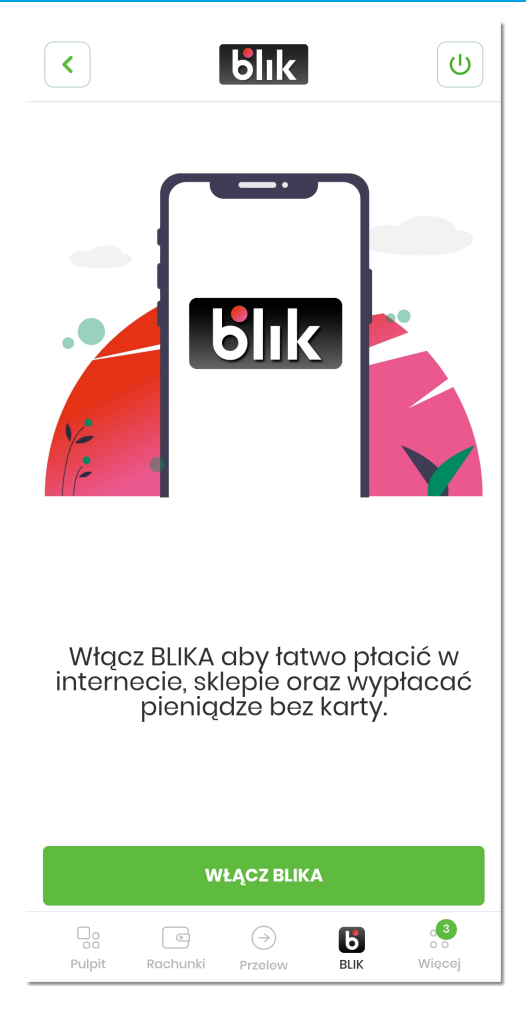

Po wybraniu opcji **[WŁĄCZ BLIKA]** wyświetlany jest ekran **Ustawienia BLIK** umożliwiający włączenie BLIKA.

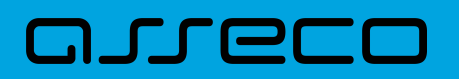

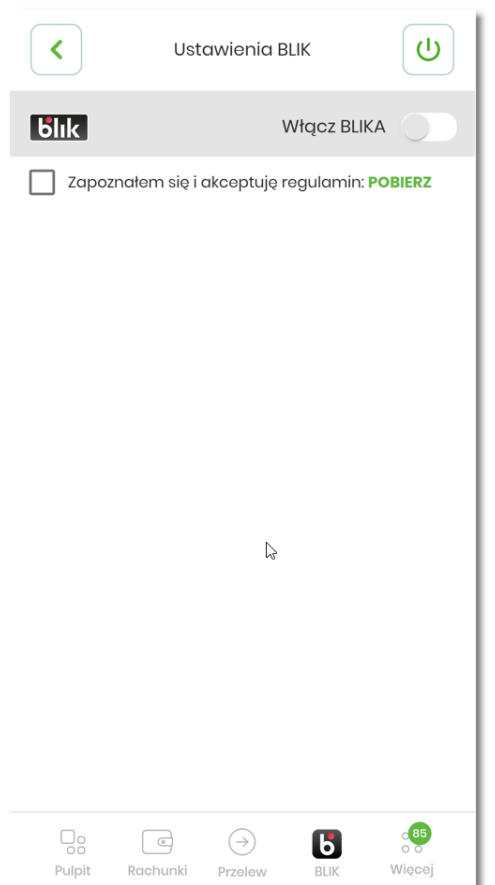

Aktywacja usługi odbywa się poprzez akceptację regulaminu, a następnie przesunięcie suwaka przy opcji **[Włącz BLIKA]**. Zmiana ustawienia zostaje potwierdzona właściwym komunikatem.

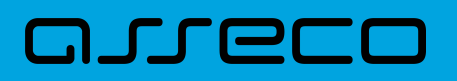

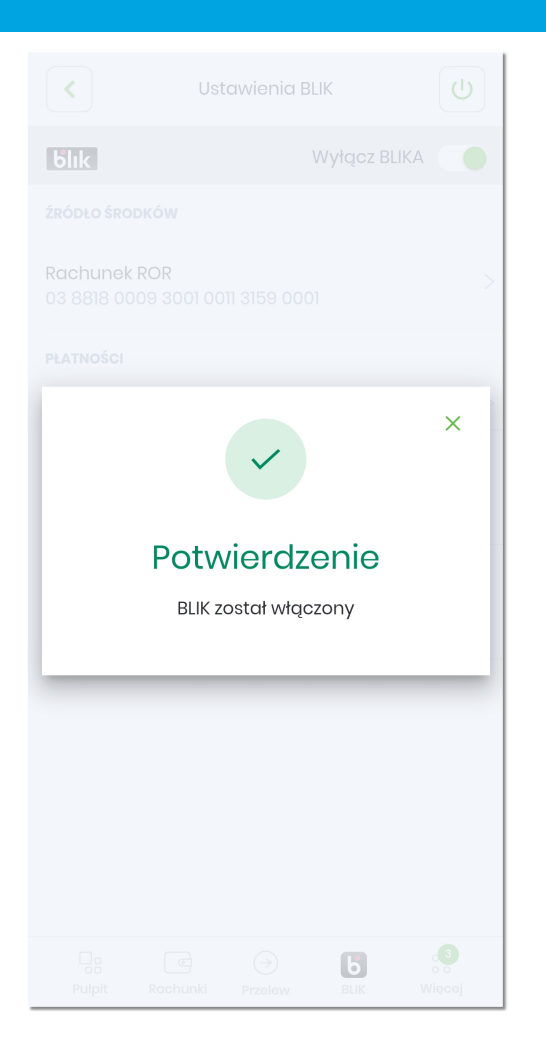

### **10.1.4. Po zalogowaniu w opcji 'Więcej' → 'Ustawienia' → 'Ustawienia BLIK'**

Po zalogowaniu się do aplikacji hybrydowej należy przejść do opcji **'Więcej' → 'Ustawienia' → 'Ustawienia BLIK'**.

Użytkownikowi wyświetlany jest ekran **Ustawienia BLIK** umożliwiający włączenie BLIKA.

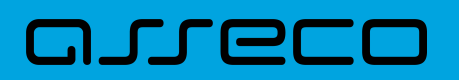

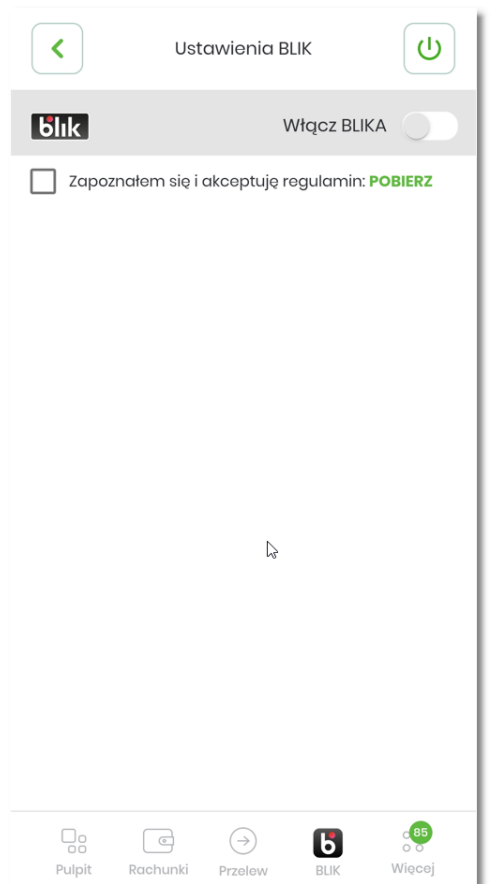

Aktywacja usługi odbywa się poprzez akceptację regulaminu, a następnie przesunięcie suwaka przy opcji **[Włącz BLIKA]**. Zmiana ustawienia zostaje potwierdzona właściwym komunikatem.

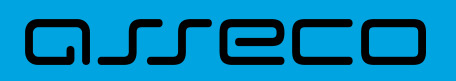

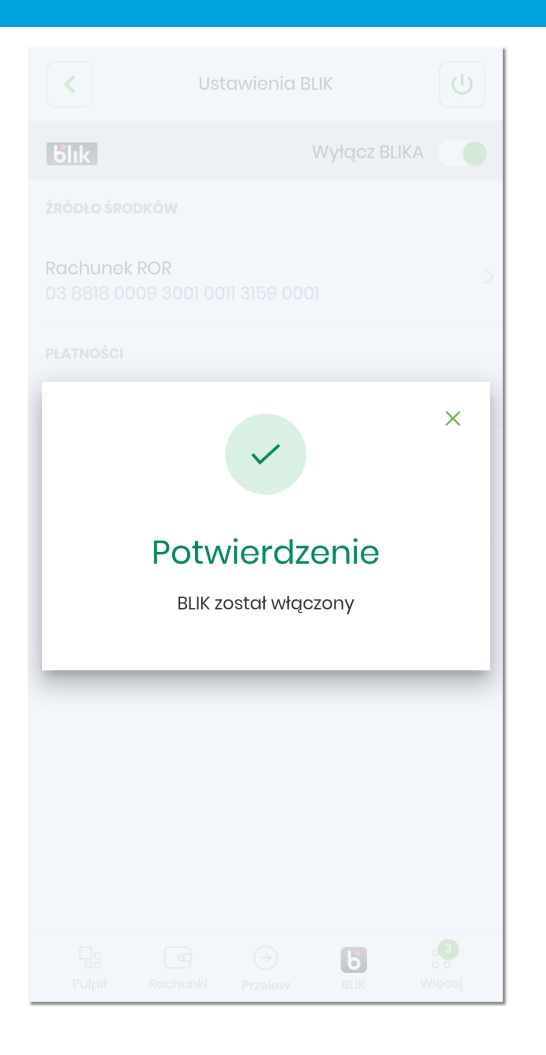

### **10.1.5. Akceptacja regulaminu**

Aby usługa BLIK została aktywowana należy w pierwszej kolejności na ekranie aktywacji usługi BLIK zapoznać się i zaakceptować regulamin. Regulamin dostępny jest po wybraniu opcji 'Pobierz'.

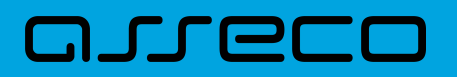

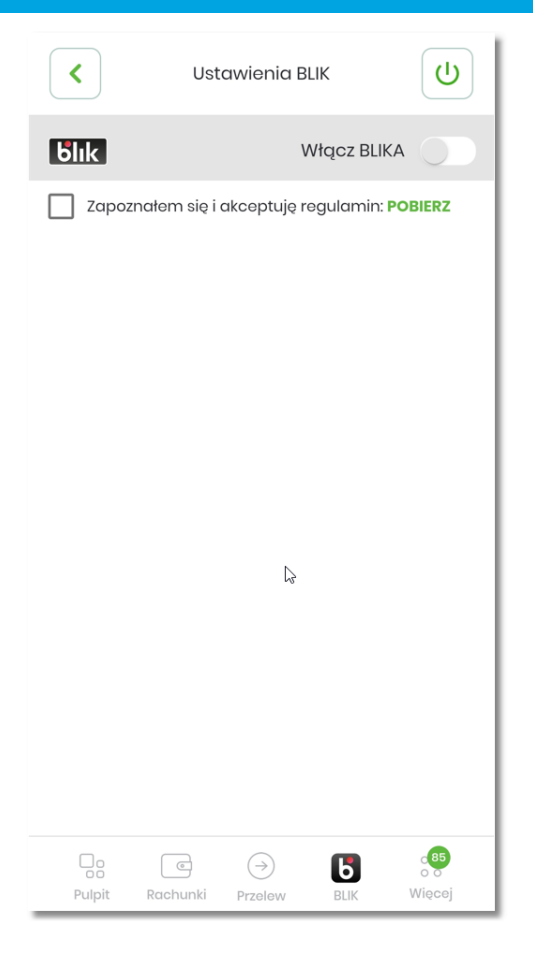

Akceptacja regulaminu jest obligatoryjna i system wyświetla użytkownikowi odpowiedni komunikat informacyjny.

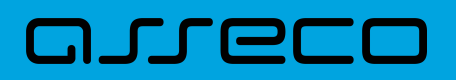

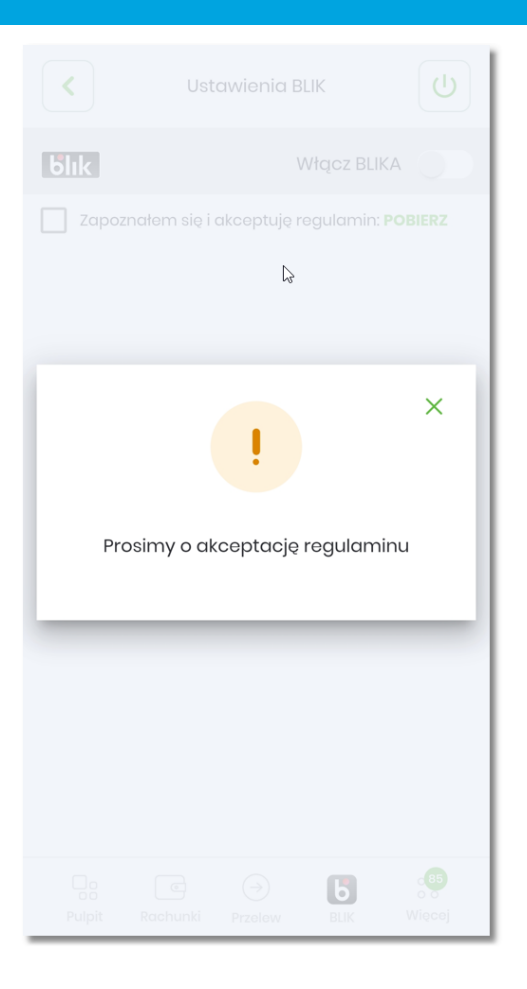

Użytkownik akceptuje regulamin poprzez zaznaczenie opcji . Równocześnie zostaje aktywowany suwak pozwalający na włączenie usługi BLIK.

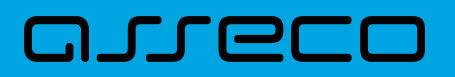

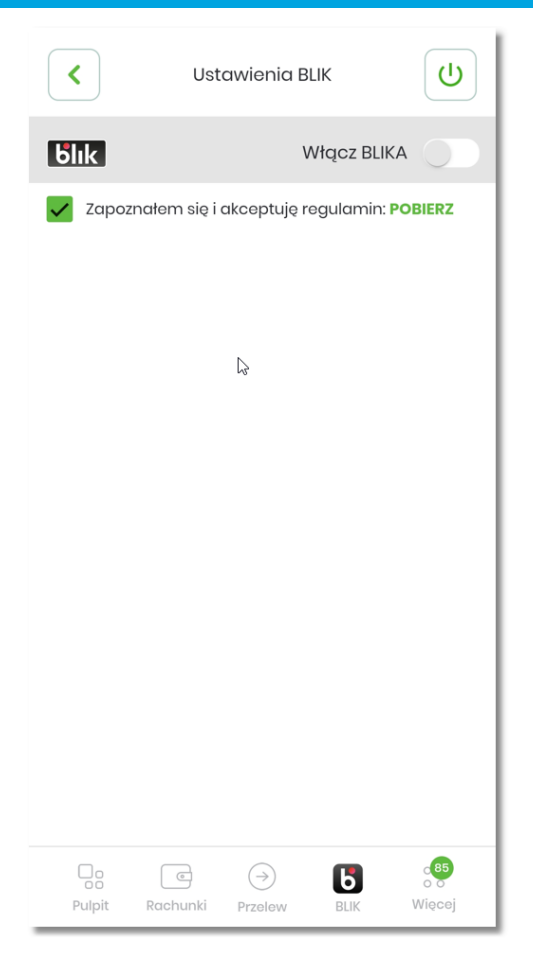

W przypadku opublikowania nowego regulaminu użytkownik zostaje powiadomiony o tym fakcje poprzez komunikat informacyjny PUSH.

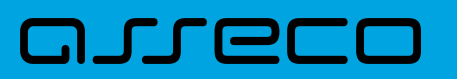

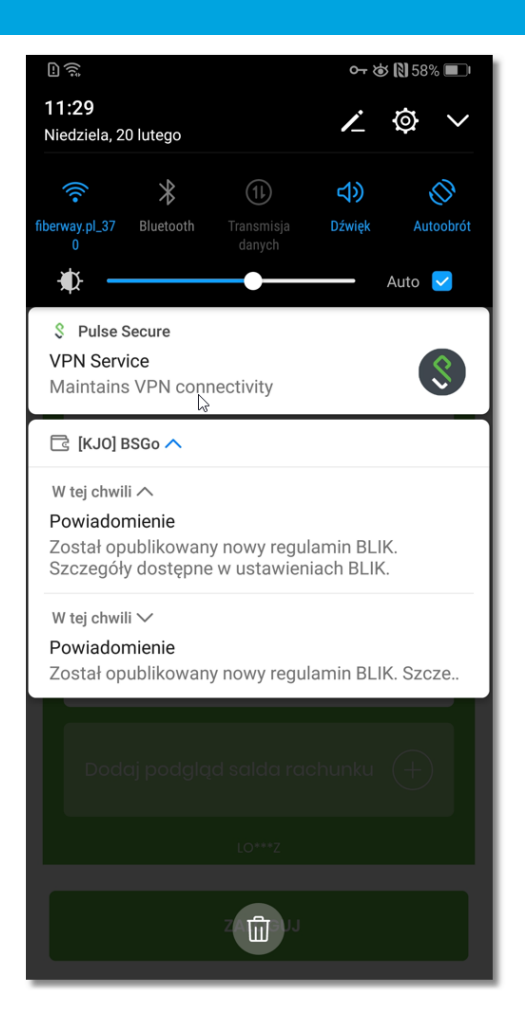

## **10.2. Dezaktywacja usługi BLIK**

Użytkownik w każdym momencie posiada możliwość rezygnacji z usługi BLIK.

Wyłączenie usługi BLIK może nastąpić:

- poprzez działanie użytkownika polegające na wyłączeniu usługi w ustawieniach aplikacji mobilnej,
- poprzez pracownika banku, dla następujących zdarzeń:
	- kontakt użytkownika z operatorem (infolinia) skutkujący dyspozycją wyłączenia usługi,
	- rezygnacja klienta z usług banku,
	- zamknięcie umowy rachunku bieżącego powiązanego z usługą BLIK lub utracenie uprawnień do dysponowania tą umową w bankowości internetowej i mobilnej.

W celu wyłączenia usługi przez użytkownika należy zalogować się do aplikacji mobilnej i przejść do opcji **'Więcej' → 'Ustawienia' → 'Ustawienia BLIK'**.

#### **Aplikacja hybrydowa** 10.2. Dezaktywacja usługi BLIK

# anneco

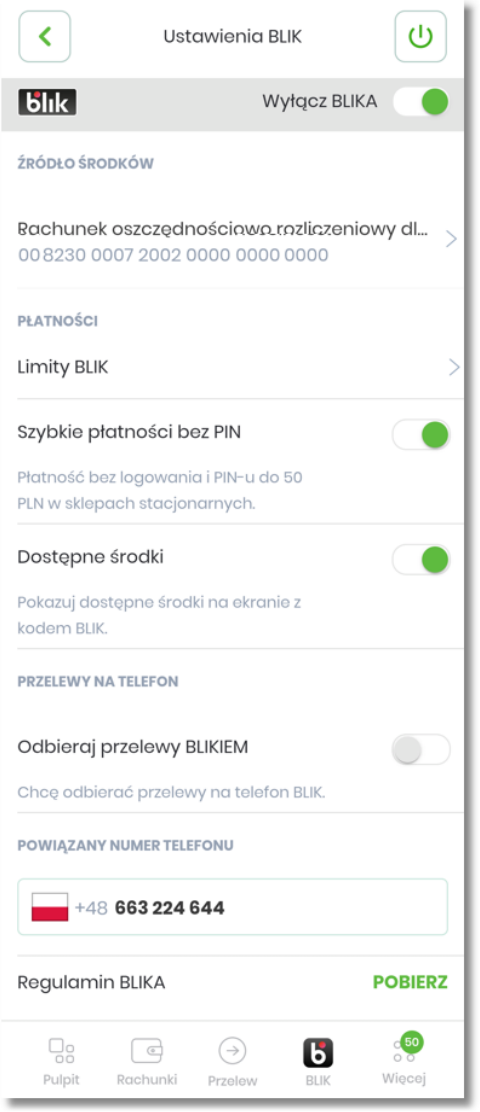

Dezaktywacja usługi odbywa się poprzez przesunięcie suwaka **przy przy opcji [Wyłącz BLIKA]**. Zmiana ustawienia zostaje potwierdzona właściwym komunikatem.

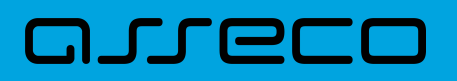

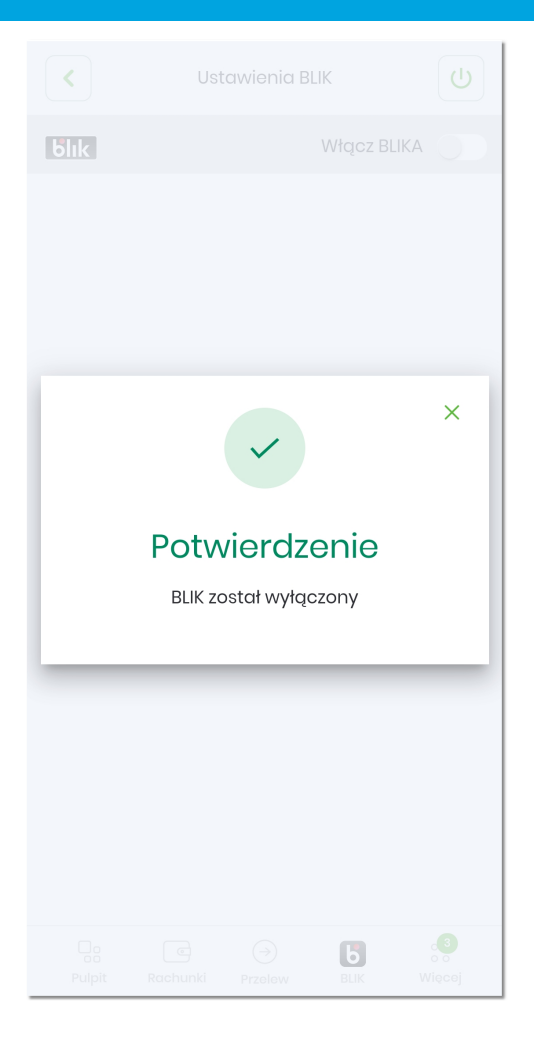

BLIK\_P2P\_ustawienia WARNING: Ponowne włączenie usługi BLIK skutkuje ponownym ustawieniem wartości domyślnej dla rachunku do obciążeń oraz wartości domyślnych wyrażeniu zgód na obsługę wybranych operacji. Natomiast wartości dla limitów zostają ustawione na identyczne jakie użytkownik miał ustawione poprzednio.

### **10.3. Generowanie 'Kodu BLIK'**

Użytkownik po prawidłowej aktywacji usługi BLIK, może wygenerować jednorazowy **'Kod BLIK'** na dwa sposoby:

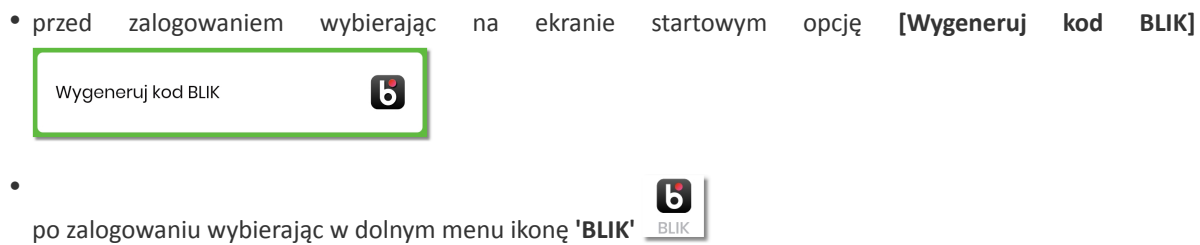

Wygenerowany kod służy użytkownikowi do realizacji następujących rodzajów transakcji:

- płatności w sklepie (POS),
- płatności w sklepie internetowym (eCommerce),

# וסמת ה

- wypłata z bankomatu,
- wypłata gotówki za pomocą terminala w sklepie.

Po przejściu do opcji generowania Kodu BLIK, na ekranie prezentowane są następujące dane:

- 6-cio cyfrowy 'Kod BLIK' jednorazowy kod autoryzacyjny,
- zegar odliczania pozostałego czasu aktywności wygenerowanego kodu,
- nazwa rachunku powiązanego z usługą BLIK,
- logo BLIK,
- przycisk **innebał** umożliwiający powrót do wcześniejszego ekranu.

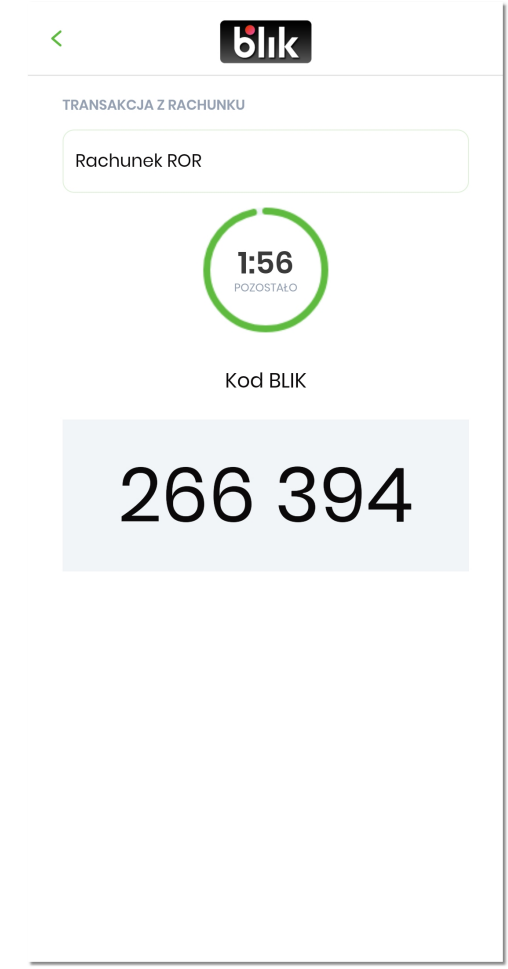

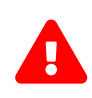

Jeżeli użytkownik wybierze przycisk powrót i ponownie wywoła ekran z **'Kodem BLIK'** przed upłynięciem czasu ważności wcześniej wygenerowanego kodu, otrzyma w dalszym ciągu ten sam kod. Nowy kod jest generowany tylko i wyłącznie po upłynięciu czasu ważności danego kodu. Jeśli użytkownik ustawi aplikację 'w tle' i powróci przed upływem czasu ważności kodu, również wyświetlany mu będzie wcześniej wygenerowany kod.

Po upłynięciu 3/4 czasu aktywności wygenerowanego kodu, na ekranie pojawia się link **[ODŚWIEŻ KOD]** pozwalający na wygenerowanie nowego kodu.

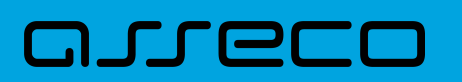

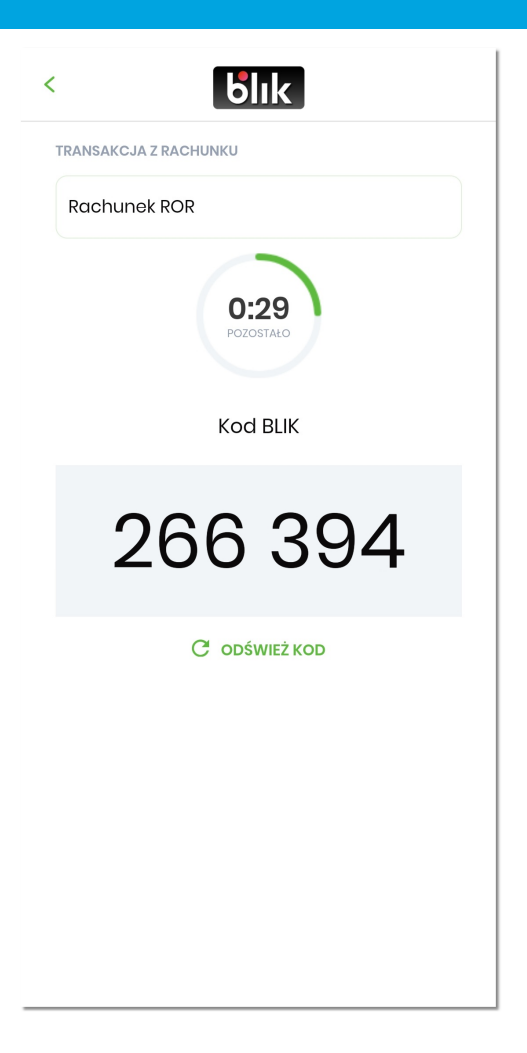

Kod jest ważny przez określony czas wynoszący domyślnie 120 sekund. W przypadku gdy nie wykonano transakcji w okresie ważności 'Kodu BLIK', transakcja zostaje anulowana. Użytkownik musi ponownie wygenerować 'Kod BLIK' w celu ponownej akceptacji dyspozycji.

W momencie upłynięcia czasu ważności 'Kodu BLIK' prezentowany jest odpowiedni komunikat wraz z opcją **[WYGENERUJ NOWY KOD]** pozwalającą na ponowne wygenerowanie kodu.

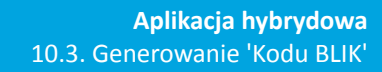

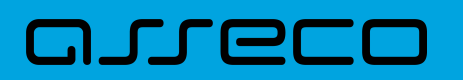

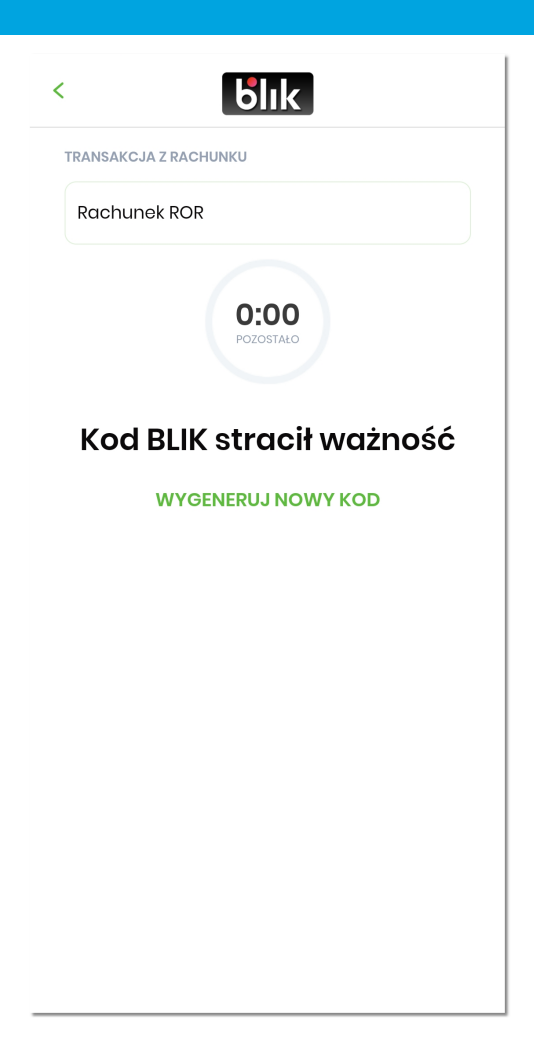

Użytkownik ma również możliwość włączenia/wyłączenia dodatkowej informacji o saldzie rachunku na ekranie z 'Kodem BLIK'. Opcja sterująca prezentacją salda jest dostępna po zalogowaniu się do aplikacji mobilnej: **'Więcej' → 'Ustawienia' → 'Ustawienia BLIK'**.

Kwota dostępnego salda jest prezentowana obok nazwy rachunku.

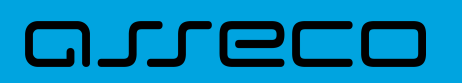

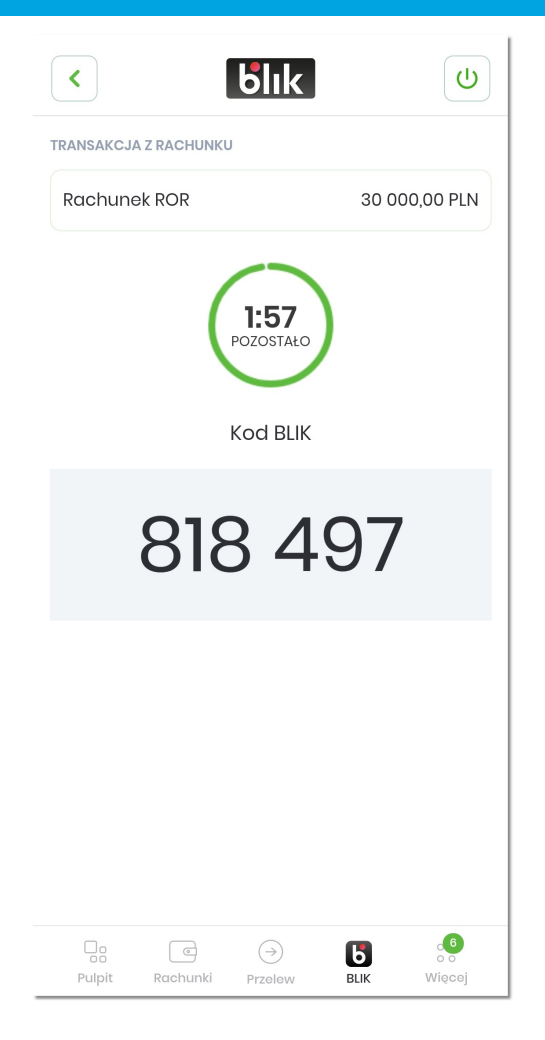

Saldo rachunku jest prezentowane tylko na ekranie z "Kodem BLIK" wygenerowanym po zalogowaniu się do aplikacji mobilnej. W przypadku, gdy użytkownik wygenerował 'Kod BLIK' ze strony logowania (bez logowania się do aplikacji mobilnej), wówczas na ekranie jest prezentowana tylko nazwa rachunku.

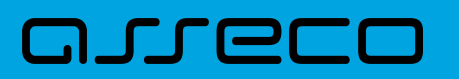

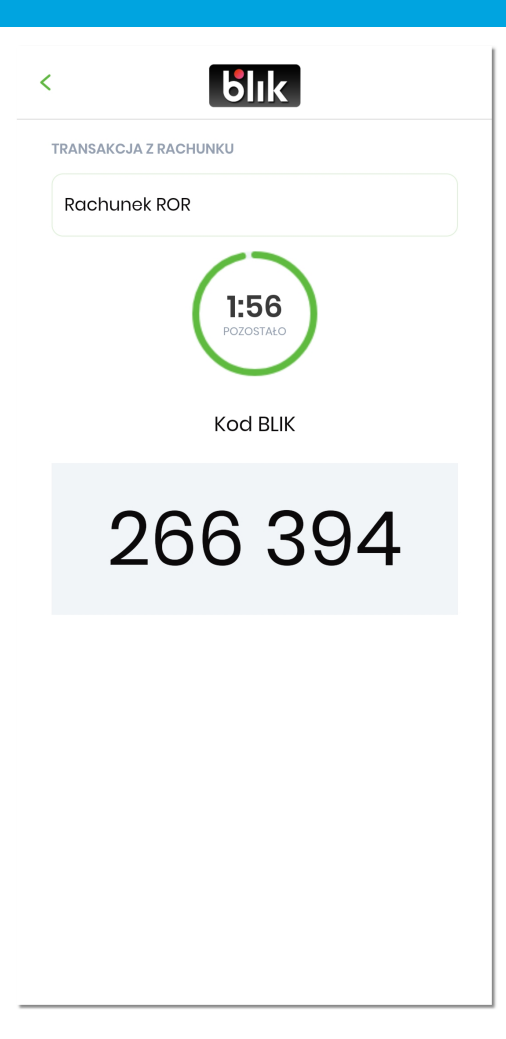

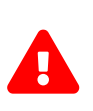

W przypadku, gdy Bank tymczasowo wyłączy dostępność usługi BLIK lub gdy wystąpi problem natury technicznej, wówczas przy próbie przejścia na ekran z 'Kodem BLIK' pojawia się odpowiedni komunikat.

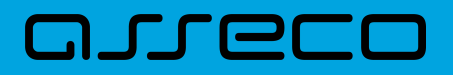

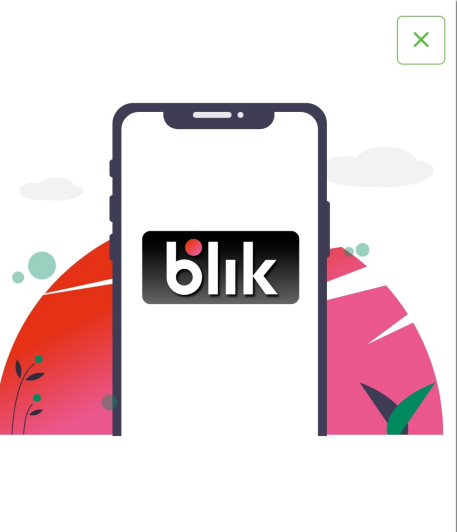

#### **BLIK** jest niedostępny

Spróbuj ponownie później lub skontaktuj się ze swoim Bankiem

## **10.4. Autoryzacja transakcji BLIK**

Po prawidłowym wygenerowaniu 'Kodu BLIK' i użyciu go w celu autoryzacji płatności, użytkownikowi wyświetlane są szczegóły autoryzowanej płatności.

Użytkownik ma możliwość:

- dokonania akceptacji poprzez wybór przycisku [AKCEPTUJ],
- dokonanie odrzucenia poprzez wybór przycisku [ODZRUĆ].

Dodatkowo na urządzenie mobilne użytkownika przychodzi powiadomienie PUSH z informacją o oczekującym zleceniu autoryzacyjnym BLIK. Treść powiadomienia PUSH zależy od rodzaju transakcji BLIK (płatność, wypłata, zwrot).

## וסמת ה

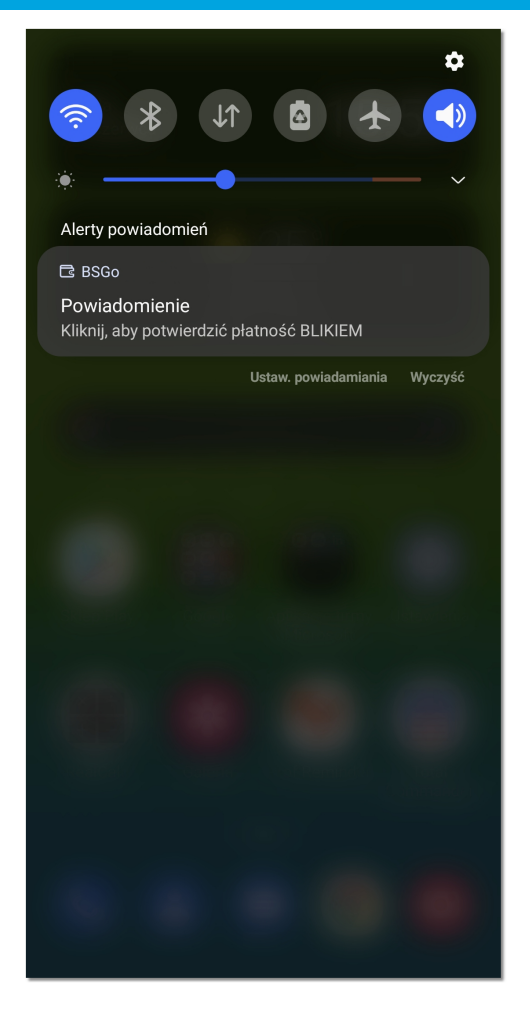

Gdy użytkownik znajduje się na ekranie z 'Kodem BLIK' i przyjdzie powiadomienie autoryzacyjne BLIK, wówczas automatycznie otwiera się ekran szczegółów autoryzacji BLIK.

W przypadku, gdy aplikacja mobilna pracuje 'w tle' urządzenia i przyjdzie powiadomienie PUSH o oczekującej transakcji BLIK, wówczas po kliknięciu na PUSH wyświetlany jest ekran szczegółów autoryzacji BLIK.

W przypadku, gdy użytkownik jest zalogowany do aplikacji mobilnej i jest otwarty inny ekran niż 'Kod BLIK', wówczas w momencie otrzymania powiadomienia PUSH o oczekującej autoryzacji BLIK, użytkownik automatycznie zostaje przekierowany na ekran szczegółów autoryzacji BLIK.

### **10.4.1. Akceptacja transakcji**

Użytkownik może dokonać akceptacji transakcji:

- jeżeli posiada wystarczające środki na rachunku powiązanym z kontem BLIK,
- jeżeli kwota transakcji nie przekracza indywidualnych limitów klienta zdefiniowanych przez Bank na rachunku powiązanym z kontem BLIK,
- jeżeli kwota transakcji nie przekracza indywidualnych limitów klienta zdefiniowanych przez Bank na poziomie kanału dostępu użytkownika,

# וקזן ה

• jeżeli spełnione są warunki dziennych limitów kwotowych i dziennych limitów ilościowych BLIK zdefiniowanych przez użytkownika w aplikacji mobilnej w opcji **'Więcej' → 'Ustawienia' → 'Ustawienia BLIK' → 'Limity BLIK'**.

Po wygenerowaniu 'Kodu BLIK' i użyciu go w celu autoryzacji płatności lub wypłaty gotówki, użytkownikowi wyświetlany jest ekran ze szczegółami transakcji zawierający:

- logo BLIK,
- zegar odliczania czasu pozostałego na akceptację/odrzucenie dyspozycji,
- informacja o rodzaju płatności,
- szczegóły transakcji wraz z kwotą,
- przycisk [AKCEPTUJ] / [ODRZUĆ].

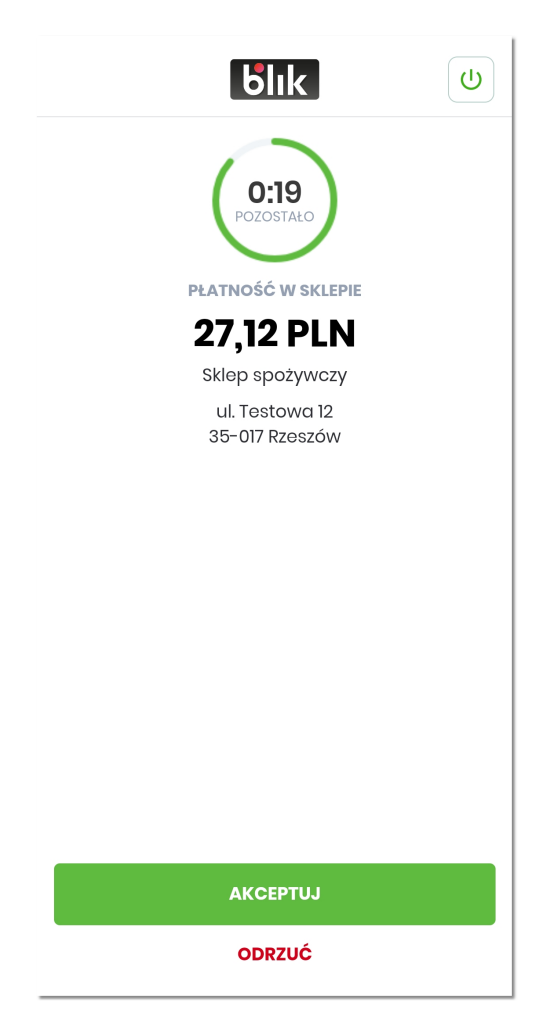

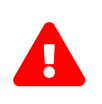

W przypadku dyspozycji, które wymagają potwierdzenia kodem PIN, nad przyciskiem [AKCEPTUJ] prezentowany jest opis '*Potwierdzenie kodem PIN jest wymagane*'. Wówczas po kliknięciu na [AKCEPTUJ] pojawia się dodatkowo ekran do autoryzacji kodem PIN.

## anneco

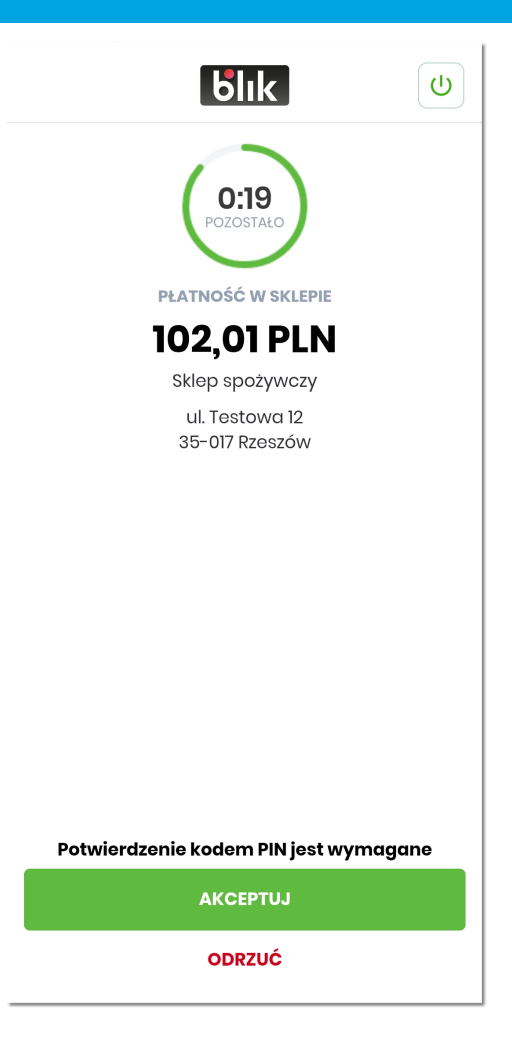

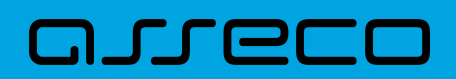

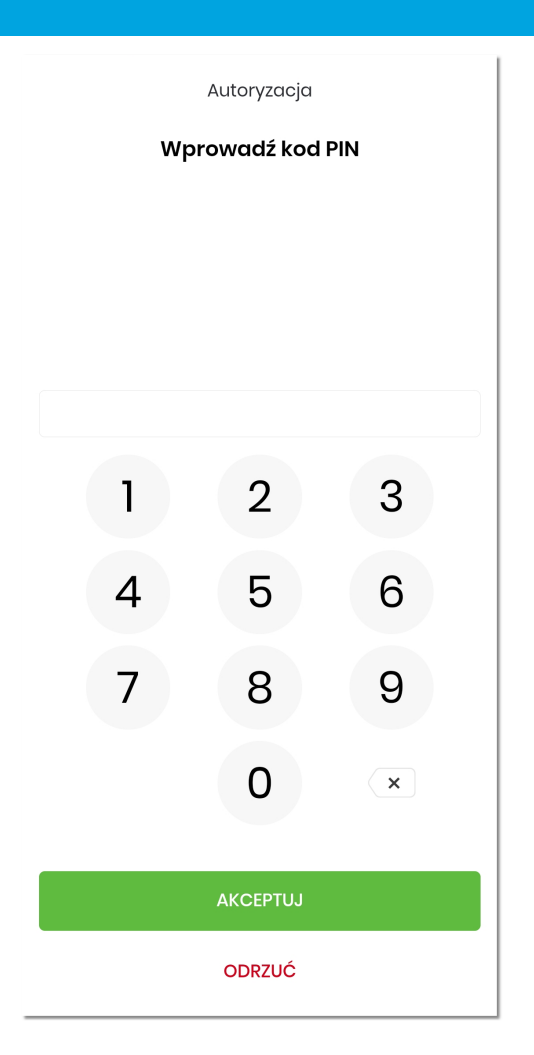

Po prawidłowej akceptacji użytkownikowi jest wyświetlany odpowiedni komunikat.
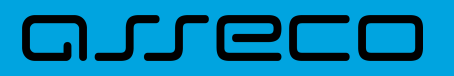

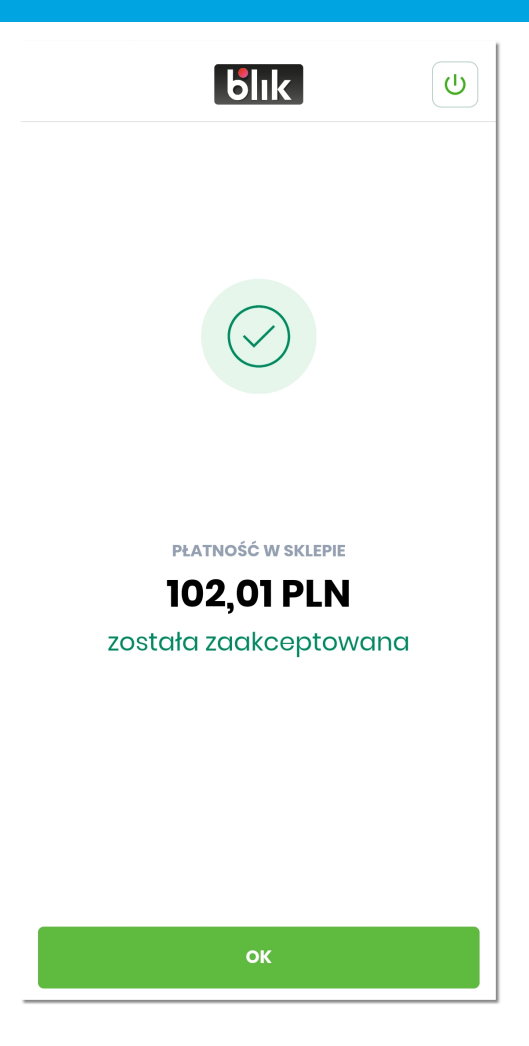

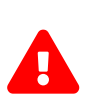

Jeżeli użytkownik nie dokonał akceptacji w określonym czasie, wówczas pojawia się ekran z informacją, że upłynął czas na potwierdzenie dyspozycji. System automatycznie anuluje blokadę autoryzacyjną na rachunku na kwotę transakcji.

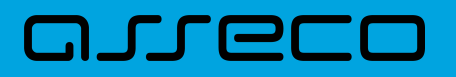

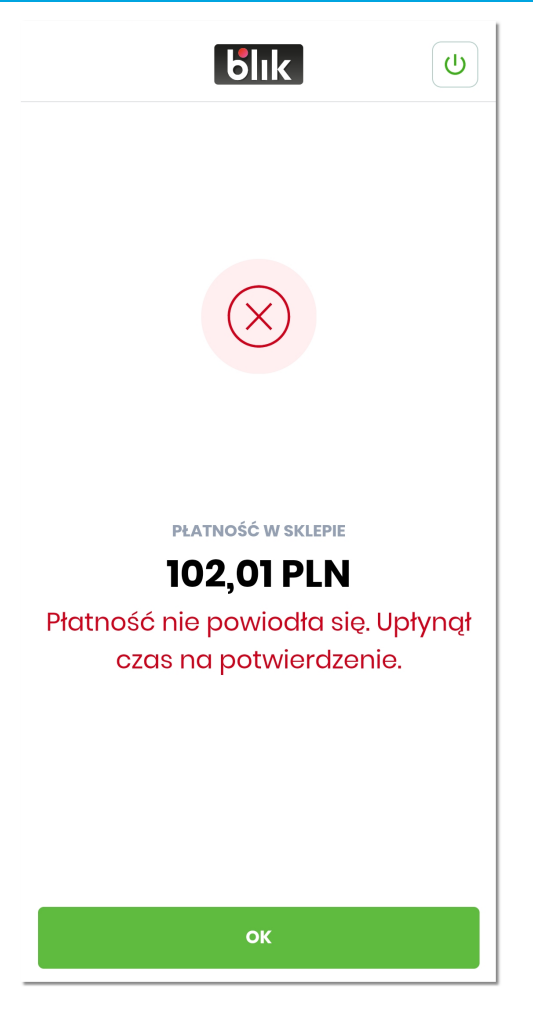

Akceptacja dyspozycji BLIK nie wymaga potwierdzenia kodem PIN:

- jeżeli transakcja jest zlecona w trybie Szybkiej Płatności (z ekranu logowania) oraz są spełnione poniższe warunki:
	- jest to transakcja POS (płatność w sklepie na terminalu POS),
	- kwota autoryzacji nie przekracza maksymalnej kwoty pojedynczej transakcji zdefiniowanej przez Bank, do której użytkownik może zrealizować Szybką Płatność w sklepie bez użycia PIN (domyślna wartość to 50 PLN),
	- liczba Szybkich Płatności w POS wykonanych bez potwierdzenia PIN-em od ostatniego udanego logowania lub zatwierdzenia transakcji z użyciem PIN-u nie przekracza 5 (wartość parametryzowana przez Bank),
- jeżeli transakcja jest zlecona w trybie Zwykłej Płatności (po zalogowaniu do aplikacji mobilnej) i kwota autoryzacji nie przekracza maksymalnej kwoty pojedynczej transakcji zdefiniowanej przez Bank, do której użytkownik może zrealizować Zwykłą Płatność bez użycia PIN.

W pozostałych przypadkach niewymienionych powyżej, akceptacja dyspozycji BLIK wymaga potwierdzenia kodem PIN.

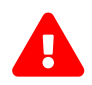

 Wyjątkowym typem transakcji jest '*zwrot płatności w sklepie na terminalu POS*' - dla tego typu transakcji akceptacja zawsze odbywa się bez podania PIN-u.

### <span id="page-146-0"></span>**10.4.2. Odrzucenie transakcji**

Po wygenerowaniu 'Kodu BLIK' i użyciu go w celu autoryzacji płatności lub wypłaty gotówki, użytkownikowi wyświetlany jest ekran ze szczegółami transakcji zawierający:

- logo BLIK,
- zegar odliczania czasu pozostałego na akceptację/odrzucenie dyspozycji,
- informacja o rodzaju płatności,
- szczegóły transakcji wraz z kwotą,
- przycisk [AKCEPTUJ] / [ODRZUĆ].

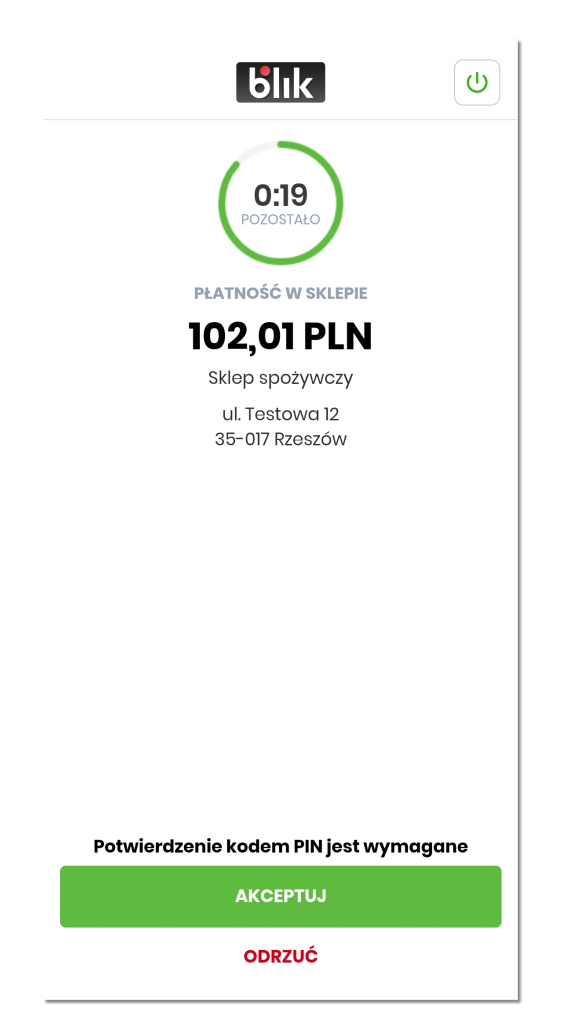

Aby odrzucić transakcję, należy wybrać opcję [ODRZUĆ]. Transakcja zostaje anulowana, a użytkownikowi wyświetlany jest stosowny komunikat. System automatycznie anuluje blokadę autoryzacyjną na rachunku na kwotę transakcji.

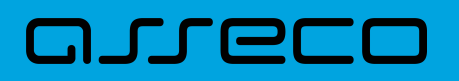

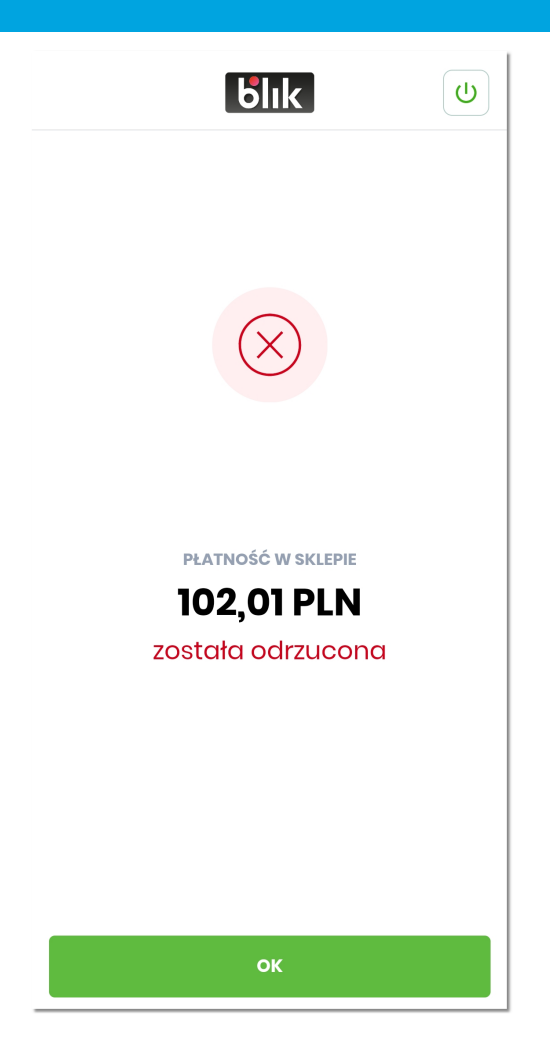

Jeżeli podczas realizacji transakcji BLIK zostanie przekroczony dzienny limit kwotowy lub dzienny limit ilościowy zdefiniowany przez użytkownika w aplikacji mobilnej w opcji **'Więcej' → 'Ustawienia' → 'Ustawienia BLIK' → 'Limity BLIK'**, wówczas użytkownikowi wyświetlany jest stosowny komunikat. Treść komunikatu jest zależna od rodzaju transakcji BLIK.

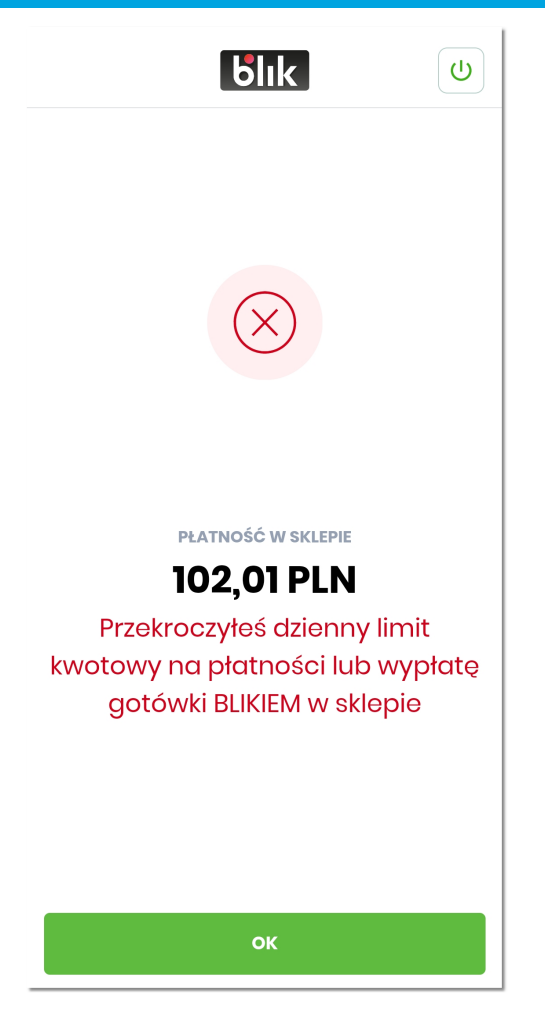

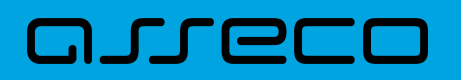

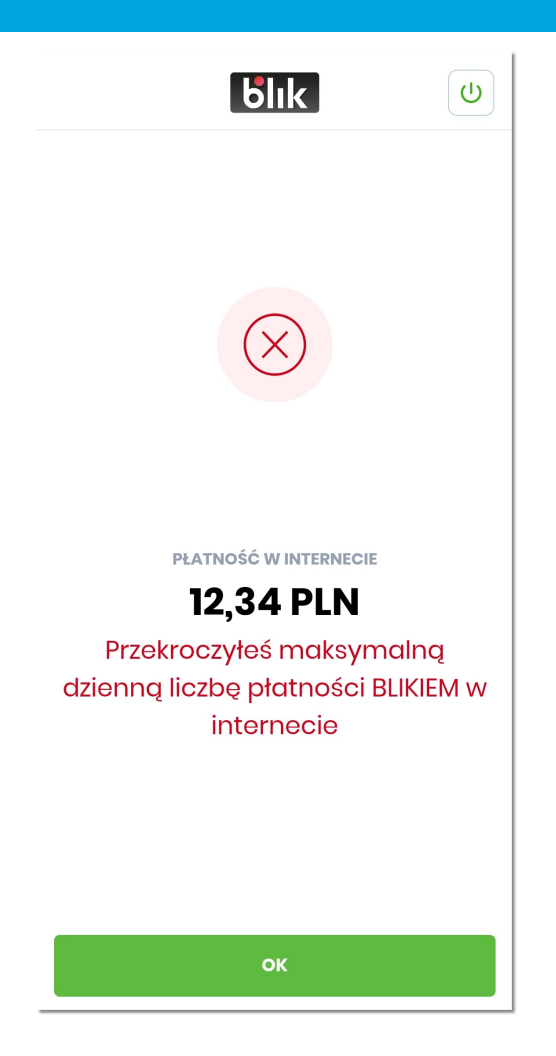

Jeżeli podczas realizacji transakcji BLIK kwota autoryzacji przekroczy limit jednorazowy lub limit dzienny zdefiniowany przez Bank na rachunku powiązanym z kontem BLIK, wówczas użytkownikowi wyświetlany jest stosowny komunikat. Analogiczny komunikat jest prezentowany w przypadku przekroczenia limitów zdefiniowanych przez Bank na poziomie kanału dostępu użytkownika.

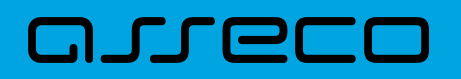

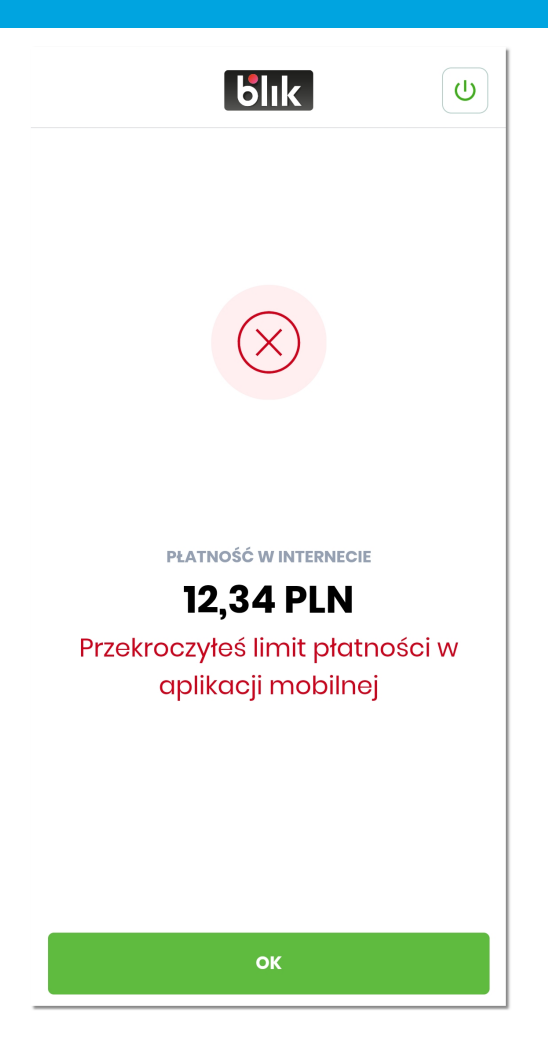

Jeżeli podczas realizacji transakcji BLIK użytkownik nie posiada wystarczających środków na rachunku powiązanym z kontem BLIK, wówczas użytkownikowi wyświetlany jest stosowny komunikat.

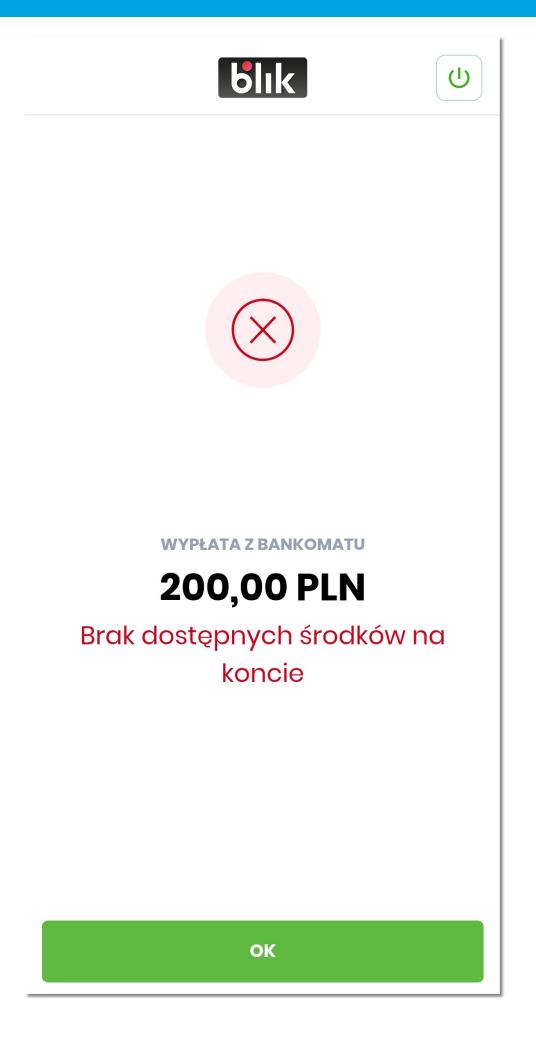

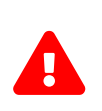

Wyjątkowym typem transakcji jest '*zwrot płatności w sklepie na terminalu POS*' - dla tego typu transakcji nie są kontrolowane limity jednorazowe, dzienne, ilościowe oraz dostępne saldo na rachunku.

#### **10.4.3. Szybka Płatność**

*Szybka Płatność* to płatność realizowana przy pomocy 'Kodu BLIK' uzyskanego przez użytkownika bez konieczności logowania się do aplikacji mobilnej.

Szczególnym typem Szybkiej Płatności jest transakcja w sklepie (płatność w sklepie na terminalu POS), która po spełnieniu określonych parametrów nie wymaga autoryzacji przy pomocy PIN-u.

Parametry '*Szybkiej Płatności w sklepie*' definiowane są przez Bank. Zalecane wytyczne przez PSP (Polski Standard Płatności) to 5 kolejnych transakcji w sklepie po 50 zł. Jeżeli dla danego użytkownika liczba kolejnych '*Szybkich Płatności w sklepie*' zautoryzowanych bez podawania PIN-u przekroczy 5, Bank ma obowiązek uzyskać potwierdzenie PIN-em dla każdej autoryzacji dotyczącej Szybkich Płatności danego użytkownika aż do skasowania licznika przez uwierzytelnienie użytkownika w aplikacji mobilnej lub poprzez wykonanie prawidłowej autoryzacji transakcji z wykorzystaniem PIN-u.

W celu realizacji Szybkiej Płatności użytkownik na stronie powitalnej aplikacji mobilnej wybiera opcję

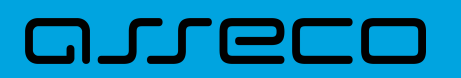

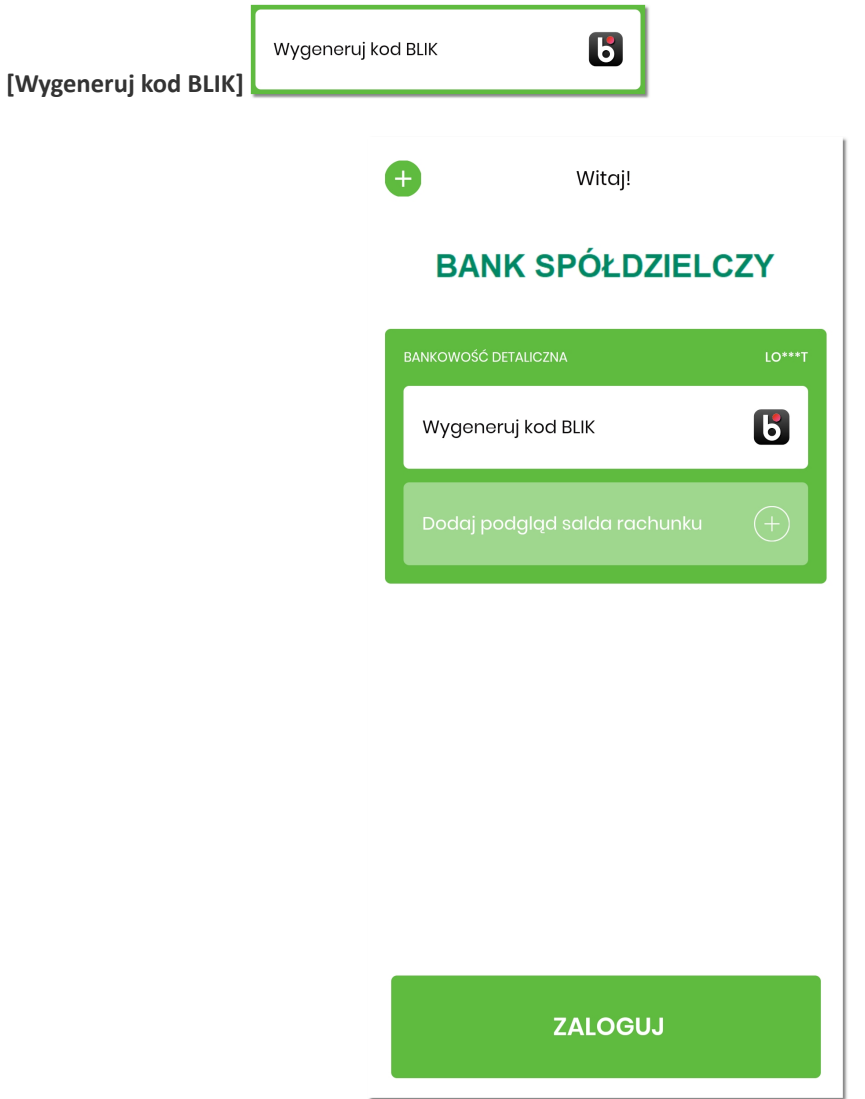

Generowany jest 'Kod BLIK', który użytkownik podaje w celu realizacji transakcji w sklepie, Internecie czy bankomacie.

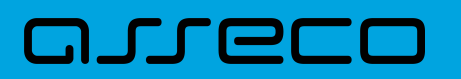

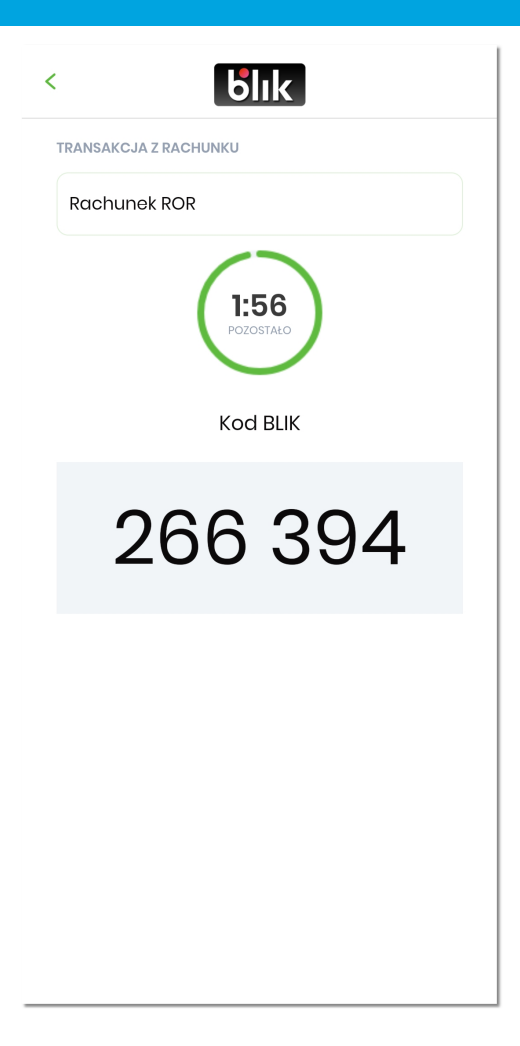

Po prawidłowej weryfikacji użytkownikowi wyświetlany jest ekran ze szczegółami transakcji realizowanej w trybie Szybkiej Płatności.

### anreco

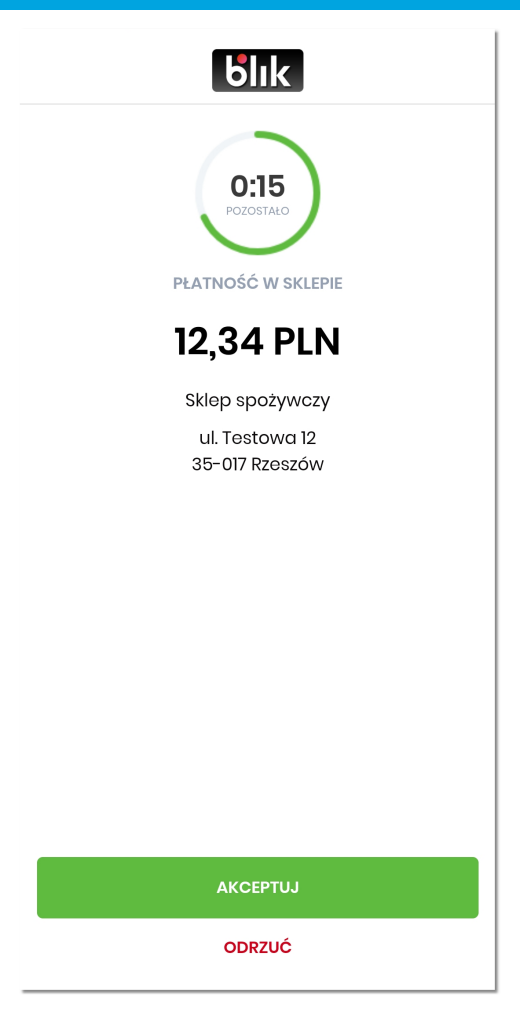

Jeżeli płatność dotyczy transakcji w sklepie i są spełnione warunki na akceptację bez podawania PIN-u, wówczas po kliknięciu na opcję **[AKCEPTUJ]** transakcja zostaje zaakceptowana, a użytkownikowi zostaje wyświetlony stosowny komunikat.

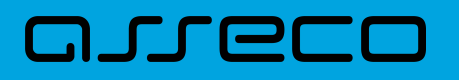

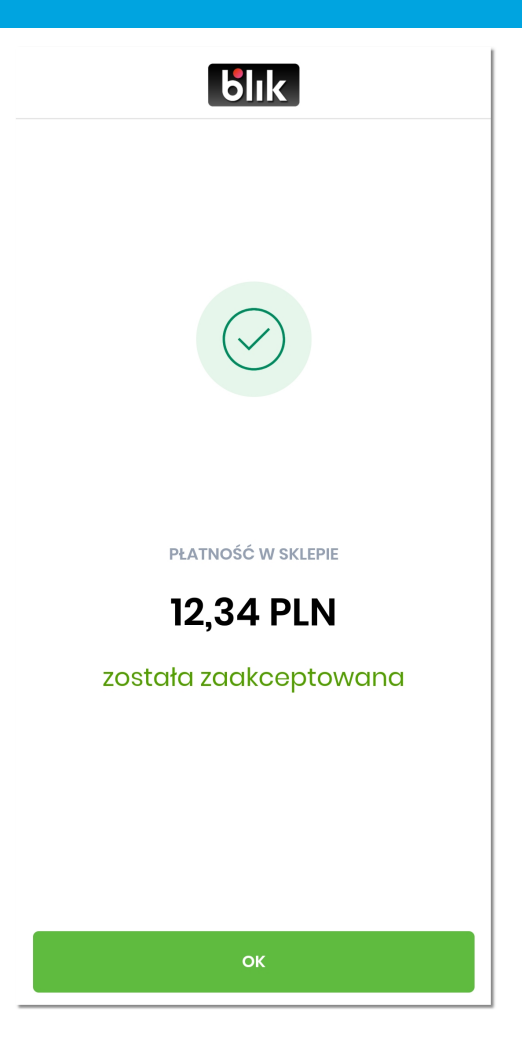

Po kliknięciu na przycisk **[OK]** użytkownik jest przenoszony na stronę powitalną aplikacji mobilnej.

Jeżeli nie zostały spełnione warunki na akceptację bez podawania PIN-u, wówczas na ekranie ze szczegółami transakcji nad przyciskiem [AKCEPTUJ] prezentowany jest opis '*Potwierdzenie kodem PIN jest wymagane*'. Wówczas po kliknięciu na [AKCEPTUJ] pojawia się dodatkowo ekran do autoryzacji kodem PIN.

### anneco

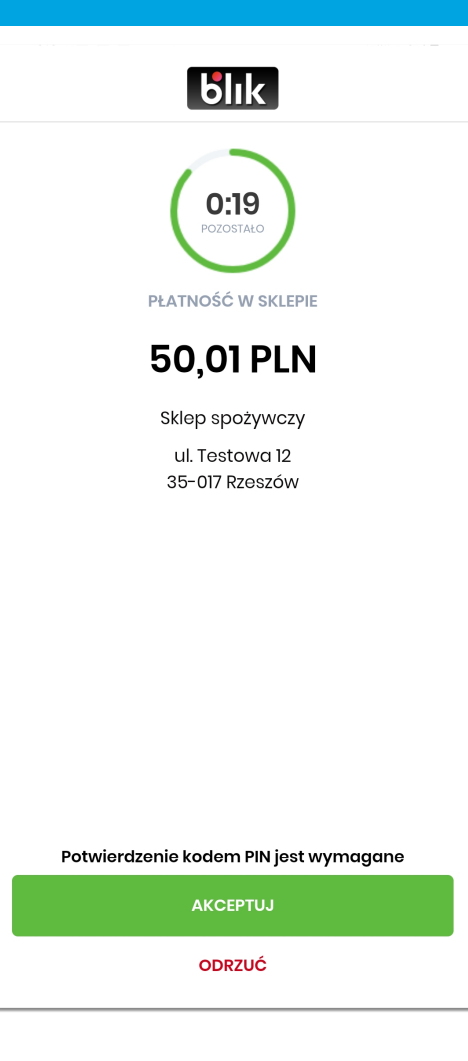

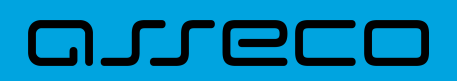

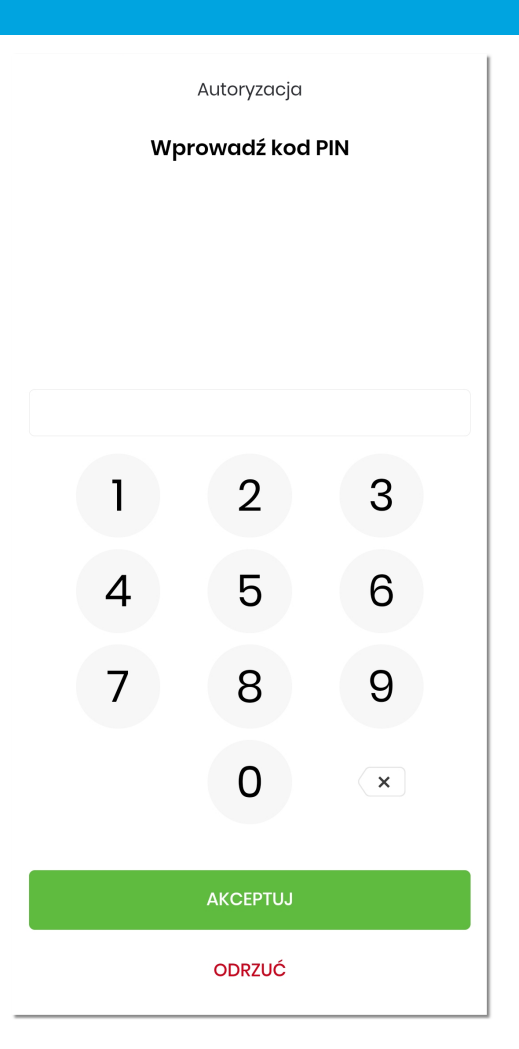

Po prawidłowej akceptacji użytkownikowi jest wyświetlany odpowiedni komunikat, natomiast po kliknięciu na przycisk **[OK]** użytkownik jest przenoszony na stronę powitalną aplikacji mobilnej.

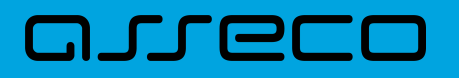

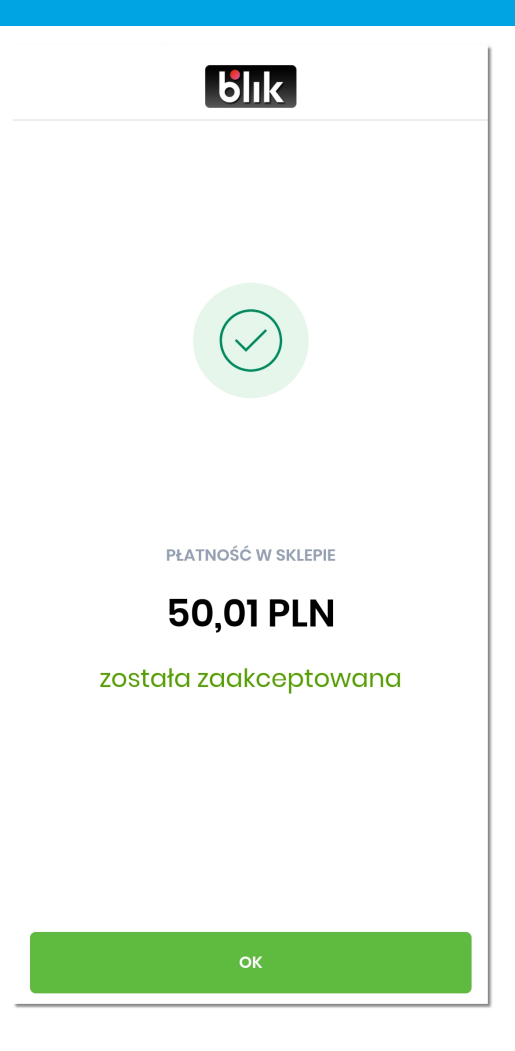

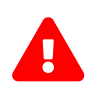

 Wyjątkowym typem transakcji jest '*zwrot płatności w sklepie na terminalu POS*' - dla tego typu transakcji akceptacja zawsze odbywa się bez podania PIN-u.

Jeżeli użytkownik nie dokonał akceptacji w określonym czasie, wówczas pojawia się ekran z informacją, że upłynął czas na potwierdzenie dyspozycji. System automatycznie anuluje blokadę autoryzacyjną na rachunku na kwotę transakcji.

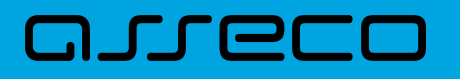

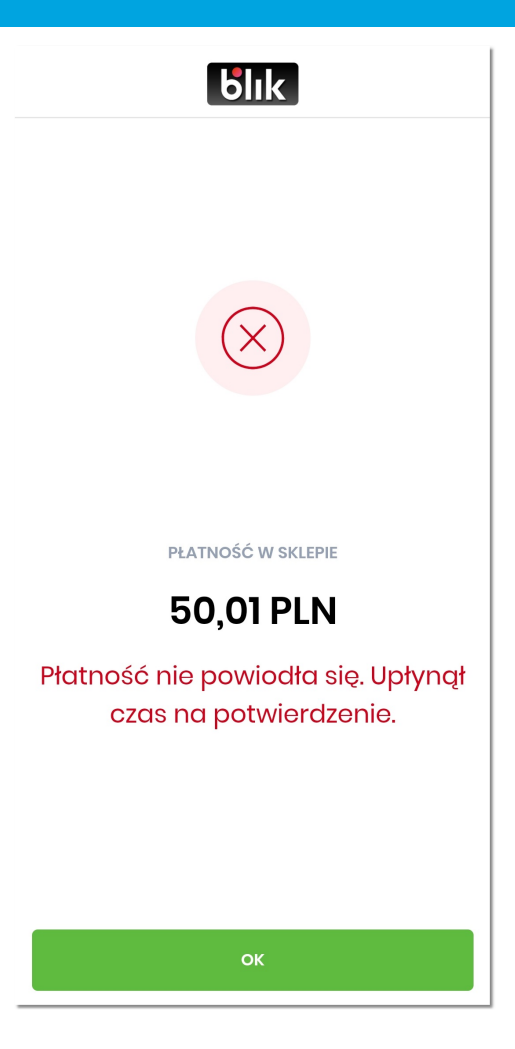

Odrzucenie Szybkiej Płatności odbywa się na takich samych zasadach jak dla Zwykłej Płatności. Szczegóły opisano w rozdziale *[Odrzucenie transakcji](#page-146-0)*.

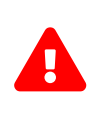

Jeżeli bezpośrednio po sparowaniu urządzenia użytkownik na stronie powitalnej aplikacji mobilnej wybierze opcję **[Wygeneruj kod BLIK]**, wówczas zostanie zaprezentowany komunikat, że aby korzystać z BLIKA należy się zalogować. Po zalogowaniu się do aplikacji mobilnej i wylogowaniu, poniższy ekran już nie będzie się prezentować.

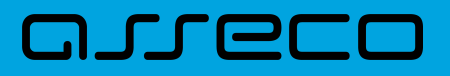

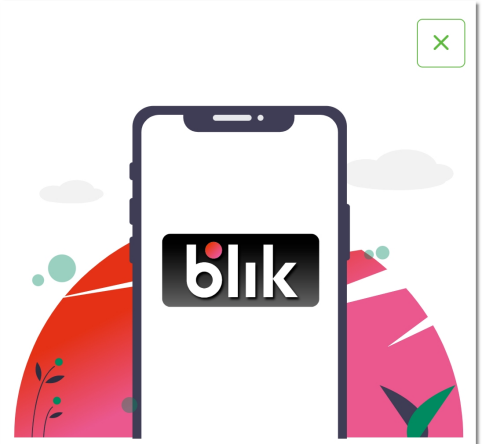

#### **BLIK** jest niedostępny

Proszę się zalogować aby korzystać z BLIKA

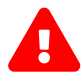

W aplikacji mobilnej, w opcji **'Więcej' → 'Ustawienia' → 'Ustawienia BLIK'** użytkownik ma możliwość włączenia/wyłączenia zgody na 'Szybkie Płatności bez PIN'. Gdy zgoda jest wyłączona i użytkownik na stronie powitalnej aplikacji mobilnej wybierze opcję **[Wygeneruj kod BLIK]**, wówczas otwiera się ekran logowania 'Wprowadź PIN'. Po prawidłowej autoryzacji użytkownik zostaje zalogowany do aplikacji mobilnej i od razu otwiera się ekran z 'Kodem BLIK'.

#### **10.5. Ustawienia BLIK**

Użytkownik w każdym momencie posiada możliwość zarządzania usługą BLIK. Po zalogowaniu się do aplikacji mobilnej i wybraniu w menu opcji **'Więcej' → 'Ustawienia' → 'Ustawienia BLIK'**, użytkownikowi prezentowany jest ekran umożliwiający:

- włączenie i wyłączenie usługi BLIK wraz z akceptacją regulaminu,
- ustawienie rachunku do realizacji płatności BLIK,
- ustawienie indywidualnych limitów użytkownika dla płatności BLIK,
- wyrażenie zgody na realizację Szybkich Płatności,

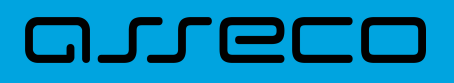

- wyrażenie zgody na prezentację informacji o dostępnym saldzie rachunku na ekranie z kodem BLIK,
- wyrażenie zgody na odbieranie przelewów na telefon.

Dodatkowo prezentowany jest:

- numer telefonu powiązany z usługą BLIK
- link do pobrania regulaminu usługi BLIK

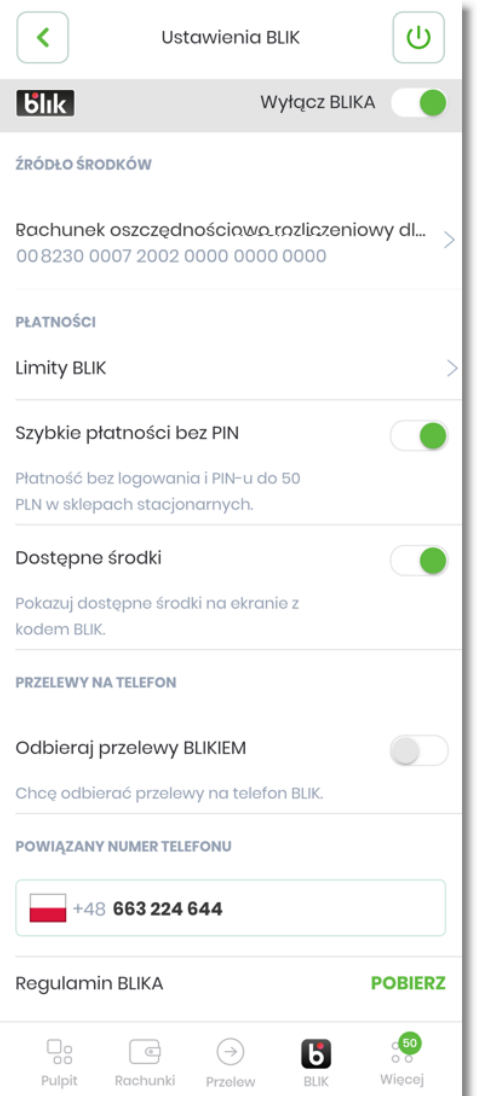

#### **10.5.1. Włączenie i wyłącznie usługi BLIK**

Włączenie i wyłączenie usługi BLIK realizowane jest przy pomocy:

- ikonki  $\Box$  przesunięcie tego suwaka umożliwia włączenie usługi BLIK,
- ikonki  $\bigcirc$  przesunięcie tego suwaka umożliwia wyłączenie usługi BLIK.

Szczegółowy opis procesu został przedstawiony w rozdziale *[Aktywacja usługi BLIK](#page-111-0)* oraz *[Dezaktywacja usługi](#page-131-0)*

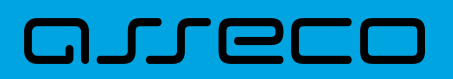

#### **10.5.2. Ustawienie rachunku do realizacji płatności BLIK**

Użytkownik ma możliwość zmiany rachunku, który został domyślnie przypisany w momencie włączenia usługi BLIK. W tym celu na ekranie *Ustawienia BLIK* w sekcji *Źródło środków* należy wybrać wiersz rachunku.

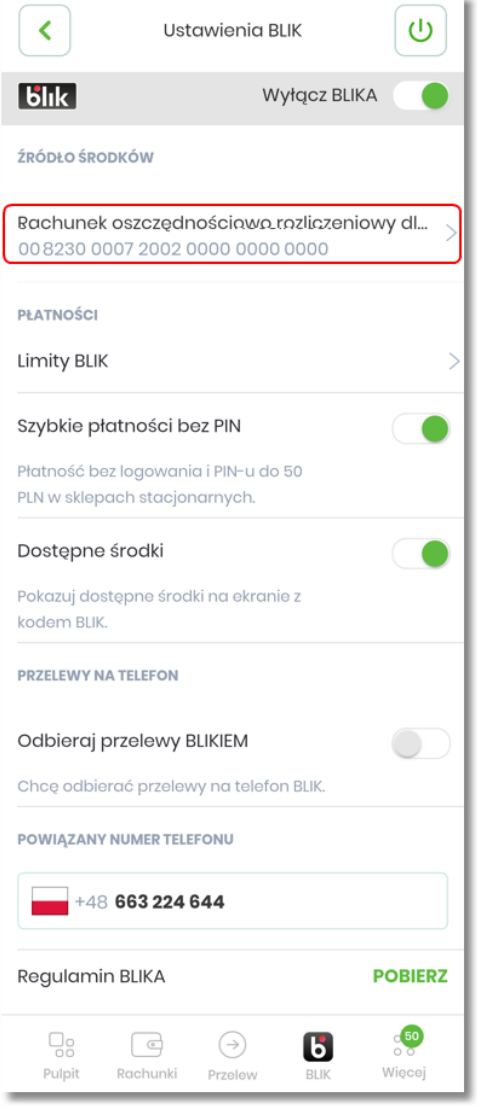

Pojawia się ekran, na którym użytkownik ma możliwość wyboru innego rachunku niż domyślny spośród wszystkich swoich aktywnych rachunków w walucie PLN. Aktualnie wybrany rachunek jest oznaczony ikonką

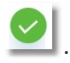

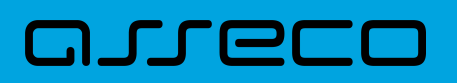

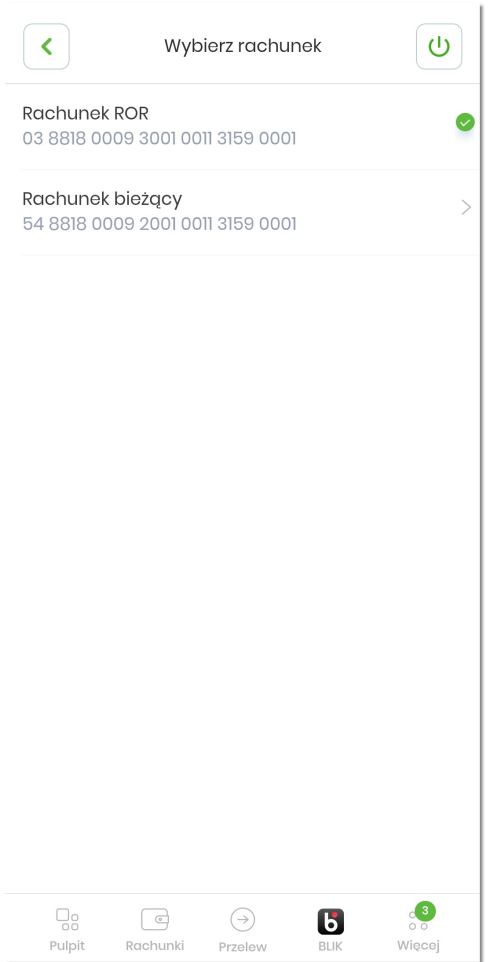

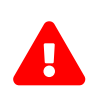

Płatności przy użyciu usługi BLIK realizowane są tylko i wyłącznie w walucie PLN oraz z<br>aktywnych rachynków klienta prowadzonych w walucie PLN simagoscłic: /imagosc aktywnych rachunków klienta prowadzonych w walucie PLN. :imagesdir: ../images

#### **10.5.3. Ustawienie limitów użytkownika dla płatności BLIK**

Użytkownik ma możliwość zmiany limitów, które zostały domyślnie przypisane w momencie włączenia usługi BLIK. W tym celu na ekranie *Ustawienia BLIK* należy wybrać opcję *Limity BLIK*.

# aureco

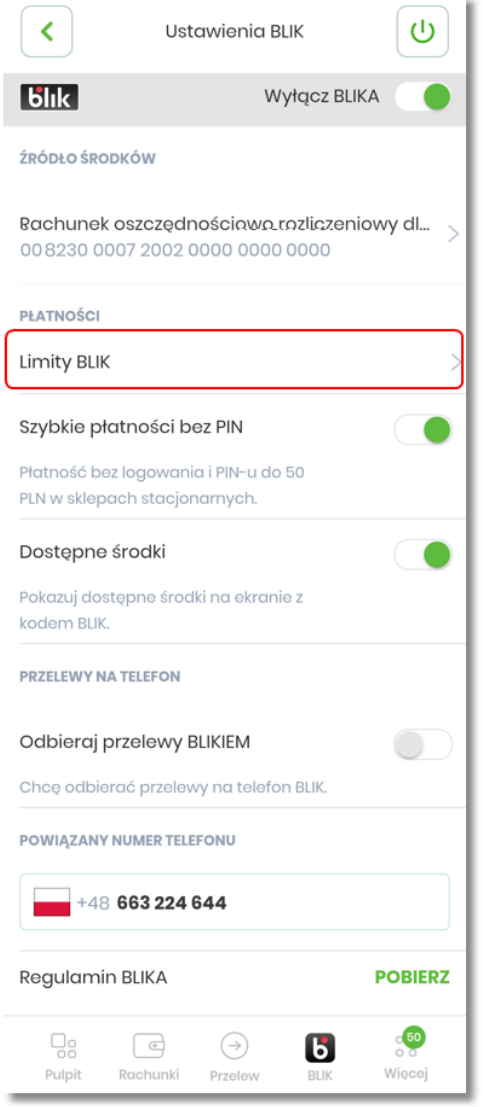

Pojawia się ekran, na którym prezentowane są następujące informacje o limitach:

- dzienny limit kwotowy i ilościowy dla płatności w sklepach i wypłat gotówki w sklepach,
- dzienny limit kwotowy i ilościowy dla płatności w internecie,
- dzienny limit kwotowy i ilościowy dla wypłat gotówki z bankomatu,
- dzienny limit kwotowy i ilościowy oraz limit kwotowy pojedynczego przelewu na telefon BLIK.

# anneco

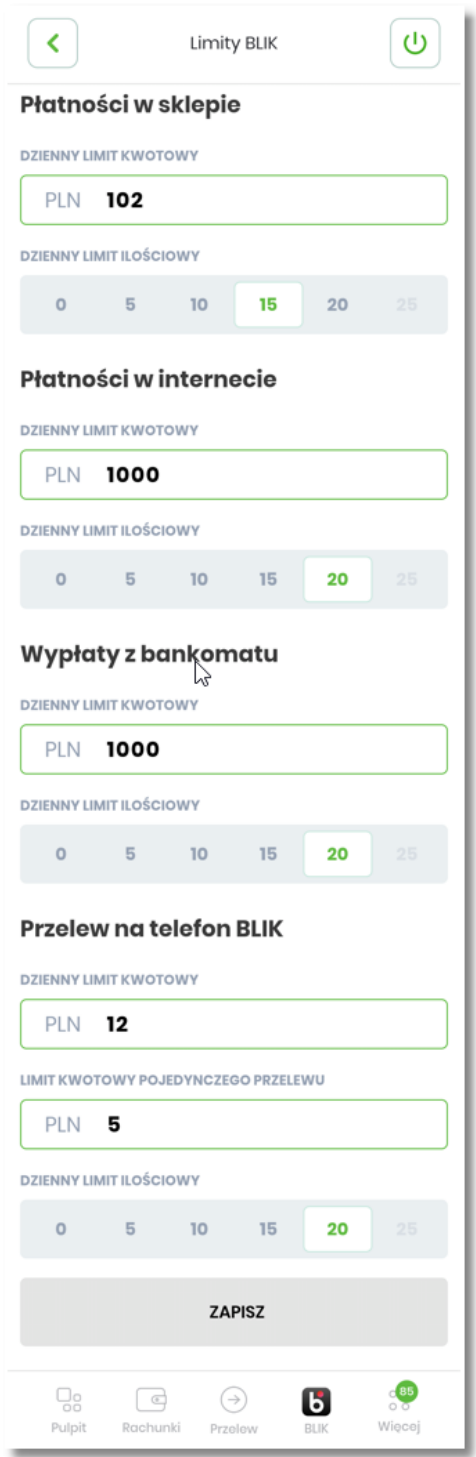

Użytkownik może dokonać zmiany zarówno limitów kwotowych jak i limitów ilościowych. Aby zatwierdzić zmiany należy wybrać opcję **[ZAPISZ]**.

# anneco

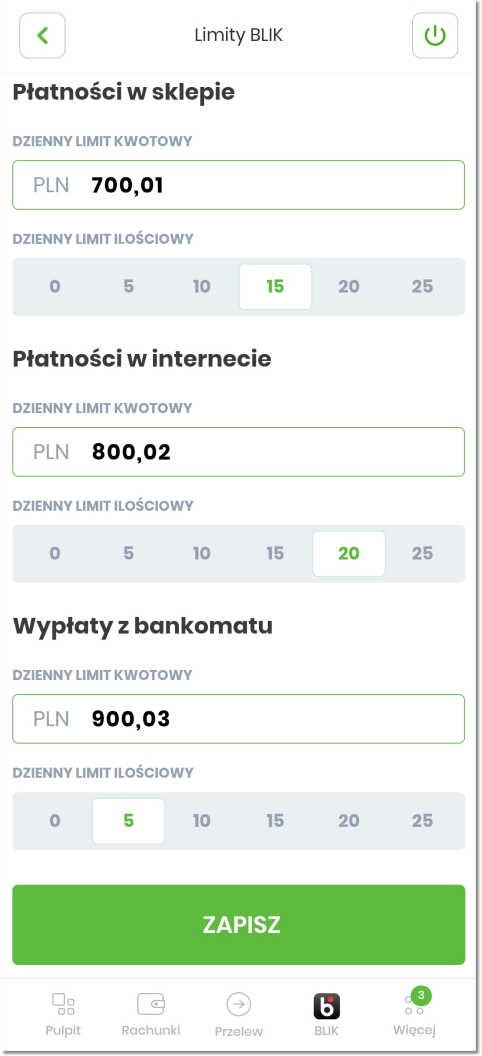

Zmiana limitów wymaga akceptacji poprzez autoryzację PIN-em.

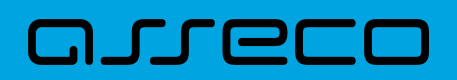

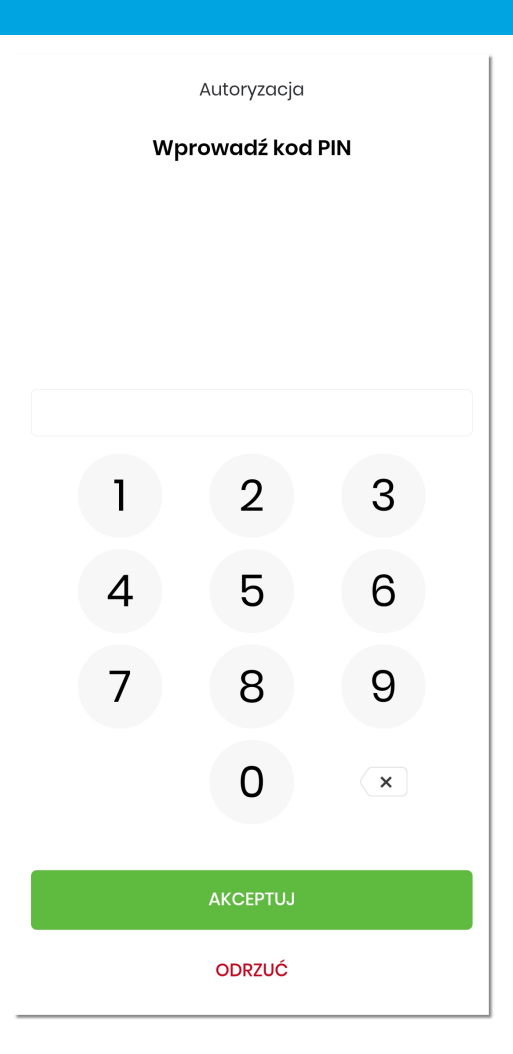

Po prawidłowej weryfikacji PIN-u użytkownikowi zostaje wyświetlony komunikat potwierdzający zmianę limitów.

### anneco

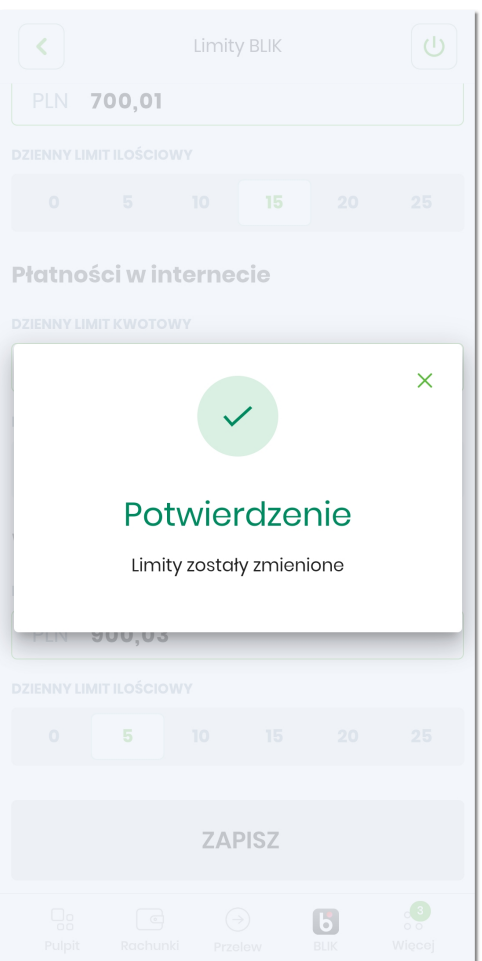

Jeżeli użytkownik wprowadzi wartości przekraczające maksymalne limity ustawione przez Bank, wówczas przy próbie zapisu pojawiają się stosowne komunikaty.

# arrecr

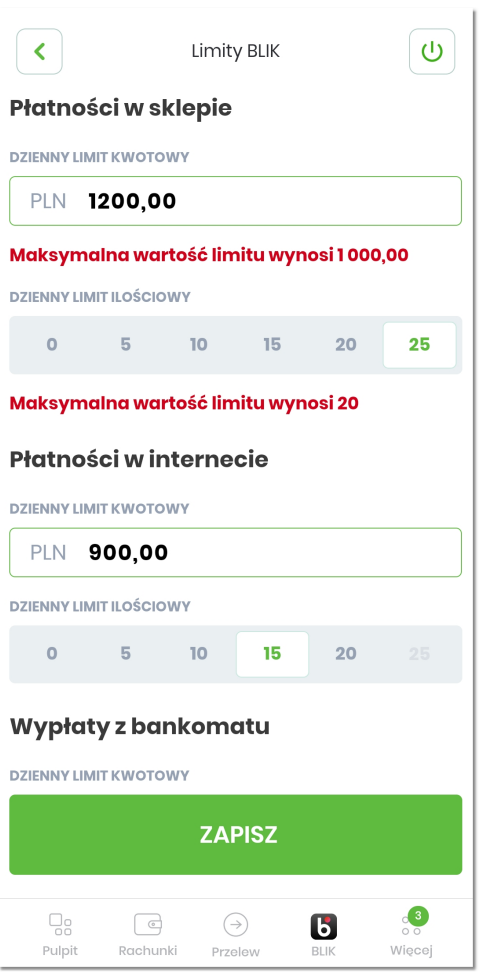

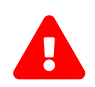

Wyłączenie i ponowne włączenie usługi BLIK skutkuje ustawieniem wartości limitów na identyczne jakie użytkownik miał ustawione poprzednio.

#### **10.5.4. Zgoda na realizację Szybkich Płatności**

Użytkownik ma możliwość zmiany zgody na realizację Szybkich Płatności. W tym celu na ekranie *Ustawienia BLIK* należy przy pozycji *Szybkie płatności bez PIN* przesunąć suwak na odpowiednią pozycję:

- ikonka oznacza, że zgoda jest wyłączona,
- ikonka oznacza, że zgoda jest włączona.

### arreco

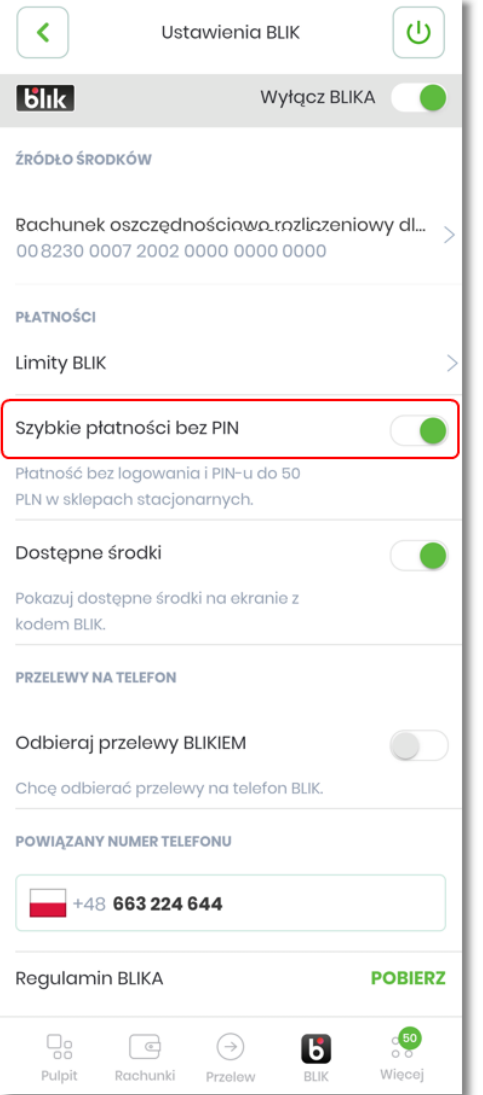

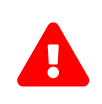

Po włączeniu usługi BLIK system ustawia domyślnie zgodę na wyłączoną. W przypadku, gdy użytkownik wyłączy usługę BLIK i ponownie ją włączy, wówczas system również ustawia domyślnie zgodę na wyłączoną.

Gdy zgoda na *Szybkie płatności bez PIN* jest włączona i użytkownik na stronie powitalnej aplikacji mobilnej wybierze opcję **[Wygeneruj kod BLIK]**, wówczas otwiera się ekran z 'Kodem BLIK'.

Natomiast gdy zgoda na *Szybkie płatności bez PIN* jest wyłączona i użytkownik na stronie powitalnej aplikacji mobilnej wybierze opcję **[Wygeneruj kod BLIK]**, wówczas otwiera się ekran logowania 'Wprowadź PIN'. Po prawidłowej autoryzacji użytkownik zostaje zalogowany do aplikacji mobilnej i od razu otwiera się ekran z 'Kodem BLIK'.

#### **10.5.5. Zgoda na prezentację salda rachunku**

Użytkownik ma możliwość zmiany zgody na prezentację salda rachunku na ekranie z 'Kodem BLIK'. W tym celu na ekranie *Ustawienia BLIK* należy przy pozycji *Dostępne środki* przesunąć suwak na odpowiednią pozycję:

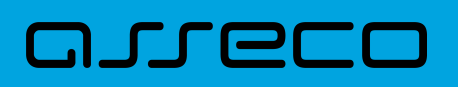

• ikonka oznacza, że zgoda jest wyłączona,

 $\bullet$  ikonka  $\bullet$  oznacza, że zgoda jest włączona.

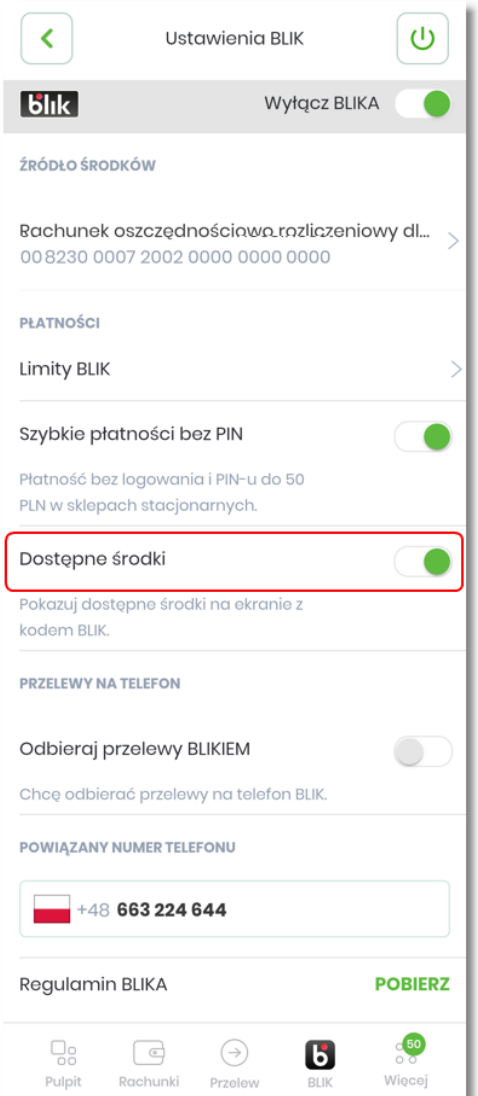

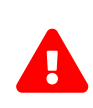

Po włączeniu usługi BLIK system ustawia domyślnie zgodę na wyłączoną. W przypadku, gdy użytkownik wyłączy usługę BLIK i ponownie ją włączy, wówczas system również ustawia domyślnie zgodę na wyłączoną.

Gdy zgoda na prezentację dostępnych środków jest włączona, wówczas na ekranie z 'Kodem BLIK' system prezentuje saldo rachunku obok nazwy rachunku. Saldo rachunku jest prezentowane tylko na ekranie z "Kodem BLIK" wygenerowanym po zalogowaniu się do aplikacji mobilnej. W przypadku, gdy użytkownik wygenerował 'Kod BLIK' ze strony logowania (bez logowania się do aplikacji mobilnej), wówczas na ekranie jest prezentowana tylko nazwa rachunku.

Gdy zgoda na prezentację dostępnych środków jest wyłączona, wówczas na ekranie z 'Kodem BLIK' system nie prezentuje salda rachunku.

### anneco

#### **10.5.6. Zgoda na odbieranie przelewów na telefon**

Użytkownik ma możliwość wyrażenia zgody na 'Odbieranie przelewów na telefon Blik'. W tym celu na ekranie *Ustawienia BLIK* należy przy pozycji *Odbieraj przelewy BLIKIEM* w sekcji 'Przelewy na telefon', przesunąć suwak na odpowiednią pozycję.

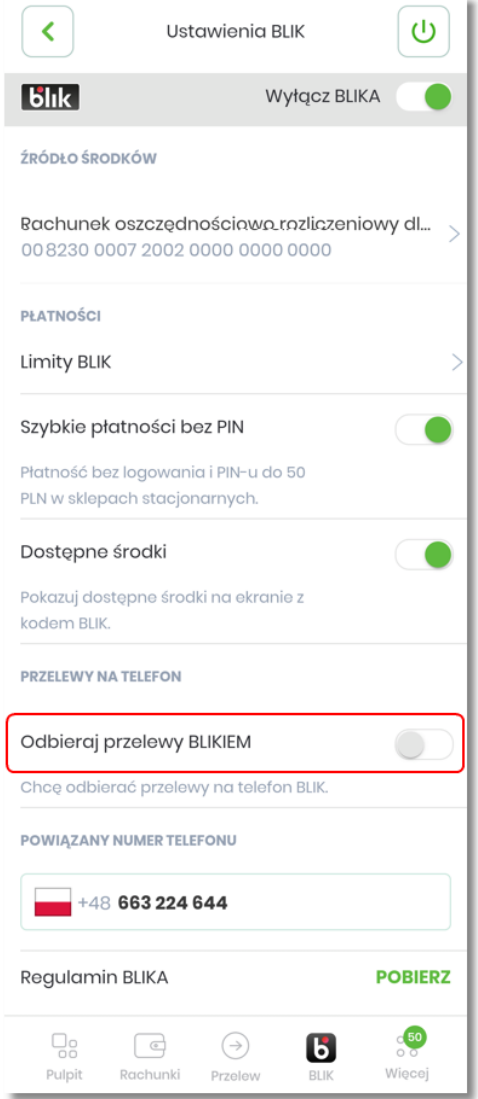

Wyrażenie zgody wymaga akceptacji oświadczenia oraz wymaga potwierdzenia numeru telefonu poprzez wysłanie SMS z kodem weryfikacyjnym.

#### **Aplikacja hybrydowa** 10.5. Ustawienia BLIK

# arreco

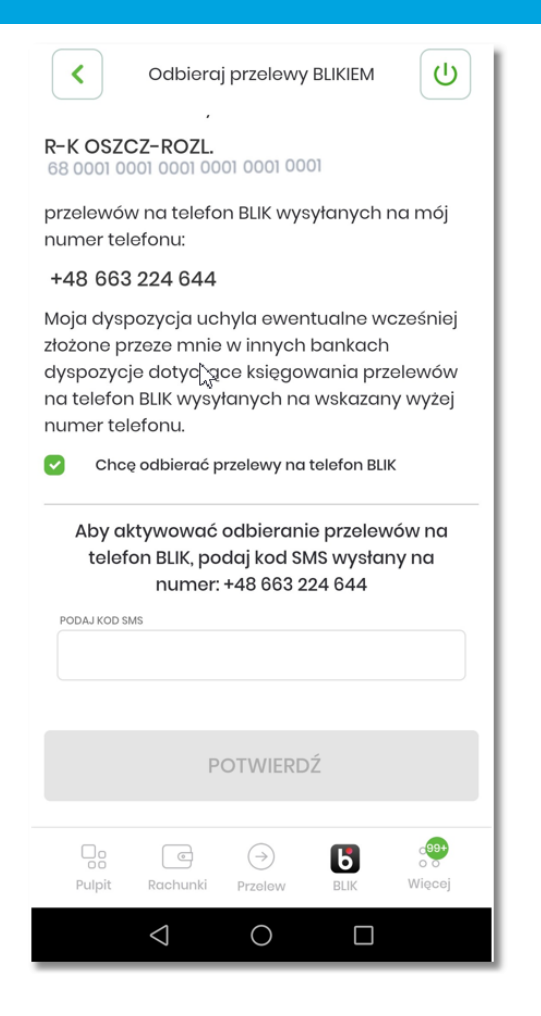

Po prawidłowym zatwierdzeniu kodem SMS system wyświetla potwierdzenie.

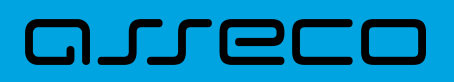

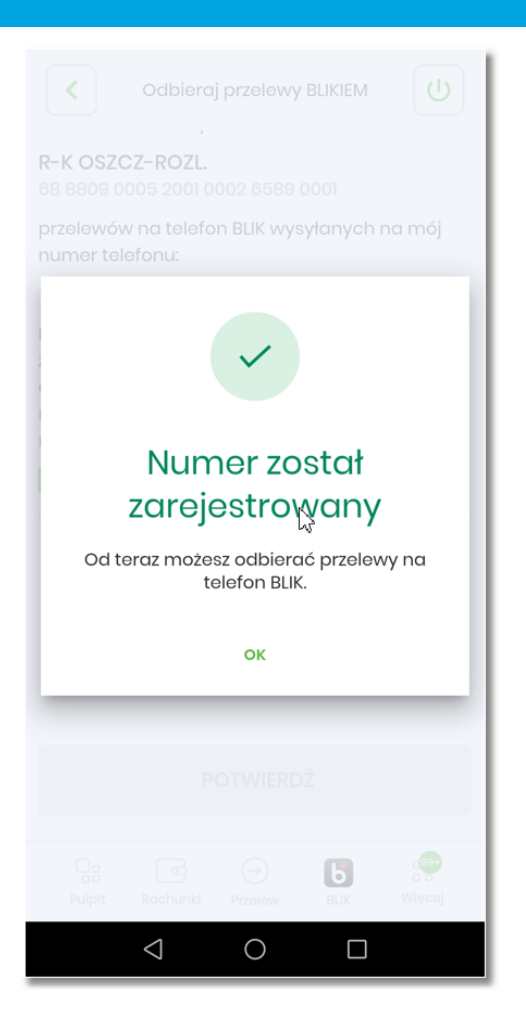

Wyrażenie zgody odbywa się raz i nie jest powtarzane przy każdym zleceniu transakcji P2P.

- $\bullet$  ikonka  $\circ$  oznacza, że zgoda jest wyłączona,
- $\bullet$  ikonka  $\bullet$  oznacza, że zgoda jest włączona.

Włączenie opcji jest możliwe jedynie po wcześniejszym aktywowaniu usługi BLIK. Wyłączenie nowej opcji 'Odbierania przelewów na telefon', powoduje zaprezentowanie Użytkownikowi komunikatu o braku możliwości odbierania przelewów na telefon. Po zatwierdzeniu komunikatu następuje wyłączenie zgody użytkownikowi.

Każdorazowa zmiana numeru telefonu przypisanego do usług BLIK w systemie bankowym powoduje automatyczne wyłączenie zgody. Użytkownik zostanie poinformowany komunikatem PUSH o braku możliwości 'Odbierania przelewów na telefon'. W celu korzystania z funkcjonalności należy ponownie wyrazić zgodę.

W przypadku, gdy zgoda Użytkownika zostanie nadpisana przez: - innego Użytkownika posiadającego przypisany ten sam numer telefonu do usługi BLIK tego samego Wydawcy, - innego Wydawcę (Użytkownik uruchomi opcję odbierania przelewów na telefon w innym Banku), Użytkownikowi zostanie wysłane powiadomienie PUSH z informacją o dezaktywacji możliwości otrzymywania przelewów na telefon.

# anreco

### **10.6. Przelew na telefon BLIK**

W ramach usługi BLIK użytkownik ma możliwość korzystania z opcji 'Przelew na telefon BLIK'. Jest to transakcja mobilna, gdzie beneficjent wskazywany jest poprzez podanie jego numeru telefonu. Sama realizacja takiej transakcji realizowana jest jako przelew natychmiastowy Express Elixir na rachunek beneficjenta powiązany z podanym numerem telefonu. W przypadku realizacji przelewu na telefon w ramach jednego Banku, płatność realizowana jest jako przelew wewnętrzny.

Funkcjonalność **'Przelew na telefon BLIK'** udostępnia możliwość:

- realizacji zlecenia przelewu na telefon (uzupełnienie danych, akceptacja, odrzucenie),
- odbierania przelewów na telefon,
- zarządzania funkcjonalnością przelewu na telefon,

W celu realizacji przelewu użytkownik przechodzi do menu **Przelewy** gdzie wybiera opcje **Przelew na telefon BLIK**.

#### **10.6.1. Realizacja zlecenia 'Przelew na telefon BLIK'**

Po włączeniu 'Usługi BLIK' w celu wysłania 'Przelewu na telefon' należy:

- wybrać w menu **'Przelew' → 'Przelew na telefon'**,
- wybrać skrót 'Przelew na telefon' na ekranie z 'Kodem BLIK',

# anneco

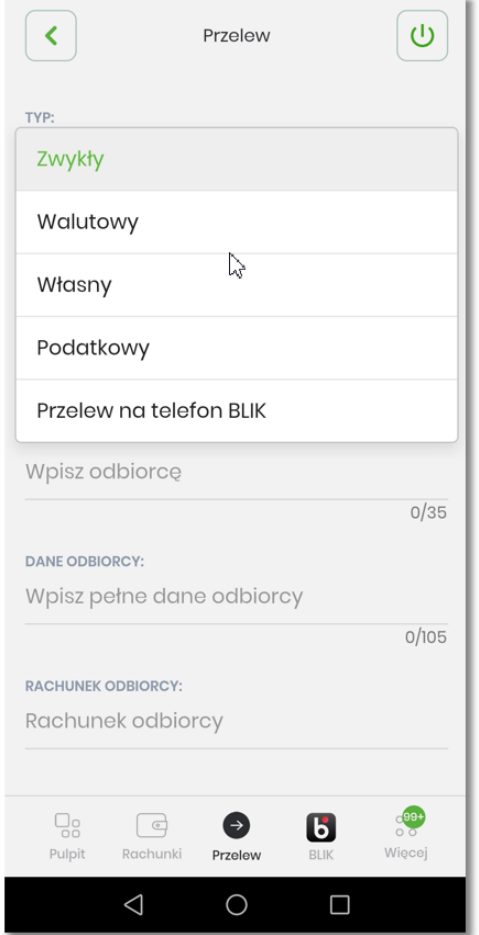

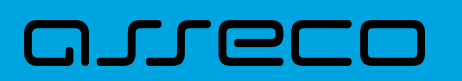

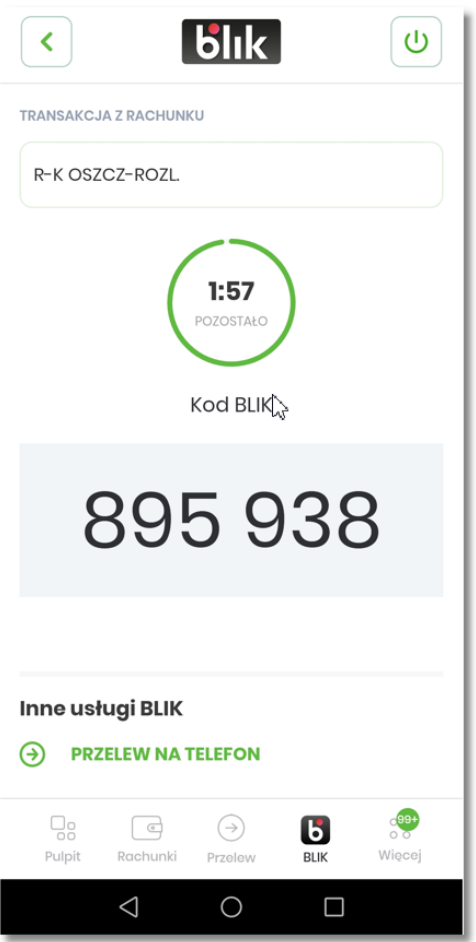

Użytkownikowi prezentowany jest ekran umożliwiający zlecenie **'Przelewu na telefon'** zawierający:

- **Typ dyspozycji** pole umożliwiające wybór typu przelewu, z domyślnie wybranym typem 'Przelew na telefon BLIK',
- **Przelew z rachunku** zawierający nazwę, numer rachunku, saldo rachunku przypisanego do usługi BLIK,
- **Numer telefonu odbiorcy** pole do wpisania numeru telefonu,
	- Domyślnie uzupełnione wartością '+48' z możliwością dowolnej edycji system akceptuje wartości z plusem na początku, a także same cyfry bez plusa,
	- Maksymalna możliwa do wpisania liczba cyfr 15 cyfr bez plusa,
	- Minimalna możliwa liczba cyfr 7 cyfr bez plusa,

**Numer telefonu odbiorcy** - ikona dostępu do książki adresowej urządzenia,

- Wybranie odbiorcy z książki telefonicznej (dla użytkowników korzystających z usługi BLIK system prezentuje odpowiedni znacznik),
- Możliwość wyszukania kontaktu w książce
- Dostępna sekcja 'Ostatnie kontakty' zawierająca 3 ostatnio wybrane pozycje
- **Odbiorca** pole do podania danych odbiorcy, max 35 znaków, w przypadku wybrania kontaktu z książki telefonicznej system uzupełnia pole odbiorcy o zapisane dane,

•

# arreco

- **Kwota** Pole do podania kwoty przelewów, z domyślnie wybrana walutą 'PLN',
- **Tytuł** domyślnie uzupełniony przez system wartością 'Przelew na telefon BLIK', pole umożliwia podanie własnego tytułu, max 105 znaków,
- **Informacja** informacja o akceptacji przekazania niezbędnych danych do realizacji przelewu odbiorcy
- **[Dalej]** przycisk umożliwiający akceptację i przejście do kolejnego kroku przelewu.

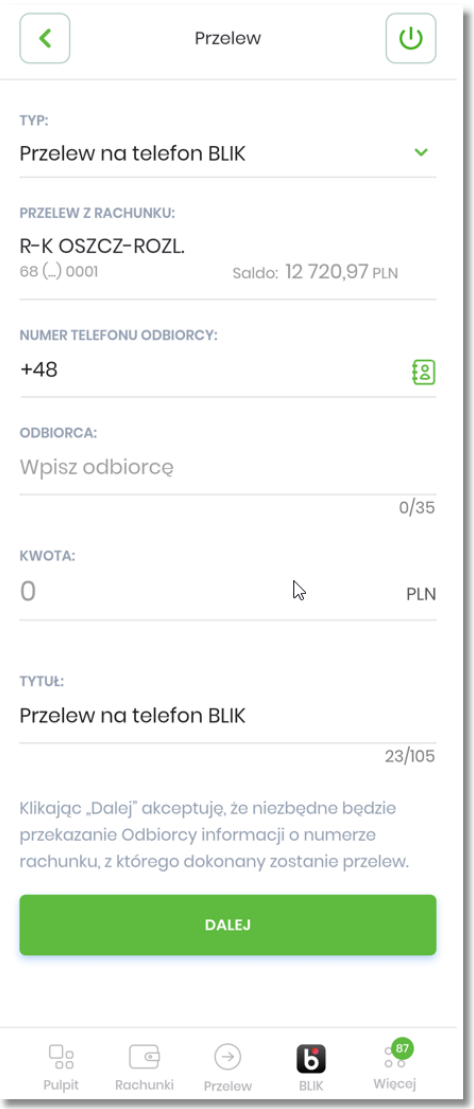

Aby zatwierdzić wprowadzone dane należy wybrać opcję \*[DALEJ], po wybraniu której system dokonuje sprawdzenia:

- podania wszystkich wymaganych danych,
- poprawności wprowadzonych danych,
- czy podany numer telefonu odbiorcy korzysta z 'Przelewów na telefon BLIK',
- salda rachunku,
- limitów transakcji (standardowe limity w kanale dla Użytkownika i rachunku z którego jest zlecana płatność),

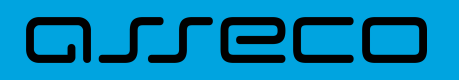

• limitów transakcji (domyślnych lub zdefiniowanych przez Użytkownika w funkcjonalności 'Ustawienia BLIK').

Jeśli sprawdzenie nie przebiegło pomyślnie, Użytkownikowi zostaje wyświetlony odpowiedni komunikat informacyjny.

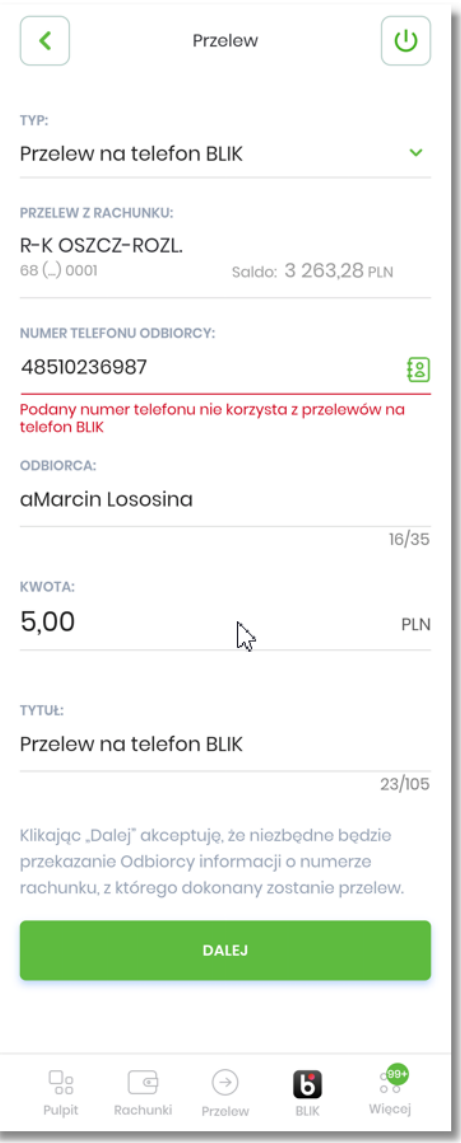

W przypadku pozytywnego sprawdzenia wszystkich parametrów system przechodzi do autoryzacji transakcji.

W kroku autoryzacji transakcji Użytkownikowi prezentowane jest podsumowanie danych przelewu, zawierające:

- Typ przelewu,
- Numer rachunku z którego jest realizowany,
- Dane odbiorcy przelewu zawierające numer telefonu oraz wprowadzoną nazwę odbiorcy,
- Komunikat o treści: 'Numer telefonu jest zarejestrowany w BLIKU. Odbiorca otrzyma przelew natychmiast, a środki trafią na powiązany z numerem telefonu rachunek.']
- Kwotę przelewu w PLN,
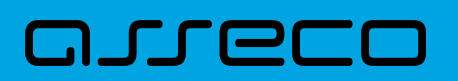

- Tytuł przelewu,
- Informacja dotyczący prowizji za przelew.

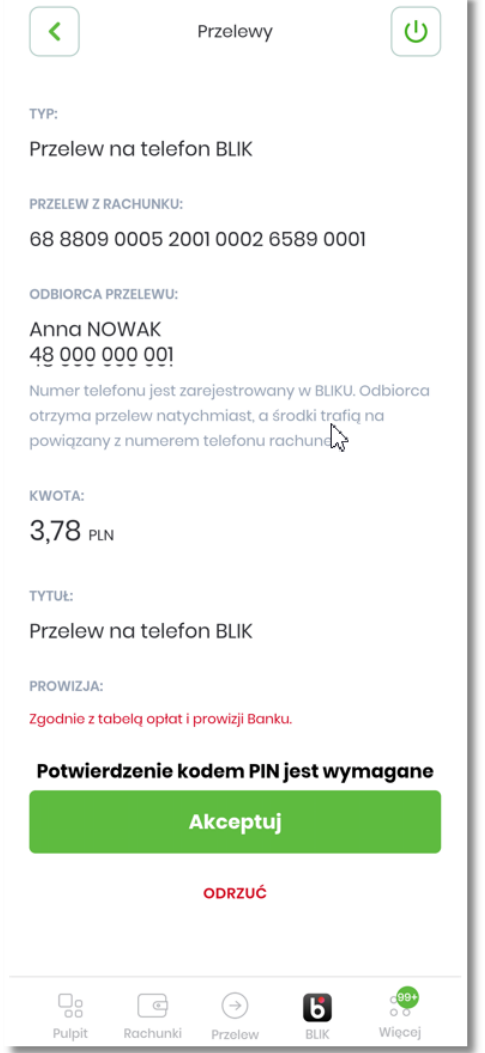

Powyżej system prezentuje komunikat o konieczności akceptacji dyspozycji PINem, z możliwością przejścia do akceptacji lub odrzucenia transakcji. W przypadku wybrania opcji **[ODRZUĆ]** system anuluje dyspozycje i wyświetla odpowiedni komunikat.

### arrec

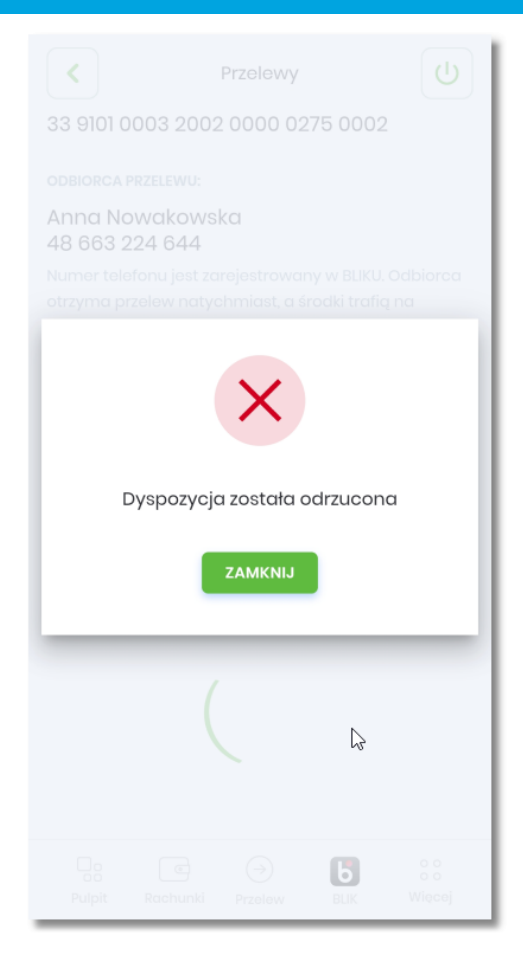

W przypadku wybrania opcji **[AKCETUJ]** użytkownikowi wyświetlany jest ekran autoryzacji dyspozycji PIN-em, zawierający wszystkie obowiązujące w systemie walidacje dla autoryzacji przelewów (opisane w rozdziale: Autoryzacja dyspozycji) umożliwiający akceptację lub ponowne odrzucenie dyspozycji.

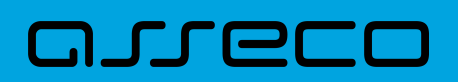

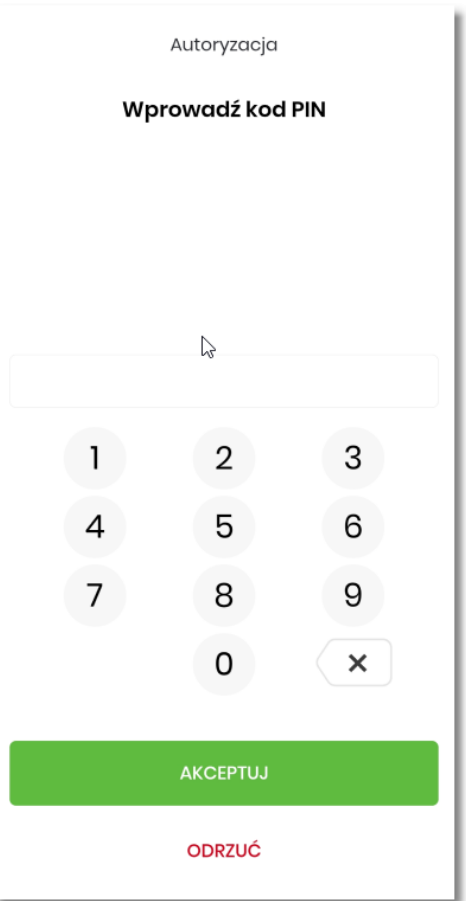

Użytkownik dokonuje autoryzacji transakcji, zgodnie z włączoną metodą autoryzacji a następnie wybiera przycisk **[AKCEPTUJ]**. System sprawdza poprawność autoryzacji, wysyła przelew do realizacji a Użytkownikowi prezentowany jest status przyjęcia transakcji do realizacji lub odrzucenia.

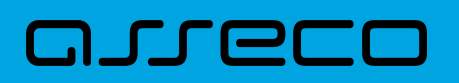

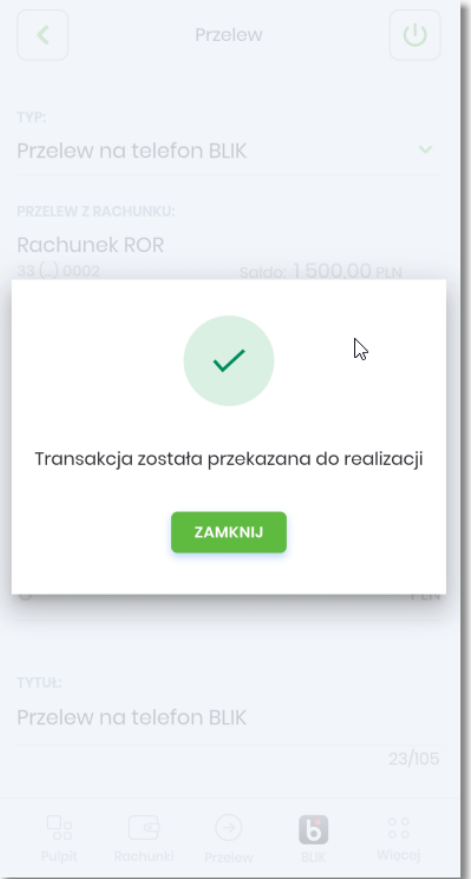

Informacja o realizacji transakcji prezentowana jest użytkownikowi w 'Historii rachunku' z którego została zrealizowana. Użytkownik ma możliwość podglądu szczegółów transakcji zawierających:

- Datę transakcji w formacie DD.MM.RRRR,
- Datę księgowania w formacie DD.MM.RRRR,
- Kwotę Kwota transakcji wraz z walutą 'PLN',
- Nadawcę Imię i Nazwisko wprowadzone dane,
- Rachunek Nadawcy,
- Opis operacji,
- Odbiorca,
- Rachunek odbiorcy,
- Saldo Rachunku po operacji,
- Nr REF,
- pobrania potwierdzenia transakcji w postaci pliku pdf

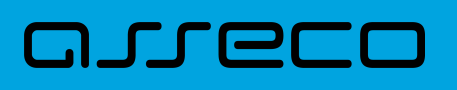

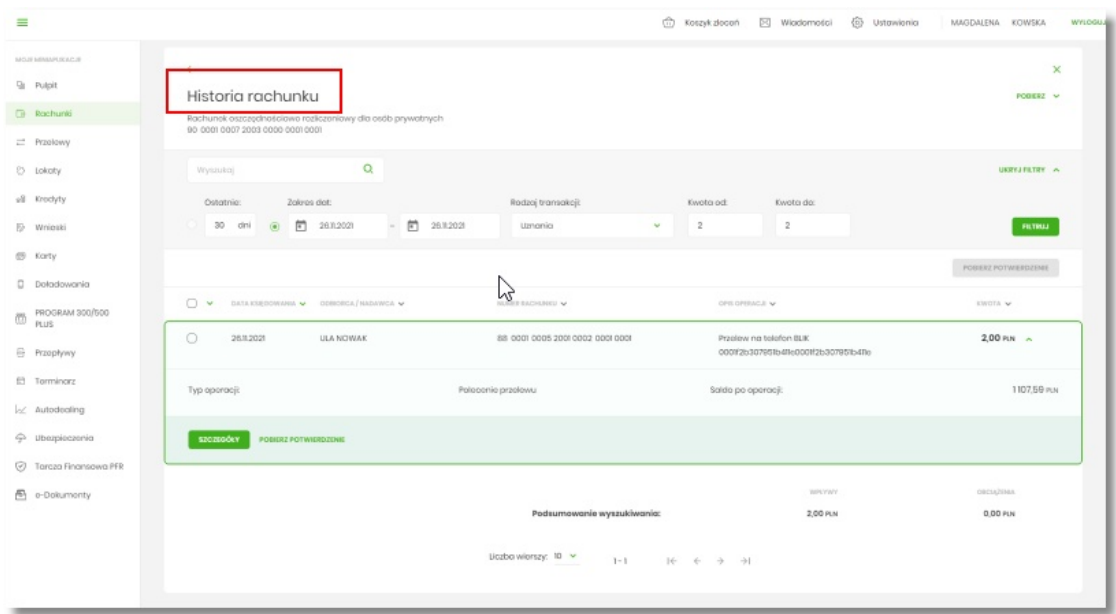

### **10.6.2. Odbieranie 'Przelewu na telefon BLIK'**

Użytkownikowi, który korzysta z *'Usługi BLIK'* oraz wyraził zgodę *'Zgoda na odbieranie przelewów na telefon'*, udostępniana jest funkcjonalność odbierania przelewów na telefon.

Odbieranie 'Przelewu na telefon BLIK' realizowane jest przez system w momencie otrzymania informacji o zaksięgowaniu transakcji 'Przelewu na telefon' dla Użytkownika. System automatycznie generuje powiadomienie PUSH o przyjęciu przelewu przez Bank, zawierające informacje o przelewie (kwota, tytuł przelewu). Użytkownik otrzymuje na swoje urządzenie mobilne powiadomienie PUSH.

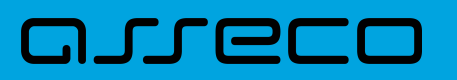

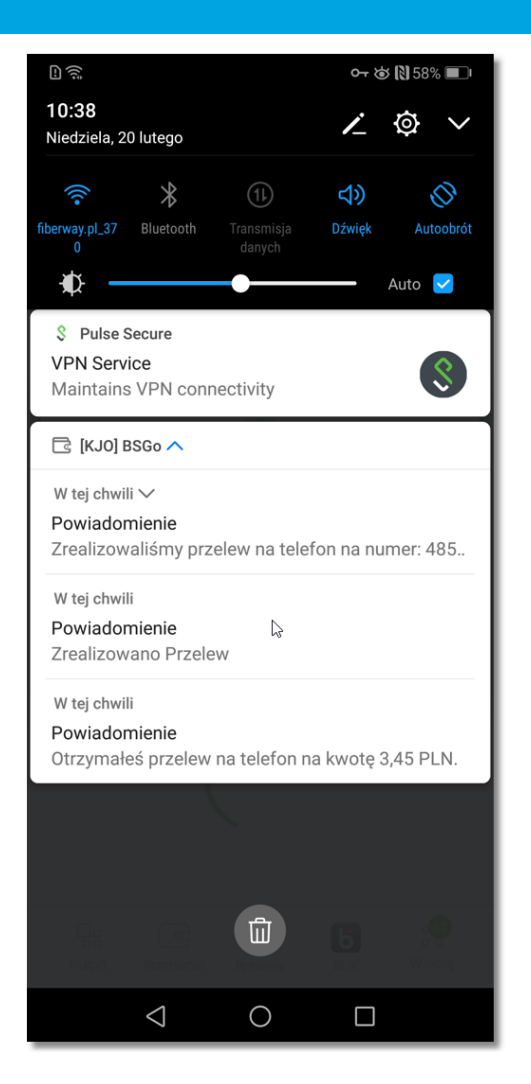

Po kliknięciu w powiadomienie Użytkownik musi zalogować się do aplikacji hybrydowej. Następnie Użytkownikowi automatycznie prezentowana jest treść powiadomienia. Powiadomienie standardowo zapisywane jest w opcji menu **'Ustawienia'** → **'Powiadomienia'**.

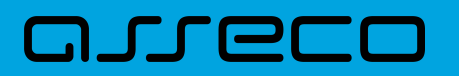

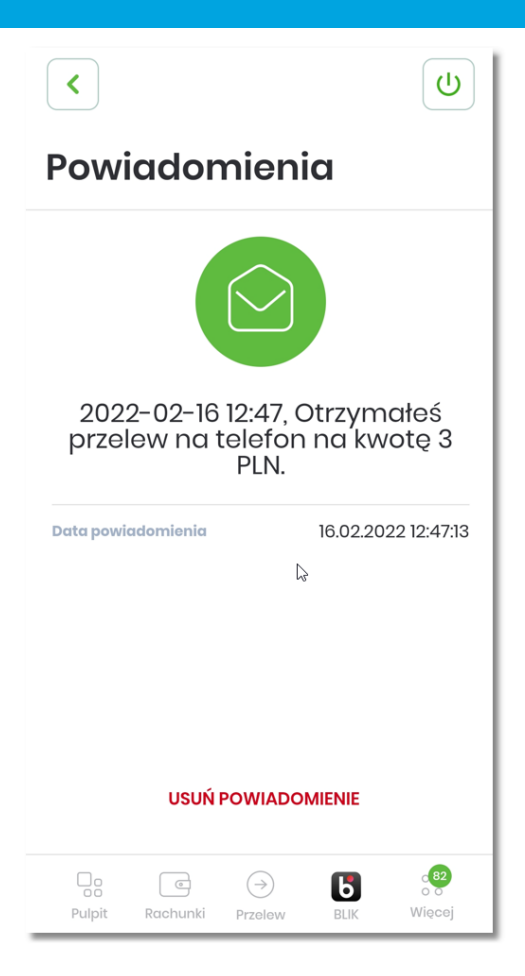

### **10.6.3. Zarządzanie funkcjonalnością 'Przelewu na telefon BLIK'**

Funkcjonalność ta zarządzana jest po wybraniu w menu opcji **'Ustawienia'** → **'Ustawienia BLIK'**. Szczegóły opisano w rozdziale [\\_Ustawienia BLIK](#page-160-0).

Użytkownik, by móc w pełni korzystać z funkcjonalności musi:

- włączyć 'Usługę BLIK' zgoda wymagana do zlecania Przelewu na telefon oraz wyrażenia kolejnych zgód,
- udzielić zgodę 'Odbieraj przelewy BLIKIEM' zgoda wymagana w celu odbierania Przelewu na telefon.

[120] | *BLIK\_P2P\_Ustawienia.png*

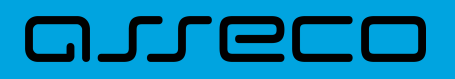

### **Rozdział 11. Wylogowanie**

Zalogowany użytkownik po wybraniu ikony znajdującej się w *górnym menu*, zostaje wylogowany z systemu. Wylogowanemu użytkownikowi automatycznie wyświetlana jest strona logowania do aplikacji - aby ponownie korzystać z aplikacji, wymagane jest ponowne zalogowanie.

Aplikacja dokonuje także automatycznego wylogowania użytkownika, które następuje po upływie określonego czasu bezczynności użytkownika. Po automatycznym wylogowaniu i przywróceniu aplikacji użytkownik musi się ponownie zalogować.

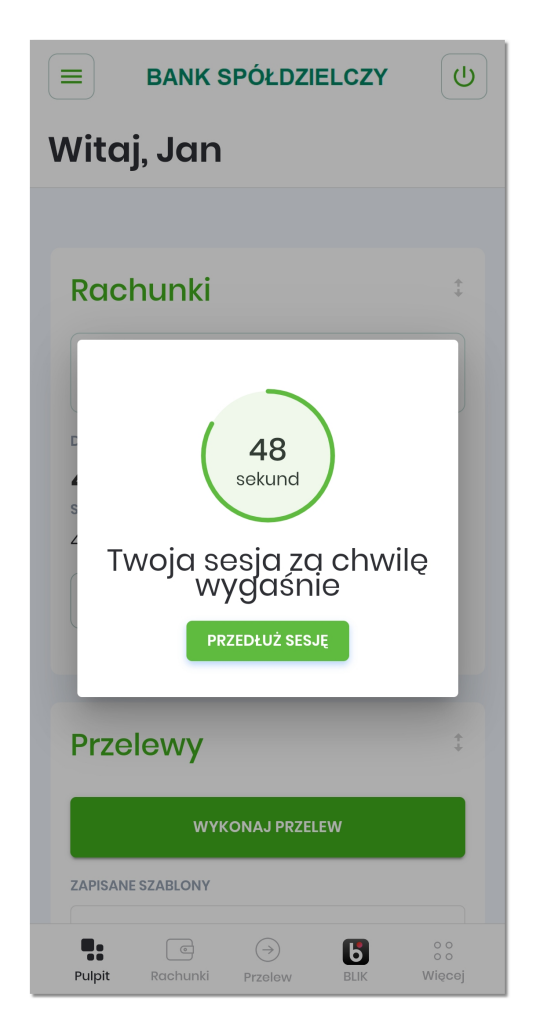

Dodatkowo aplikacja wykrywa i blokuje możliwość zalogowania się do aplikacji z powodów bezpieczeństwa. Użytkownikowi wyświetlane są następujące informacje:

### anreco

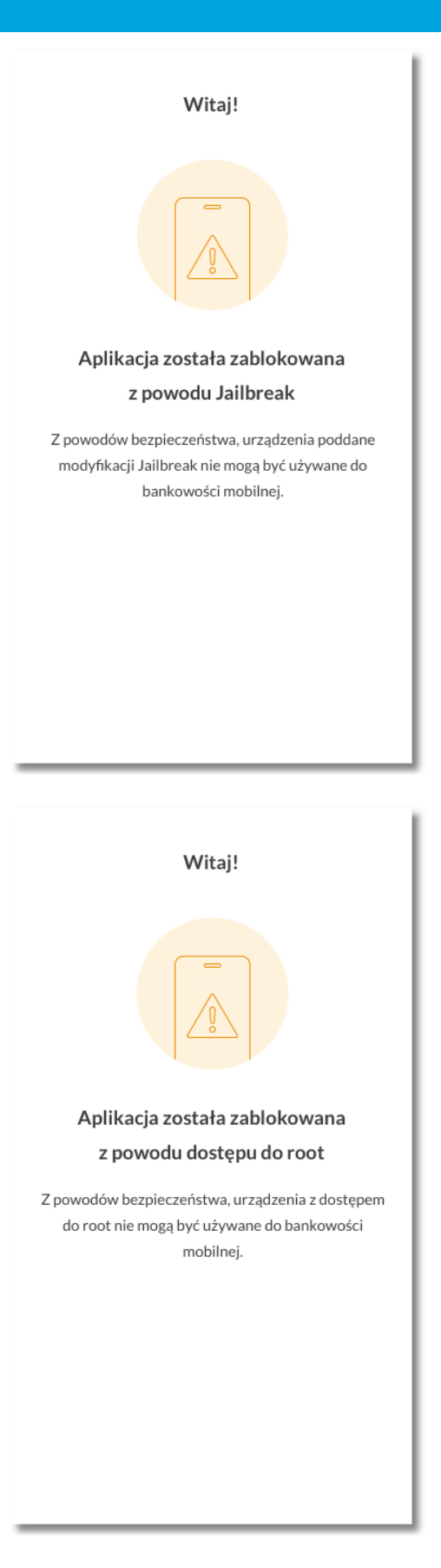

### anreco

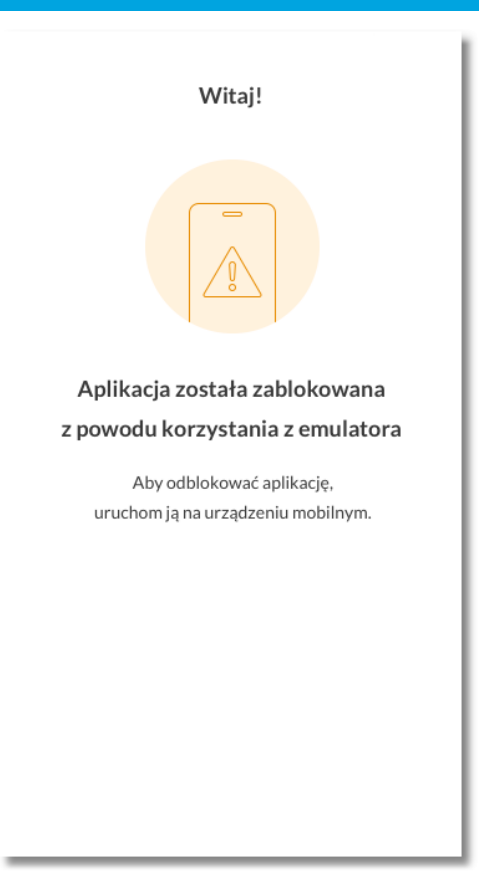

System dodatkowo informuje użytkownika o braku/przywróceniu połączenia z Internetem.

### anneco

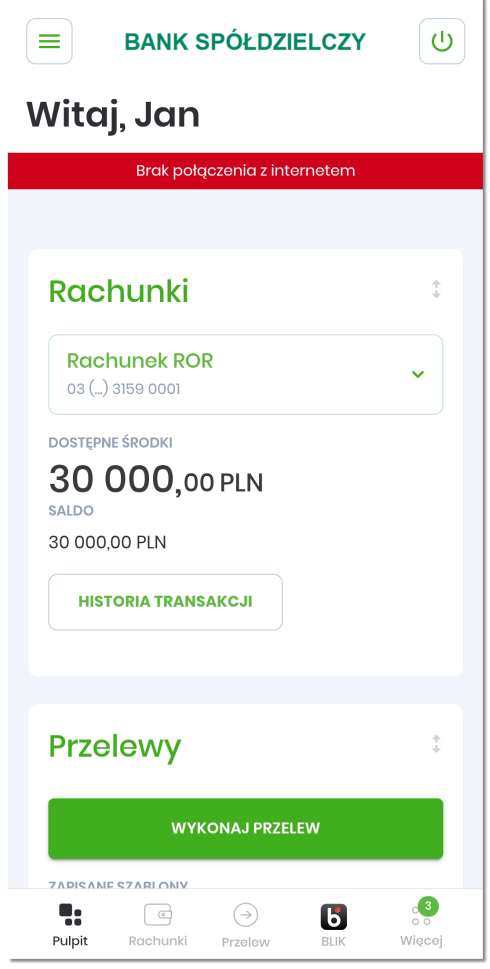

### anneco

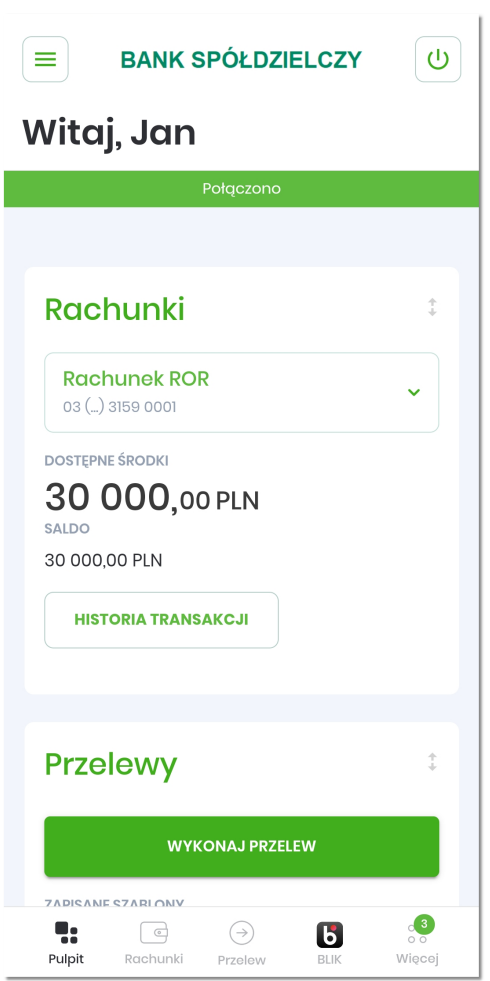

### **11.1. Ocena aplikacji mobilnej**

W aplikacji mobilnej została udostępniona możliwość oceny aplikacji, po wcześniejszym udostępnieniu jej przez administratora systemu. Ankieta jest wyświetlana w momencie kliknięcia przycisku **'Wyloguj'**.

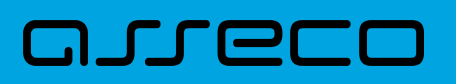

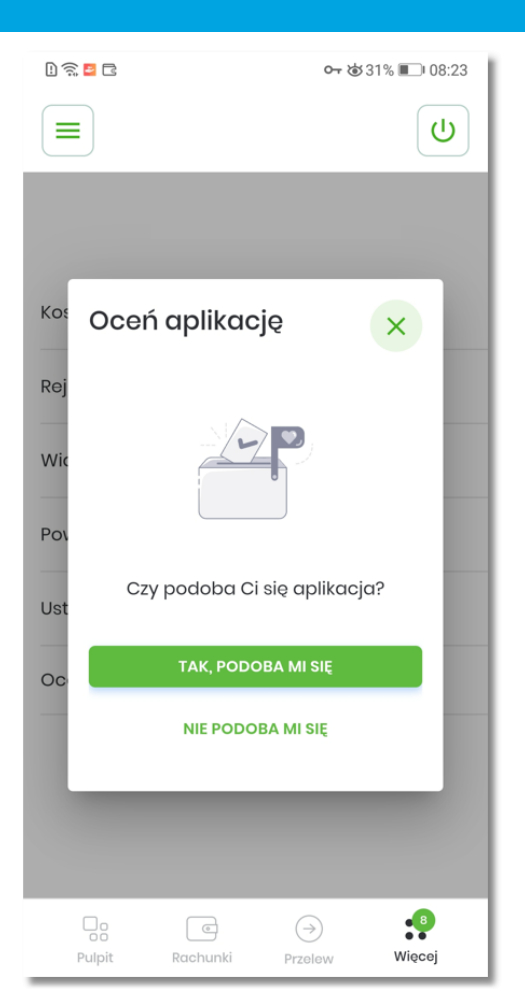

W pierwszym kroku pojawia się okno z dwoma przyciskami:

- **'Tak, podoba mi się'** przekierowuje użytkownika do aplikacji sklepu Google Play / Huawei App Gallery / App Store w celu oceny aplikacji przez klienta,
- **'Nie podoba mi się'** otwiera moduł ankiet z dedykowaną ankietą dla aplikacji mobilnej, definiowanej przez administratora systemu.

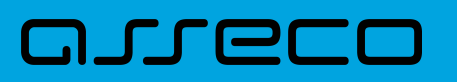

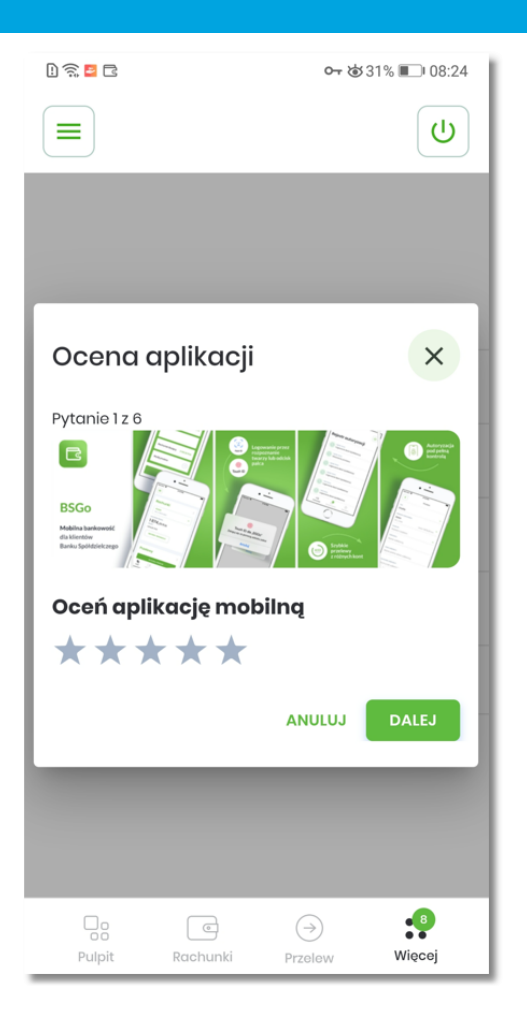

Użytkownik może taką ankietę pominąć, zamknąć całkowicie lub wypełnić i wysłać.

W przypadku kroku z pominięciem ankiety użytkownikowi prezentowany jest ekran, umożliwiający powrót do ankiety lub pełną rezygnację.

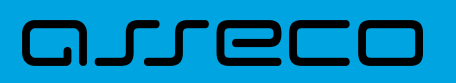

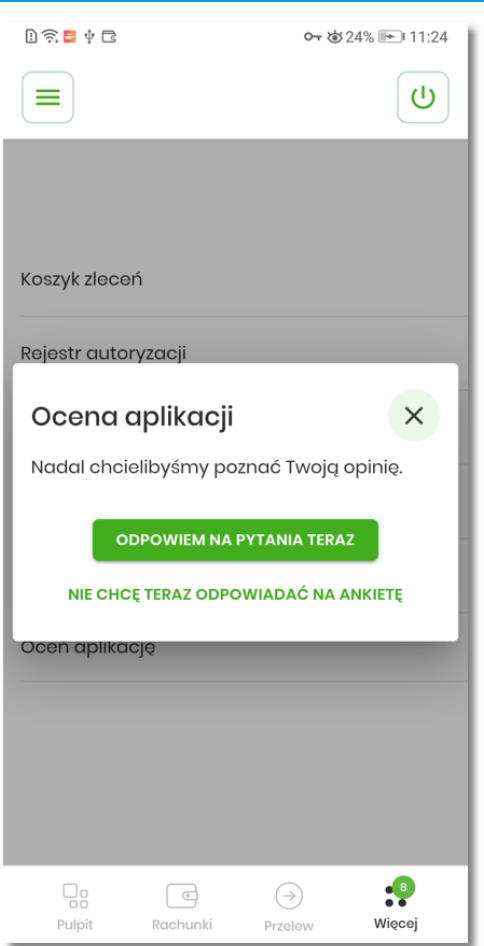

W przypadku wypełnienia ankiety i wysłania jej, użytkownikowi prezentowany jest ekran z podziękowaniem.

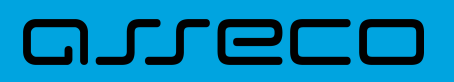

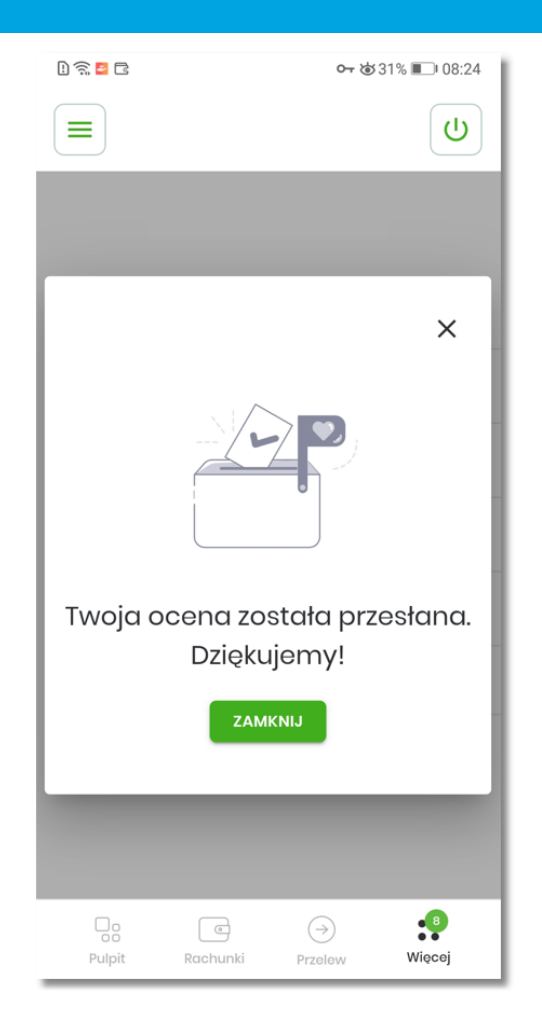

Jeśli użytkownik pominie ankietę to po zalogowaniu pojawi się ona dopiero po x dniach, w zależności od definicji częstotliwości wyświetlania ankiety przez administratora systemu.

Jeśli użytkownik wybierze, że nie chce widzieć ankiety to pojawi się ona po x dniach.

Jeśli użytkownik wypełnił ankietę to nie zaprezentuje mu się ekran zachęcający do wypełnienia ankiety.

Użytkownik niezależnie od tego czy pominął, zamknął czy wysłał ankietę zawsze może ją wywołać także po wejściu w menu **'Więcej'**. Znajduje się tam opcja "Oceń aplikację", która otwiera ankietę na temat aplikacji mobilnej.

#### **Aplikacja hybrydowa** 11.1. **Ocena aplikacji mobilnej**

# anneco

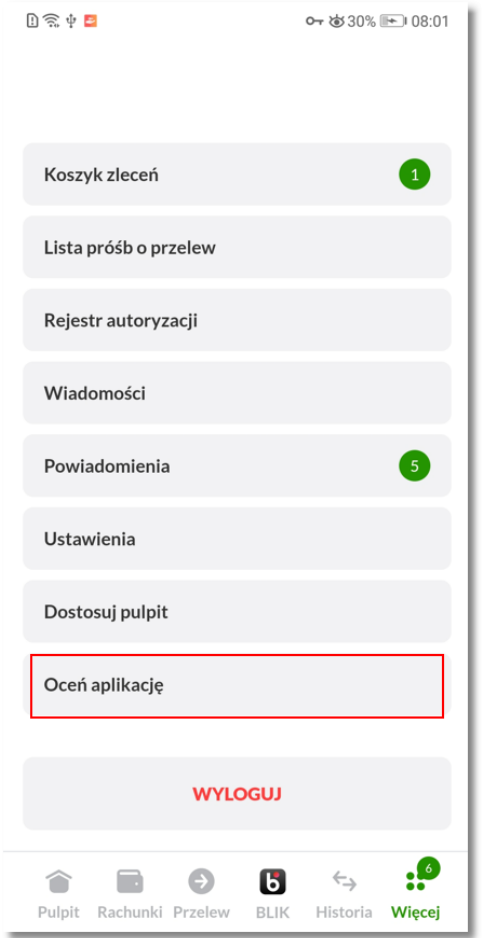

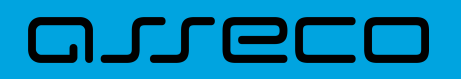

### **Rozdział 12. Skanowanie kodu QR**

Aplikacja BSGo umożliwia dodatkowo użytkownikowi w ramach systemu Asseco EBP funkcjonalność **skanowanie kodu QR** w momencie realizacji przelewy zwykłego w aplikacji mobilnej. Funkcjonalność ta udostępniana jest przez administratora systemu.

Użytkownikowi po zalogowaniu wyświetlany jest pulpit aplikacji mobilnej. Użytkownik ma dostęp do funkcjonalności:

• z pulpitu

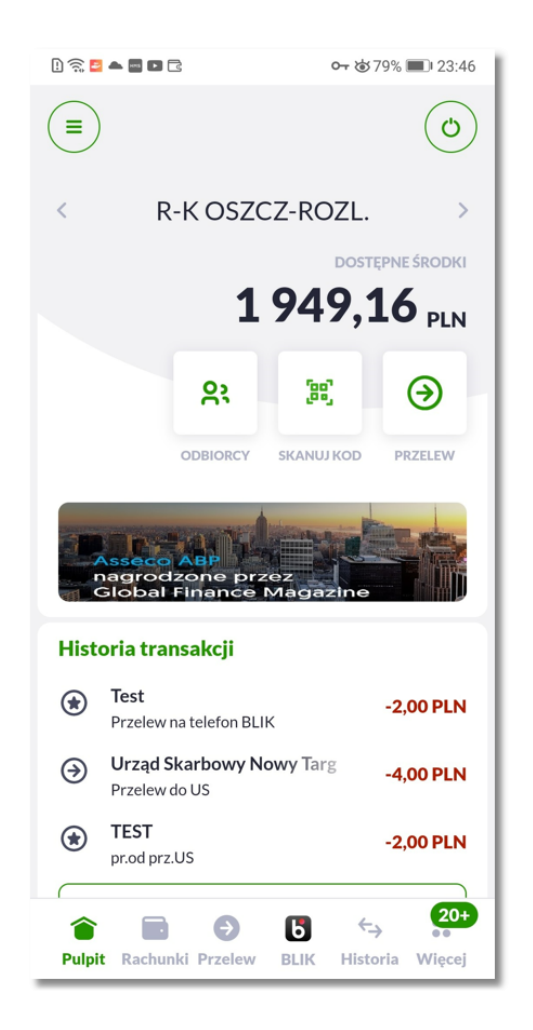

• z ekranu przelewu.

# anneco

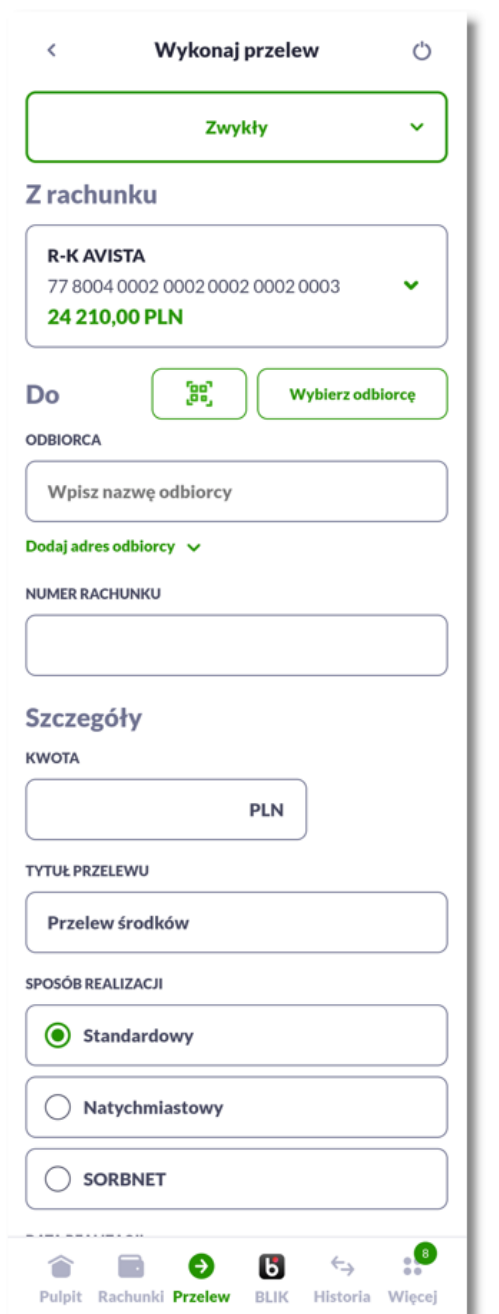

W celu zeskanowania danych z kodu QR i realizacji przelewu zwykłego użytkownik wybiera opcję  $\boxed{\mathbb{R}}$ , następnie system prezentuje ekran z komunikatem informacyjnym.

# anreco

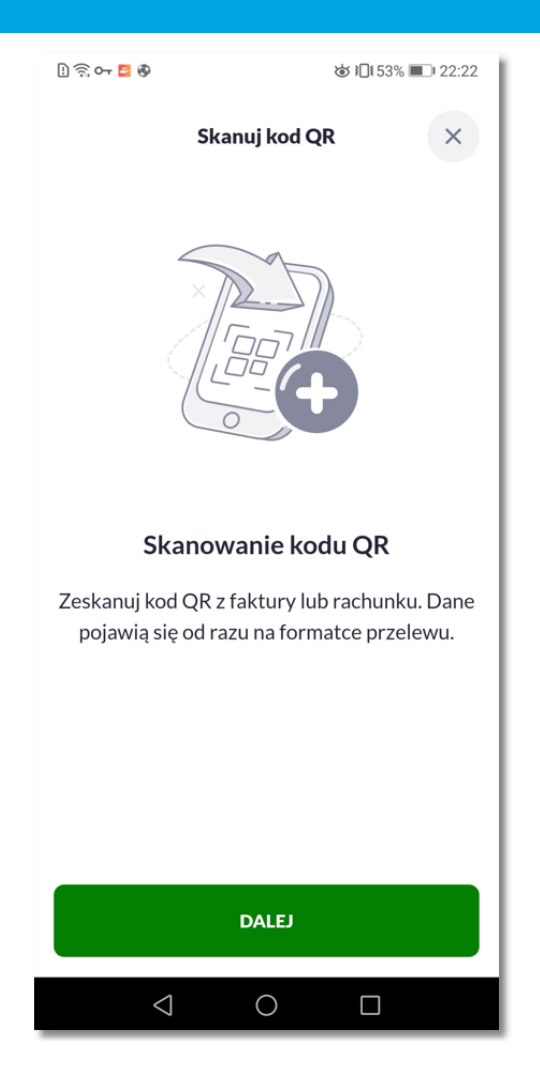

Po wybraniu opcji **'DALEJ'**, system uruchamia aparat umożliwiający zeskanowanie kodu QR.

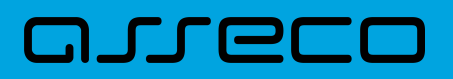

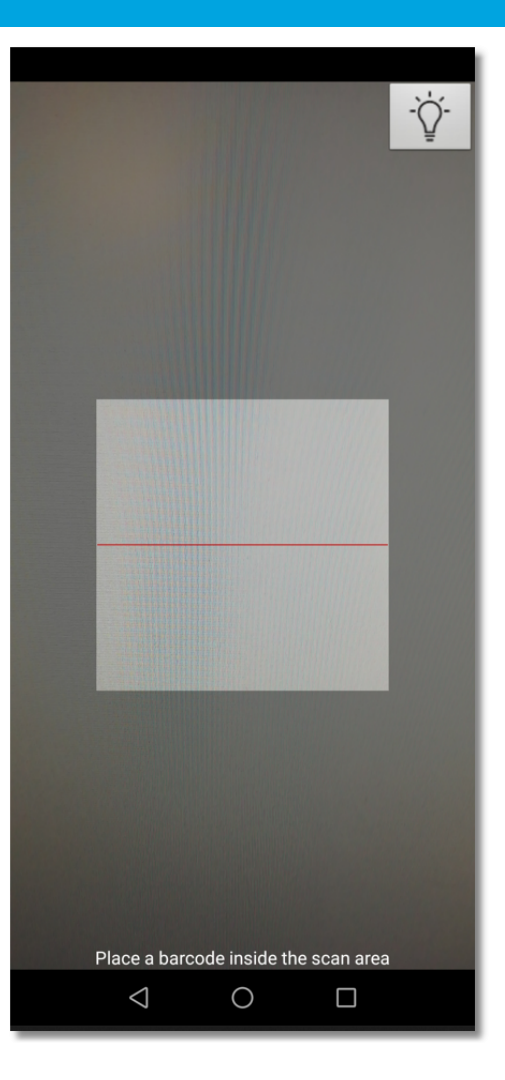

Po zeskanowaniu kodu, system automatycznie zaczytuje dane:

- Odbiorca
- Numer rachunku
- Kwota z możliwością edycji lub bez
- Tytuł przelewu

W kolejnych krokach Użytkownik realizuje przelew zgodnie z dotychczasową funkcjonalnością.

# anneco

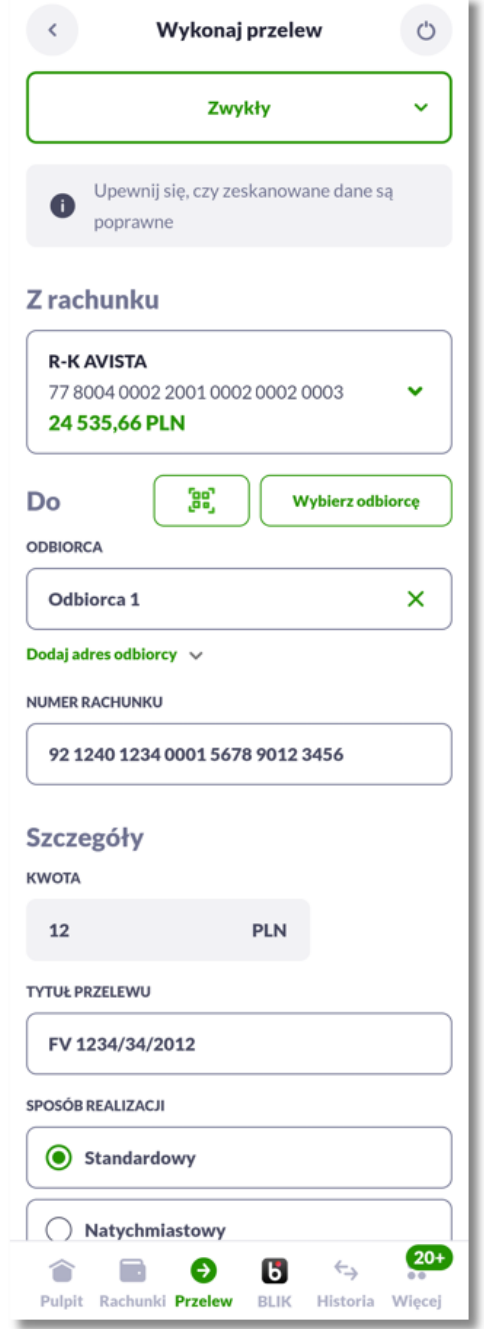

W przypadku gdy kod QR nie jest zgodny ze standardem Związku Banków Polskich system wyświetla komunikat informacyjny.

# anreco

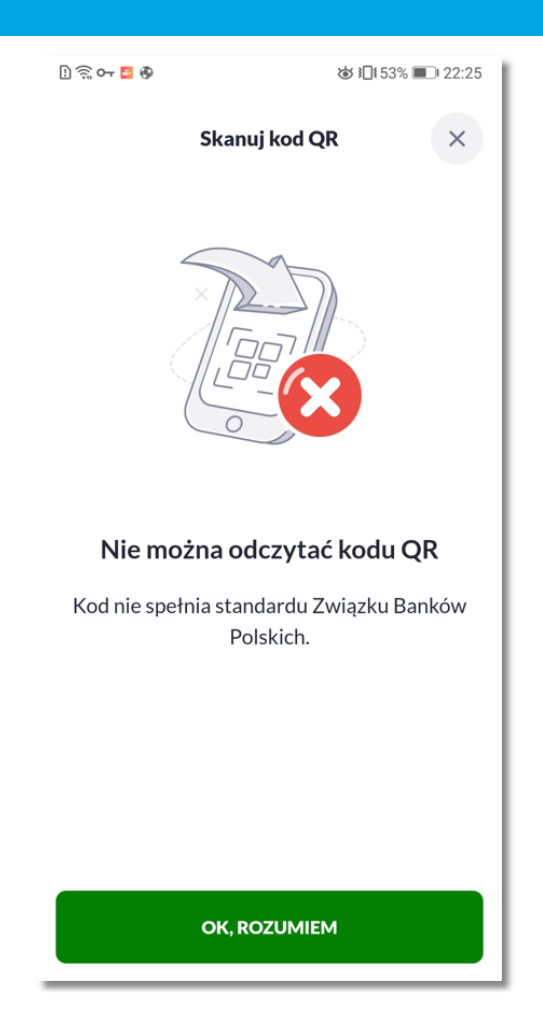

Użytkownik zatwierdza odczytanie informacji poprzez wybranie opcji **'OK,ROZUMIEM'** lub poprzez zamknięcie okna informacyjnego.

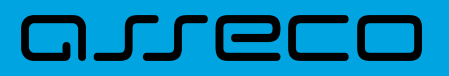

Copyright© Asseco Poland S.A. Materiały posiadają prawa do wykorzystania przez użytkownika systemu. Prawa autorskie należą do: Asseco Poland S.A. z siedzibą w Rzeszowie, ul. Olchowa 14, 35-322 Rzeszów tel.: +48 17 888 5555, fax: +48 17 888 5550 www.asseco.pl, e-mail: [info@asseco.pl](mailto:info@asseco.pl), NIP: 522-000-37-82, REGON: 010334578 Sąd Rejonowy w Rzeszowie, XII Wydział Gospodarczy Krajowego Rejestru Sądowego, KRS: 0000033391 Kapitał zakładowy w wysokości 83 000 303,00 PLN jest opłacony w całości; Nr Rej. GIOŚ: E0001990WZBW

### Oprogramowanie dla bankowości.

Asseco Poland S.A. ul. Olchowa 14 35-322 Rzeszów tel.: +48 17 888 55 55 fax: +48 17 888 55 50

info@asseco.pl asseco.pl

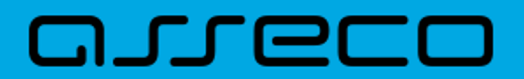